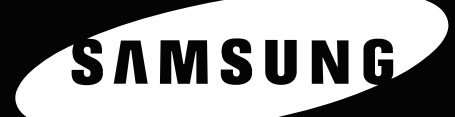

RENKLİ LAZER YAZICI Kullanıcı Kılavuzu

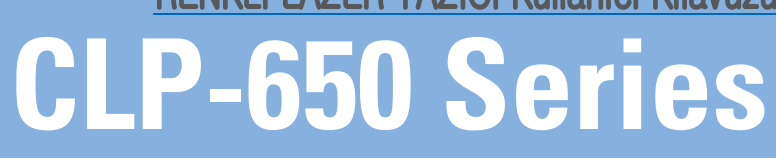

SAMSUNG

Bu el kitabı, yalnızca bilgi verme amacıyla hazırlanmıştır. Burada yer alan tüm bilgiler önceden haber verilmeksizin değiştirilebilir. Samsung Electronics, bu kılavuzun kullanımından doğan ve kılavuzun kullanımıyla ilişkili olan hiçbir değişiklikten doğrudan veya dolaylı sorumlu tutulamaz. © 2005 Samsung Electronics Co., Ltd. Tüm hakları saklıdır.

- CLP-650 ve CLP-650N, Samsung Electronics Co., Ltd.'in model adlarıdır.
- SAMSUNG ve Samsung logosu, Samsung Electronics Co., Ltd.'in ticari markalarıdır.
- Apple, TrueType, Laser Writer ve Macintosh, Apple Computer, Inc.'ın Ticari Markalarıdır.
- Microsoft, Windows, Windows 98SE, Windows Me, Windows 2000, Windows 2003, Windows NT 4.0 ve Windows XP, Microsoft Corporation'ın ticari markalarıdır.
- Diğer tüm marka veya ürün adları ilgili şirketlerin ya da kuruluşların ticari markalarıdır.

## **Contact SAMSUNG WORLD WIDE**

If you have any comments or questions regarding Samsung products, contact the SAMSUNG customer care center.

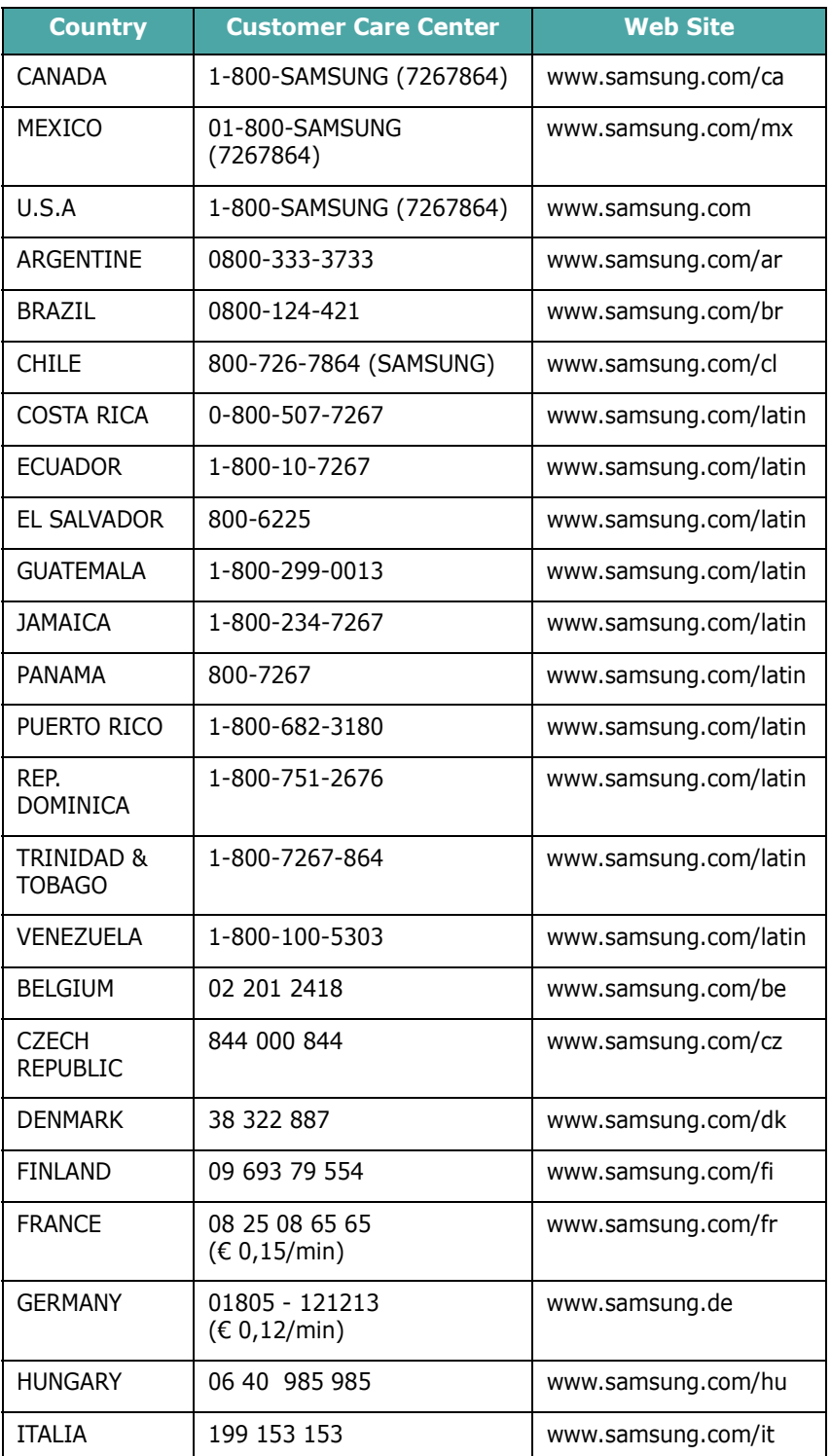

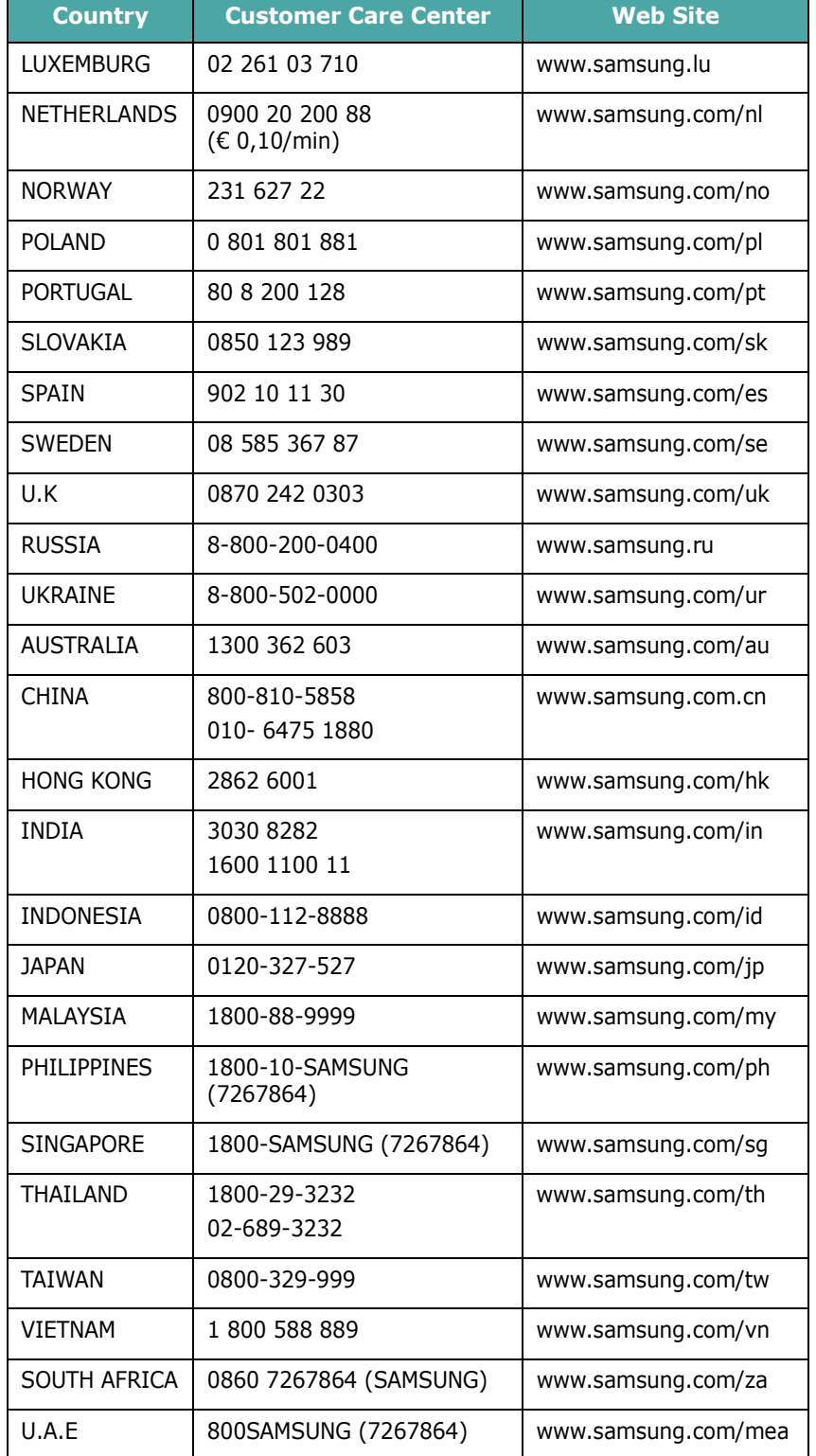

# İçindekiler

#### 1. Giriş

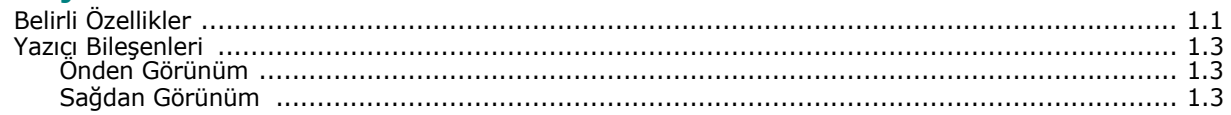

### 2. Yazıcıyı Kurma

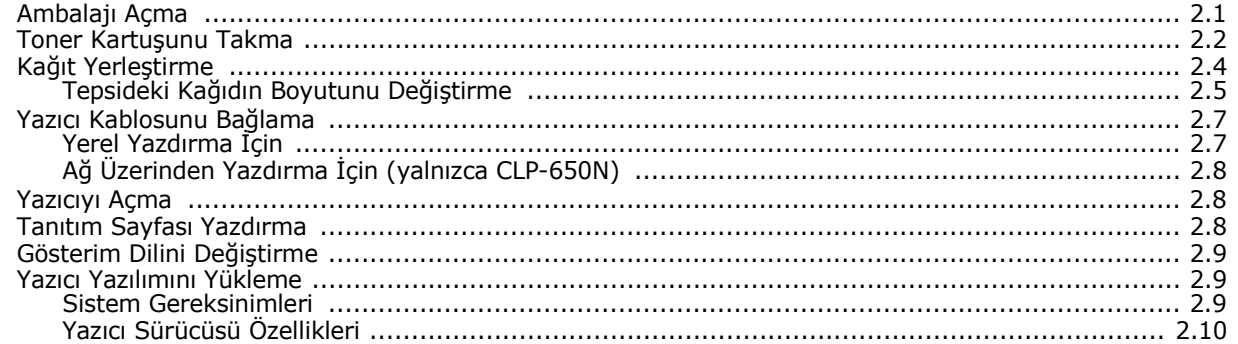

#### 3. Kontrol Panelini Kullanma

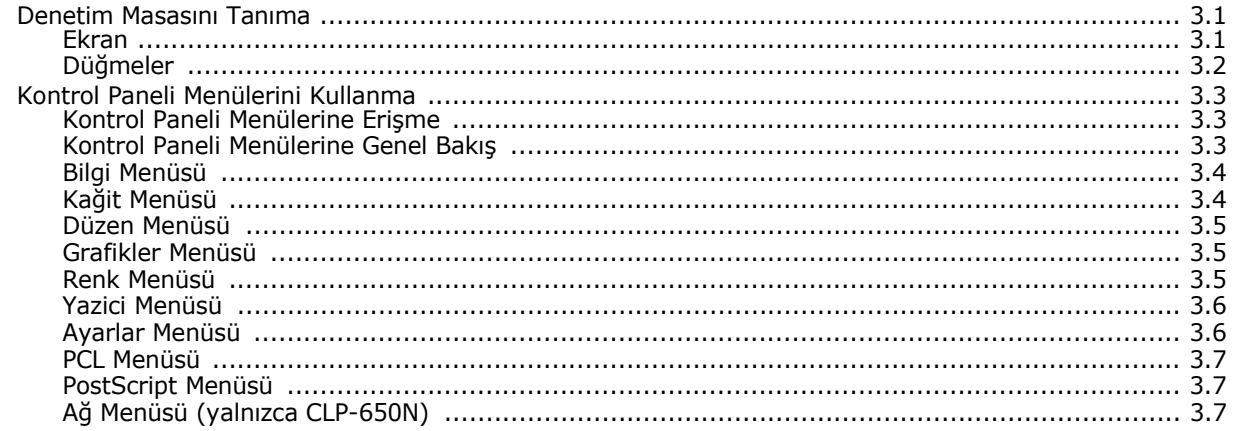

#### 4. Yazdırma Malzemelerini Kullanma

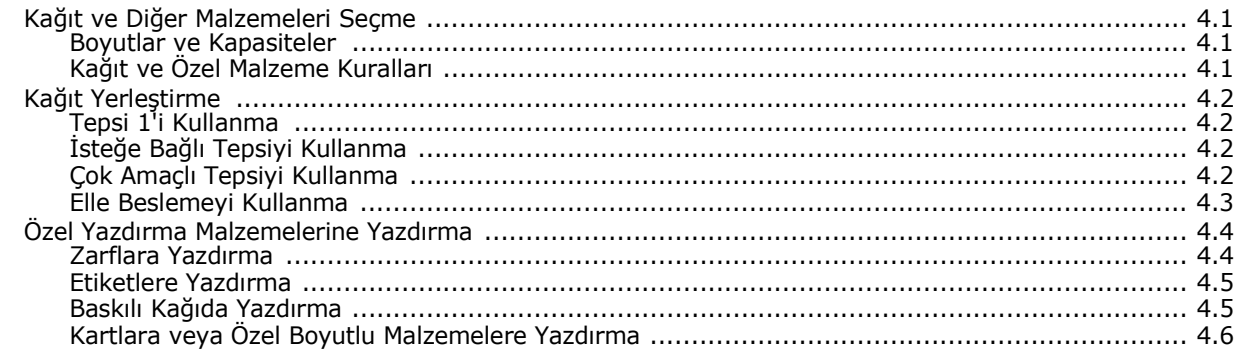

#### **5. Temel Yazdırma**

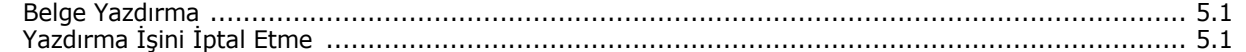

#### 6. Yazıcınızın Bakımı

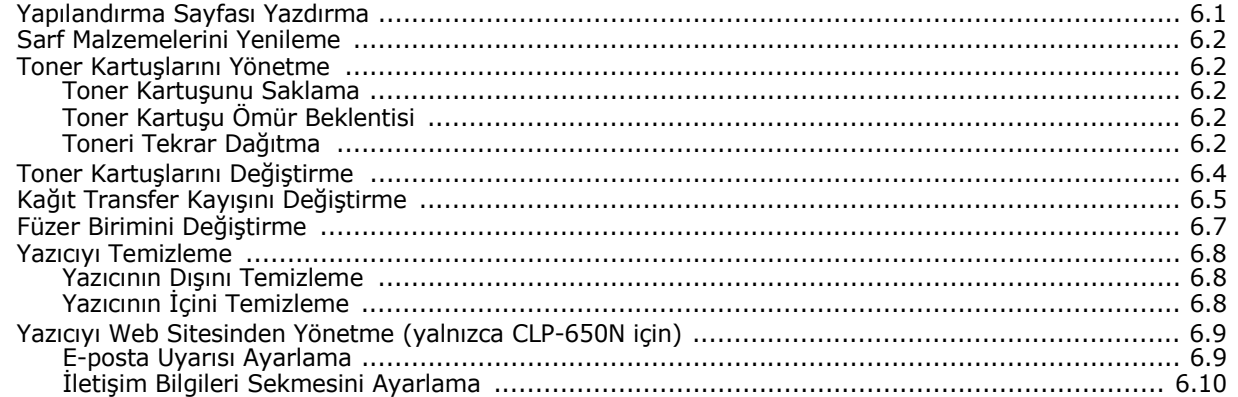

### 7. Sorun Çözümü

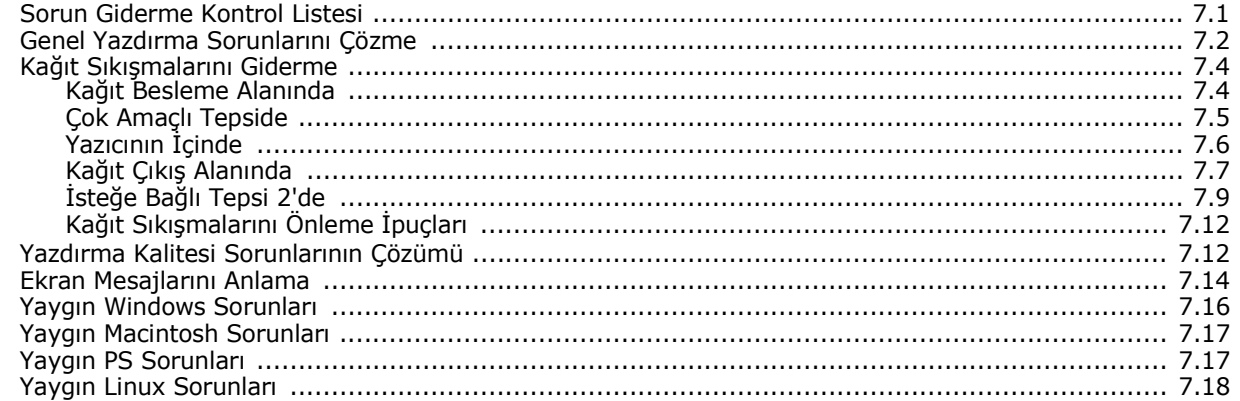

#### 8. Yazıcınızı Ağda Kullanma (yalnızca CLP-650N için)

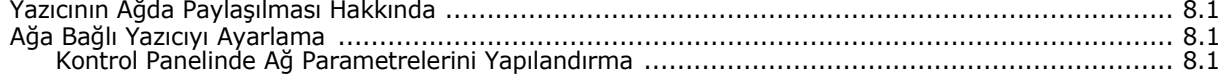

### 9. Yazıcı Seçeneklerini Takma

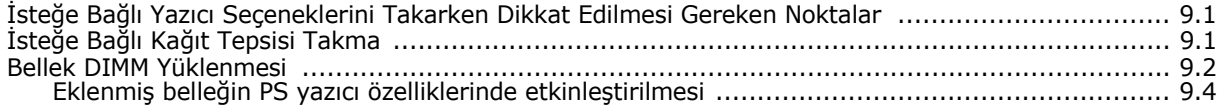

## 10. Özellikler

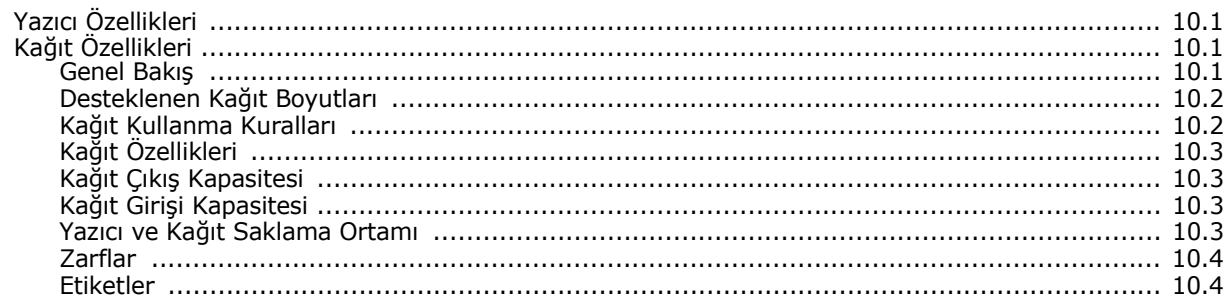

## **Önemli Tedbirler ve Güvenlik Bilgileri**

Bu makineyi kullanırken, yangın, elektrik çarpması ve yaralanmaları önlemek için bu temel güvenlik tedbirlerine her zaman uyulmalıdır:

- 1 Tüm talimatları okuyup anlayın.
- 2 Elektrikli cihazları kullanırken daima sağduyulu davranın.
- 3 Makinenin üzerindeki uyarı ve talimatlara, makineyle birlikte verilen kitapçıklarda yer alan açıklamalara uyun.
- 4 Bir çalıştırma talimatı bir güvenlik talimatıyla çelişkili görünürse güvenlik talimatını dikkate alın. Çalıştırma talimatını yanlış anlamış olabilirsiniz. Çatışmayı çözemezseniz, yardım için satış veya servis temsilcinizle temas kurun.
- 5 Makineyi temizlemeden önce AC duvar prizi ve/veya telefon soketi bağlantısını ayırın. Sıvı veya aerosol temizlik maddeleri kullanmayın. Temizlik için yalnızca nemli bir bez kullanın.
- 6 Makineyi stabil olmayan bir araca, tezgaha veya masaya yerleştirmeyin. Düşerek ciddi hasara neden olabilir.
- 7 Makineniz, hiçbir zaman bir radyatör, kalorifer, klima veya havalandırma kanalının yakınına ya da üzerine yerleştirilmemelidir.
- 8 Elektrik kablosunun üzerine hiçbir şey koymayın. Makinenizi, kablolarının etraftaki kişilerce basılabileceği yerlere yerleştirmeyin.
- 9 Duvar prizlerine veya uzatma kablolarına fazla yüklenmeyin. Bu durum performansı düşürebilir ve yangın ya da elektrik çarpması riskine neden olabilir.
- 10 Ev hayvanlarının AC güç, telefon veya PC arabirim kablolarını ısırmasına izin vermeyin.
- 11 Kasaya veya kabin açıklıklarına kesinlikle hiçbir nesne sokmayın. Tehlikeli voltaj noktalarına temas ederek bir yangın veya elektrik çarpması riski oluşturabilir. Makinenin üzerine veya içine kesinlikle hiçbir türden sıvı dökmeyin.
- 12 Makineniz, en iyi tarama ve/veya faks çalışmasını elde etmek için optimum basınca uygun ağır bir kapağa sahip olabilir (genellikle düz yataklı makine türlerinde). Bu durumda, kapağı, tarama camına belge yerleştirdikten sonra, yerine oturana kadar yavaşça aşağıya indirmek suretiyle yerleştirin.
- 13 Elektrik çarpması riskini azaltmak için, makineyi parçalarına ayırmayın. Gerekli onarım işleri için yetkili bir servis teknisyenine götürün. Kapakların açılması veya çıkarılması, tehlikeli voltajlara veya başka risklere maruz kalmanıza neden olabilir. Hatalı montaj, birim kullanıldığında elektrik çarpmasına neden olabilir.
- 14 Aşağıdaki koşullarda makineyi telefon jakından, PC'den ve AC duvar prizinden ayırıp, servis için yetkili servis personeline başvurun:
	- Güç kablosu, fiş veya bağlantı kablosunun herhangi bir bölümü hasar gördüğünde veya yıprandığında.
	- Makinenin içine sıvı döküldüğünde.
	- Makine yağmura veya suya maruz kaldığında.
	- Makine, talimatlar izlenmesine rağmen doğru şekilde çalışmadığında.
	- Makine düşürüldüğünde veya kabin hasarlı göründüğünde.
	- Makinenin performansında ani ve belirgin bir değişim meydana geldiğinde.
- 15 Yalnızca çalıştırma talimatlarında yer alan kumandaları ayarlayın. Diğer kumandaların uygun olmayan şekilde ayarlanması hasara neden olabilir ve makineyi normal çalışır duruma getirmek için yetkili servis teknisyeninin yoğun bir çalışma yapmasını gerektirebilir.
- 16 Bu makineyi yıldırımlı fırtınalarda kullanmaktan kaçının. Yıldırımdan kaynaklı olarak bir uzaktan elektrik çarpması riski vardır. Mümkünse, yıldırımlı fırtına sırasında AC güç ve telefon kablosunu çıkarın.
- 17 BU TALİMATLARI SAKLAYIN.

#### **Lazer Güvenlik Bildirimi**

Yazıcının, ABD'de Sınıf I (1) lazerli ürünlerle ilgili DHHS 21 CFR, bölüm 1 Alt bölüm J'nin şartlarına uygunluğunun yanı sıra, IEC 825 şartlarına uygun bir Sınıf I lazerli ürün olduğu onaylanmıştır.

Sınıf I lazerli ürünler tehlikeli kabul edilmemektedir. Lazer sistemi ve yazıcı hiç bir insanın normal çalışma, kullanıcı bakımı veya tavsiye edilen servis koşullarında Sınıf I'in üzerinde lazer ışınımına maruz kalmamasını sağlayacak şekilde tasarlanmıştır.

#### **UYARI**

Yazıcıyı, Lazer/Tarayıcı grubunun koruyucu kapağı çıkartılmış haldeyken çalıştırmayın veya bakımını yapmayın. Yansıyan ışın, görünmez olsa bile gözlerinize zarar verebilir.

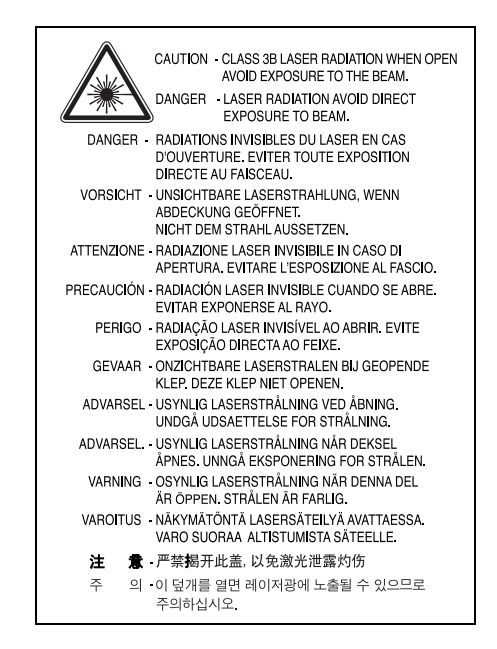

#### **Ozon Güvenliği**

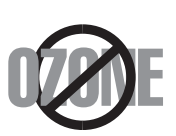

Normal çalışma sırasında, bu makine ozon üretir. Açığa çıkan ozon, operatör için tehlike arz etmez. Ancak, makinenin iyi havalandırılan bir yerde çalıştırılması tavsiye edilir.

Ozon hakkında ek bilgiye gereksinim duyarsanız, lütfen en yakın Samsung bayiinden bu bilgileri talep edin.

#### **Güç Tasarrufu**

Bu makine, aktif kullanımda olmadığında güç tüketimini azaltan gelişmiş bir enerji koruma teknolojisi içermektedir.

Makine, uzun bir süre boyunca veri almazsa, güç tüketimi otomatik olarak azalır.

#### **Geri Dönüşüm**

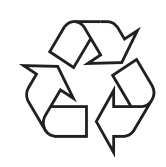

Bu ürünün ambalaj materyalini çevre koruma sorumluluğunu yerine getirecek bir şekilde geri dönüşüme tabi tutun veya atın.

#### **Radyo Frekansı Emisyonları**

#### **Kullanıcı için FCC Bilgileri**

Bu cihaz, FCC Kuralları Bölüm 15'te belirtilen B Sınıfı dijital aygıtların tabi olduğu sınırlara göre test edilmiş ve bunlara uygunluğu saptanmıştır. Bu sınırlar, cihaz konut ortamında kullanıldığında karşılaşılabilecek zararlı enterferansa karşı makul düzeyde koruma sağlamak üzere tasarlanmıştır. Bu cihaz, radyo frekans enerjisi yaratır, kullanır, yayabilir ve talimatlara göre kurulup kullanılmazsa, radyo iletişimine zararlı enterferansa yol açabilir. Bununla birlikte, herhangi bir kurulumda enterferans olmayacağının garantisi yoktur. Eğer bu cihaz, cihazı açıp kapamanız sırasında fark edilebilecek şekilde radyo veya televizyon alımına zararlı enterferans yaratıyorsa, kullanıcının aşağıdaki önlemlerin bir veya birkaçını deneyerek sorunu gidermeyi denemesi tavsiye edilir:

- Alıcı anteni yeniden yönlendirin veya yeniden yerleştirin.
- Alıcı ile cihaz arasındaki mesafeyi arttırın.
- Cihazı, alıcının bağlı olduğu devreden farklı bir devrenin üzerindeki prize takın.
- Yardım için, cihazı aldığınız temsilciye veya deneyimli radyo TV teknisyenine danışın.

**DIKKAT:** Uyumluluktan sorumlu üretici tarafından açık bir şekilde onaylanmamış değişiklikler, kullanıcının bu donanımı kullanma yetkisini geçersiz kılabilir.

#### **Kanada Radyo Enterferansı Yönetmeliği**

Bu dijital aygıt, Kanada Endüstri ve Bilim Dairesi'nin ICES-003 "Dijital Aygıt" başlıklı, enterferansa yol açan donanım standardında belirtildiği üzere, dijital aygıtlardan radyo paraziti emisyonları bakımından Sınıf B sınırlarını aşmamaktadır.

Cet appareil numérique respecte les limites de bruits radioélectriques applicables aux appareils numériques de Classe B prescrites dans la norme sur le matériel brouilleur: "Appareils Numériques", ICES-003 édictée par l'Industrie et Sciences Canada.

#### **Uygunluk Bildirimi (Avrupa Ülkeleri)**

#### **Onaylar ve Sertifikalar**

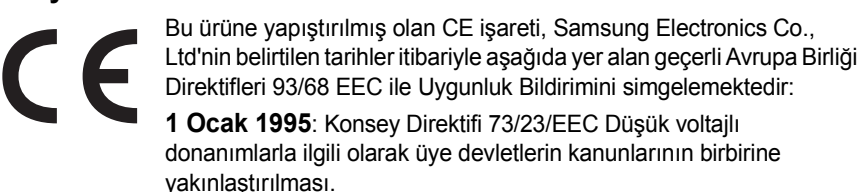

**1 Ocak 1996**: Konsey Direktifi 89/336/EEC (92/31/EEC) Elektromanyetik uyumlulukla ilgili olarak Üye Devletlerin kanunlarının birbirine yakınlaştırılması.

**9 Mart 1999**: Radyo ekipmanı, telekomünikasyon terminal ekipmanı ve bunların uygunluklarının karşılıklı tanınmasıyla ilgili Konsey Direktifi 1999/5/EC.

İlgili Direktifleri ve referans standartlarını tanımlayan tam bir bildirimi Samsung Electronics Co., Ltd. temsilcinizden temin edebilirsiniz.

#### EU Declaration of Conformity (LVD, EMC)

*For the follow ing product :*

Color Laser Beam Printer

(Product name)

CLP-650, CLP-650N

(Model Number)

*Manufactured at :*

Samsung Electronics Co.,Ltd. #259, Gongdan-Dong, Gumi-City, Gyungbuk, KOREA. 730-030

(factory name, address)

We hereby declare, that all major safety requirements, concerning to CE Marking Directive[93/ 68/ EEC] and Low Voltage Directive [73/ 23/ EEC], ElectroMagnetic Compatibility [89/ 336/ EEC], amendments [92/ 31/ EEC] are fulfilled, as laid out in the guideline set dow n by the member states of the EEC Commission.

This declaration is valid for all samples that are part of this declaration, w hich are manufactured according to the production charts appendix.

The standards relevant for the evaluation of safety & EMC requirements are as follow s :

- *1. Certificate of conformity / Test report issued by :*
- *2. Technical documentation kept at :*
- which will be made available upon request.

LVD : EN 60950:1992+A1+A2+A3+A4+A11, EN 60825-1:1994+A1

EMC : EN55022:1998incA1:2000, EN61000-3-2:2000,EN61000:3-3:1995incA1:2001 EN55024:1998incA1:2001, AS/NZS3548:1995,EN61000:4-2:1995, EN61000:4-1996, EN61000:4-4:1995, EN61000:4-5:1995 EN61000:4-6:1996, EN61000:4-11:1994

LVD : TUV Rheinland

EMC : SAMSUNG Electronics EMC Lab of digital R&D center in Suwon.

Samsung Electronics Co.,Ltd.

*(Manufacturer)*

Samsung Electronics Co.,Ltd. #259,Gongdan-Dong,Gumi-City Gyungbuk, Korea 730-030

イチ蜂汽

2006-01-20 **Whan-Soon Yim / Senior Manager** 

(place and date of issue) (name and signature of authorized person)

*(Representative in the EU)*

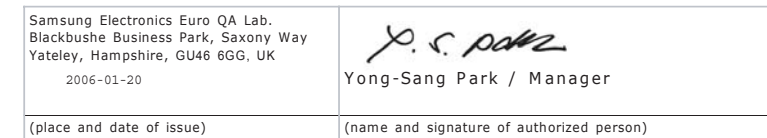

# **1 Giri<sup>ş</sup>**

<span id="page-7-0"></span>Yazıcıyı satın aldığınız için kutlarız!

Bu bölümde aşağıdaki konular yer almaktadır:

- **• [Belirli Özellikler](#page-7-1)**
- **• [Yazıcı Bile](#page-9-0)şenleri**

## <span id="page-7-1"></span>**Belirli Özellikler**

Yeni yazıcınız, baskı kalitesini artıran belirli özelliklerle donatılmıştır. Şunları yapabilirsiniz:

#### **Mükemmel kalite ve hızla renkli baskı**

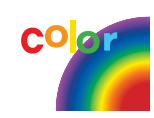

- Deniz mavisi, macenta, sarı ve siyah kullanarak tam bir renk skalasıyla yazdırabilirsiniz.
- 2.400 x 600 dpi (etkin çıkış) çözünürlüğe kadar yazdırabilirsiniz. Detaylar için bkz. **Yazılım bölümü**.
- Yazıcınız, 20 ppm (sayfa/dakika) hızla A4 boyutlu kağıt ve 21 ppm hızla letter boyutlu kağıt basar.

#### **Çeşitli ortam türlerini kolayca kullanır**

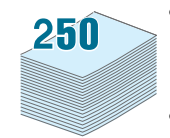

- **Standart 250 sayfalık giriş tepsisi** (Tepsi 1) ve **isteğe bağlı 500 sayfalık giriş tepsisi** (Tepsi 2), A4/letter boyutlu kağıtları destekler.
- **Çok Amaçlı Tepsi**, antetli kağıt, zarflar, etiketler, özel boyutlu malzemeler, kartpostallar ve ağır kağıdı destekler. **Çok Amaçlı Tepsi**, ayrıca, 100 yaprağa kadar düz kağıdı destekler.

#### **Profesyonel belgeler oluşturma**

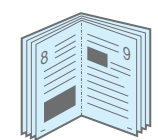

- **Filigran** Yazdırma. Belgelerinizi, "Gizli" gibi bir sözcük kullanarak bir filigranla özelleştirebilirsiniz. Detaylar için bkz. **Yazılım bölümü**.
- **Kitapçık** Yazdırma. Bu özellik, bir belgeyi kitap olacak şekilde kolayca yazdırmanızı sağlar. Yazdırıldıktan sonra, yapmanız gereken tek şey kağıtları katlayıp zımbalamaktır. Detaylar için bkz. **Yazılım bölümü**.
- **Poster** Yazdırma. Belgenizin her sayfasının metni ve resimleri büyütülüp birkaç yaprak kağıda basılır ve yapıştırılarak poster oluşturulur. Detaylar için bkz. **Yazılım bölümü**.

#### **Zaman ve para tasarrufu**

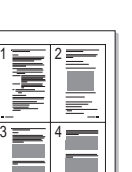

- Kağıt tasarrufu yapmak için tek bir yaprağın iki tarafına yazdırabilirsiniz (**çift-taraflı yazdırma**). Detaylar için bkz. **Yazılım bölümü**.
- Kağıt tasarrufu yapmak için birden çok sayfayı tek bir yaprağa yazdırabilirsiniz.
- Baskılı formlar ve antetli kağıt kullanabilirsiniz. Detaylar için bkz. **Yazılım bölümü**.
- Bu yazıcı, yazmadığı zamanlarda güç tüketimini büyük ölçüde azaltarak otomatik olarak **elektrik tasarrufu** yapar.

#### **Yazıcı kapasitesini artırma**

• Bu yazıcının 256 MB olan mevcut belleği, 512 MB'a artırılabilir.

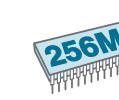

- Yazıcınıza isteğe bağlı 500 sayfalık kağıt tepsisi takabilirsiniz. Bu tepsi, yazıcıya kağıt ekleme sıklığınızı azaltır.
- \* PostScript 3 Emülasyonu

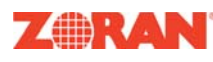

© Telif hakkı 1995-2005, Zoran Corporation. Tüm hakları saklıdır. Zoran, Zoran logo, IPS/PS3 ve OneImage, Zoran Corporation'ın ticari markalarıdır. \* 136 PS3 yazı tipleri

Monotype Imaging Inc.'in UFST ve MicroType fontlarını içerir.

#### **Çeşitli ortamlarda yazdırma**

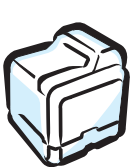

**Windows 98SE/Me/NT 4.0/2000/XP** işletim sistemlerinde yazdırabilirsiniz. Windows NT 4.0, CLP-650N model yazıcıda desteklenmez.

- Yazıcınız, **Macintosh** ve **çeşitli Linux işletim sistemleriyle** uyumludur.
- Yazıcınız hem **USB**, hem de **Paralel** arabirimle birlikte teslim edilir.
- CLP-650N, dahili bir **Ağ arabirimi**, 10/100 Base TX ile teslim edilir.

#### **Yazıcı Özellikleri**

Aşağıdaki tablo yazıcınız tarafından desteklenen özelliklere genel bir bakış niteliğindedir.

(S: Standart, İB: İsteğe Bağlı, Y: Yok)

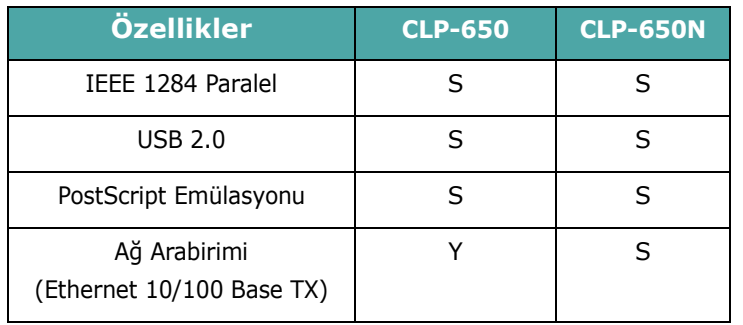

## <span id="page-9-3"></span><span id="page-9-0"></span>**Yazıcı Bileşenleri**

Aşağıda, yazıcınızın ana bileşenleri verilmektedir. Bu Kullanıcı Kılavuzundaki tüm resimlerin CLP-650N modelinden alındığına ve bazı parçaların yazıcınızınkinden farklı olabileceğine dikkat edin.

### <span id="page-9-1"></span>**Önden Görünüm**

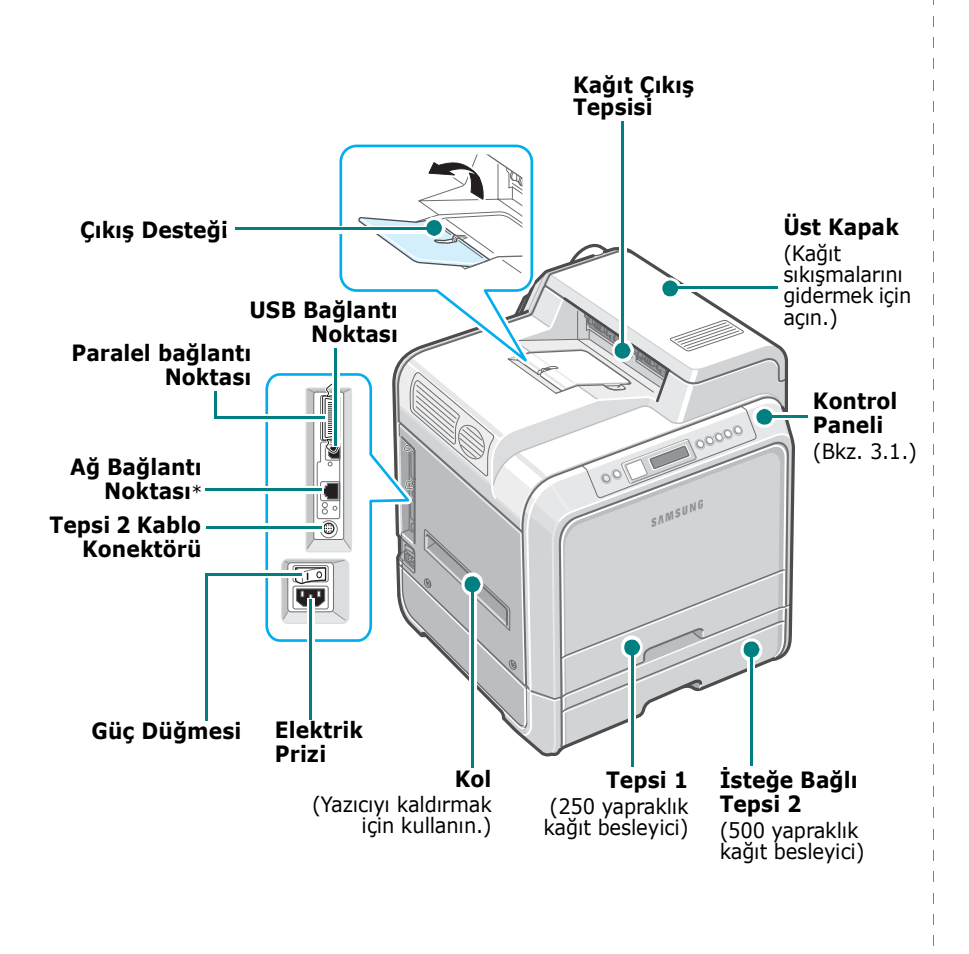

\* Yalnızca CLP-650N modelinde bir ağ bağlantı noktası vardır.

**NOT**: Bir defada çok sayıda sayfa yazdırırsanız çıkış tepsisinin yüzeyi ısınabilir. Yüzeye dokunmamaya ve çocukların yaklaşmasına izin vermemeye özen gösterin.

#### <span id="page-9-2"></span>**Sağdan Görünüm**

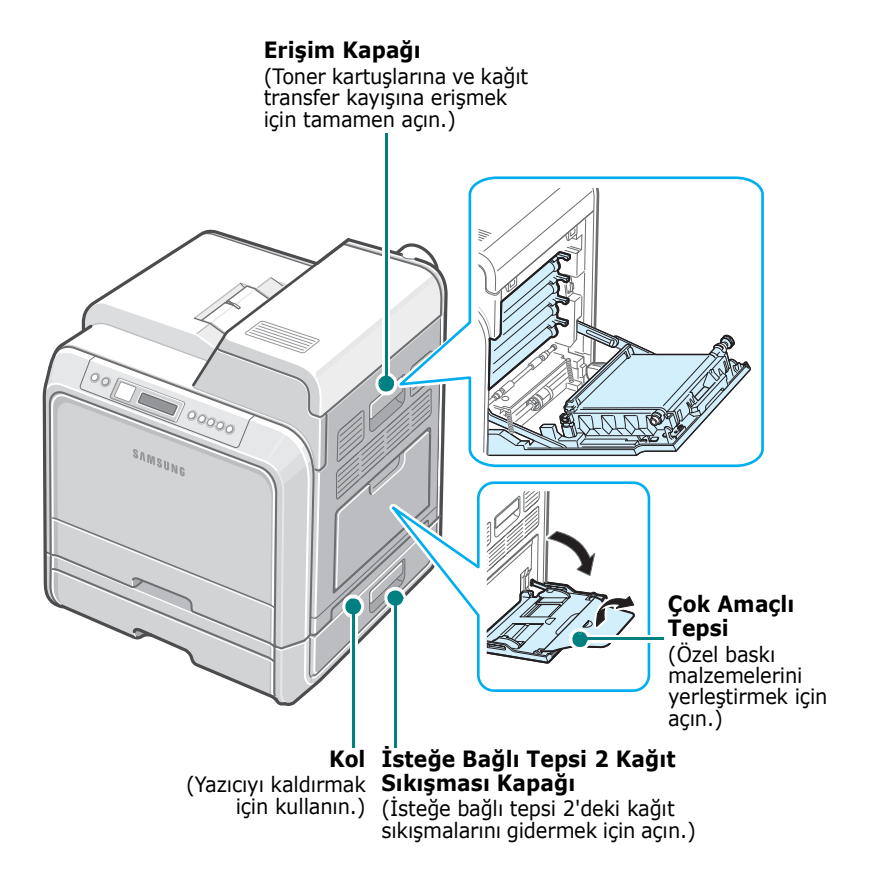

# **2 Yazıcıyı Kurma**

<span id="page-10-0"></span>Bu bölüm, yazıcınızı ayarlamanız için adımlar halinde talimatlar içermektedir.

Bu bölümde aşağıdaki konular yer almaktadır:

- **• [Ambalajı Açma](#page-10-1)**
- **• [Toner Kartu](#page-11-0)şunu Takma**
- **Kağ[ıt Yerle](#page-13-0)ştirme**
- **• [Yazıcı Kablosunu Ba](#page-16-0)ğlama**
- **• [Yazıcıyı Açma](#page-17-1)**
- **• [Tanıtım Sayfası Yazdırma](#page-17-2)**
- **• [Gösterim Dilini De](#page-18-0)ğiştirme**
- **• [Yazıcı Yazılımını Yükleme](#page-18-1)**

## <span id="page-10-1"></span>**Ambalajı Açma**

**1** Ambalaj kartonundan Yazıcıyı ve tüm aksesuarları çıkartın. Yazıcı ambalajından aşağıdaki öğelerin çıktığından emin olun:

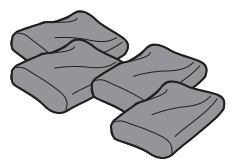

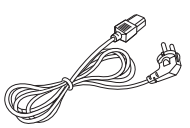

Toner Kartuşları **Güç Kablosu** 

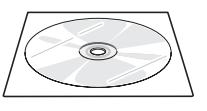

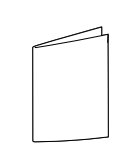

Yazıcı yazılım CD'si Hızlı Yükleme Kılavuzu

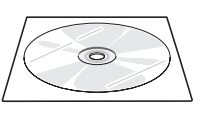

Ağ Araçları CD'si (Yalnızca CLP-650N)

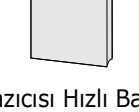

Ağ Yazıcısı Hızlı Başvuru Kılavuzu (Yalnızca CLP-650N)

#### **NOTLAR**:

- Herhangi bir öğe eksikse veya hasarlıysa hemen bayiinize haber verin.
- **Parçalar ülkelere göre farklılık gösterebilir.**
- CD-ROM'da yazıcı sürücüsü, Kullanıcı Kılavuzu ve Adobe Acrobat Reader programı bulunmaktadır.
- Güç kablosunun görünümü ülkenizin standartlarına göre değişebilir. Güç kablosu, topraklı bir prize takılmalıdır.

**DIKKAT**: Bu yazıcı, toner kartuşları ve kaset dahil 29,1 kg ağırlığındadır. Güvenli kaldırma ve taşıma teknikleri kullanın. Yazıcının taşınması gerekiyorsa, bu işlem iki kişiyle yapılmalıdır. Şemada gösterilen kaldırma kollarını kullanın (bkz. [sayfa 1.3\)](#page-9-3). Yazıcıyı tek kişi kaldırmaya çalıştığında, kaldıran kişinin beli incinebilir.

**2** Yazıcının üzerindeki tüm ambalaj bantlarını dikkatlice çıkarın.

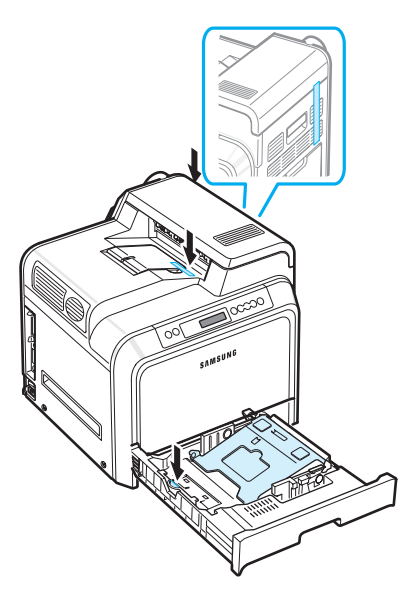

- **3** Yazıcının kağıt tepsisini dışarı doğru çekin ve tepsideki ambalaj bantlarını çıkartın.
- **4** Yazıcı için yer seçin:
	- Yazıcının etrafında, tepsilerini ve kapaklarını açmak ve doğru havalandırma sağlamak için yeterli boşluk bırakın.
	- Yazıcının bulunduğu ortam uygun olmalıdır:
		- Sıkı, düz bir yüzey
		- Klima, ısıtıcı ya da vantilatör gibi doğrudan hava akışı olan yerlerden uzak
		- Sıcaklık, güneş ışığı ya da aşırı nem oranı ve dalgalanmaları olmayan yerler
		- Temiz, kuru ve tozsuz

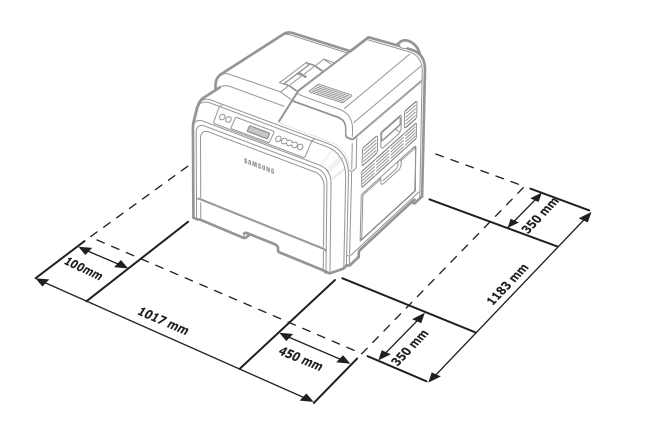

**DIKKAT**: Yazıcınızı düz bir yüzeye yerleştirmeniz gerekmektedir. Düz bir yüzeye yerleştirmezseniz, baskı kalitesi sorunları meydana gelebilir.

## <span id="page-11-0"></span>**Toner Kartuşunu Takma**

**1** Kolu kullanarak, erişim kapağını tamamen açın.

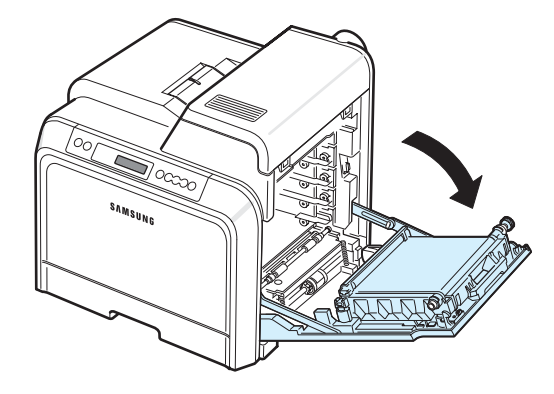

**NOT**: Kağıt transfer kayışı yazıcınıza takılı halde gelmektedir.

**2** Toner kartuşlarını paketlerinden çıkartın.

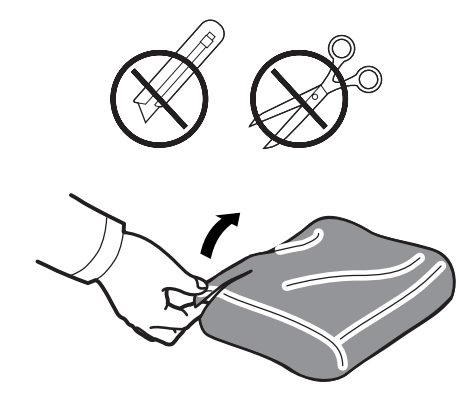

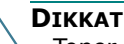

#### **DIKKAT**:

- Toner kartuşu paketlerini açmak için bıçak veya makas gibi keskin nesneler kullanmayın. Toner kartuşlarının yüzeyine zarar verebilirsiniz.
- Zarar görmemesi için toner kartuşlarını birkaç dakikadan daha uzun süre ışığa maruz bırakmayın. Gerekirse korumak için kartuşları kağıtla örtün.
- Her toner kartuşunun önünde bulunan yeşil yüzeye, OPC dramına ellerinizle veya başka bir materyalle dokunmayın. Bu alana dokunmamak için kartuşların üzerindeki kolu kullanın.

**3** Tonerin eşit bir şekilde dağılmasını sağlamak için toner kartuşu üzerindeki iki kolu tutarak yavaşça yanlara doğru sallayın.

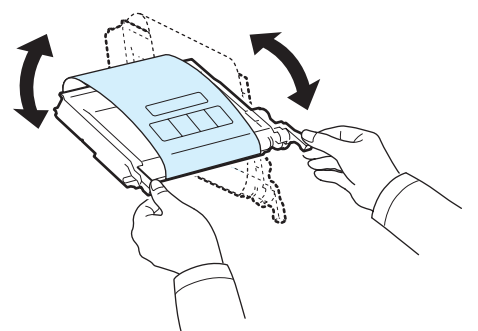

**4** Toner kartuşlarını gösterildiği gibi düz bir yüzeye yerleştirin ve bandı açarak toner kartuşunu örten kağıdı çıkarın.

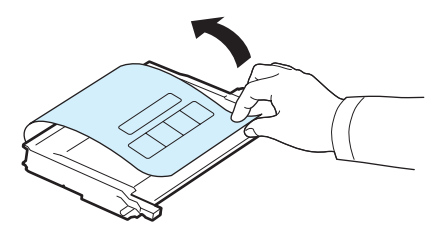

**NOT**: Toner giysinize bulaşırsa, kuru bir bezle silin ve soğuk suda yıkayın. Sıcak su, tonerin kumaşa işlemesine neden olur.

**5** Yazıcının iç sağ duvarında, hangi kartuş yuvasına hangi renkte kartuşun takılacağını gösteren bir etiket bulunmaktadır.

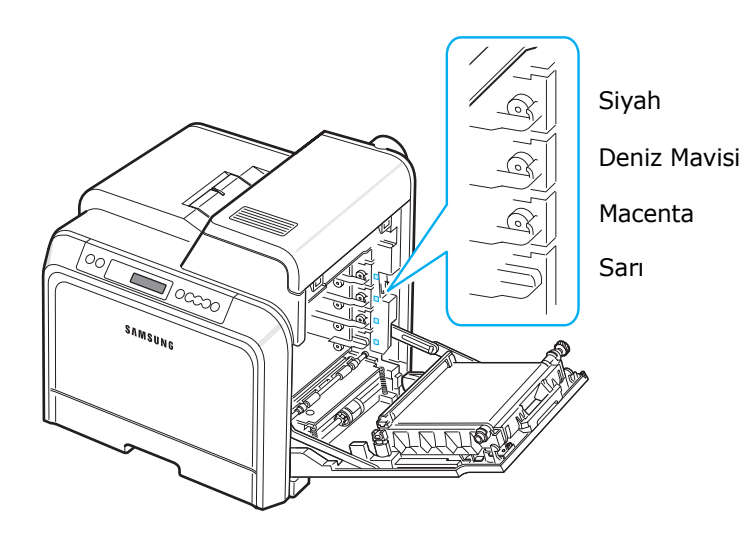

**6** Toner kartuşlarını üzerindeki kollardan tutun. Toner kartuşlarını yazıcı içindeki yuvalara hizalayın ve aşağıdaki sırayla ilgili konumlarına tık sesiyle yerlerine oturuncaya kadar iterek takın: Sarı, Macenta, Deniz Mavisi ve sonra Siyah.

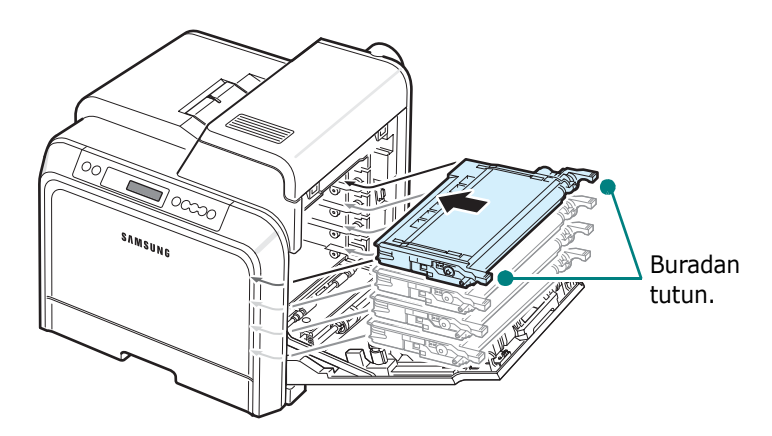

**7** Erişim kapağını kapatın. Kapağın kilitlendiğinden emin olun.

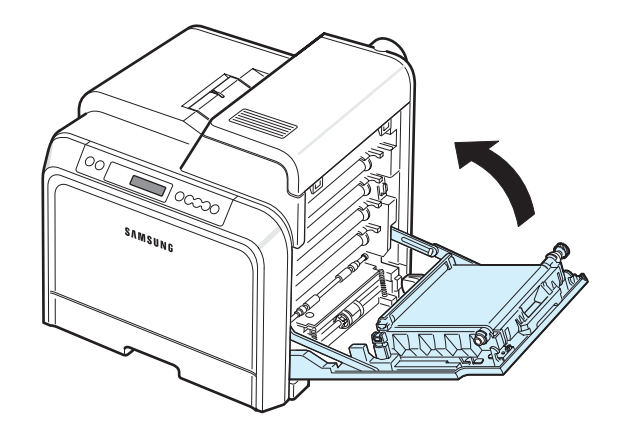

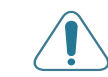

**DIKKAT**: Erişim kapağı tamamen kapalı değilse, yazıcı çalışmayacaktır.

**NOT**: %5 kaplama alanıyla metin yazdırıldığında, toner kartuşunun ömrünü siyah ve renkli baskı için yaklaşık 4.000 sayfa olarak düşünebilirsiniz.

## <span id="page-13-3"></span><span id="page-13-0"></span>**Kağıt Yerleştirme**

Tepsi (Tepsi 1) en fazla 250 yaprak düz kağıt alabilir. A4 ve letter boyutlu kağıtlar kullanabilirsiniz.

Kağıt yerleştirmek için:

**1** Tepsiyi yazıcıdan çekip çıkarın.

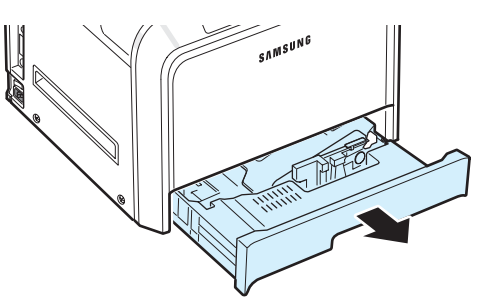

**2** Metal plakayı yerine kilitlenene kadar bastırın.

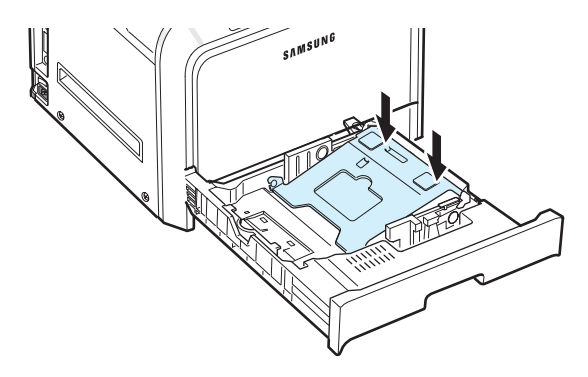

**3** Sayfaları ayırmak için kağıtları ileri geri esnetin ve bir kenarından tutup havalandırın. Daha sonra düz bir yüzeye hafifçe vurarak kenarlarını düzleyin.

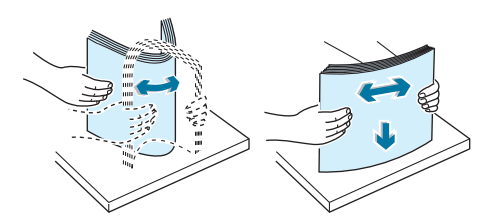

<span id="page-13-1"></span>**4** Kağıtları, baskı yüzü yukarıya gelecek şekilde yerleştirin.

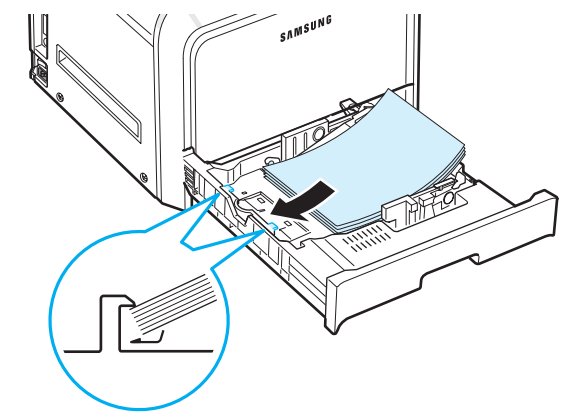

Tepsiyi aşırı doldurmamaya ve şekilde gösterildiği gibi dört köşenin de tepside düzgün durumda, köşe desteklerinin altında olduğundan emin olun. Tepsinin fazla doldurulması kağıt sıkışmasına neden olabilir.

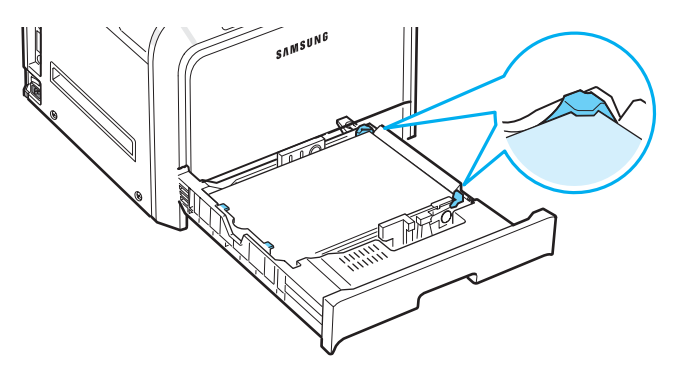

**NOT**: Tepsideki kağıt boyutunu değiştirmek istiyorsanız, bkz. [2.5. sayfada "Tepsideki Ka](#page-14-0)ğıdın Boyutunu Değiştirme".

<span id="page-13-2"></span>**5** Tepsiyi yeniden yazıcının içine kaydırın.

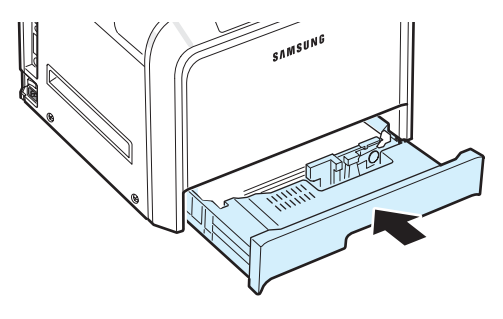

**NOT**: Kağıt yerleştirdikten sonra, yerleştirdiğiniz kağıt türüne, boyutuna ve kaynağına göre yazıcınızı ayarlamanız gerekir. Ayrıntılı bilgi için bkz. **Yazılım bölümü**.

#### <span id="page-14-0"></span>**Tepsideki Kağıdın Boyutunu Değiştirme**

Tepsi, ülkenize bağlı olarak, önceden Letter veya A4 boyutuna ayarlıdır. Boyutu A4 veya Letter olarak değiştirmek için, kağıt uzunluğu kılavuzunu doğru ayarlamalısınız.

**1** Tepsiyi çekerek çıkarın. Sonuna kadar çektikten sonra, tepsiyi yazıcıdan çıkarmak için tepsinin üst kısmını hafifçe yukarıya kaldırın. Tepsideki kağıtları çıkarın.

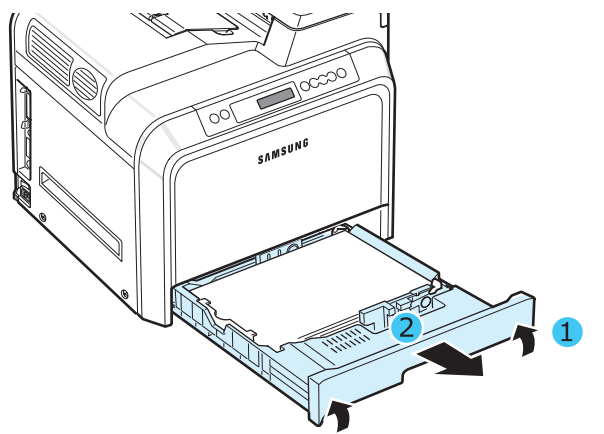

**2** Metal plakayı yerine kilitlenene kadar bastırın.

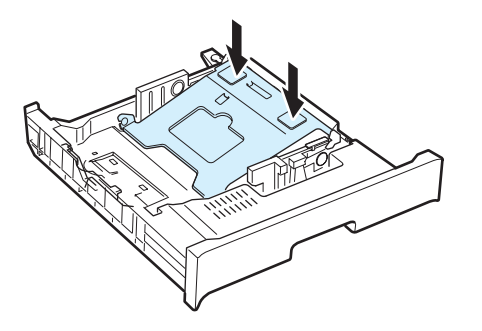

**3** Kağıt uzunluğu kılavuzunu kaldırın ve yüklemekte olduğunuz kağıt boyutu için doğru konuma yerleştirin.

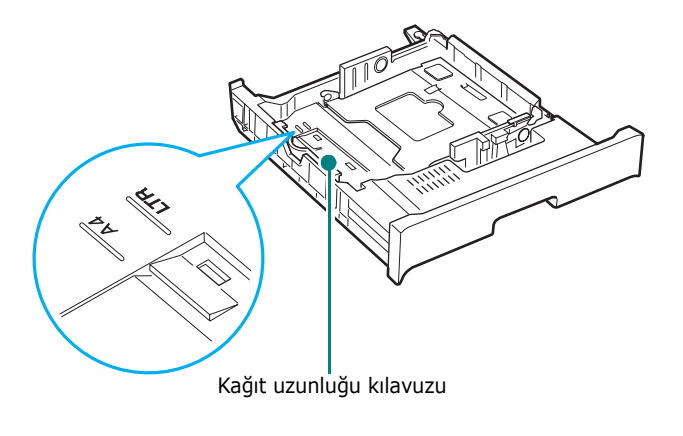

Kağıt uzunluğu kılavuzunu çıkarmak için, kılavuzun alt bölümündeki kilitleri açmak üzere hafifçe sağınıza doğru çevirin ve yukarıya çekin.

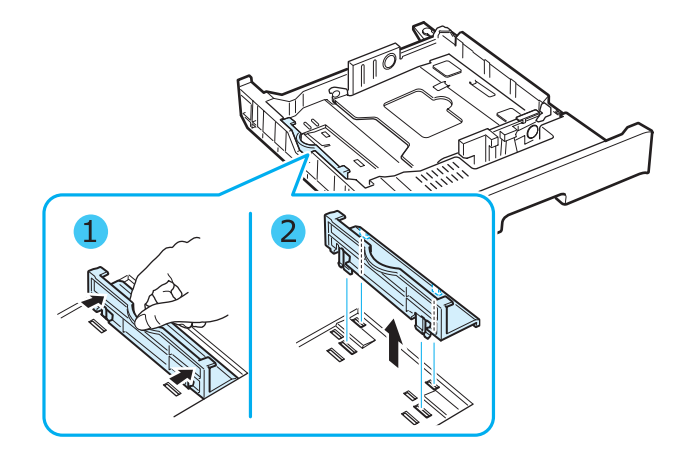

Kağıt uzunluğu kılavuzunu istediğiniz konuma yerleştirmek için, kılavuzun altındaki kilitleri istenen kağıt yuvasına yerleştirin ve içeriye iyice itin.

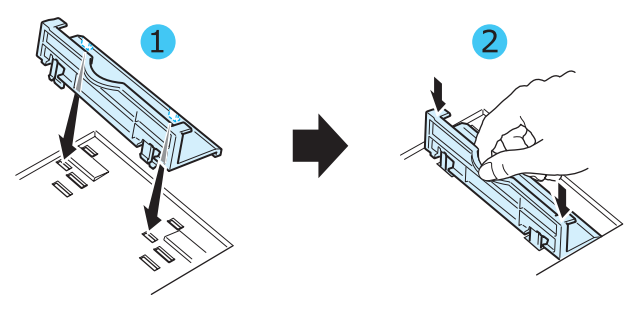

**4** Tepsinin arka bölümündeki beyaz durdurucunun kolunu tutarken, kolu saat yönünün tersine döndürün ve tepsiden çıkarın. Çıkardıktan sonra, durdurucuyu diğer deliğe takın ve yerine kilitlemek için saat yönünde döndürün.

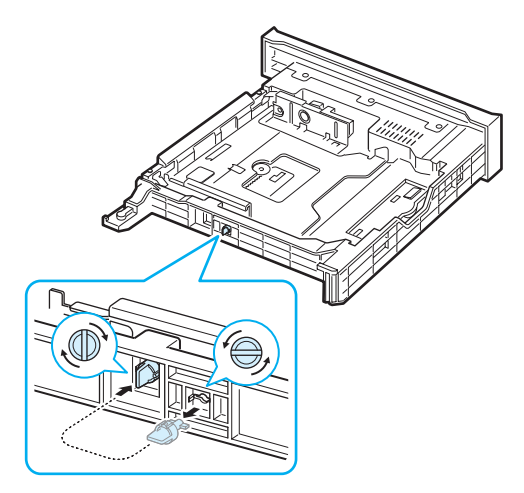

**5** Kağıt genişlik kılavuzunu gösterildiği gibi iterek, kağıt destesinin yan tarafına hafifçe dokunana kadar kaydırın. Kılavuzu, kağıdın bükülmesine neden olabileceği için kağıdın kenarına fazla itmeyin.

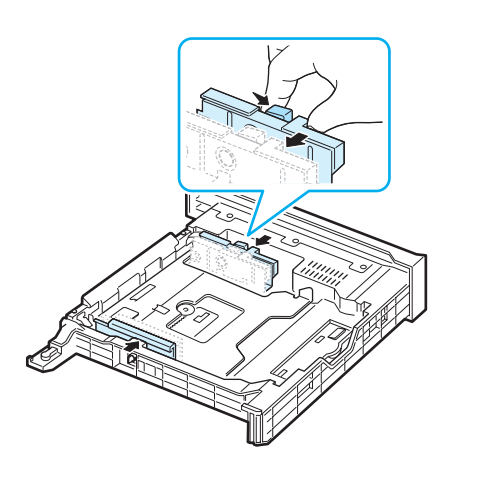

#### **NOTLAR**:

- Genişlik kılavuzunu, kağıdın bükülmesine neden olacak kadar itmeyin.
- Genişlik kılavuzunu doğru ayarlamazsanız, kağıt sıkışması meydana gelebilir.

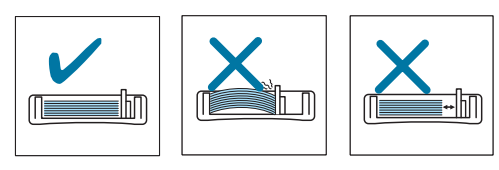

**6** Kağıtları, baskı yüzü yukarıya gelecek şekilde yerleştirin. Daha fazla bilgi için, bkz. [4,](#page-13-1) [5](#page-13-2). ve [sayfa 2.4](#page-13-0). adımlar.

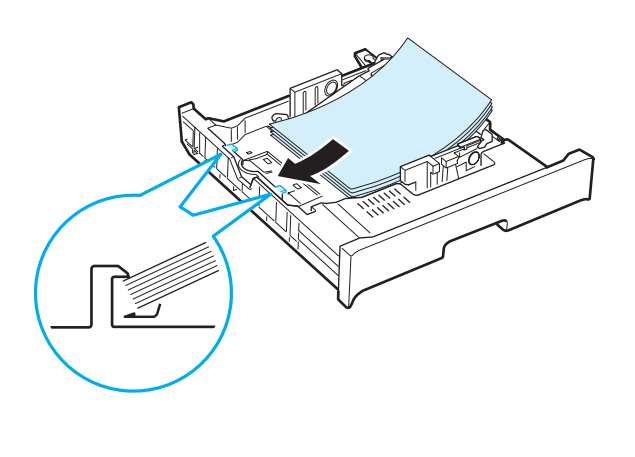

**7** Tepsiyi değiştirmek için arka kenarı alçaltın, yuvayla hizalayın ve yazıcının içine kaydırın.

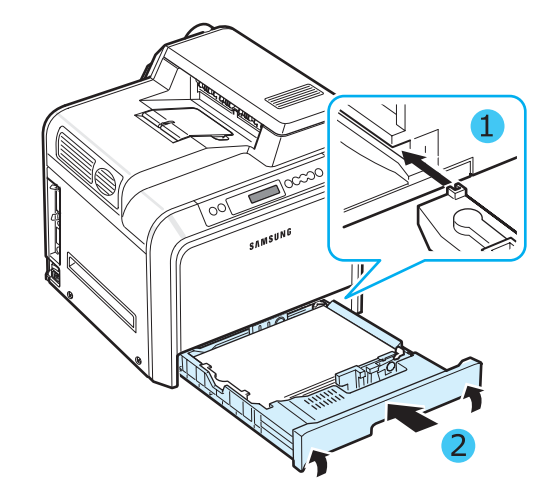

Yazıcıyı Kurma **2.**6

## <span id="page-16-0"></span>**Yazıcı Kablosunu Bağlama**

### <span id="page-16-1"></span>**Yerel Yazdırma İçin**

Yerel bir ortamda bilgisayarınızdan yazdırmak için, yazıcınızı paralel arabirim ya da Evrensel Seri Veri Yolu (USB) kablosu ile bilgisayara bağlamanız gerekmektedir.

Macintosh kullanıyorsanız, yalnızca USB kablosu kullanabilirsiniz.

**NOT**: Yukarıda söz edilen kablolardan yalnızca birini takmalısınız. Paralel ve USB kabloları aynı zamanda kullanmayın.

#### **USB kablosunu Kullanılması**

#### **NOTLAr**:

- Yazıcıyı, bilgisayarın USB bağlantı noktasına bağlamak için onaylı bir USB kablo kullanılması gerekmektedir. En fazla 3 m uzunluğunda bir USB 2.0 uyumlu kablo almanız gerekmektedir.
- USB arayüzünü kullanarak yazdırmak için, Windows 98SE/Me/2000/2003/XP veya OS 8.6-9.2/10.1-10.4 sürümlü Macintosh işletim sistemiyle çalışmanız gerekir.
- **1** Hem yazıcının, hem de bilgisayarın kapalı olduğundan emin olun.
- **2** USB kablosunu, yazıcının sol arka tarafındaki konektöre takın.

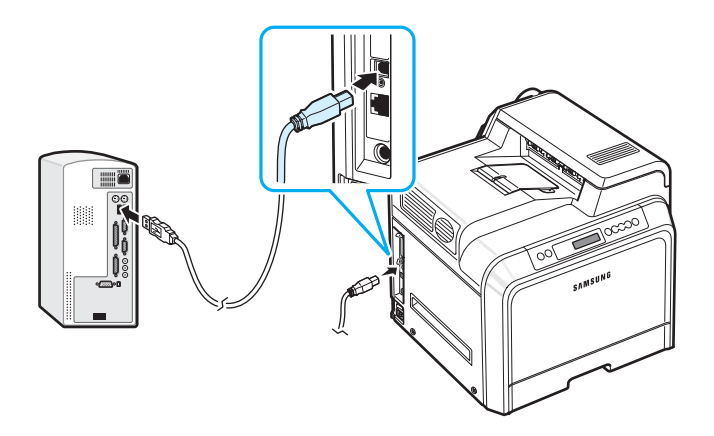

**3** Kablonun diğer ucunu bilgisayarın USB bağlantı noktasına takın.

#### **Paralel bir Kablonun Kullanılması**

**NOT**: Yazıcıyı, bilgisayarın paralel bağlantı noktasına bağlamak için onaylı bir paralel kablo kullanılması gerekmektedir. 3 m veya daha az uzunluğa sahip IEEE 1284 uyumlu bir kablo satın almanız gerekir.

- **1** Hem yazıcının, hem de bilgisayarın kapalı olduğundan emin olun.
- **2** Paralel yazıcı kablosunu, yazıcının arka tarafındaki paralel bağlantı noktasına takın.

Metal klipsleri, kablo fişinin yanlarındaki girintilere oturacak şekilde bastırın.

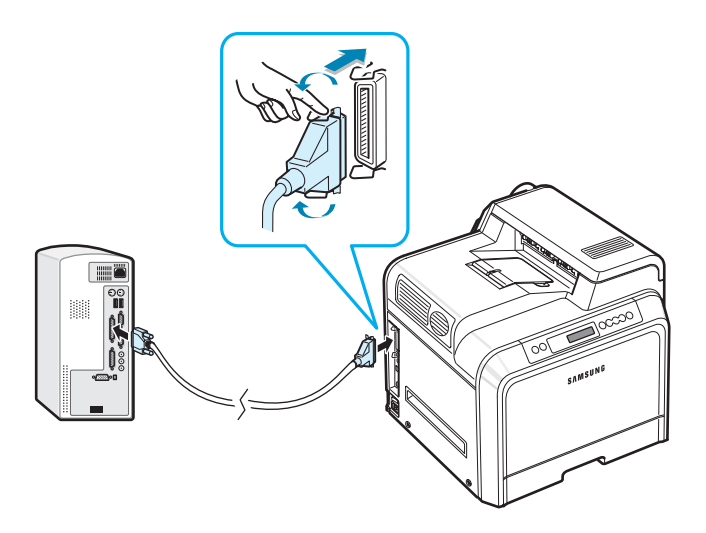

**3** Kablonun diğer ucunu, bilgisayarın paralel arabirim bağlantı noktasına takın ve vidaları sıkın. Yardıma gereksinim duyarsınız bilgisayarınızın Kullanıcı Kılavuzu'na bakın.

## <span id="page-17-0"></span>**Ağ Üzerinden Yazdırma İçin**

*(yalnızca CLP-650N)*

Yazıcınızı, bir Ethernet kablosu (RJ.45 konektörlü UTP kablosu) kullanarak ağa bağlayabilirsiniz.

CLP-650N modelinde dahili bir ağ arayüz kartı bulunmaktadır.

#### **Ethernet Kablosunu Kullanma**

- **1** Hem yazıcının, hem de bilgisayarın kapalı olduğundan emin olun.
- **2** Ethernet kablosunun bir ucunu yazıcının sol arkasındaki Ethernet ağ bağlantı noktasına takın.

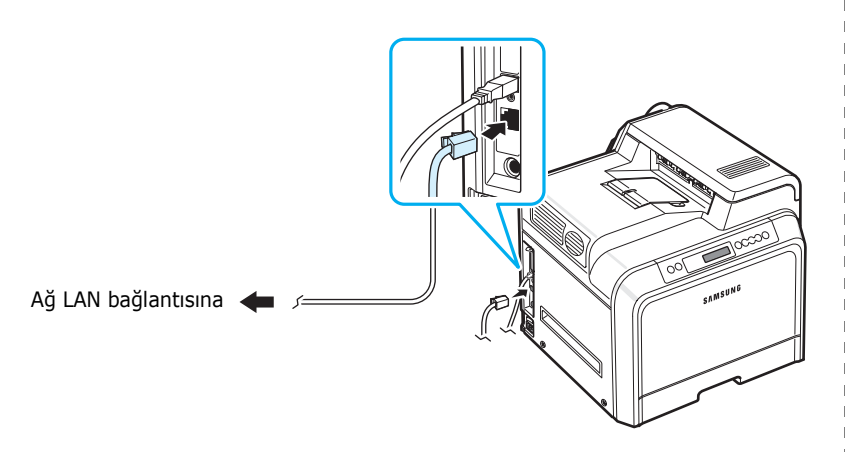

**3** Kablonun diğer ucunu bir ağ LAN bağlantısına takın.

**NOT**: Yazıcıyı bağladıktan sonra, kontrol paneli üzerinde ağ parametrelerini yapılandırmanız gerekir. Bkz. sayfa [8.1](#page-64-4). Kartla birlikte verilen yazılımı kullanabilirsiniz. Ağ Yazıcısı Kullanıcı Kılavuzu'na başvurun.

## <span id="page-17-1"></span>**Yazıcıyı Açma**

- **1** Güç kablosunu yazıcının sol arka tarafındaki elektrik prizine takın.
- **2** Kablonun diğer ucunu doğru topraklanmış bir AC prizine takın ve cihazı açın.

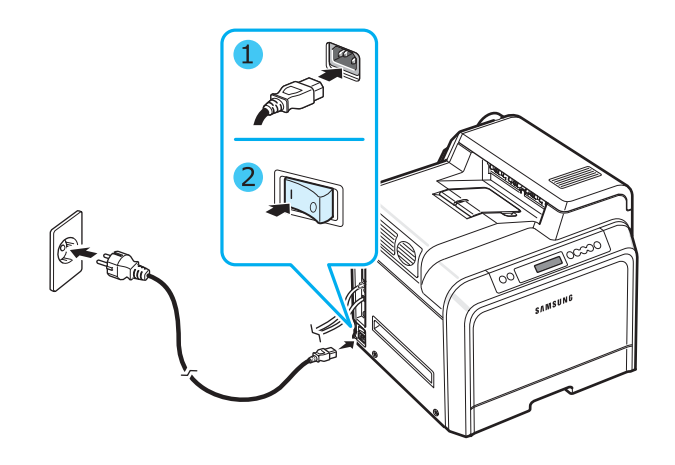

#### **DIKKAT**:

- Yazıcının içindeki bazı parçalar, yazıcı çalışırken veya yazdırma işleminden sonra sıcak olabilir. Yazıcının içinde çalışırken yanmamaya dikkat edin.
- Açık durumdayken veya fişe takılıyken yazıcıyı sökmeyin. Böyle durumlarda elektrik çarpması meydana gelebilir.

## <span id="page-17-2"></span>**Tanıtım Sayfası Yazdırma**

Yazıcının doğru çalıştığından emin olmak için bir tanıtım sayfası yazdırın.

Bir tanıtım sayfası yazdırmak için:

Tanıtım sayfası yazdırmak için, hazır modunda, kumanda panelindeki **On Line/Continue** düğmesine (...) 2 saniye basılı tutun.

Yazıcının özelliklerini ve yeteneklerini gösteren bir tanıtım sayfası yazdırılır.

## <span id="page-18-0"></span>**Gösterim Dilini Değiştirme**

Kontrol panelinde gösterilen dili değiştirmek için aşağıdaki adımları uygulayın:

- **1** Hazır modunda, kontrol panelindeki **Menu** düğmesine ( 3) ekranın alt satırında "Ayarlar" görene kadar basın.
- **2** Menüye girmek için **Enter** düğmesine  $(\mathcal{R})$  basın.
- **3** Ekranın alt satırında "LCD Dili" yazısı göründüğünde **Enter** düğmesine  $(\mathbb{R})$  basın.
- **4** Kullanmak istediğiniz dil görünene kadar kaydırma düğmesine  $(Q)$  veya  $(D)$  basın.
- **5** Seçimi kaydetmek için **Enter** düğmesine ((\*)) basın.
- **6** Hazır moduna geri dönmek için **On Line/Continue** düğmesine (···) basın.

## <span id="page-18-1"></span>**Yazıcı Yazılımını Yükleme**

*Yazıcınızı ayarladıktan ve bilgisayarınıza bağladıktan sonra, verilen CD-ROM'u kullanarak yazılımı yüklemeniz gerekir. Detaylar için bkz. Yazılım bölümü.* 

CD-ROM, aşağıdaki yazılımı sağlar:

#### **Windows için Programlar**

CD-ROM'u kullanarak aşağıdaki yazıcı yazılımını yükleyebilirsiniz.

- Windows için **yazıcı sürücüsü**. Yazıcınızın özelliklerinden tam olarak yararlanmak için bu sürücüyü kullanabilirsiniz. Samsung yazıcı sürücüsünü yüklemekle ilgili detaylar için bkz. **Yazılım bölümü**.
- Windows için PostScript Yazıcı Tanımlama (PPD) dosyası, **PostScript** sürücüsünün kurulumunu sağlar. Postscript sürücüsünü yüklemekle ilgili detaylar için bkz. **Yazılım bölümü**.
- **SmartPanel**. Yazıcı hataları meydana geldiğinde görünür. SmartPanel programını yüklemekle ilgili detaylar için bkz. **Yazılım bölümü**.

#### **Macintosh Yazıcı Sürücüsü**

Yazıcınızla, bir Macintosh'tan yazdırabilirsiniz. Yazıcı yazılımını yükleme ve bir Macintosh'tan yazdırma hakkında bilgi almak için bkz. **Yazılım bölümü**.

#### **Linux Sürücüsü**

Yazıcınızla, Linux tabanlı bir bilgisayardan yazdırabilirsiniz. Linux sürücüsünü yükleme ve bir Linux ortamından yazdırma hakkında bilgi almak için bkz. **Yazılım bölümü**.

### <span id="page-18-2"></span>**Sistem Gereksinimleri**

Başlamadan önce, sisteminizin minimum gereksinimleri karşıladığından emin olun. Yazıcınız aşağıdaki işletim sistemlerini desteklemektedir.

• Windows 98SE/Me/NT 4.0/2000/XP/2003 - Aşağıdaki tabloda Windows gereksinimleri görülüyor.

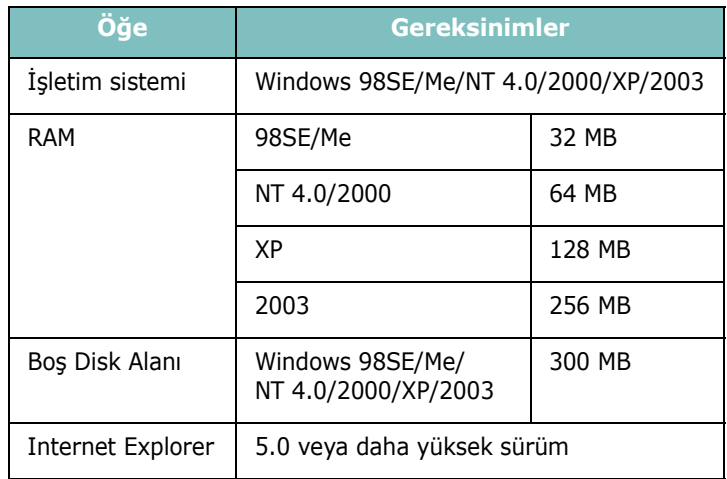

**NOT**: Windows NT 4.0/2000/XP/2003 işletim sistemlerinde yazılımı sistem yöneticisi yüklemelidir.

- Mac OS 8.6-9.2/10.1-10.4 Detaylar için bkz. **Yazılım bölümü**.
- Çeşitli Linux işletim sistemleri Detaylar için bkz. **Yazılım bölümü**.

## <span id="page-19-0"></span>**Yazıcı Sürücüsü Özellikleri**

Yazıcı sürücüleriniz aşağıdaki standart özellikleri destekleyecektir:

- Kağıt kaynağı seçimi
- Kağıt boyutu, yönlendirme ve ortam türü
- Kopya sayısı

Aşağıdaki tabloda, yazıcı sürücülerinizin desteklediği özellikler için bir genel bakış listesi verilmektedir.

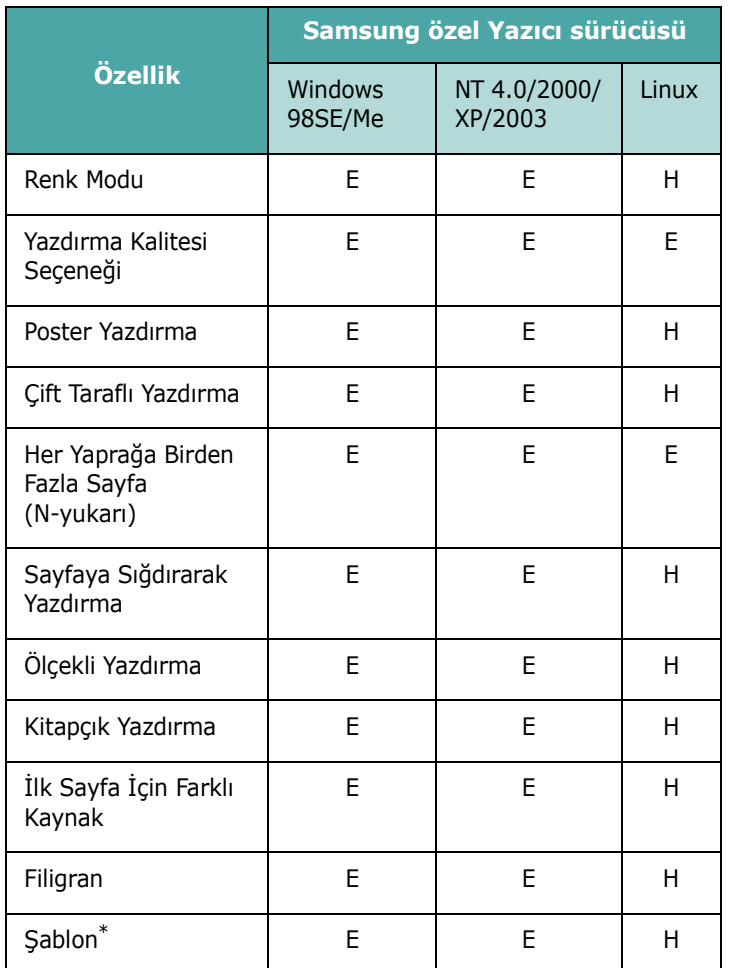

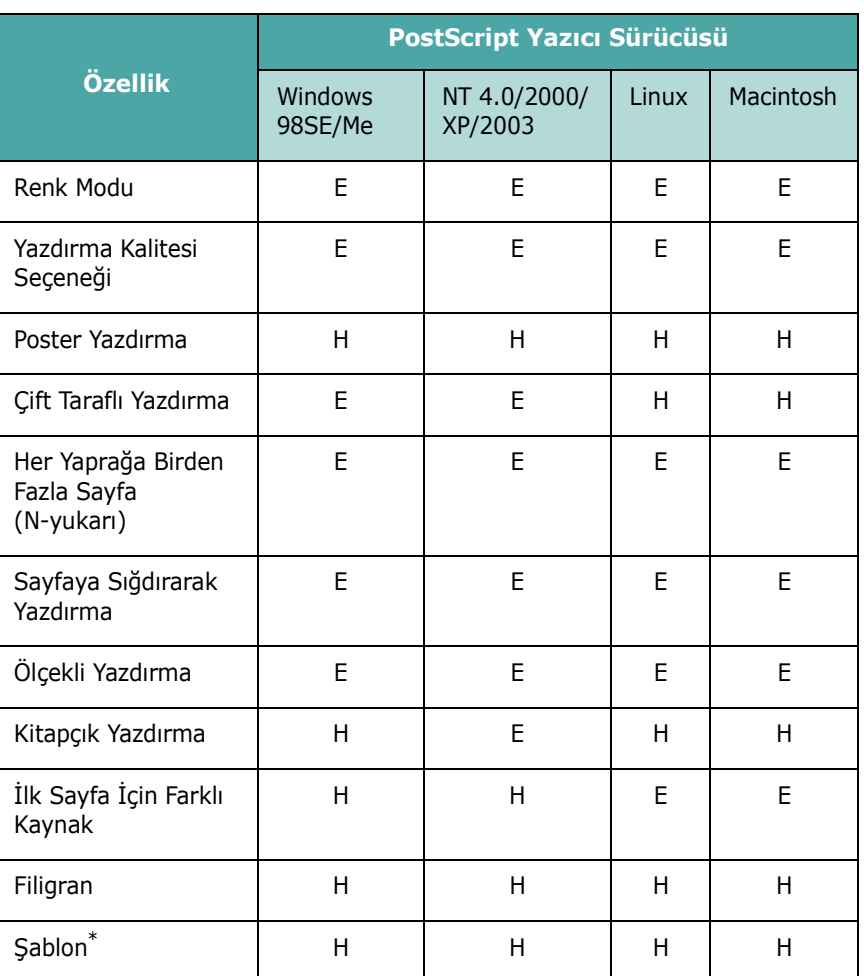

\* NT 4.0'da Yerleşim özelliği desteklenmez.

**NOT**: Yazılımı yüklemek ve özelliklerini kullanmakla ilgili detaylar için, bkz. **Yazılım bölümü**.

\* NT 4.0'da Yerleşim özelliği desteklenmez.

## <span id="page-20-0"></span>**3 Kontrol Panelini Kullanma**

Bu bölüm, yazıcının kontrol panelinin nasıl kullanılacağını açıklamaktadır.

Bu bölümde aşağıdaki konular yer almaktadır:

- **• [Denetim Masasını Tanıma](#page-20-1)**
- **• [Kontrol Paneli Menülerini Kullanma](#page-22-0)**

## <span id="page-20-3"></span>**Denetim Masasını Tanıma**

<span id="page-20-1"></span>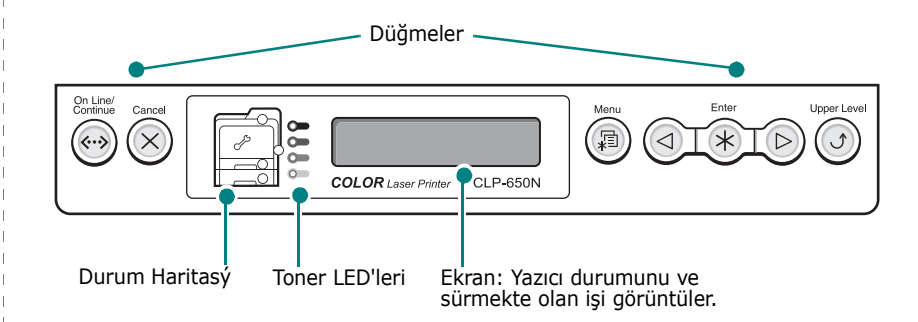

#### <span id="page-20-2"></span>**Ekran**

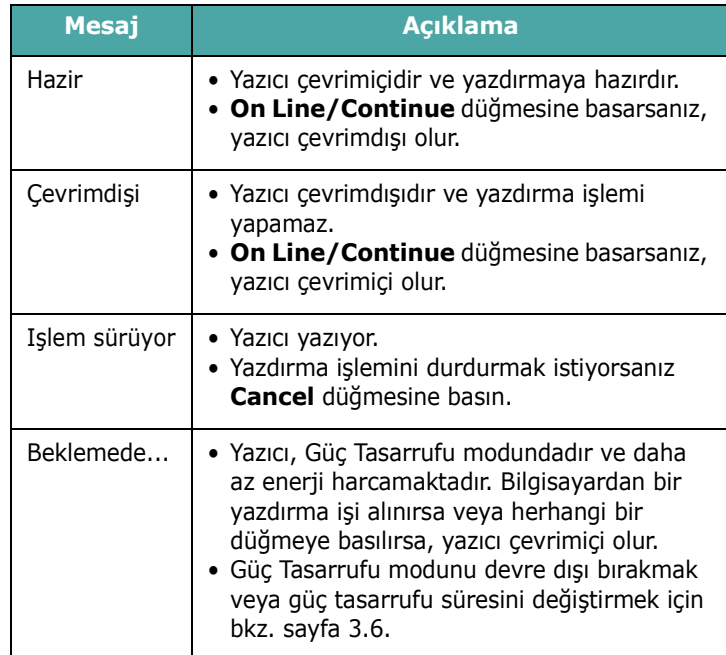

Yazıcı mesajlarının tam listesi için bkz. 7.14. sayfada "Ekran Mesajlarını Anlama".

## <span id="page-21-0"></span>**Düğmeler**

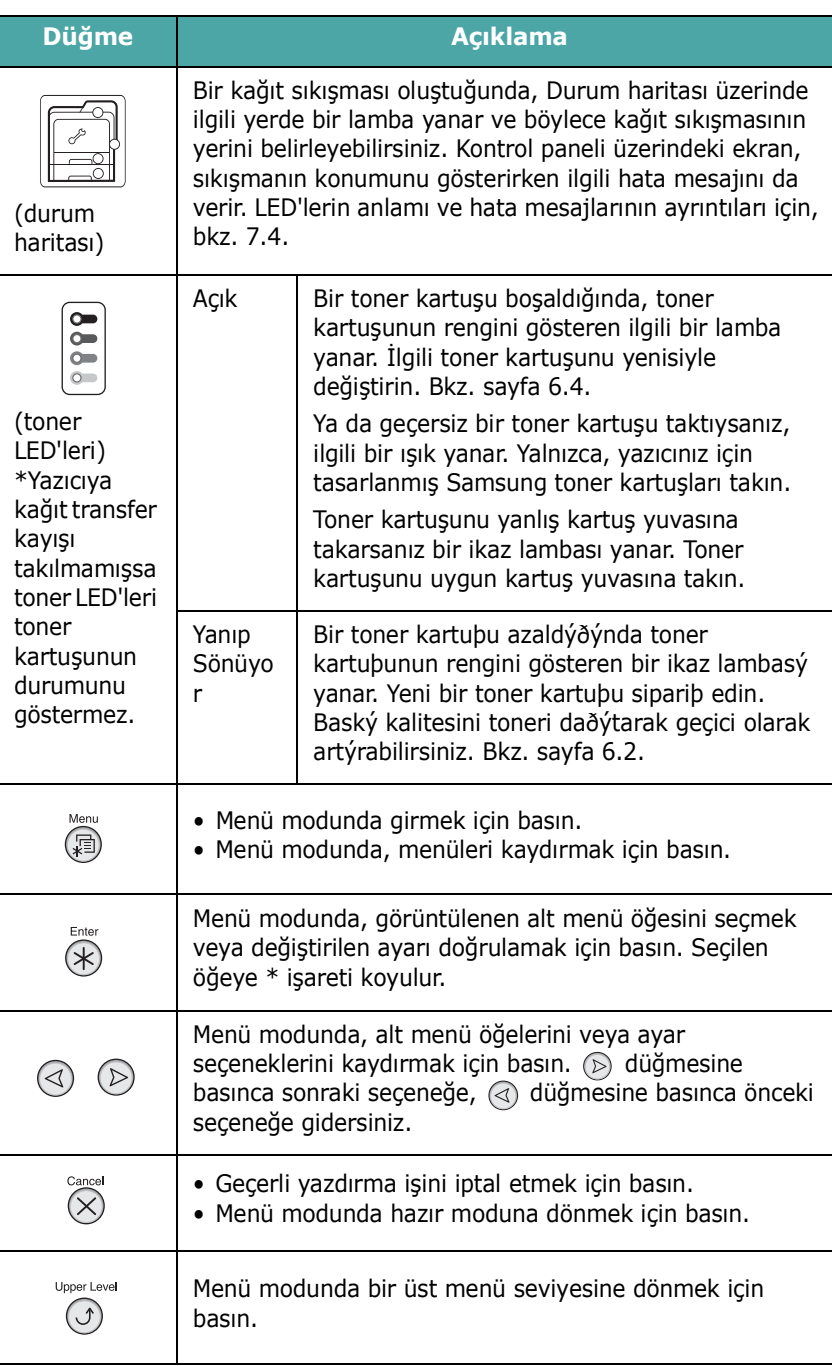

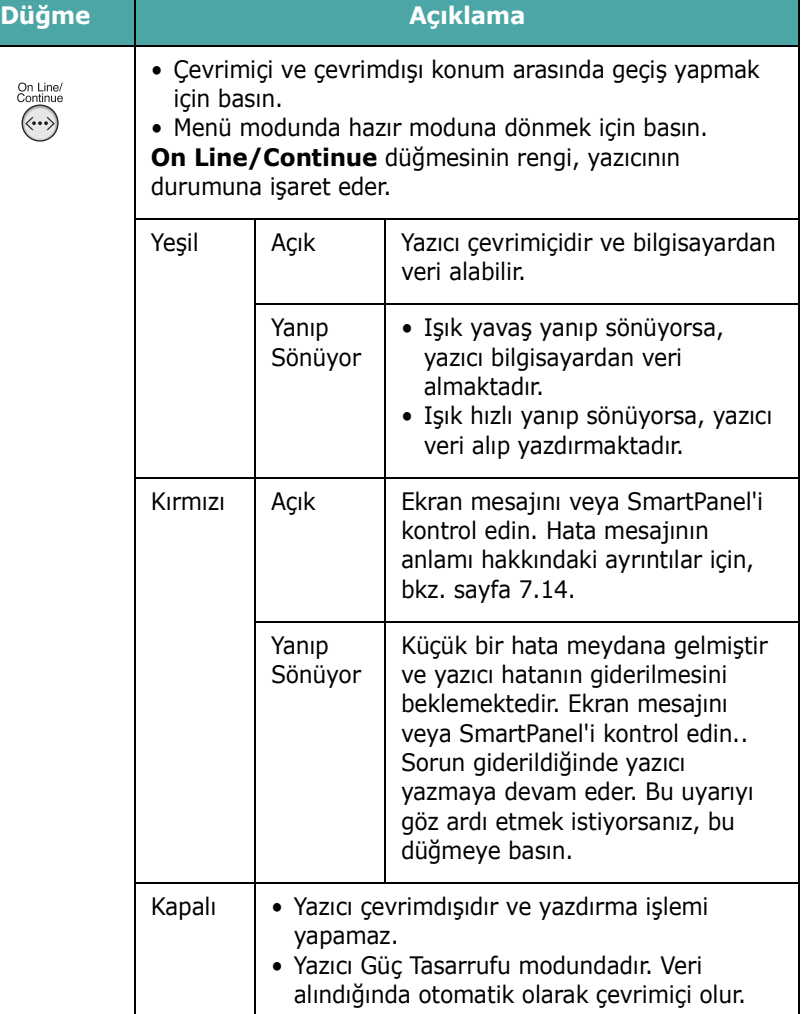

#### <span id="page-22-0"></span>**Kontrol Paneli Menülerini Kullanma**

Yazıcı ayarlarını değiştirmenizi kolaylaştıran bir dizi menü vardır. [Sayfa 3.3](#page-22-2) sayfadaki şema, tüm menüleri ve her menünün öğelerini göstermektedir. Her menünün öğeleri ve seçebileceğiniz seçenekler, [sayfa 3.4.](#page-23-0) sayfada başlayan tablolarda daha ayrıntılı olarak açıklanmaktadır.

### <span id="page-22-1"></span>**Kontrol Paneli Menülerine Erişme**

Yazıcınızı yazıcının kontrol panelinden yapılandırabilirsiniz.

- **1** Hazır modunda, ekranın alt satırında istediğiniz menüyü görünceye kadar Menu düğmesine ( **a**) basın.
- **2** Menüye girmek için **Enter** düğmesine  $({\cal R})$  basın.
- <span id="page-22-3"></span>**3** Ekranın en alt satırında istediğiniz menü öğesi gösterilene kadar kaydırma düğmesine  $(Q)$  veya  $(\triangleright)$ ) basın.
- <span id="page-22-4"></span>**4** Seçilen öğeyi doğrulamak için **Enter** düğmesine  $(\mathcal{R})$ basın.
- **5** Menü öğesinin alt menüleri varsa, [3](#page-22-3) ve [4](#page-22-4) adımlarını tekrarlayın.
- **6** Ekranın en alt satırında istediğiniz menü öğesi gösterilene kadar kaydırma düğmesine  $(Q)$  veya  $(\circledcirc)$ ) basın.
- **7** Girişinizi veya seçiminizi kaydetmek için **Enter** düğmesine  $(\%)$  basin.

Ekran üzerindeki seçimin yanında, bu seçimin artık varsayılan olduğunu belirten bir yıldız işareti (\*) görünmektedir.

**8** Menüden çıkmak için, tekrar tekrar **Upper Level**  düğmesine ( $\odot$ ) veya **Cancel** düğmesine ( $\otimes$ ) basın.

60 saniye hareketsizlikten sonra (hiçbir düğmeye basılmadığında), yazıcı otomatik olarak hazır moduna döner.

**NOT**: Bağlı bir bilgisayardaki yazıcı sürücüsünden yapılan yazdırma ayarları, kontrol panelindeki ayarları geçersiz kılar.

#### <span id="page-22-2"></span>**Kontrol Paneli Menülerine Genel Bakış**

Kontrol paneli menüleri yazıcıyı yapılandırmak için kullanılır. Kontrol paneli, aşağıdaki menülere erişim sağlar:

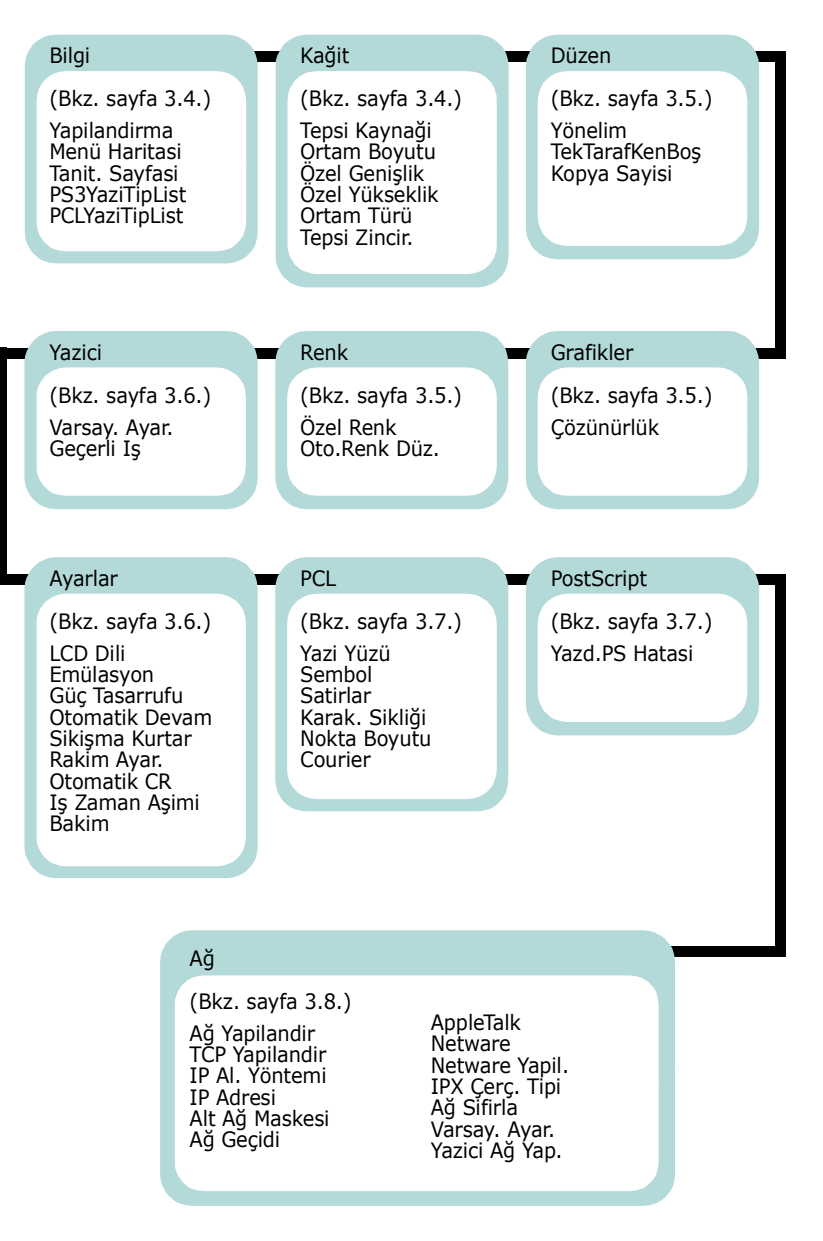

#### <span id="page-23-0"></span>**Bilgi Menüsü**

Bu menü, yazıcı ve yapılandırması hakkında ayrıntılar vermek için yazdırabileceğiniz bilgi sayfaları içerir.

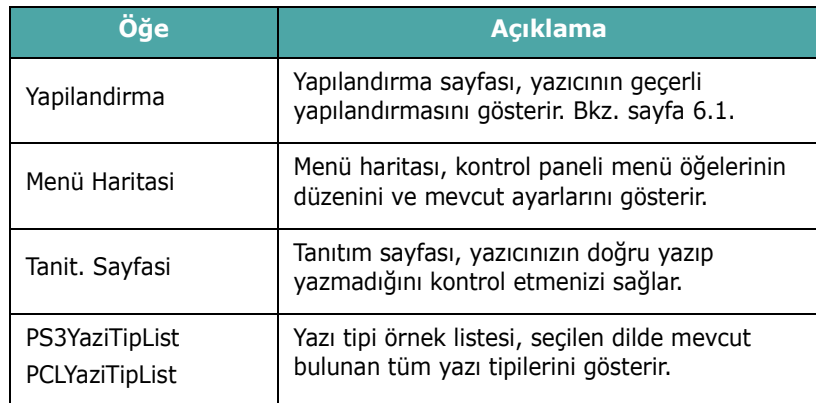

#### <span id="page-23-1"></span>**Kağit Menüsü**

Bu menüyü, baskı malzemesi girişi ve çıkışı ile ilgili tüm ayarları ve yazıcınızla kullandığınız özel baskı malzemelerini tanımlamak için kullanın.

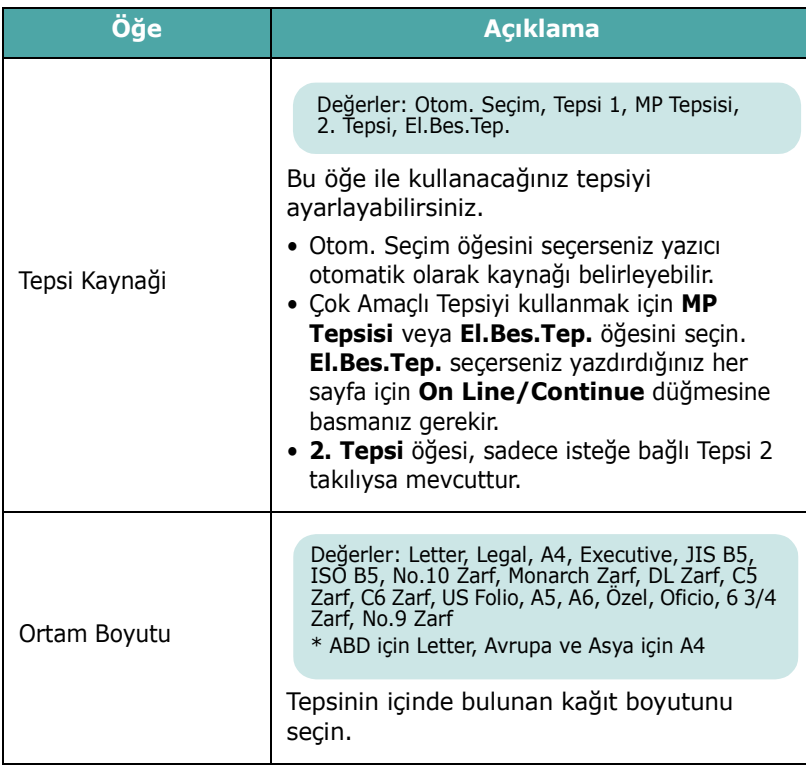

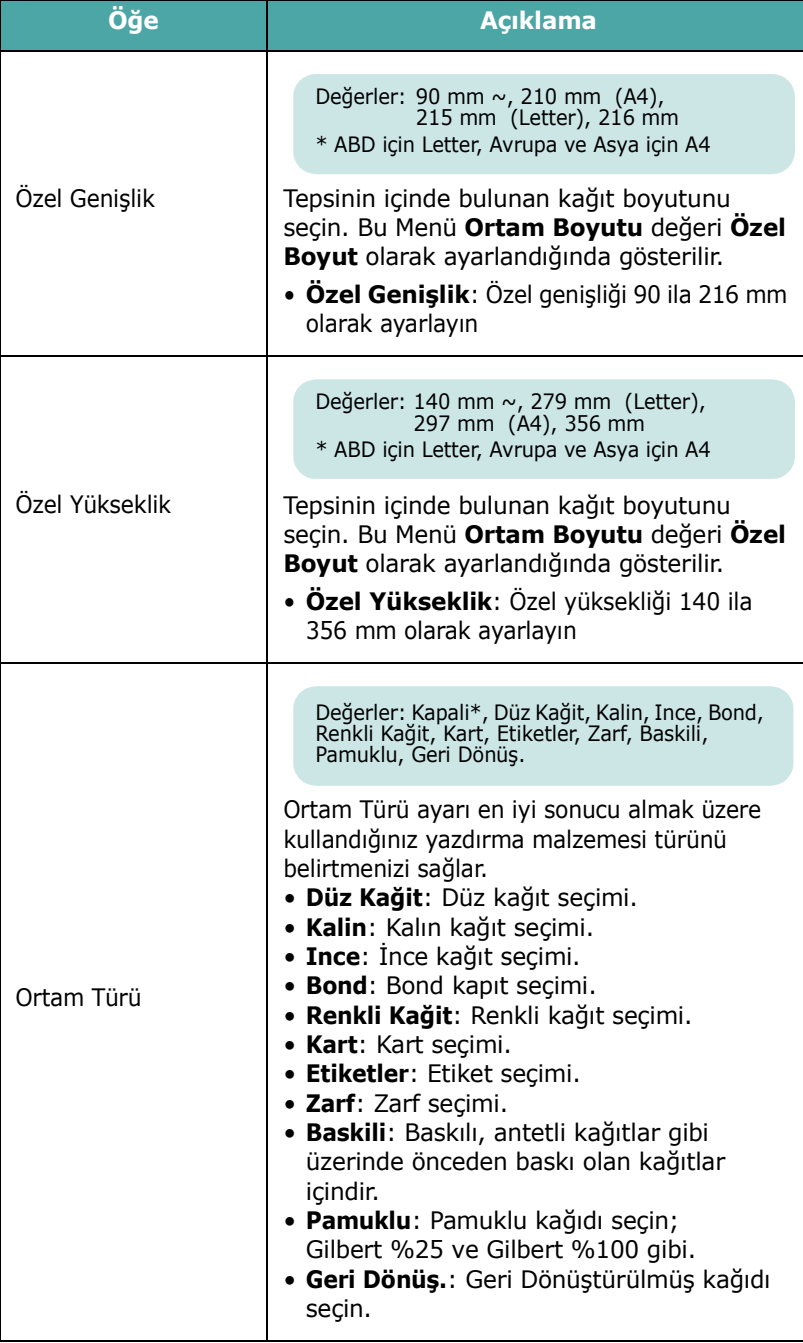

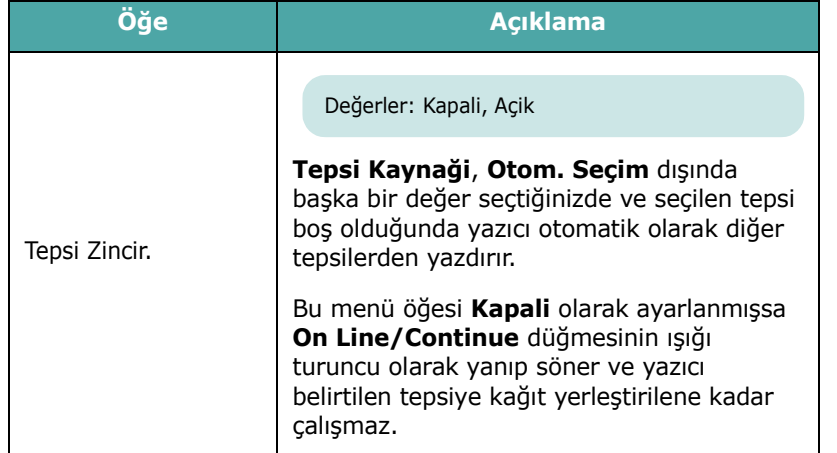

#### <span id="page-24-0"></span>**Düzen Menüsü**

Çıktıyla ilgili tüm ayarları tanımlamak için **Düzen** menüsünü kullanın.

(\*: varsayılan ayar)

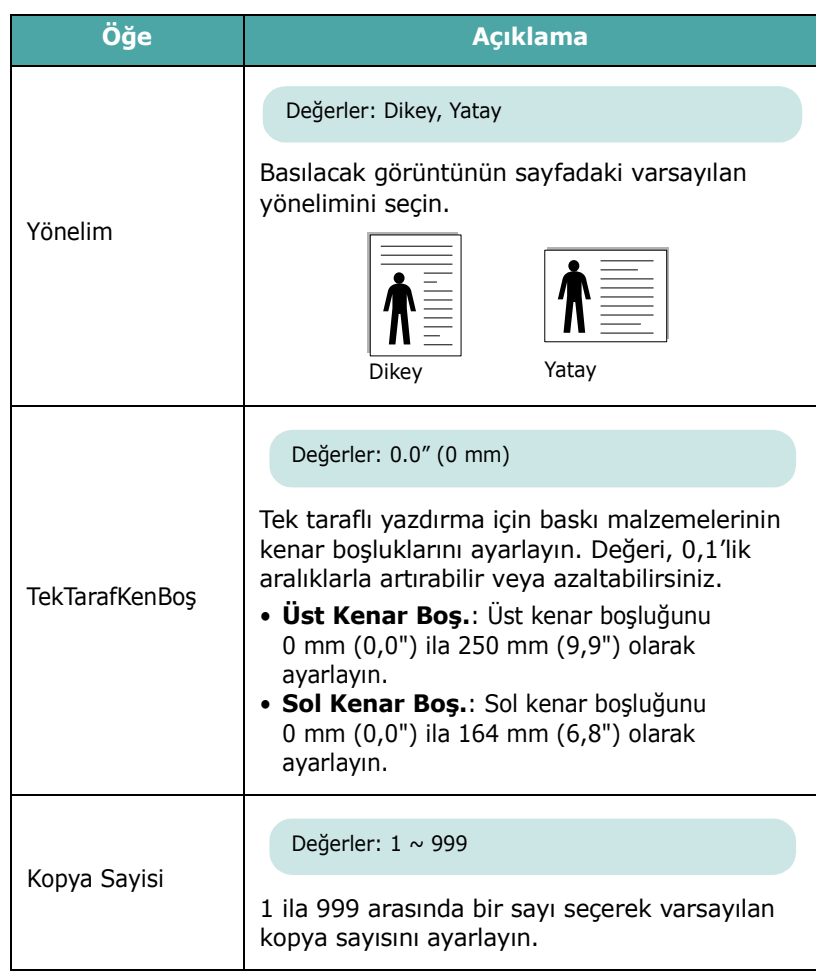

### <span id="page-24-1"></span>**Grafikler Menüsü**

Yazdırılan karakterlerin ve görüntülerin kalitesini etkileyen ayarları değiştirmek için **Grafikler** menüsünü kullanın.

(\*: varsayılan ayar)

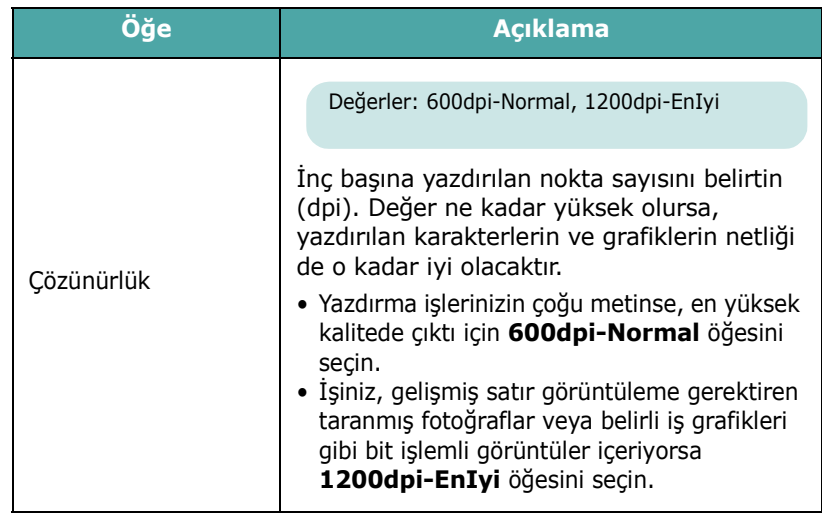

#### <span id="page-24-2"></span>**Renk Menüsü**

Bu menü, rengi ayarlamanızı sağlar.

(\*: varsayılan ayar)

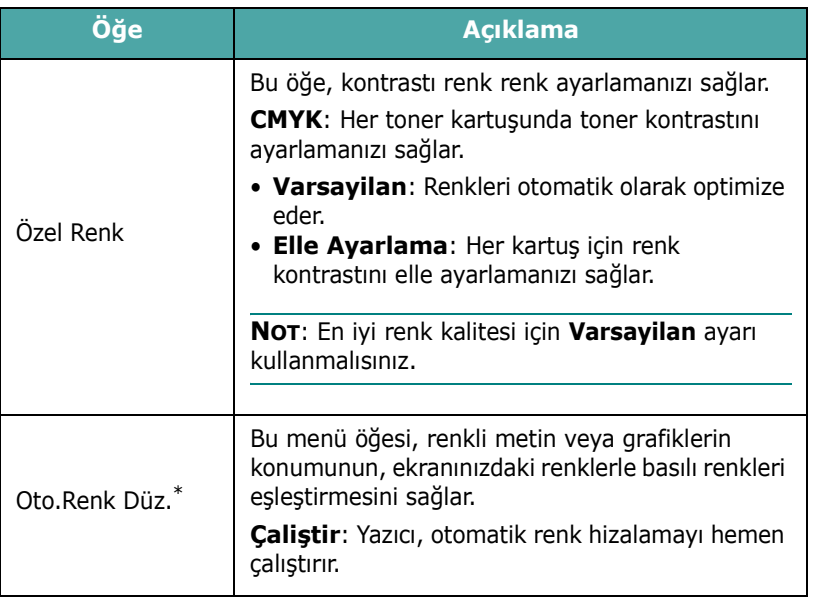

\* Yazıcınızı taşıdıktan sonra **Oto.Renk Düz.**. özelliğini elle çalıştırın.

#### <span id="page-25-0"></span>**Yazici Menüsü**

Bu menü, yazıcı ayarlarını sıfırlamanızı ya da geçerli işi iptal etmenizi sağlar.

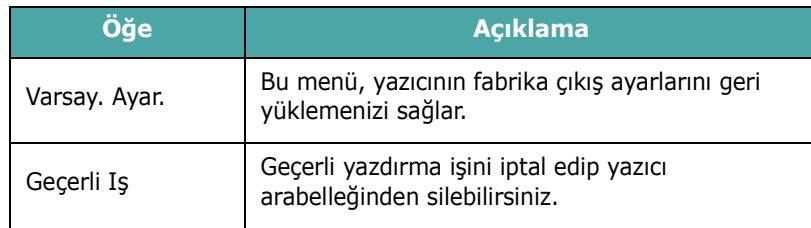

### <span id="page-25-1"></span>**Ayarlar Menüsü**

Çeşitli yazıcı özelliklerini yapılandırmak için **Ayarlar** menüsünü kullanın.

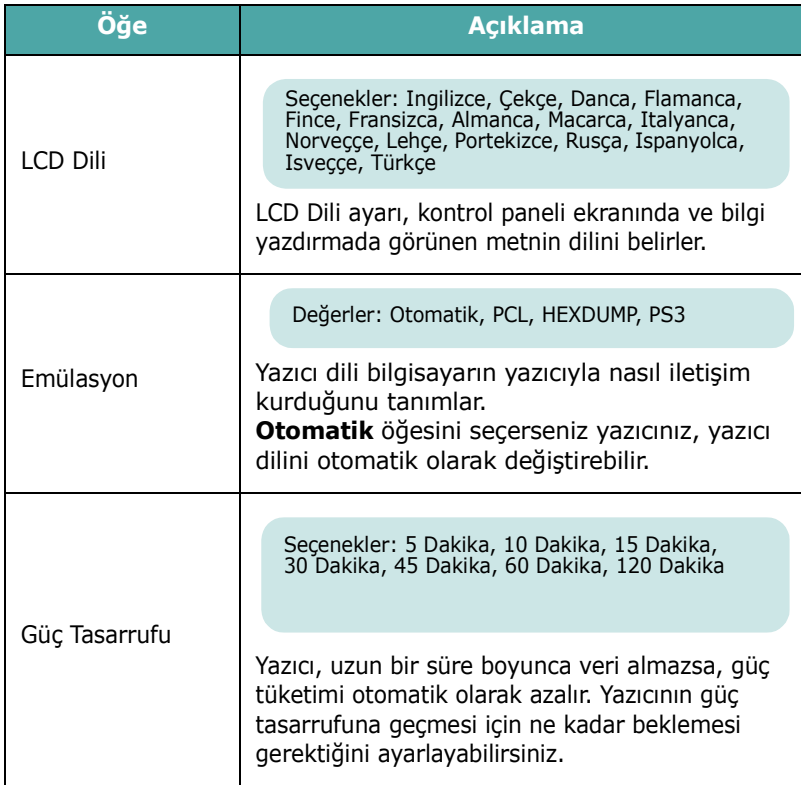

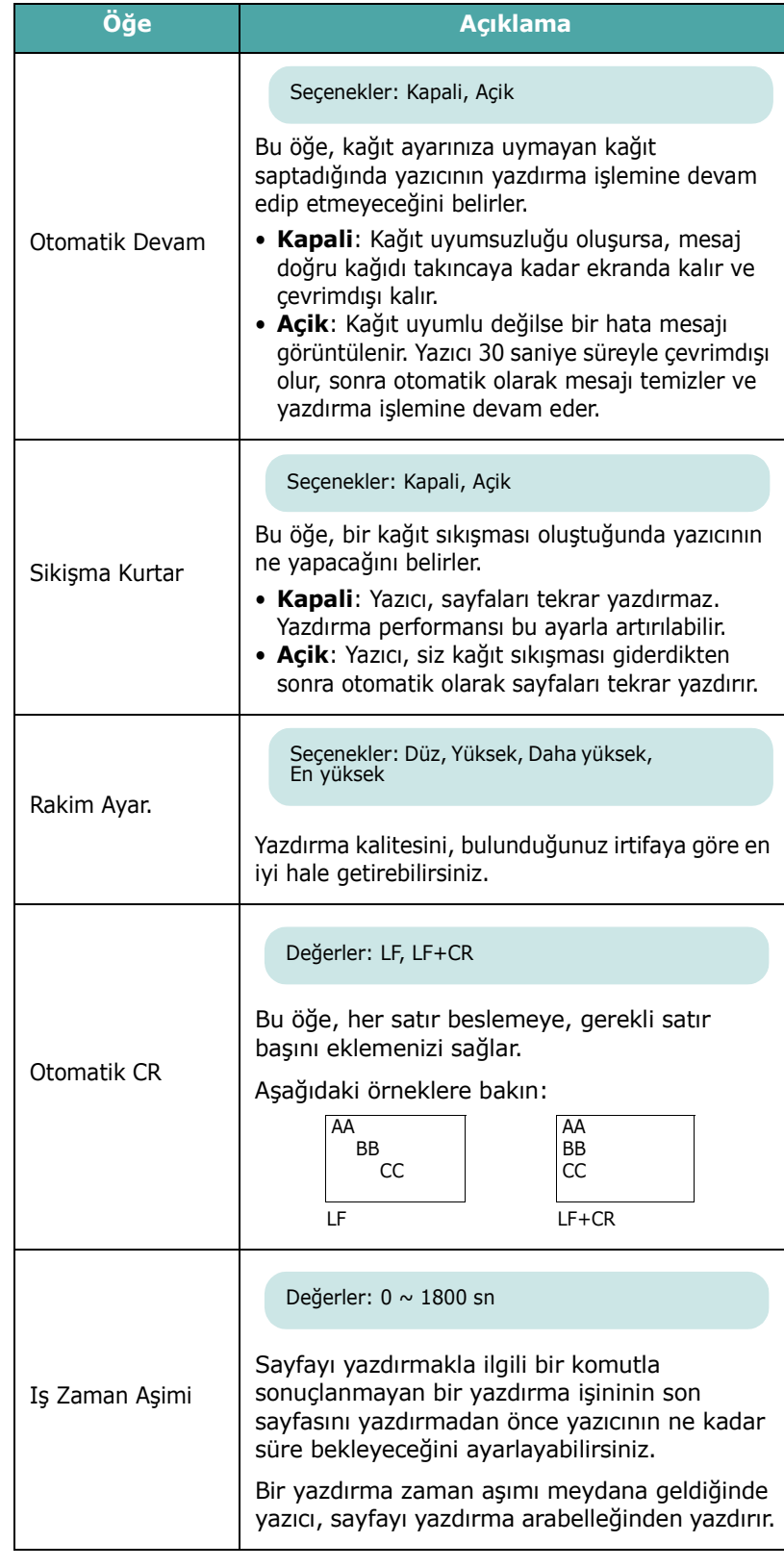

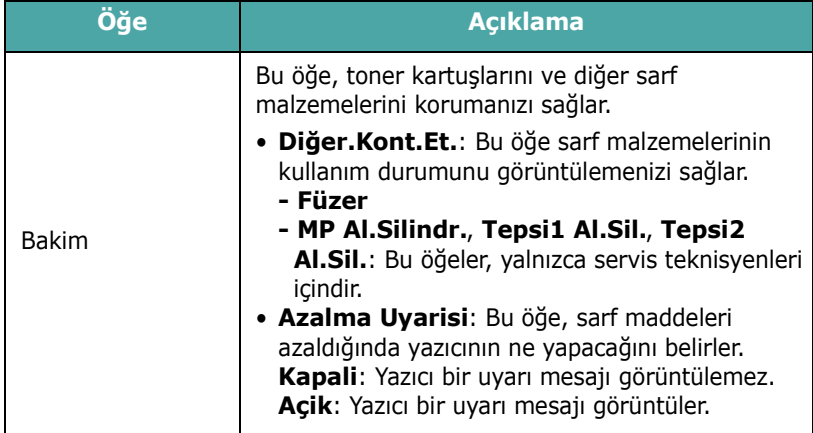

#### **PCL Menüsü**

Bu menü PCL emülasyon yapılandırmasını ayarlar. Yazı tipini, sembol tipini, sayfa başına düşen satır miktarını ve nokta boyutunu ayarlayabilirsiniz.

<span id="page-26-0"></span>(\*: varsayılan ayar)

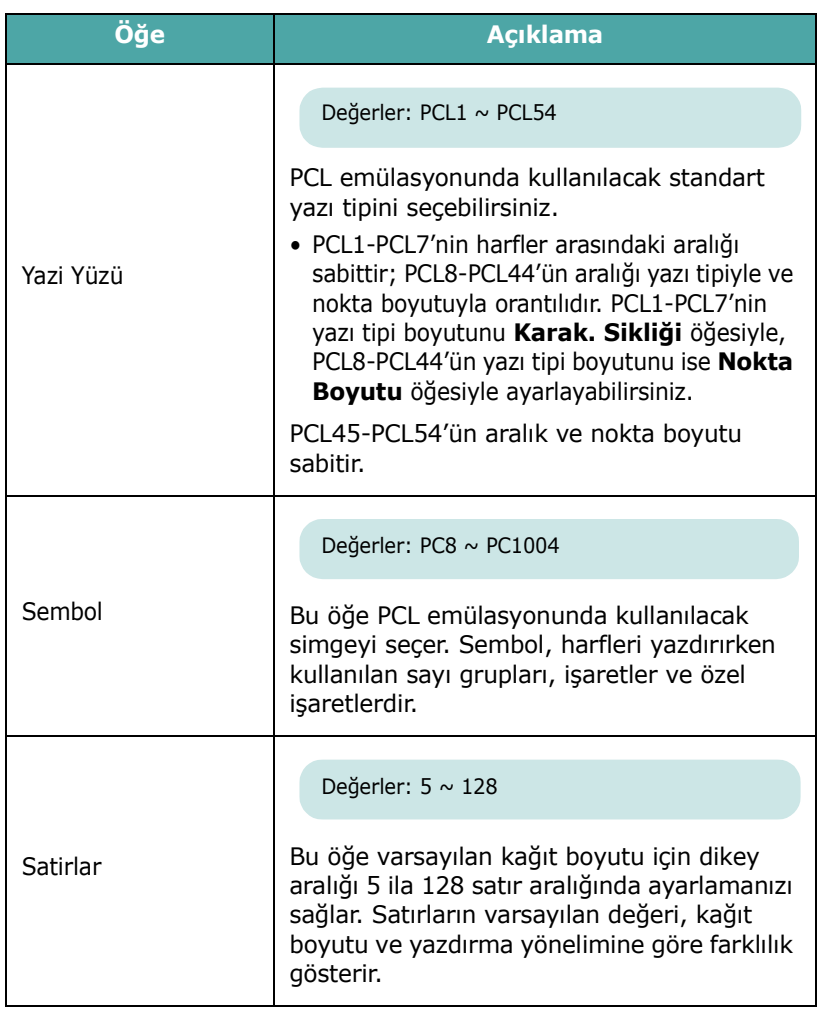

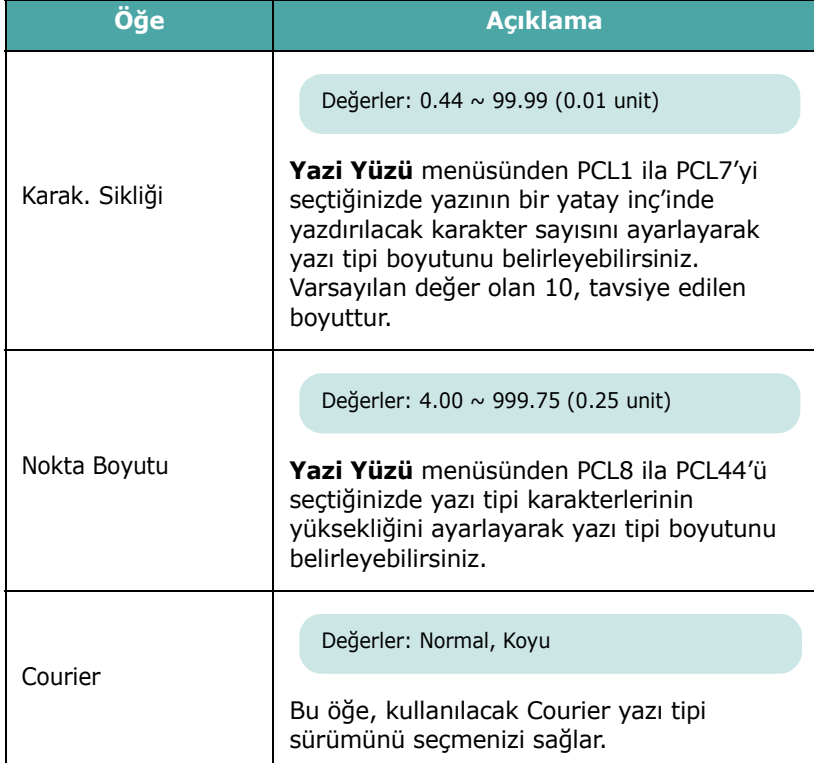

### **PostScript Menüsü**

Bu menü, Yazdırma PS Hatası menü öğesini sunar.

<span id="page-26-1"></span>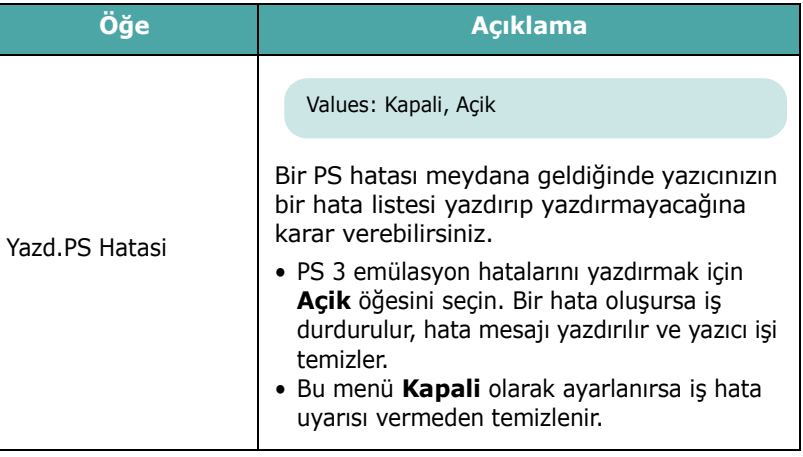

#### <span id="page-27-0"></span>**Ağ Menüsü** *(yalnızca CLP-650N)*

Bu menü, yazıcınızda takılı olan ağ arayüz kartını ağ ayarlarına göre yapılandırmanızı sağlar. Bu ağ arayüz kartının aygıt yazılımını yükseltebilir ve yapılandırmayı yazdırabilirsiniz.

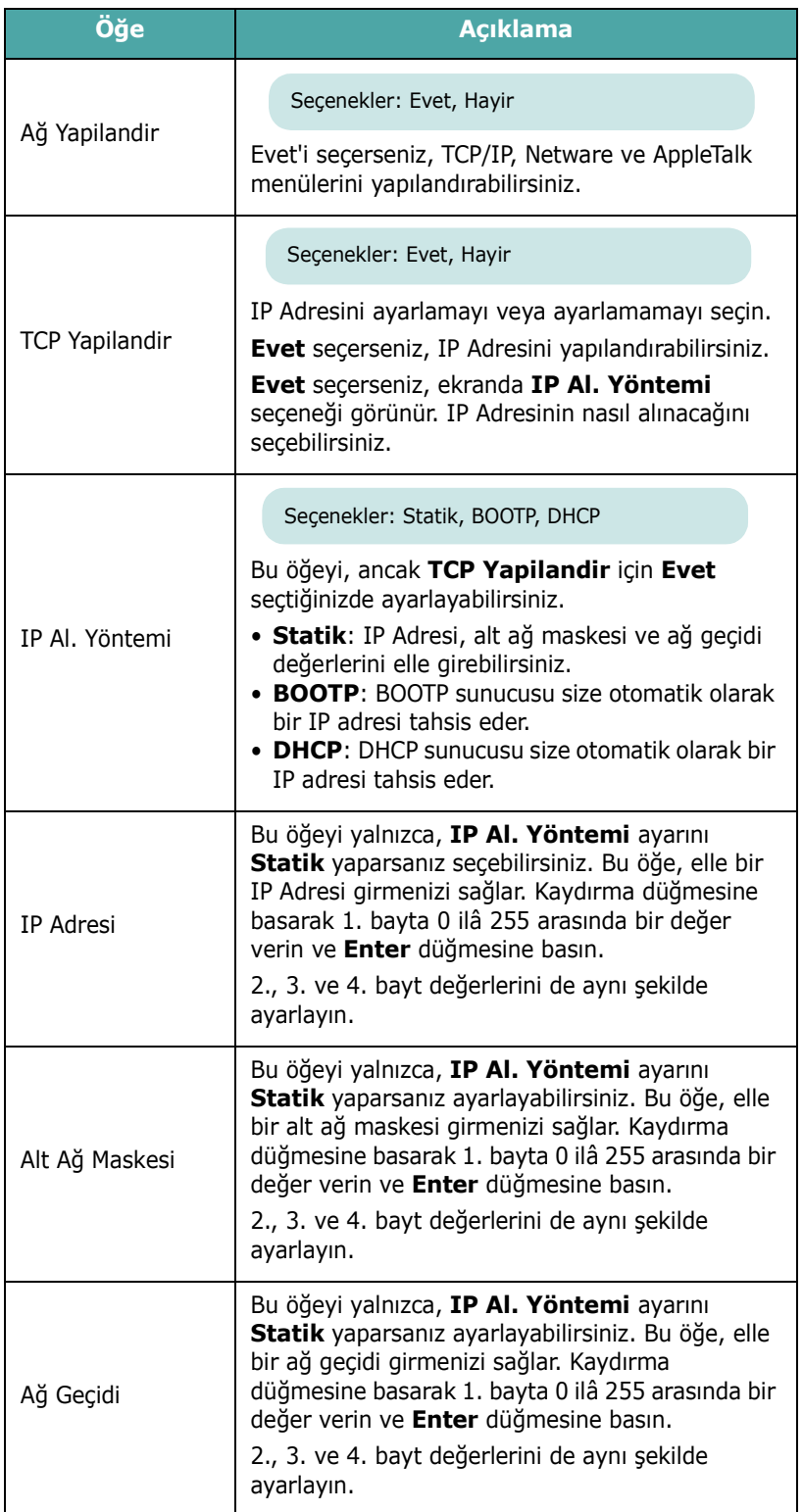

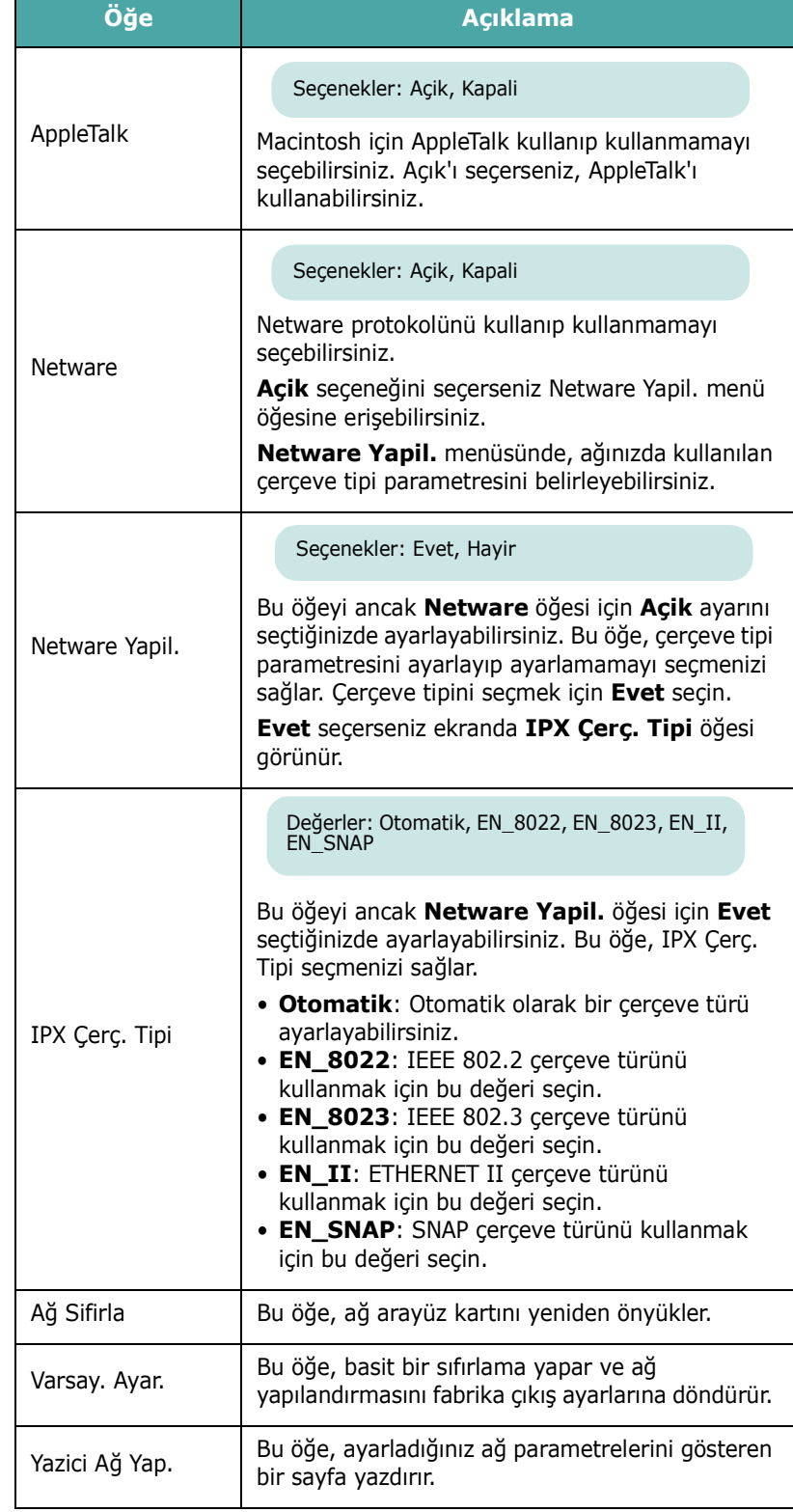

## <span id="page-28-0"></span>**4 Yazdırma Malzemelerini Kullanma**

Bu bölüm, yazıcınızla kullanabileceğiniz kağıt türlerini ve en iyi yazdırma kalitesi için çeşitli kağıt tepsilerine nasıl doğru kağıt yerleştireceğinizi anlamanıza yardım edecektir.

Bu bölümde aşağıdaki konular yer almaktadır:

- **Kağıt ve Diğ[er Malzemeleri Seçme](#page-28-1)**
- **Kağ[ıt Yerle](#page-29-0)ştirme**
- **• [Özel Yazdırma Malzemelerine Yazdırma](#page-31-0)**

## <span id="page-28-1"></span>**Kağıt ve Diğer Malzemeleri Seçme**

Düz kağıt, zarf, etiket, kartlar vb. gibi çeşitli yazdırma malzemelerinin üzerine yazdırabilirsiniz. Bkz. [4.4. sayfada](#page-31-0)  ["Özel Yazdırma Malzemelerine Yazdırma"](#page-31-0). Olası en iyi yazdırma kalitesini elde etmek için yalnızca yüksek kaliteli fotokopi kağıdı kullanın.

Yazdırma malzemelerini seçerken aşağıdaki noktaları göz önünde bulundurun:

- **Arzu edilen sonuç**: Seçtiğiniz kağıt, proje için uygun olmalıdır.
- **Boyut**: Kağıt tepsisinin kağıt ayarlayıcılarına kolayca uyan her boyutta kağıt kullanabilirsiniz.
- **Ağırlık**: Yazıcınız aşağıdaki kağıt ağırlıklarını destekler:
	- Tepsi 1 veya isteğe bağlı Tepsi 2 için-20 ila 24 lbs (75 ila 90 g/m<sup>2</sup>) bond
	- Çok Amaçlı Tepsi için-20 ila 43 lbs (75 ila 163 g/m<sup>2</sup>) bond
- **Parlaklık**: Bazı kağıtlar diğerlerinden daha beyazdır ve daha net, daha canlı görüntüler üretir.
- **Yüzey pürüzsüzlüğü**: Kağıdın pürüzsüzlüğü, yazdırmanın kağıt üzerindeki görünüşünün keskinliğini etkiler.

**DIKKAT**: [Sayfa 10.3](#page-74-4) sayfada sıralanan özelliklere uygun olmayan malzeme kullanılması, servis gerektiren sorunlara yol açabilir. Bu servis, garanti ya da servis sözleşmelerinin kapsamına girmeyecektir.

#### <span id="page-28-2"></span>**Boyutlar ve Kapasiteler**

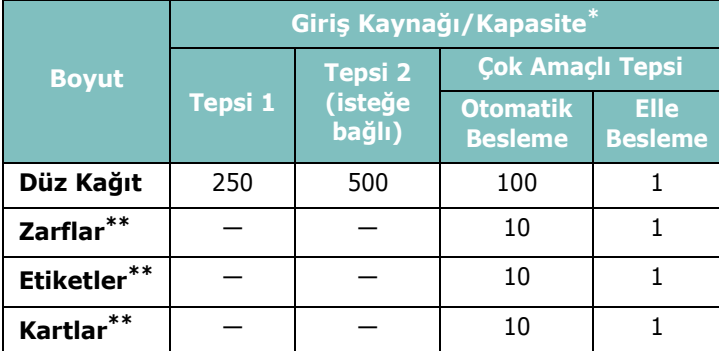

\* Kağıt kalınlığına bağlı olarak maksimum kapasite azalabilir.

\*\*Çok sık kağıt sıkışması yaşıyorsanız, her defasında Çok Amaçlı Tepsiden tek bir kağıt besleyin.

**DIKKAT:** BU YAZıCı ASETAT ORTAMıNı DESTEKLEMEZ.

## <span id="page-28-3"></span>**Kağıt ve Özel Malzeme Kuralları**

Kağıt, zarf veya diğer özel malzemeleri seçerken ya da yüklerken şu kuralları aklınızda bulundurun:

- Nemli, bükük, kırışık veya yırtık kağıtlara yazdırmaya çalışmak, kağıt sıkışmalarına ve yazdırma kalitesinin düşmesine neden olabilir.
- Yalnızca düzgün yaprak kağıt kullanın. Çok parçalı kağıt kullanamazsınız.
- En iyi yazdırma kalitesini elde etmek için yalnızca yüksek kaliteli fotokopi kağıdı kullanın.
- Etiket veya ataş gibi düzgünlüğü bozucu öğeler bulunan kağıtlar kullanmayın.
- Yazdırma sırasında bir tepsiyi doldurmaya çalışmayın ve tepsiyi asla aşırı doldurmayın. Bu durum kağıt sıkışmasına neden olabilir.
- Kabartma yazılı, delikli, çok yumuşak veya çok sert dokulu kağıt kullanmaktan kaçının.
- Renkli kağıt, beyaz fotokopi kağıdı gibi aynı yüksek kalitede olmalıdır. Pigmentler, yazıcının 180°C (356°F) yapıştırma sıcaklığına bozulmadan 0,1 saniye dayanabilecek durumda olmalıdır. Kağıt üretildikten sonra renkli kaplama yapılan kağıt kullanmayın.
- Baskılı formlar yazıcının yapıştırma sıcaklığına maruz kaldığında erimeyen, buharlaşmayan veya tehlikeli emisyonlar çıkarmayan yanmaz, ısıya dirençli mürekkeple yazdırılmalıdır.
- Kağıdı, kullanmaya hazır olana kadar deste halinde, ambalajında saklayın. Kartonları yere değil, paletlere veya raflara koyun.
- Ambalajlı olsun veya olmasın, kağıdın üzerine ağır nesneler koymayın.
- Kağıdı nemden, doğrudan güneş ışığından veya kağıdın kırışmasına ya da kıvrılmasına yol açabilecek diğer koşullardan uzak tutun.

**NOT**: Karbonsuz kağıt ve saman kağıdı kullanmayın. Bu tür kağıtlar yapıştırma sıcaklığında dayanıksızdır ve duman çıkarabilir veya yazıcıya zarar verebilir.

## <span id="page-29-0"></span>**Kağıt Yerleştirme**

Kağıdın doğru şekilde yerleştirilmesi, kağıt sıkışmalarının önlenmesine ve sorunsuz yazdırma yapmanıza yardımcı olur. Bir iş yazdırılırken kağıt tepsisini çıkarmayın. Bu, kağıt sıkışmalarına neden olabilir. Her tepsinin kabul edilebilir kağıt kapasitesi için bkz. [4.1. sayfada "Boyutlar ve Kapasiteler".](#page-28-2)

**DIKKAT:** BU YAZıCı ASETAT ORTAMıNı DESTEKLEMEZ.

#### <span id="page-29-1"></span>**Tepsi 1'i Kullanma**

Tepsi 1'e yazdırma işlerinizin çoğu için kullandığınız yazdırma malzemesini yerleştirin.

Tepsi 1, en fazla 250 yaprak düz A4 veya letter kağıt alabilir.

Ek 500 yaprak kağıt yerleştirmek için, isteğe bağlı bir kağıt tepsisi (Tepsi 2) satın alabilir ve Tepsi 1'in altına takabilirsiniz. İsteğe bağlı Tepsi 2'yi yükleme hakkında daha fazla bilgi için, bkz. [9.1.](#page-68-3)

Kağıt yerleştirmek için tepsiyi çekin ve **yazdırma yüzü yukarıya gelecek şekilde** kağıdı yerleştirin.

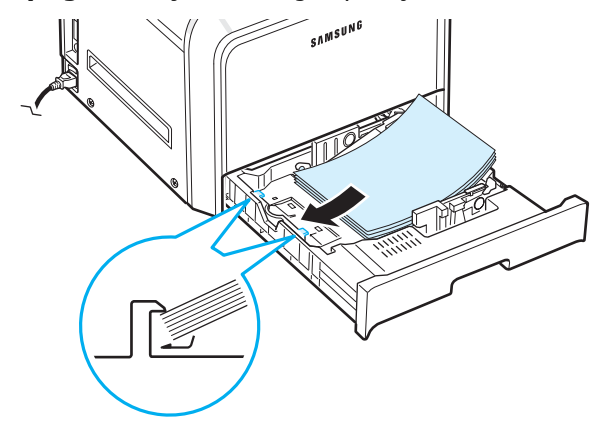

Kağıt tepsisine kağıt yerleştirmeyle ilgili ayrıntılı bilgi için bkz. [2.4. sayfada "Ka](#page-13-3)ğıt Yerleştirme".

**NOT**: Kağıt beslemeyle ilgili sorunlar yaşıyorsanız, Çok Amaçlı Tepsiye her defasında bir yaprak yerleştirin.

#### <span id="page-29-2"></span>**İsteğe Bağlı Tepsiyi Kullanma**

İsteğe bağlı tepsi (Tepsi 2) en fazla 500 yaprak düz kağıt alabilmektedir.

Tepsi 2'yi yüklemek için, [sayfa 2.4](#page-13-3). sayfadaki kağıt yükleme talimatlarını izleyin.

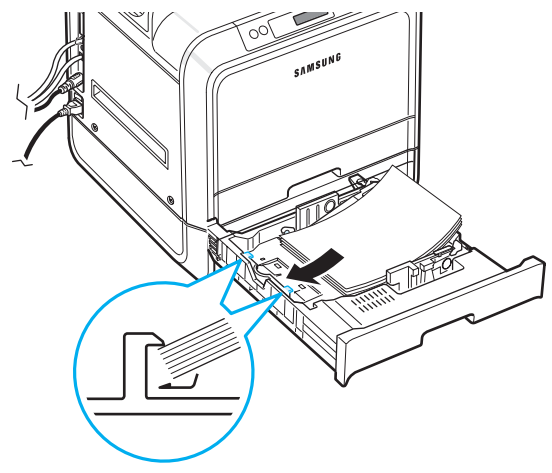

#### <span id="page-29-3"></span>**Çok Amaçlı Tepsiyi Kullanma**

Çok Amaçlı Tepsi, yazıcınızın sağ tarafında bulunmaktadır. Kullanılmadığı zamanlarda kapatarak yazıcının kapladığı alanı küçültebilirsiniz.

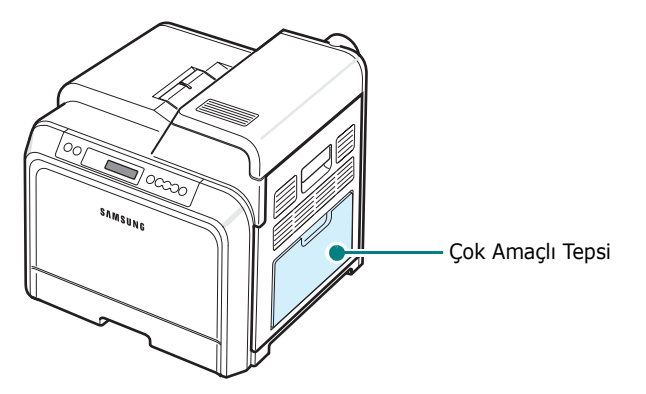

Çok Amaçlı Tepsiye kart ve zarf gibi çeşitli boyut ve türde malzeme yerleştirilebilir. Ayrıca, Çok Amaçlı Tepsiyi, tek yaprak antetli kağıt, ayırıcı yaprak olarak renkli kağıt veya normalde kağıt tepsisinde bulundurmadığınız malzemelere yazdırma işleri için de kullanmak isteyebilirsiniz. Bir seferde yaklaşık 100 yaprak düz kağıt, 10 zarf, 10 yaprak kart veya 10 etiket yükleyebilirsiniz.

- Çok Amaçlı Tepsiye bir seferde yalnızca tek boyutlu yazdırma malzemesi yükleyin.
- Kağıt sıkışmalarını önlemek için, Çok Amaçlı Tepside kağıt varken kağıt eklemeyin. Bu, diğer yazdırma malzemeleri için de geçerlidir.
- Yazdırma malzemeleri, üst kenarı Çok Amaçlı Tepsiye önce girecek şekilde, yüzü aşağıda olarak yüklenmeli ve tepsinin ortasına yerleştirilmelidir.

Çok Amaçlı Tepsiye yazdırma malzemesi yerleştirmek için:

**1** Çok Amaçlı Tepsiyi indirin ve kağıt destek ek parçasını gösterildiği gibi açın.

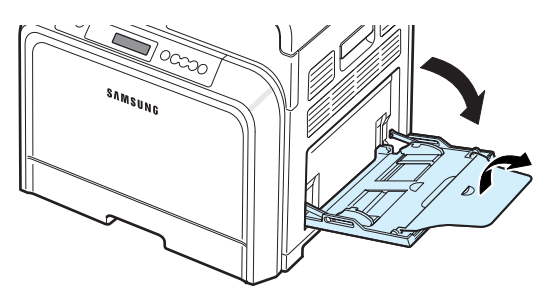

**2** Kağıt kullanıyorsanız, yüklemeden önce sayfaları ayırmak için kağıt destesini esnetin veya kenarını havalandırın.

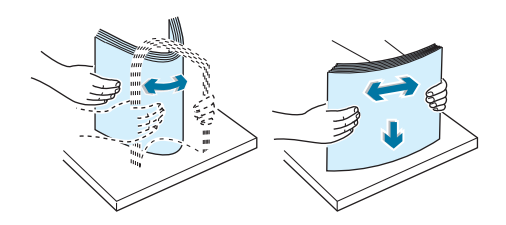

**3** Yazdırma malzemesini **yazdırma yüzü aşağıya bakacak**  şekilde yerleştirin.

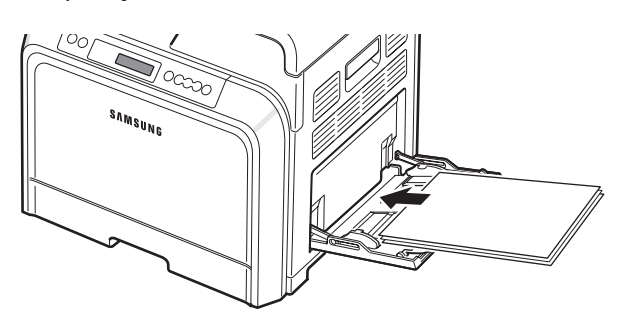

**4** Kağıdı kılavuzla sıkıştırın ve yazdırma malzemesinin kenarına doğru, bükmeyecek kadar kaydırın.

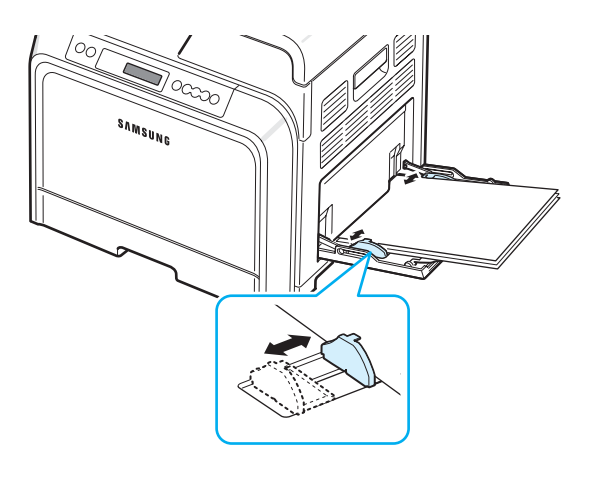

Çok Amaçlı Tepsiden baskılı kağıda yazdırmak istiyorsanız, kıvrılmamış tarafı yazıcıya, baskılı yüzü yukarıya bakmalıdır. Kağıt beslemeyle ilgili sorunlar yaşıyorsanız, kağıdı ters çevirin.

**NOT**: Çok fazla yazdırma malzemesi yüklemediğinizden emin olun. Çok yüksek bir deste yükler veya çok fazla içeriye iterseniz yazdırma malzemesi bükülür.

**5** Bir belge yazdırıyorsanız, kağıt kaynağını **Çok Amaçlı Tepsi** olarak ayarlayın ve yazılım uygulamasında uygun kağıt boyutunu ve türünü seçin. Detaylar için bkz. **Yazılım bölümü**.

**NOT**: Yazdırdıktan sonra, kağıt destek ek parçasını kaldırın ve Çok Amaçlı Tepsiyi kapatın.

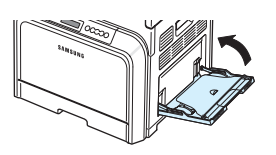

#### <span id="page-30-0"></span>**Elle Beslemeyi Kullanma**

Belge yazdırmak için yazdırma ayarlarını değiştirirken **Kağıt** sekmesinden **Kaynak** seçeneğinde **Elle Besleme** öğesini seçerseniz, Çok Amaçlı Tepsiye elle bir yaprak yazdırma malzemesi yerleştirebilirsiniz. Yazdırma ayarlarını değiştirme hakkında ayrıntılı bilgi için, bkz. **Yazılım bölümü**. Her kağıt yazdırıldıktan sonra yazdırma kalitesini kontrol etmek istiyorsanız elle besleme yararlı olabilir.

Kağıdı tepsiye yaprak yaprak yüklemek, birinci sayfayı yazdırmak için yazdırma verisi göndermek ve sonraki her sayfayı yazdırmak üzere kontrol panelinde **On Line/Continue** düğmesine (.) basmak dışında, bu yükleme prosedürü, Çok Amaçlı Tepsiye yerleştirme prosedürüyle hemen hemen aynıdır.

- **1** Çok Amaçlı Tepsiyi indirin ve kağıt destek ek parçasını gösterildiği gibi açın.
- **2 Yazdırma yüzü aşağıya gelecek şekilde** bir yaprak yazdırma malzemesi yükleyin.

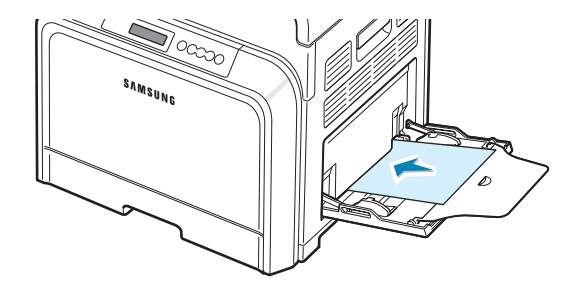

**3** Kağıdı kılavuzla sıkıştırın ve yazdırma malzemesinin kenarına doğru, bükmeyecek kadar kaydırın.

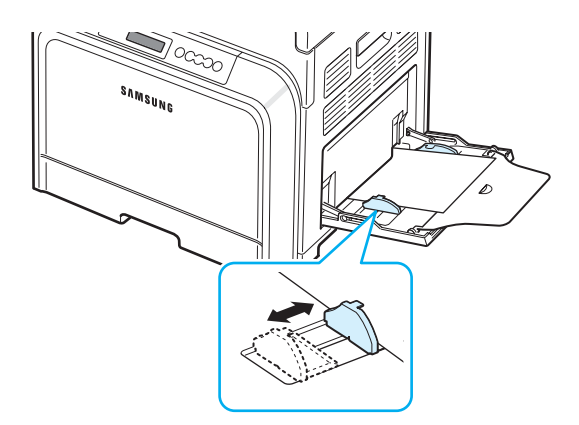

- **4** Bir belge yazdırıyorsanız, kağıt kaynağını **Elle Besleme** olarak ayarlayın ve yazılım uygulamasında uygun kağıt boyutunu ve türünü seçin. Detaylar için bkz. **Yazılım bölümü**.
- **5** Belgeyi yazdırın.
- **6 On Line/Continue** düğmesine (....) basın.

Yazıcı, yazdırma malzemesini alıp yazar.

**NOT**: Bir aradan sonra düğmeye basmazsanız, kağıt otomatik olarak yazıcıya beslenecektir.

- **7** Bir sayfa yazdırıldıktan sonra, sonraki yaprağı Çok Amaçlı Tepsiye koyun ve **On Line/Continue** düğmesine (...) basın.
	- Bu işlemi, yazdırılacak her sayfa için tekrarlayın.

## <span id="page-31-0"></span>**Özel Yazdırma Malzemelerine Yazdırma**

#### <span id="page-31-1"></span>**Zarflara Yazdırma**

- Zarfları yalnızca Çok Amaçlı Tepsiye yerleştirin.
- Yalnızca lazer yazıcılarda kullanılması tavsiye edilen zarfları kullanın. Zarfları Çok Amaçlı Tepsiye yerleştirmeden önce hasarsız ve birbirine yapışmamış olmalarına dikkat edin.
- Pullu zarflar kullanmayın.
- Üzerinde kıskaç, fermuar, pencere, kaplama ya da kendiliğinden yapışkanlı bölümler bulunan zarfları asla kullanmayın.
- Zarflara yazdırmak için:
- **1** Çok Amaçlı Tepsiyi ve kağıt desteğini açın.

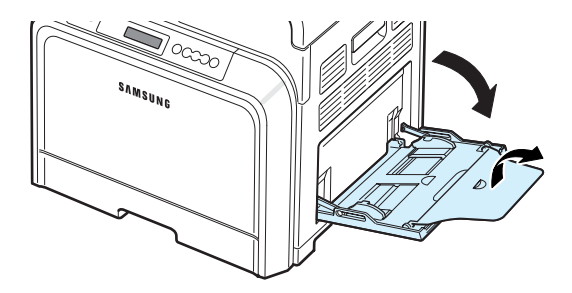

- **2** Yerleştirmeden önce ayırmak için zarf destesini esnetin veya kenarlarından havalandırın.
- **3** Zarfları Çok Amaçlı Tepsiye **kapakları yukarıya bakacak şekilde** yerleştirin. Zarf, yazıcıya, pul tarafı önce girecek şekilde yerleştirilir.

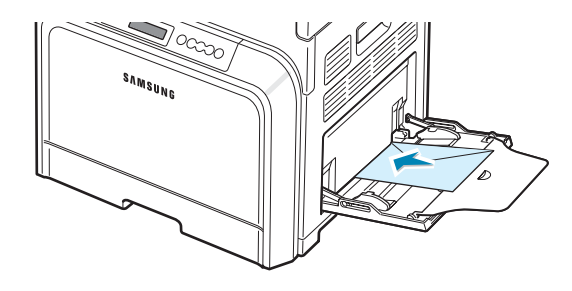

**4** Kağıdı kılavuzla sıkıştırın ve zarf destesinin kenarına doğru, bükmeyecek kadar kaydırın.

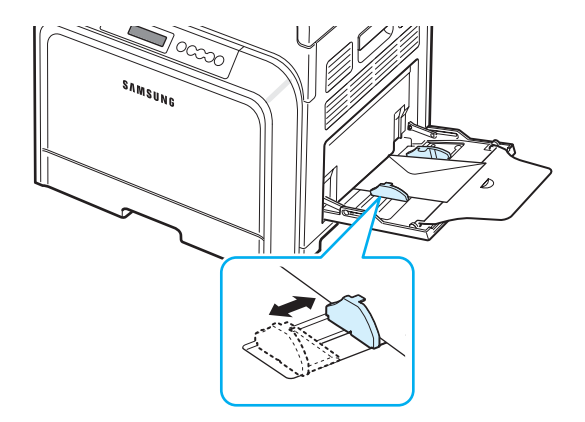

**5** Yazdırırken, kağıt kaynağını **Çok Amaçlı Tepsi**, kağıt türünü **Zarf** olarak ayarlayın ve yazılım uygulamasında uygun boyutu seçin. Detaylar için bkz. **Yazılım bölümü**.

#### <span id="page-32-0"></span>**Etiketlere Yazdırma**

- Yalnızca lazer yazıcılarda kullanılması önerilen etiketleri kullanın.
- Etiketlerin yapışkan maddesinin 180°C (356°F) yapıştırma sıcaklığına 0,1 saniye dayanabileceğini doğrulayın.
- Etiketler arasında açıkta kalmış yapışkan madde olmadığından emin olun. Açıkta kalmış alanlar etiketlerin yazdırma sırasında yerinden çıkmasına yol açarak kağıt sıkışmalarına neden olabilir. Açıkta kalan yapışkan yazıcının parçalarına da zarar verebilir.
- Asla aynı etiket tabakasına birden fazla yazdırmayın veya etiket tabakasının bir kısmına yazdırmayın.
- Sırttan ayrılan, kırışmış veya başka bir hasar görmüş etiketleri kullanmayın.
- Etiketlerin birbirlerine yapışmalarını önlemek için, yazdırılan etiket yapraklarının üst üste yığılmasına izin vermeyin.

Etiketlere yazdırmak için:

**1** Çok Amaçlı Tepsiyi ve kağıt desteğini açın.

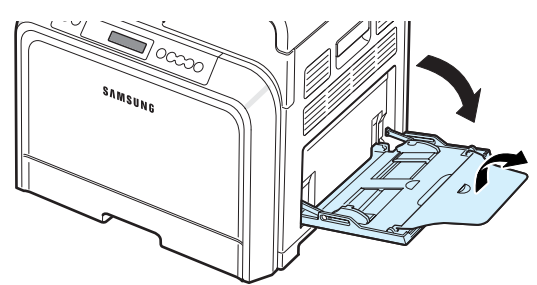

**2** Etiketleri, yalnızca Çok Amaçlı Tepsiye, **yazdırma yüzü aşağıya bakacak ve üst, dar kenarı içeriye önce girecek** şekilde yükleyin. Kılavuzu etiketlerin genişliğine uyacak şekilde ayarlayın.

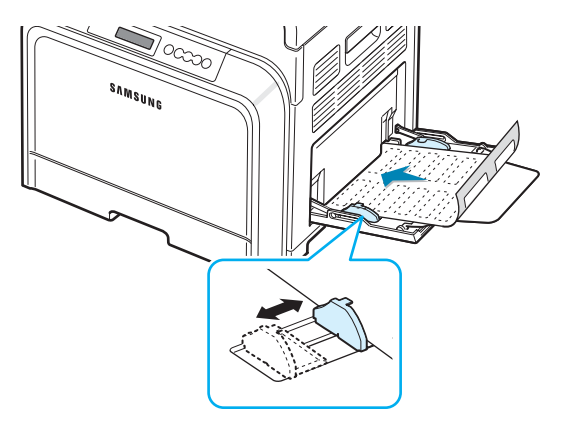

**3** Yazdırırken, kağıt kaynağını **Çok Amaçlı Tepsi**, kağıt türünü **Etiketler** olarak ayarlayın ve yazılım uygulamasında uygun boyutu seçin. Detaylar için bkz. **Yazılım bölümü**.

#### <span id="page-32-1"></span>**Baskılı Kağıda Yazdırma**

- Baskılı kağıt, yazıcıya gönderilmeden önce üzerinde bir tür baskı bulunan kağıttır (örneğin, üst kısmına logo basılı bir kağıt).
- Antetli kağıt, yazıcının füzer birimindeki 180°C (356°F) sıcaklığa 0,1 saniye boyunca maruz kaldığında erimeyecek, buharlaşmayacak veya tehlikeli emisyonlara neden olmayacak, ısıya dayanıklı mürekkeple basılmış olmalıdır.
- Antetli kağıttaki mürekkep yanıcı olmamalı ve yazıcının silindirlerini olumsuz etkilememelidir.
- Formlar ve antetli kağıtlar, depolama sırasında oluşabilecek değişiklikleri önlemek için nem geçirmeyen ambalajlarda saklanmalıdır.
- Form ve antetli kağıt gibi baskılı kağıtları yerleştirmeden önce kağıdın üzerindeki mürekkebin kuru olduğunu doğrulayın. Islak mürekkep, yapıştırma işlemi sırasında basılı kağıttan çıkıp yazdırma kalitesini azaltabilir.

Baskılı kağıda yazdırmak için:

**1** Çok Amaçlı Tepsiyi ve kağıt desteğini açın.

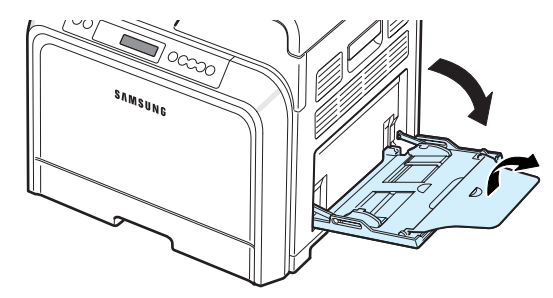

**2** Antetli kağıtları, Çok Amaçlı Tepsiye yalnızca **yazdırma yüzü aşağıya bakacak ve üst, dar kenarı** içeriye **önce** girecek şekilde yükleyin. Kılavuzu, kağıt destesinin kenarına uyacak şekilde ayarlayın.

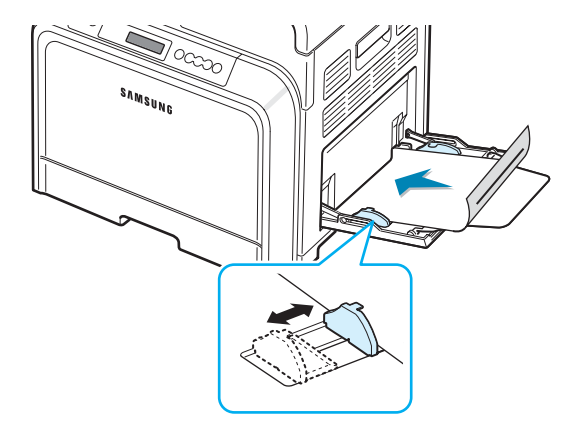

**3** Yazdırırken, kağıt kaynağını **Çok Amaçlı Tepsi**, kağıt türünü **Baskılı** olarak ayarlayın ve yazılım uygulamasında uygun boyutu seçin. Detaylar için bkz. **Yazılım bölümü**.

#### <span id="page-33-0"></span>**Kartlara veya Özel Boyutlu Malzemelere Yazdırma**

- Yazıcınızla kartpostallar, 90 x 140 mm (3,5 x 5,5 inç, indeks kartı) boyutlarında kartlar ve başka özel boyutlu malzemeler yazdırılabilir. Minimum boyut 90 mm x 140 mm (3,5 x 5,5 inç) ve maksimum boyut 216 mm x 356 mm (8,5 x 14 inç).
- Çok Amaçlı Tepsiye her zaman önce kısa kenarı sokun. Yatay modda yazdırmak istiyorsanız, bu seçimi yazılımınız üzerinden yapın. Önce uzun kenarın girmesi, kağıt sıkışmasına neden olabilir.
- Çok Amaçlı Tepsiye bir defada 10'dan fazla kart yüklemeyin.
- Eni 90 mm (3,5 inç) veya boyu 140 mm'den (5,5 inç) küçük malzeme üzerine yazdırmayın.
- Yazılım uygulamasında, malzeme kenarından en az 4,3 mm kenar boşluğu bırakın.

Kartlara yazdırmak için:

**1** Çok Amaçlı Tepsiyi ve kağıt desteğini açın.

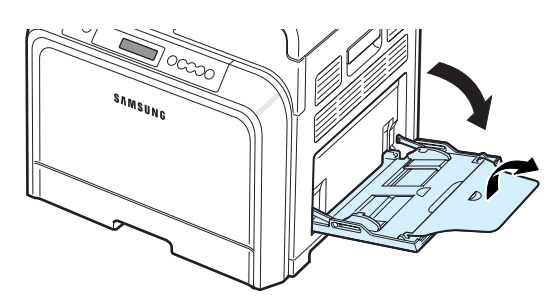

**2** Yazdırma malzemesini yalnızca Çok Amaçlı Tepsiye, **yazdırma yüzü aşağıya bakacak ve dar kenarı önce girecek** şekilde yerleştirin. Kılavuzu, desteye bükülmesine neden olmayacak kadar, hafifçe dokunacak şekilde kaydırın.

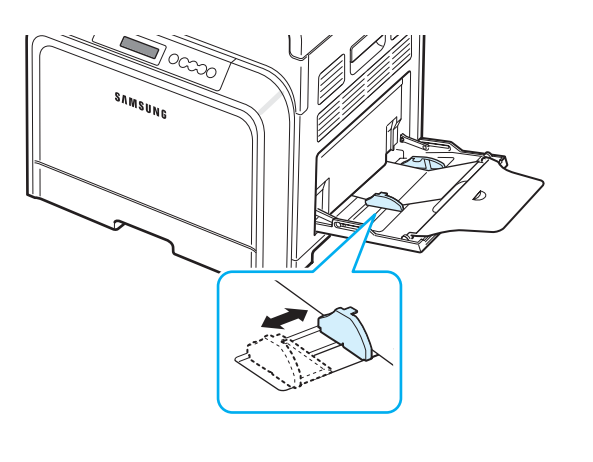

**3** Yazdırırken, kağıt kaynağını **Çok Amaçlı Tepsi** olarak ayarlayın ve yazılım uygulamasında uygun boyutu ve türü seçin. Detaylar için bkz. **Yazılım bölümü**.

Yazdırma malzemenizin boyutu **Kağıt** sekmesindeki **Boyut** kutusunda listelenmemişse, **Özel** düğmesini tıklatıp boyutu elle ayarlayın.

**NOT**: Kart stoğu beslemeyle ilgili sıkışma meydana geliyorsa, kağıdı çevirin ve yeniden deneyin.

## **5 Temel Yazdırma**

<span id="page-34-0"></span>Bu bölüm genel yazdırma görevlerini açıklamaktadır.

- **• [Belge Yazdırma](#page-34-1)**
- **• [Yazdırma](#page-34-2) İşini İptal Etme**

### <span id="page-34-1"></span>**Belge Yazdırma**

Bu yazıcı, çeşitli Windows uygulamalarından, Macintosh bilgisayarlarından veya Linux sistemlerinden yazdırmanıza olanak sağlar. Belge yazdırmak için izlenmesi gereken kesin adımlar, kullanmakta olduğunuz uygulamaya göre değişiklik gösterebilir.

Yazdırma ile ilgili ayrıntılar için bkz. **Yazılım bölümü**.

## <span id="page-34-2"></span>**Yazdırma İşini İptal Etme**

Yazdırma işi bir yazdırma kuyruğunda veya Windows'taki yazıcı grubu gibi bir yazdırma biriktiricisinde bekliyorsa, işi aşağıdaki şekilde silin:

- **1** Windows'un **Başlat** düğmesini tıklatın.
- **2** Windows 98SE/NT 4.0/2000/Me'de, **Ayarlar'**ı ve ardından **Yazıcılar**'ı seçin.

Windows XP/2003'te **Yazıcılar ve Fakslar**'ı seçin.

- **3 Samsung CLP-650 Series** simgesini çift tıklatın.
- **4 Belge** menüsünden, **Yazdırmayı İptal Et**'i (Windows 98SE/Me) veya **İptal**'i (Windows NT 4.0/2000/ XP/2003) seçin.

**NOT**: Windows masaüstünün sağ alt köşesindeki yazıcı simgesini çift tıklatarak da bu pencereye ulaşabilirsiniz.

Geçerli işi iptal etmek için yazıcınızın kontrol panelindeki **Cancel** düğmesine  $(\otimes)$  de basabilirsiniz.

# **6 Yazıcınızın Bakımı**

<span id="page-35-0"></span>Bu bölüm, yazıcınızın ve toner kartuşları hakkında bilgiyle birlikte yüksek kaliteli ve ekonomik yazdırma için öneriler sunmaktadır.

Bu bölümde aşağıdaki konular yer almaktadır:

- **• [Yapılandırma Sayfası Yazdırma](#page-35-1)**
- **• [Sarf Malzemelerini Yenileme](#page-36-0)**
- **Toner Kartuş[larını Yönetme](#page-36-1)**
- **• [Toner Kartu](#page-38-0)şlarını Değiştirme**
- **Kağ[ıt Transfer Kayı](#page-39-0)şını Değiştirme**
- **• [Füzer Birimini De](#page-41-0)ğiştirme**
- **• [Yazıcıyı Temizleme](#page-42-0)**
- **• [Yazıcıyı Web Sitesinden Yönetme](#page-43-0)  [\(yalnızca CLP-650N için\)](#page-43-0)**

### <span id="page-35-2"></span><span id="page-35-1"></span>**Yapılandırma Sayfası Yazdırma**

Yazıcının kontrol panelinden bir yapılandırma sayfası basabilirsiniz. Yapılandırma sayfasını mevcut ayarları görmek, sorunları gidermeye yardım etmek veya isteğe bağlı tepsi gibi aksesuarların takılmasını doğrulamak için kullanın.

- **1** Ready (hazır) modunda, kontrol paneli üzerindeki **Menu** düğmesine ((a) basın.
- **2** Alttaki satırda "Bilgi" göründüğünde, menüye erişmek için **Enter** düğmesine ( (\*) basın.
- **3** Alttaki satırda "Yapilandirma" göründüğünde, **Enter** düğmesine  $(\mathcal{R})$  basın.

Bir yapılandırma sayfası yazılır.
### **Sarf Malzemelerini Yenileme**

Performansı en iyi seviyede tutmak, aşınmış parçalardan kaynaklanan yazdırma kalitesi ve kağıt besleme sorunlarını önlemek için aşağıdaki öğeleri değiştirmeniz gerekir.

Aşağıdaki öğeler, belirlenen sayfa sayısını yazdırdıktan veya her bir öğenin ömrü sona erdikten sonra değiştirilmelidir. SmartPanel program penceresi görünerek hangi öğenin değiştirilmesi gerektiğini gösterecektir. Kontrol panelindeki ekran hangi öğenin değiştirilmesi gerektiğini gösteren bir hata mesajı da görüntüler. Aşağıya bakın.

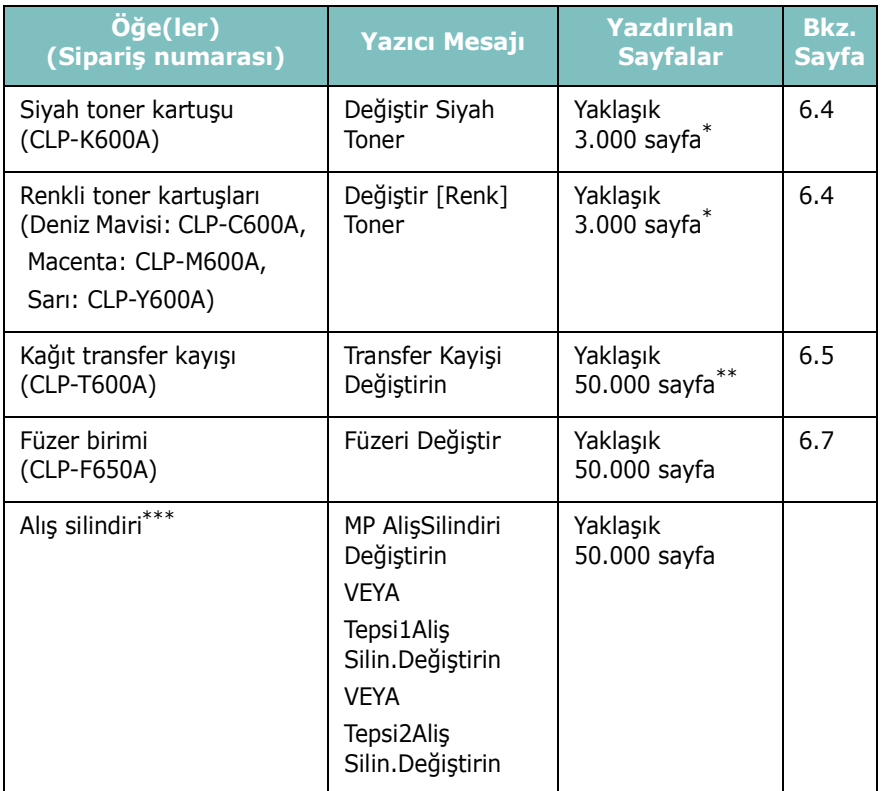

Her sayfada tek tek renklerin %5 kaplama alanına sahip olduğu varsayımına dayanan ortalama A4-/letter boyutlu sayfa sayısı. Kullanım koşullarına ve yazdırma düzenine göre sonuçlar değişebilir.

\*\* Sayfa sayısı, çalışma koşullarından, ortam türünden ve ortam boyutundan etkilenebilir. \*\*\*Bir servis yetkilisine baþvurun.

> Yedek parça satın almak için Samsung bayinizle veya yazıcınızı satın aldığınız satıcıyla temas kurun. Toner kartuşları (bkz. 6.4), kağıt transfer kayışları (bkz. 6.5) ve füzer birimi (bkz. 6.7) dışındaki öğelerin, eğitimli bir servis personeli tarafından [takı](#page-38-0)lmasını önemle tavsiye ederiz[.](#page-39-0)

### **Toner Kartuşlarını Yönetme**

#### **Toner Kartuşunu Saklama**

Toner kartuşundan maksimum sonuçları elde etmek için aşağıdaki kuralları dikkate alın:

- Toner kartuşlarını, kullanmaya hazır oluncaya kadar ambalajlarından çıkarmayın.
- Toner kartuşlarını tekrar doldurmayın. **Yazıcının garantisi, tekrar doldurulmuş kartuş kullanılmasından kaynaklanan zararı kapsamaz.**
- Toner kartuşlarını, yazıcıyla aynı ortamda saklayın.
- Toner kartuşlarına zarar vermemek için, birkaç dakikadan daha uzun süre ışığa maruz bırakmayın.

### **Toner Kartuşu Ömür Beklentisi**

Toner kartuşunun ömrü, yazdırma işlerinizin gerektirdiği toner miktarına bağlıdır. %5 kaplama alanıyla metin yazdırdığınızda, toner kartuşları siyah ve her renk için ortalama 4.000 sayfalık ömre sahiptir. Yazıcıyla verilen başlangıç toner kartuşu siyah ve diğer renkler için ortalama 2.000 sayfa basar.

#### <span id="page-36-0"></span>**Toneri Tekrar Dağıtma**

Bir toner kartuşunun toneri azalmışsa, silik veya açık renkli alanlar belirebilir. Renkli kartuşlardan birinin toneri azalmışsa, toner renklerinin hatalı karışımı nedeniyle renkli resimlerin yanlış renklerle yazdırılması mümkündür. Bilgisayarda SmartPanel program penceresi açılır ve hangi renk kartuşunun tonerinin azaldığını gösterir. Ayrıca, kontrol paneli üzerindeki ekranda"Hazir [Renk] Toner Az" hata mesajı gösterilir.

Yazıcı, kartuşu değiştirmenizi belirten SmartPanel program penceresi bilgisayarda görününceye veya kontrol paneli bu mesajı görüntüleyinceye kadar mevcut toner kartuşunu kullanarak yazdırmaya devam edebilir.

Toneri tekrar dağıtarak baskı kalitesini geçici olarak artırabilirsiniz. "[Renkli] Toner Boş" mesajı göründüğünde, yazıcı yeni bir toner kartuşu yazıcıya konulana kadar yazdırma işlemini durduracaktır. Toneri tekrar dağıtmak için:

**1** Kolu kullanarak, erişim kapağını tamamen açın.

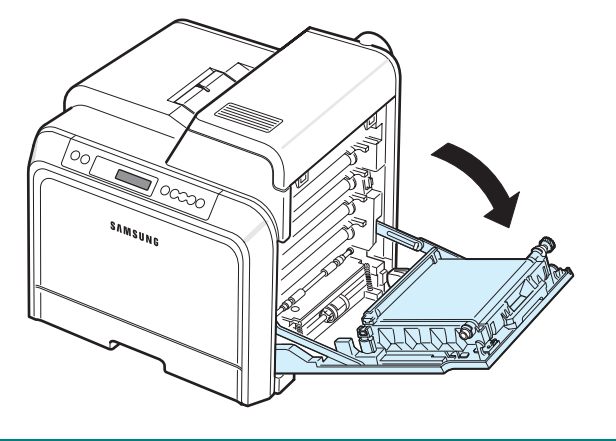

#### **DIKKAT**:

- Toner kartuşunun önünde bulunan yeşil yüzeye, OPC drama ellerinizle veya başka bir materyalle dokunmayın. Bu alana dokunmamak için kartuşların üzerindeki kolu kullanın.
- Kağıt transfer kayışının yüzeyini çizmemeye dikkat edin.
- Erişim kapağını bir iki dakikadan fazla açık bırakırsanız, OPC dram ışığa maruz kalabilir. Bu, OPC drama zarar verecektir. Takma işleminin herhangi bir nedenle durdurulması gerektiğinde erişim kapağını kapatın.
- **2** Kartuşu yazıcıdan çıkarmak için toner kartuşu üzerindeki kolları tutup çekin.

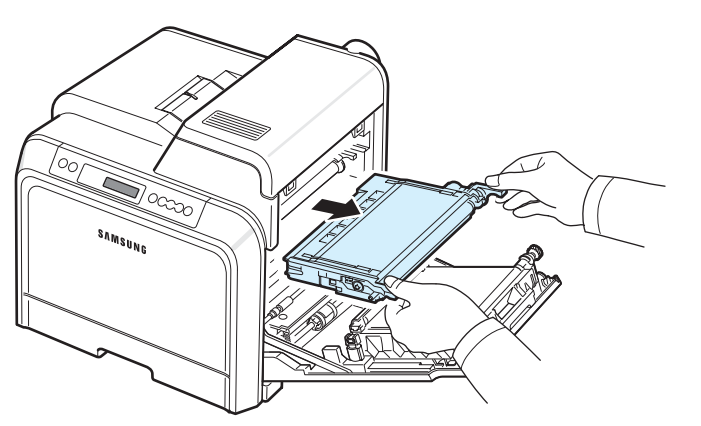

**3** Tonerin tekrar dağılmasını sağlamak için toner kartuşu üzerindeki iki kolu tutarak yavaşça yanlara doğru sallayın.

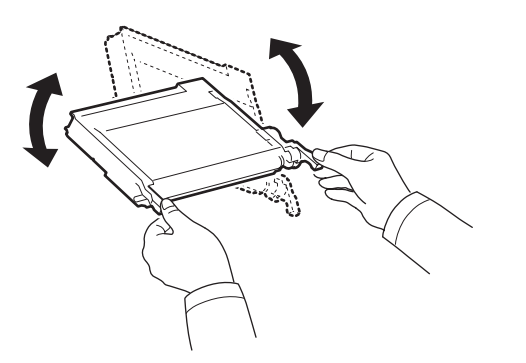

#### **NOT**: Toner giysinize bulaşırsa, kuru bir bezle silin ve soğuk suda yıkayın. Sıcak su, tonerin kumaşa işlemesine neden olur.

**4** Toner kartuşunu yazıcıya kaydırarak geri itin.

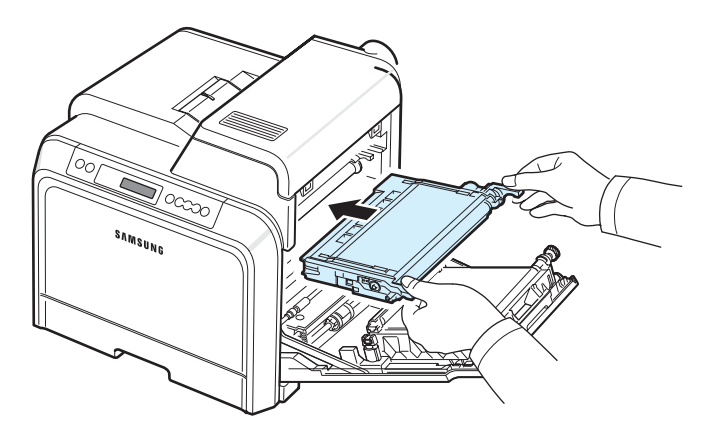

**5** Erişim kapağını kapatın. Kapağın iyice kapandığından emin olun.

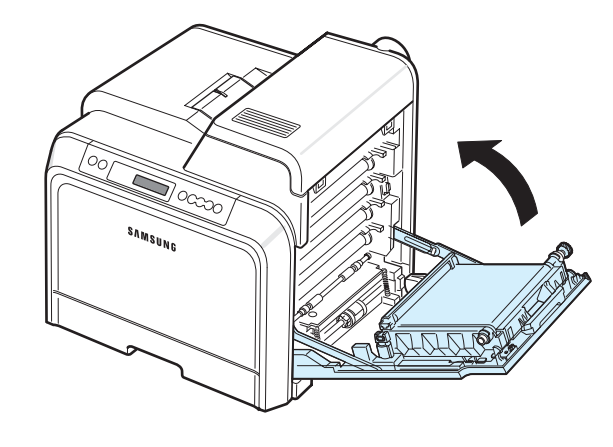

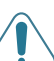

**DIKKAT**: Erişim kapağı tamamen kapalı değilse, yazıcı çalışmayacaktır.

### <span id="page-38-1"></span><span id="page-38-0"></span>**Toner Kartuşlarını Değiştirme**

Yazıcı dört renk kullanır ve her renk için farklı bir toner kartuşu vardır: sarı (Y), macenta (M), deniz mavisi (C) ve siyah (K).

Kontrol paneli üzerindeki, her bir toner kartuşunu rengine göre belirten toner LED'leri (||) yandığında yazıcı yazdırma işlemini durdurur. Ayrıca, kontrol paneli üzerindeki ekranda "[Renk] Toner Boş" hata mesajı gösterilir. Bu aşamada, ilgili toner kartuşunu değiştirin. "[Renkli] Toner Boş" mesajı belirdiğinde yazıcı yazdırmayı durduracaktır.

Toner kartuşunu değiştirmek için:

- **1** Yazıcıyı kapatın ve soğuması için birkaç dakika bekleyin.
- **2** Kolu kullanarak, erişim kapağını tamamen açın.

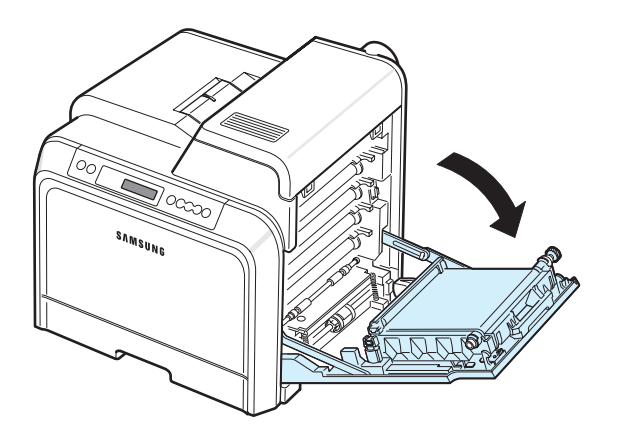

#### **DIKKAT**:

- Her toner kartuşunun önünde bulunan yeşil yüzeye, OPC drama ellerinizle veya başka bir materyalle dokunmayın. Bu alana dokunmamak için kartuşların üzerindeki kolu kullanın.
- Kağıt transfer kayışının yüzeyini çizmemeye dikkat edin.
- Erişim kapağını bir iki dakikadan fazla açık bırakırsanız, OPC dram ışığa maruz kalabilir. Bu, OPC drama zarar verecektir. Takma işleminin herhangi bir nedenle durdurulması gerektiğinde erişim kapağını kapatın.

**3** Kartuşu yazıcıdan çıkarmak için boş toner kartuşu üzerindeki kolları tutup çekin.

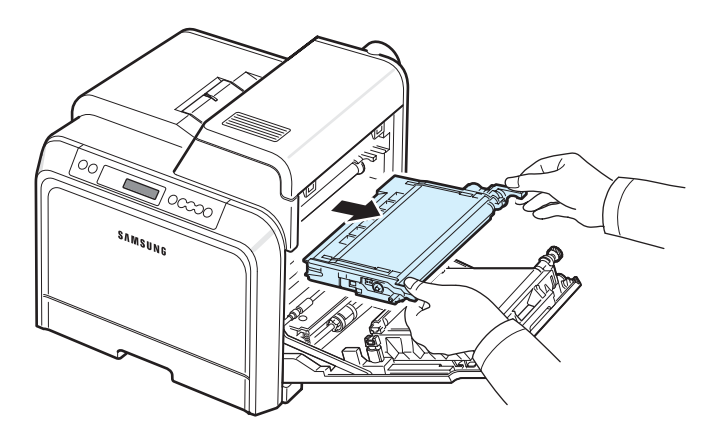

**4** Yeni bir kartuşunu ambalajından çıkarın.

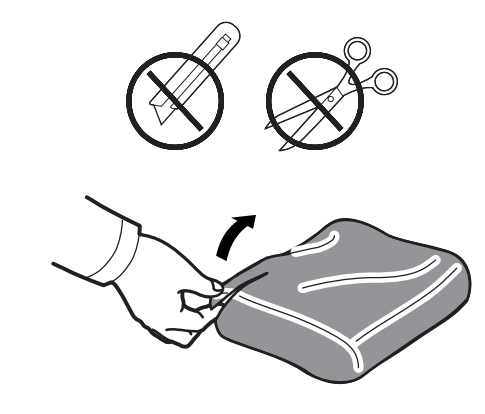

#### **DIKKAT**:

- Toner kartuşu ambalajını açmak için bıçak veya makas gibi keskin nesneler kullanmayın. Toner kartuşunun yüzeyine zarar verebilirsiniz.
- Zarar vermemek için toner kartuşunu birkaç dakikadan daha uzun süre ışığa maruz bırakmayın. Gerekirse, korumak için bir parça kağıtla örtün.
- **5** Tonerin eşit bir şekilde dağılmasını sağlamak için toner kartuşu üzerindeki iki kolu tutarak yavaşça yanlara doğru sallayın.

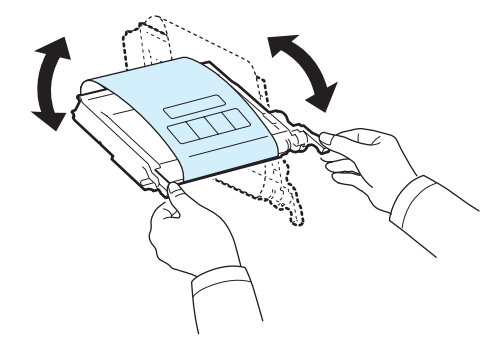

**6** Toneri gösterildiği gibi düz bir yüzeye yerleştirin ve bandı açarak toner kartuşunu örten kağıdı çıkarın.

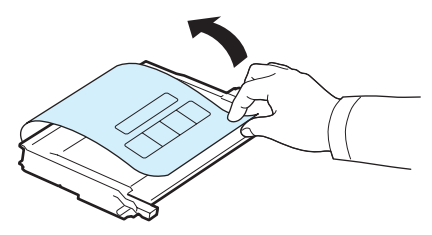

**NOT**: Toner giysinize bulaşırsa, kuru bir bezle silin ve soğuk suda yıkayın. Sıcak su, tonerin kumaşa işlemesine neden olur.

**7** Toner kartuşunun renginin renk yuvasıyla aynı olduğundan emin olun ve toner kartuşu üzerindeki kolları tutun. Tık sesiyle yerine oturuncaya kadar kartuşu iterek takın.

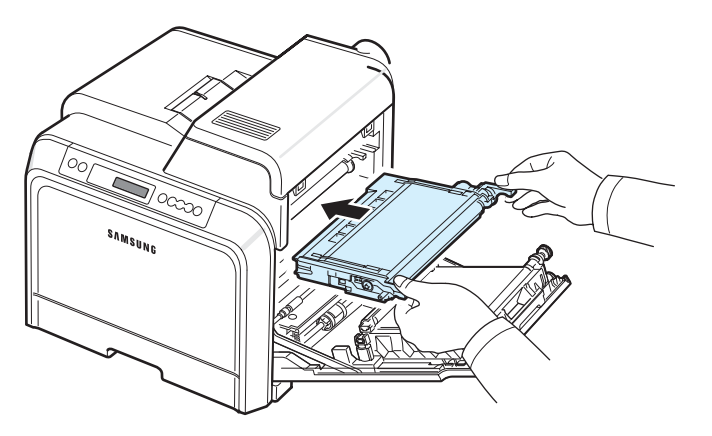

**8** Erişim kapağını kapatın. Kapağın iyice kapandığından emin olun ve yazıcıyı çalıştırın.

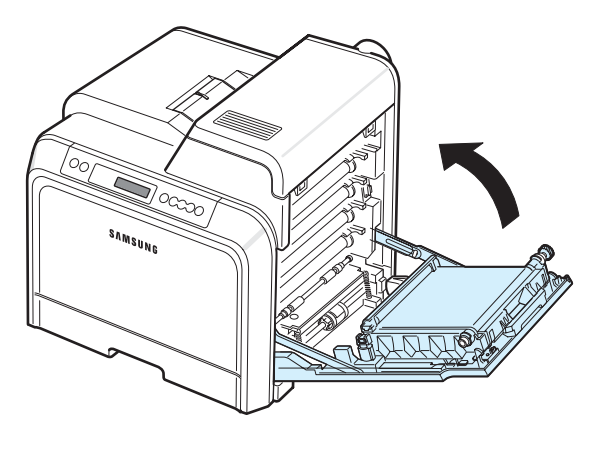

**DIKKAT**: Erişim kapağı tamamen kapalı değilse, yazıcı çalışmayacaktır.

### <span id="page-39-1"></span><span id="page-39-0"></span>**Kağıt Transfer Kayışını Değiştirme**

Kağıt transfer kayışının ömrü yaklaşık olarak 35.000 siyah ve renkli sayfadır. Kağıt transfer kayışının ömrü dolduğunda yazıcı yeni bir transfer kayışı yerleştirilene kadar yazdırmayı durdurur. Bilgisayarda SmartPanel program penceresi görüntülenir ve kağıt transfer kayışının değiştirilmesi gerektiğini belirtir. Kontrol panelindeki ekran "Transfer Kayişi Değiştirin" hata mesajını görüntüler. Bu aşamada, kağıt transfer kayışını değiştirin.

**NOT**: Kağıt transfer kayışının ömrü işletim koşullarına, yazdırma aralığına, ortam türüne ve ortam boyutuna bağlı olarak değişebilir.

Kağıt transfer kayışını değiştirmek için:

- **1** Yazıcıyı kapatın ve soğuması için birkaç dakika bekleyin.
- **2** Kolu kullanarak, erişim kapağını tamamen açın.

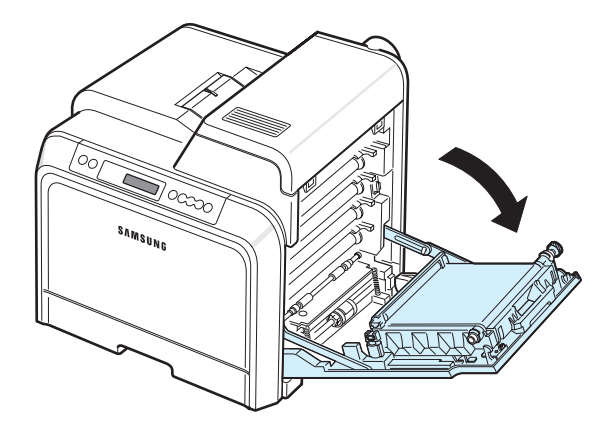

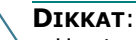

- Her toner kartuşunun önünde bulunan yeşil yüzeye, OPC drama ellerinizle veya başka bir materyalle dokunmayın. Bu alana dokunmamak için kartuşların üzerindeki kolu kullanın.
- Erişim kapağını bir iki dakikadan fazla açık bırakırsanız, OPC dram ışığa maruz kalabilir. Bu, OPC drama zarar verecektir. Takma işleminin herhangi bir nedenle durdurulması gerektiğinde erişim kapağını kapatın.

**3** Erişim kapağının içindeki yeşil açma düğmesini bulun (kağıt transfer kayışının sol tarafına yakın). Kağıt transfer kayışını serbest bırakmak için düğmeye basın. Kağıt transfer kayışı üzerindeki kolu tutarak, yazıcıdan çıkarın.

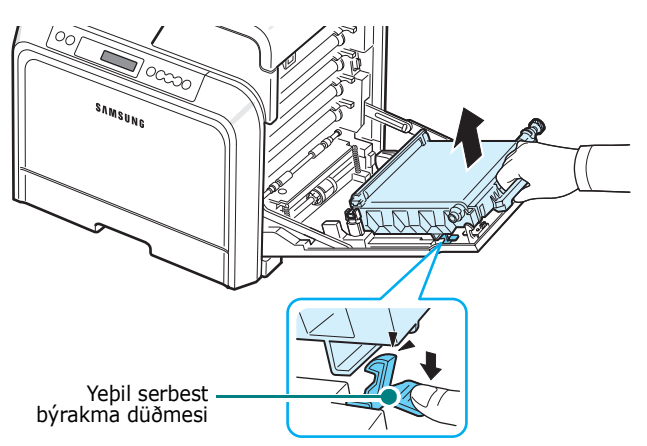

**4** Yeni bir kağıt transfer kayışını ambalajından çıkarın.

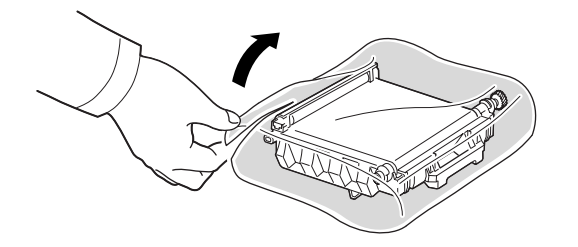

**5** Kağıt transfer kayışını saran kağıdı, bandı kaldırarak çıkarın.

#### **DIKKAT**:

- Kağıt transfer kayışı paketini açmak için bıçak veya makas gibi keskin nesneler kullanmayın. Kağıt transfer kayışının yüzeyine zarar verebilirsiniz.
- Kağıt transfer kayışının yüzeyini çizmemeye dikkat edin.
- **6** Yeni kağıt transfer kayışı üzerindeki kolu tutarak, kayışı erişim kapağının içindeki yuvalara hizalayın.

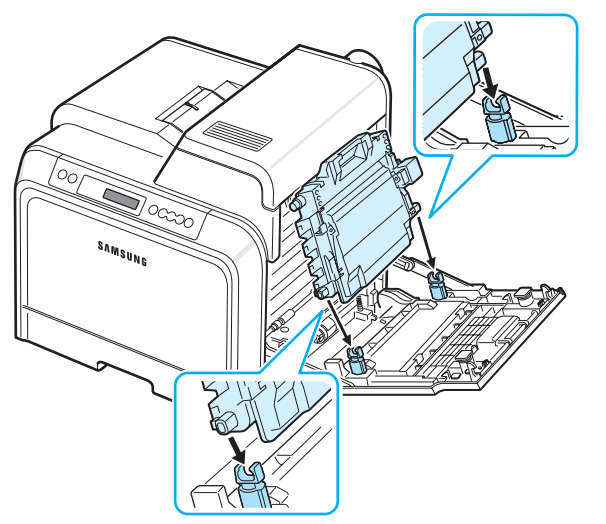

**7** Yerine tık sesiyle oturuncaya kadar aşağıya itin. Bunun ardından, erişim kapısına paralel konuma gelinceye ve sıkıca yerine oturuncaya kadar kağıt transfer kayışını aşağıya indirin. Yeşil serbest bırakma düğmesi, kağıt transfer kayışını otomatik olarak kilitler.

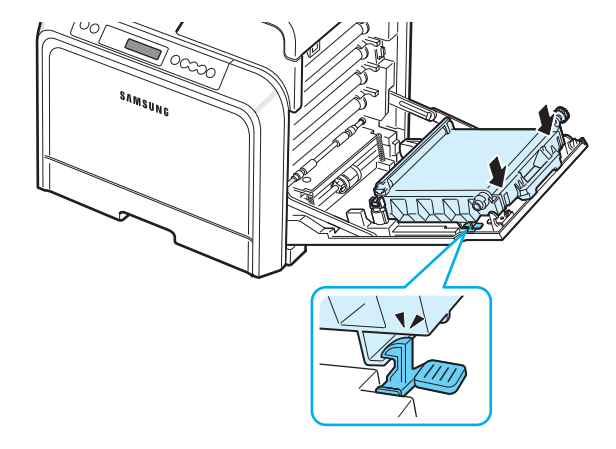

**8** Erişim kapağını sıkıca kapatın.

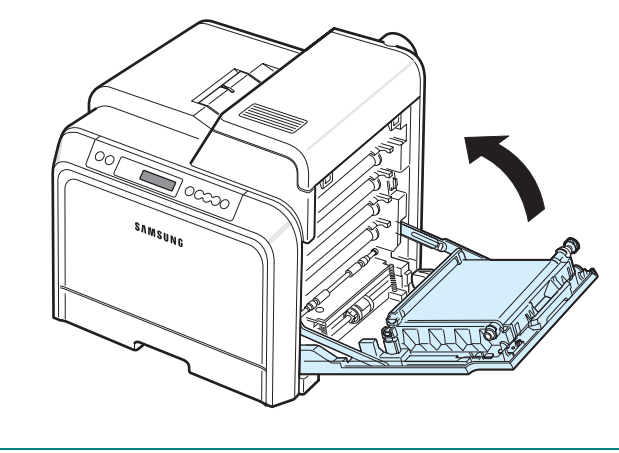

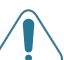

**DIKKAT**: Erişim kapağı tamamen kapalı değilse yazıcı çalışmayacaktır.

**9** Yazıcıyı açın.

### <span id="page-41-0"></span>**Füzer Birimini Değiştirme**

Füzer biriminin ömrü yaklaşık olarak 50.000 siyah ve renkli sayfadır. Füzer biriminin kullanım ömrü bittiğinde, yazıcı yeni bir füzer birimi takılıncaya kadar yazdırma işlemini yapmayacaktır.

Bilgisayarda, füzer biriminin değiştirilmesi gerektiğini gösteren SmartPanel program penceresi belirir. Kontrol panelindeki ekran "Füzeri Değiştir" hata mesajını görüntüler. Bu aşamada, füzer birimini değiştirin.

**NOT**: Füzer biriminin kullanım ömrü çalıştırma ortamı, yazdırma aralığı, ortam tipi ve ortam boyutuna bağlı olarak değişebilir.

Füzer birimini değiştirmek için:

- **1** Yazıcıyı kapatın ve soğuması için birkaç dakika bekleyin.
- **2** Kolu kullanarak, erişim kapağını tamamen açın.

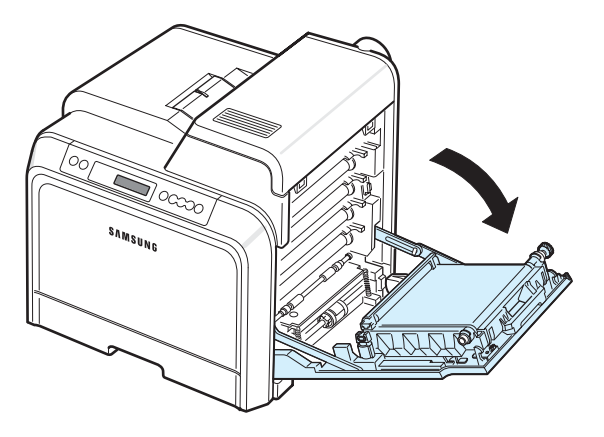

#### **DIKKAT**:

- Her toner kartuşunun önünde bulunan yeşil yüzeye, OPC drama ellerinizle veya başka bir materyalle dokunmayın. Bu alana dokunmamak için kartuşların üzerindeki kolu kullanın.
- Kağıt transfer kayışının yüzeyini çizmemeye dikkat edin.
- Erişim kapağını bir iki dakikadan fazla açık bırakırsanız, OPC dram ışığa maruz kalabilir. Bu, OPC drama zarar verecektir. Takma işleminin herhangi bir nedenle durdurulması gerektiğinde erişim kapağını kapatın.

**3** Üst kapağı açın.

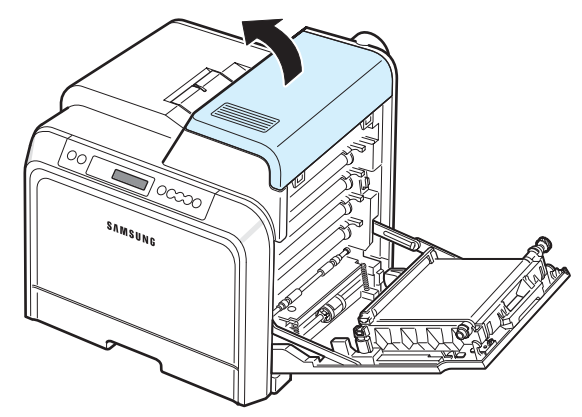

**4** Bakır madeni para veya bir tornavida kullanarak, füzer biriminin her iki yanındaki iki vidayı çıkarın. Sonra, kolu kullanarak füzer birimini dik olarak çıkarın.

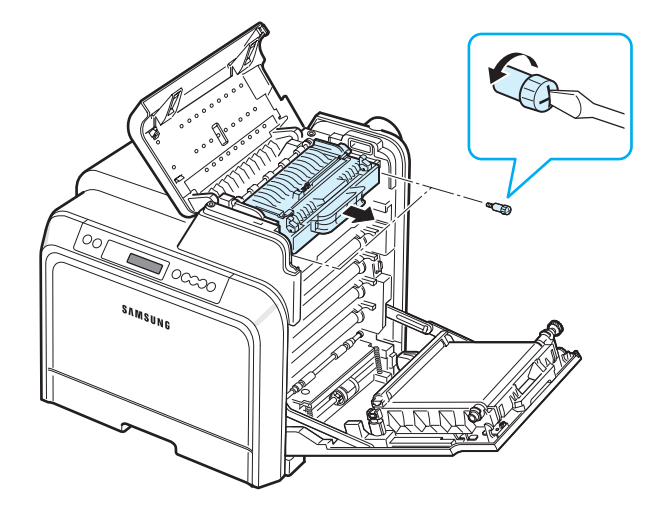

- **5** Yeni bir füzer birimini ambalajından çıkarıp yazıcıya takın.
- **6** İki vidayı sıkın.
- **7** Erişim kapağının açık olduğundan emin olduktan sonra üst kapağı kapatın. Yerine tam oturduğundan emin olun.
- **8** Erişim kapağını sıkıca kapatın.

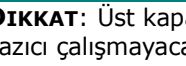

**DIKKAT**: Üst kapak ve erişim kapağı tamamen kapalı değilse yazıcı çalışmayacaktır.

**9** Güç kablosunu ve kabloları tekrar takın ve yazıcıyı açın.

### <span id="page-42-0"></span>**Yazıcıyı Temizleme**

Yazdırma işlemi sırasında yazıcının içinde kağıt parçacıkları, toner ve toz birikebilir. Zamanla bu birikme, toner lekesi ve bulaşma gibi baskı kalitesi sorunlarına neden olabilir. Yazıcınız, bu tür sorunları düzeltip önleyebilen bir temizleme moduna sahiptir.

### **Yazıcının Dışını Temizleme**

Yazıcı kabinini yumuşak, havsız bir bezle temizleyin. Bezi suyla hafifçe nemlendirebilirsiniz, ancak yazıcının üzerine veya içine su damlatmamaya dikkat edin.

**DIKKAT**: Yazıcı kabinini çok miktarda alkol, çözücü veya diğer güçlü maddeler içeren temizleyicilerle temizlemek kabinin rengini bozabilir veya kabini çatlatabilir.

### <span id="page-42-1"></span>**Yazıcının İçini Temizleme**

**NOT**: Yazıcının içini temizlerken, transfer silindirine dokunmamaya dikkat edin. Parmaklarınızdaki yağ, baskı kalitesi sorunlarına neden olabilir.

- **1** Yazıcıyı kapatıp güç kablosunu çıkarın ve yazıcının soğuması için birkaç dakika bekleyin.
- **2** Kolu kullanarak, erişim kapağını tamamen açın.

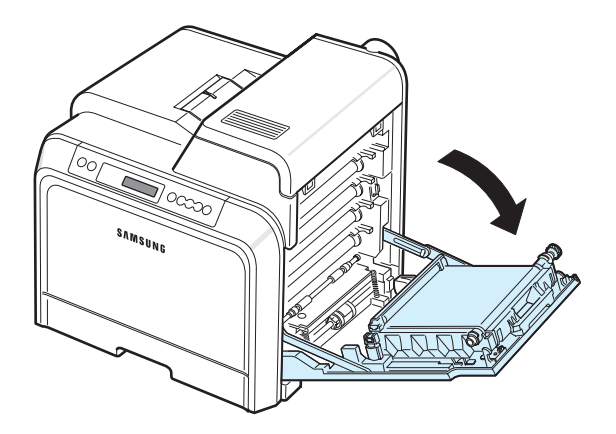

#### **DIKKAT**:

- Her toner kartuşunun önünde bulunan yeşil yüzeye, OPC drama ellerinizle veya başka bir materyalle dokunmayın. Bu alana dokunmamak için kartuşların üzerindeki kolu kullanın.
- Kağıt transfer kayışının yüzeyini çizmemeye dikkat edin.
- Erişim kapağını bir iki dakikadan fazla açık bırakırsanız, OPC dram ışığa maruz kalabilir. Bu, OPC drama zarar verecektir. Takma işleminin herhangi bir nedenle durdurulması gerektiğinde erişim kapağını kapatın.

**3** Kartuşları yazıcıdan çıkarmak için her toner kartuşlarındaki kolları tutup çekin. Kartuşları temiz, düz bir yüzeye koyun.

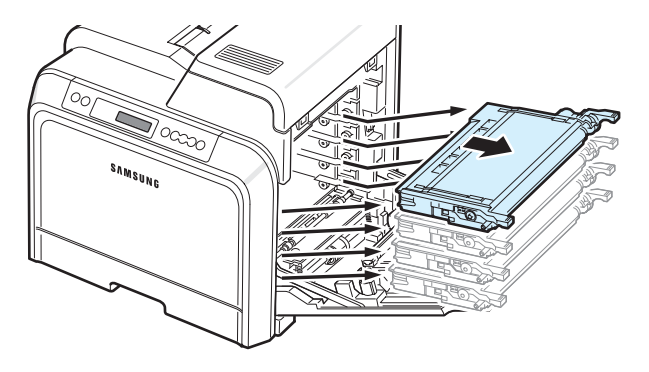

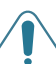

**DIKKAT**: Zarar vermemek için toner kartuşlarını birkaç dakikadan daha uzun süre ışığa maruz bırakmayın. Gerekirse, kartuşları korumak için kağıtla örtün.

**4** Yazıcının içine bakın. Tüm toz, kağıt parçacığı ve dökülmüş toneri, nemli, havsız yumuşak bir bezle veya küçük bir elektrikli süpürgeyle alın.

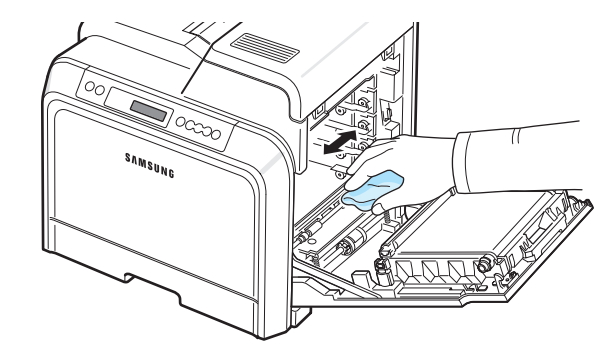

**NOT**: Temizlikten sonra yazıcının tamamen kurumasını bekleyin.

**5** Yazıcının içine sağa doğru bakın ve yuvaların renklerine uyan toner kartuşlarının renklerini belirleyin.

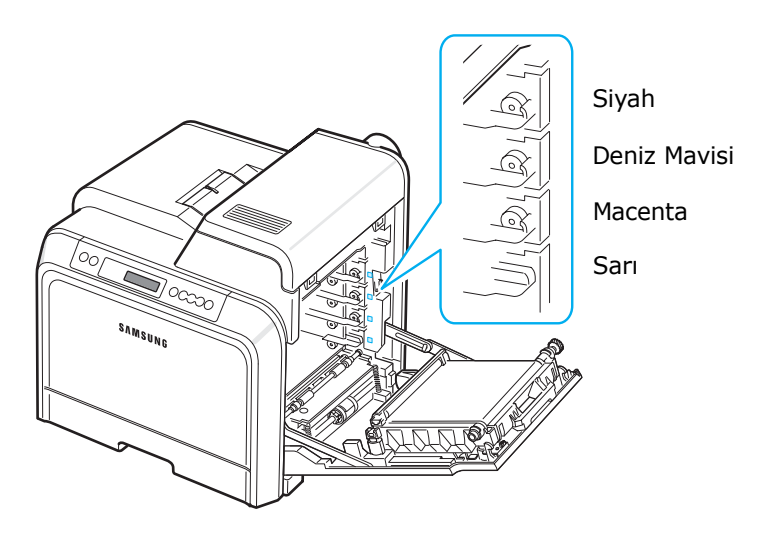

**6** Toner kartuşlarını üzerindeki kollardan tutun. Toner kartuşlarını yazıcı içindeki yuvalara hizalayın ve aşağıdaki sırayla ilgili konumlarına tık sesiyle yerlerine oturuncaya kadar iterek takın: Sarı, Macenta, Deniz Mavisi ve sonra Siyah.

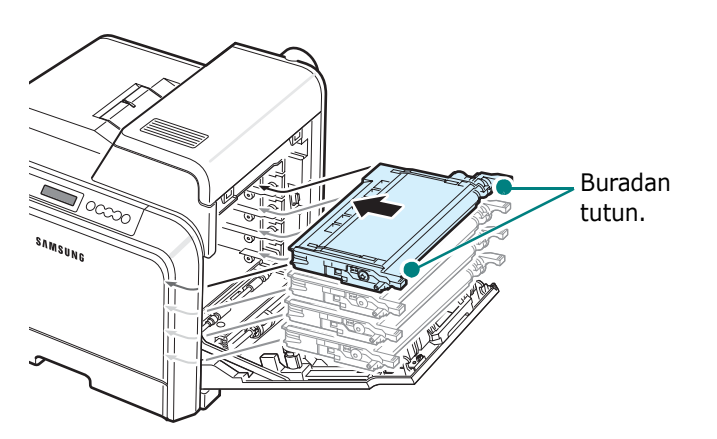

**7** Erişim kapağını kapatın. Kapağın iyice kapandığından emin olun.

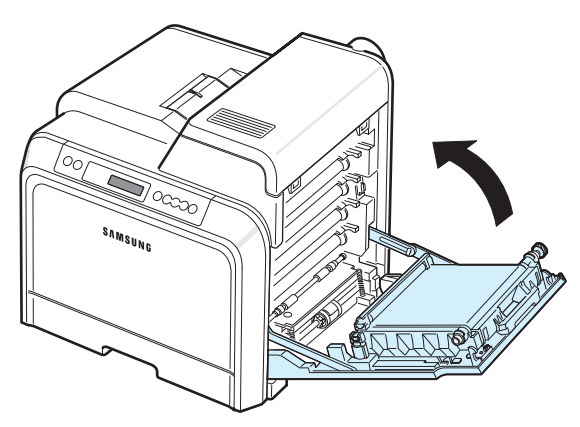

**DIKKAT**: Erişim kapağı tamamen kapalı değilse yazıcı çalışmayacaktır.

**8** Güç kablosunu takın ve yazıcıyı açın.

### **Yazıcıyı Web Sitesinden Yönetme**

#### *(yalnızca CLP-650N için)*

Yazıcınızın web sitesi üzerinden, yazıcınızı belli bir adrese e-posta uyarıları göndermesi için ayarlayabilirsiniz.

Yazıcının web sitesine erişmek için:

- **1** Windows'tan Internet Explorer gibi bir web tarayıcısı çalıştırın.
- **2** Adres alanına yazıcının IP adresini (http:// xxx.xxx.xxx.xxx) girin ve **Enter** tuşuna basın veya **Git** düğmesini tıklatın.

Yazıcınızın entegre web sayfası açılır.

### **E-posta Uyarısı Ayarlama**

E-post uyarısı işlevselliği, yazıcınızın belli bir adrese uyarılar göndermesine izin verir. Belli bir adrese toner siparişi de gönderebilirsiniz. Bu mesajları göndermek için bir SMTP sunucusu kullanılmalıdır.

E-posta uyarısı özelliğini ayarlamak için:

- **1** Yazıcının web sayfası üzerinde, **Machine Settings** bağlantısını tıklatın.
- **2 E-mail Notification Setup** bağlantısını tıklatın.
- **3** İlgili kutuları doldurun.

Sunucu bilgilerini, alıcı listesi/koşul bilgilerini ve toner sipariş sistemini ayarlayabilirsiniz. Tek tek ayarlar hakkında ayrıntılı bilgi almak için aşağıdaki bölümlere bakın.

#### **Sunucu Bilgileri**

Yazıcınızın ayarlarını, SMTP sunucusu üzerinden bir e-posta göndermek için yapılandırın.

Aşağıdaki öğeler yapılandırılabilir:

- **IP Address or Host Name**: IP Adresi veya Ana Bilgisayar Adı seçeneğini seçin. Ana bilgisayar adını seçerseniz DNS ayarınızı, **Network Settings** sekmesindeki TCP/IP bölümüne girmeniz gerekir.
- **SMTP Server and Port**: SMTP sunucu adı ve bağlantı noktası numarası girin.
- **SMTP Requires Authentication**: SMTP sunucu kimliğinin doğrulanması gerekiyorsa işaretleyin.
- **SMTP Server Login**: Giriş adınızı girin.
- **SMTP Server Password**: Giriş parolanızı girin.
- **SMTP Server Connection Timeout**: Yazıcının SMTP sunucusundan belirli bir e-posta adresine e-posta göndermeyi denediği zaman aralığını (30—120 saniye) ayarlayın.
- **Reply Address**: Yazıcı e-posta üretiyorsa, gerekirse, yanıt mesajının belirli bir e-posta adresine gönderilmesini isteyebilirsiniz. Yanıtların gönderilmesini istediğiniz e-posta adresini buradan girebilirsiniz.

#### **Alıcı listesi ve Koşulları**

Yazıcı için e-posta seçeneklerini yapılandırın.

Aşağıdaki öğeler yapılandırılabilir:

- **SysAdmin E-mail Address**: Sistem yöneticisinin e-posta adresini girin.
- **Key User E-mail Address**: Yazıcının e-posta uyarıları göndermesi gerektiği e-posta adresini girin.
- **Service E-mail Address**: Servis merkezinin veya servis temsilcisinin e-posta adresini girin.
- **Consumable Shortage Warning**: Sarf malzemesi miktarı yaklaşık %10'a indiğinde yazıcının uyarı mesajı göndereceği kişiyi seçin.
- **Consumable & Printer Setup Review**: Yazıcının, yazdırılan her 1.000 sayfada bir yazıcının ve sarf malzemelerinin ayrıntılı durumunu içeren mesajı göndereceği kişiyi seçin.
- **History**: Yazıcının, sarf malzemeleri değiştirme zamanı ve hata mesajları geçmişini göndereceği kişiyi seçin.
- **Alert**: Yazıcının yeni hata mesajlarını göndereceği kişiyi seçin.
- **Select Notifications**: Her uyarıyı almayı isteyip istemediğinizi ayarlayın.

#### **Toner Sipariş Sistemi**

Toner sipariş sistemi, bir toner kartuşunun neredeyse boş olduğunu algıladığında, yazıcının belirli bir adrese toner siparişi göndermesini sağlar.

Toner sipariş sistemini etkinleştirmek için ayarları yapılandırın.

Aşağıdaki öğeler yapılandırılabilir:

- **Enable**: Toner azaldığında yazıcının bir e-posta gönderip göndermeyeceğini seçin.
- **Phone Number**: Samsung bayiinin veya satıcının telefon numarasını girin.
- **URL**: Samsung bayiinin veya satıcının URL'sını girin.

### **İletişim Bilgileri Sekmesini Ayarlama**

**Contact Information** bölümündeki bilgileri görüntülemek ve buraya bazı bilgileri girmek için **Support** sekmesini seçin.

- **Name**: E-posta gönderenin adını girin (örneğin şirketinizin veya ofisinizin adı).
- **Phone Number**: Her E-posta Uyarı mesajında kaydedilecek telefon numarasını girin.
- **Location**: Her E-posta Uyarı mesajında kaydedilecek konum bilgisini girin.
- **Address**: Gönderenin e-posta adresini girin.

**NOT**: Ağda kurulu bir güvenlik duvarının e-posta iletimini engellemesi mümkündür.

# **7 Sorun Çözümü**

Bu bölüm, yazıcınızı kullanırken bir hatayla karşılaştığınızda yapmanız gerekenlerle ilgili yararlı bilgiler sağlamaktadır.

Bu bölümde aşağıdaki konular yer almaktadır:

- **• [Sorun Giderme Kontrol Listesi](#page-45-0)**
- **• [Genel Yazdırma Sorunlarını Çözme](#page-46-0)**
- **Kağıt Sıkış[malarını Giderme](#page-48-0)**
- **• [Yazdırma Kalitesi Sorunlarının Çözümü](#page-56-0)**
- **• [Ekran Mesajlarını Anlama](#page-58-0)**
- **• [Yaygın Windows Sorunları](#page-60-0)**
- **• [Yaygın Macintosh Sorunları](#page-60-1)**
- **• [Yaygın PS Sorunları](#page-61-1)**
- **• [Yaygın Linux Sorunları](#page-61-0)**

### <span id="page-45-0"></span>**Sorun Giderme Kontrol Listesi**

Yazıcı doğru çalışmıyorsa, aşağıdaki kontrol listesine danışın. Yazıcı bir adımı geçmiyorsa, ilgili sorun giderme önerilerini izleyin.

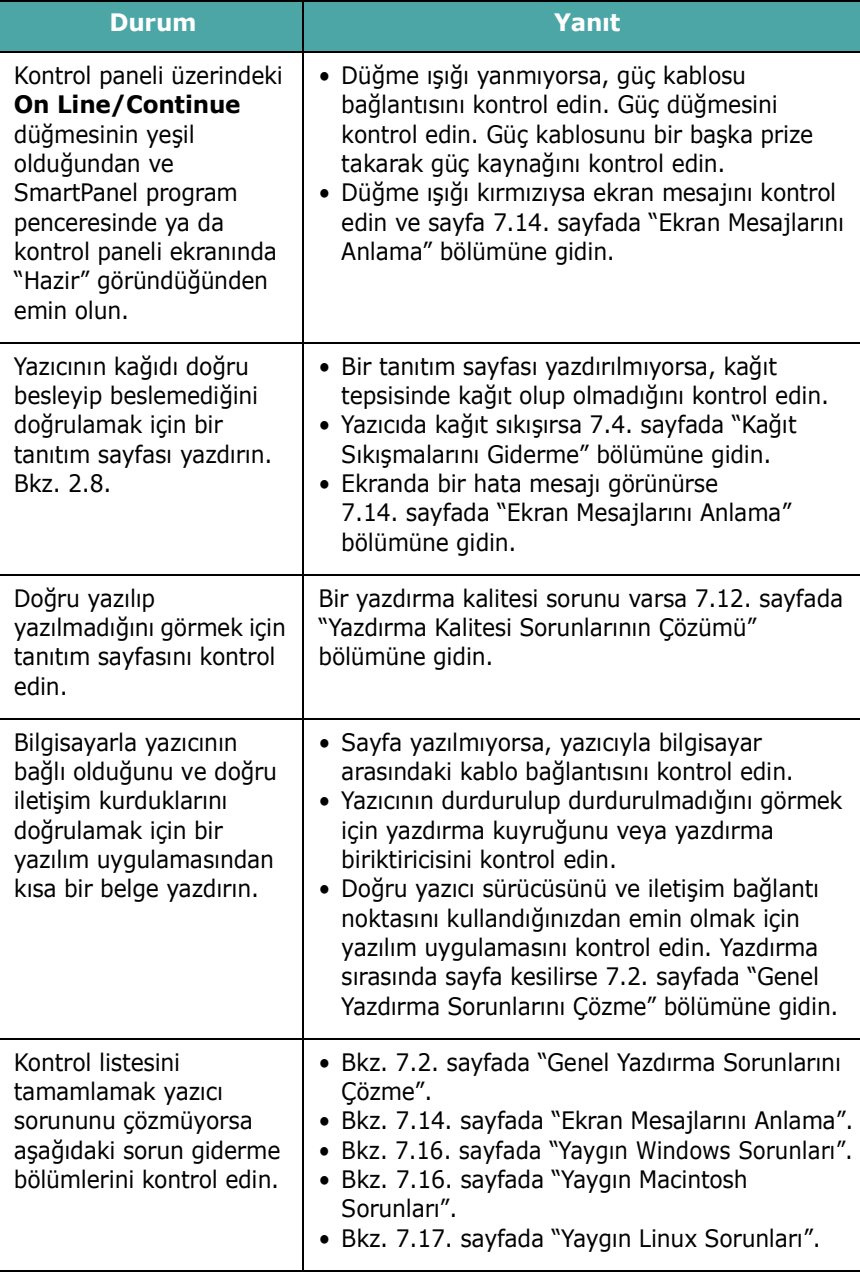

### <span id="page-46-0"></span>**Genel Yazdırma Sorunlarını Çözme**

Yazıcınızın çalışmasıyla ilgili sorunlar için, önerilen çözümlerin tablosuna bakın.

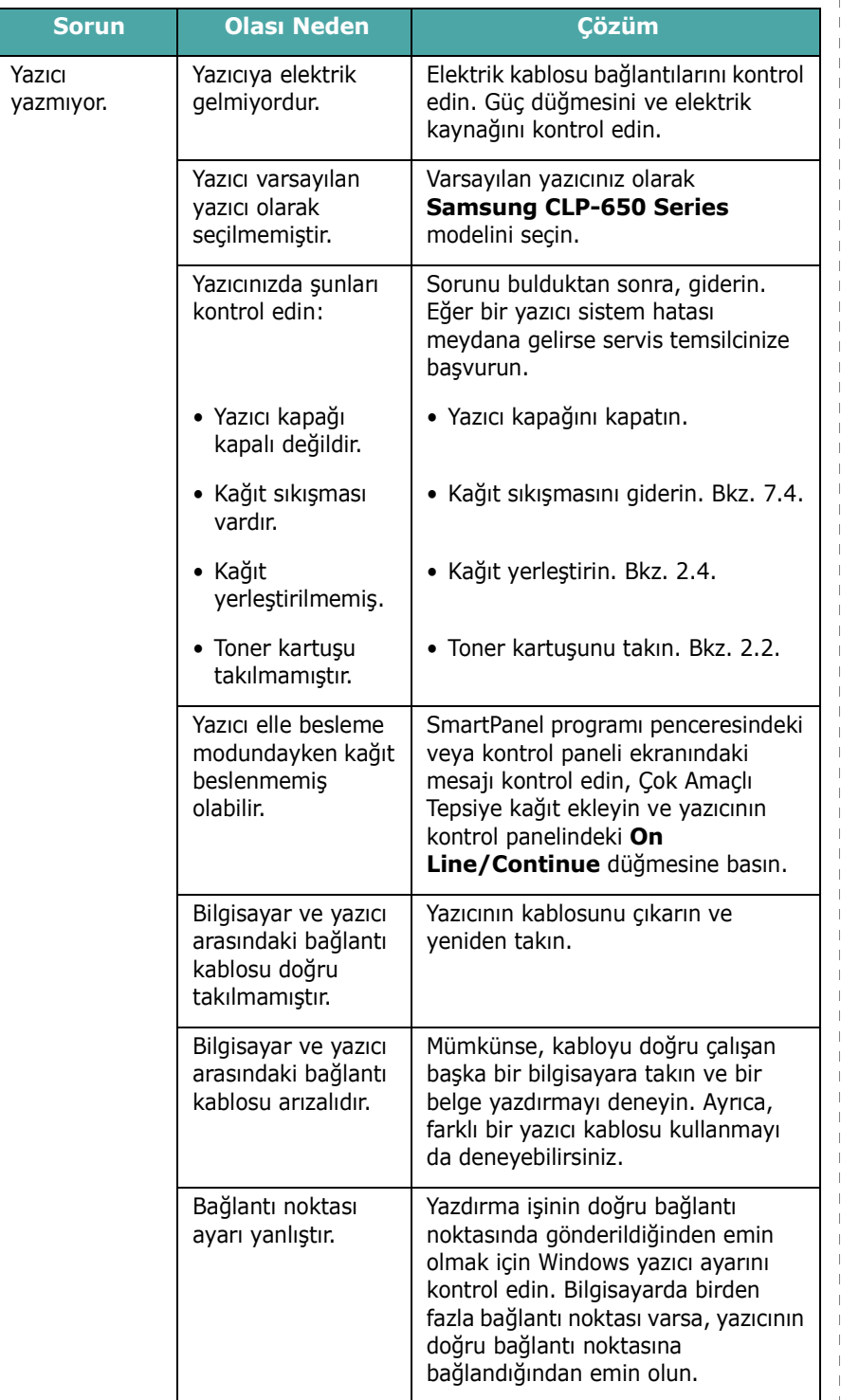

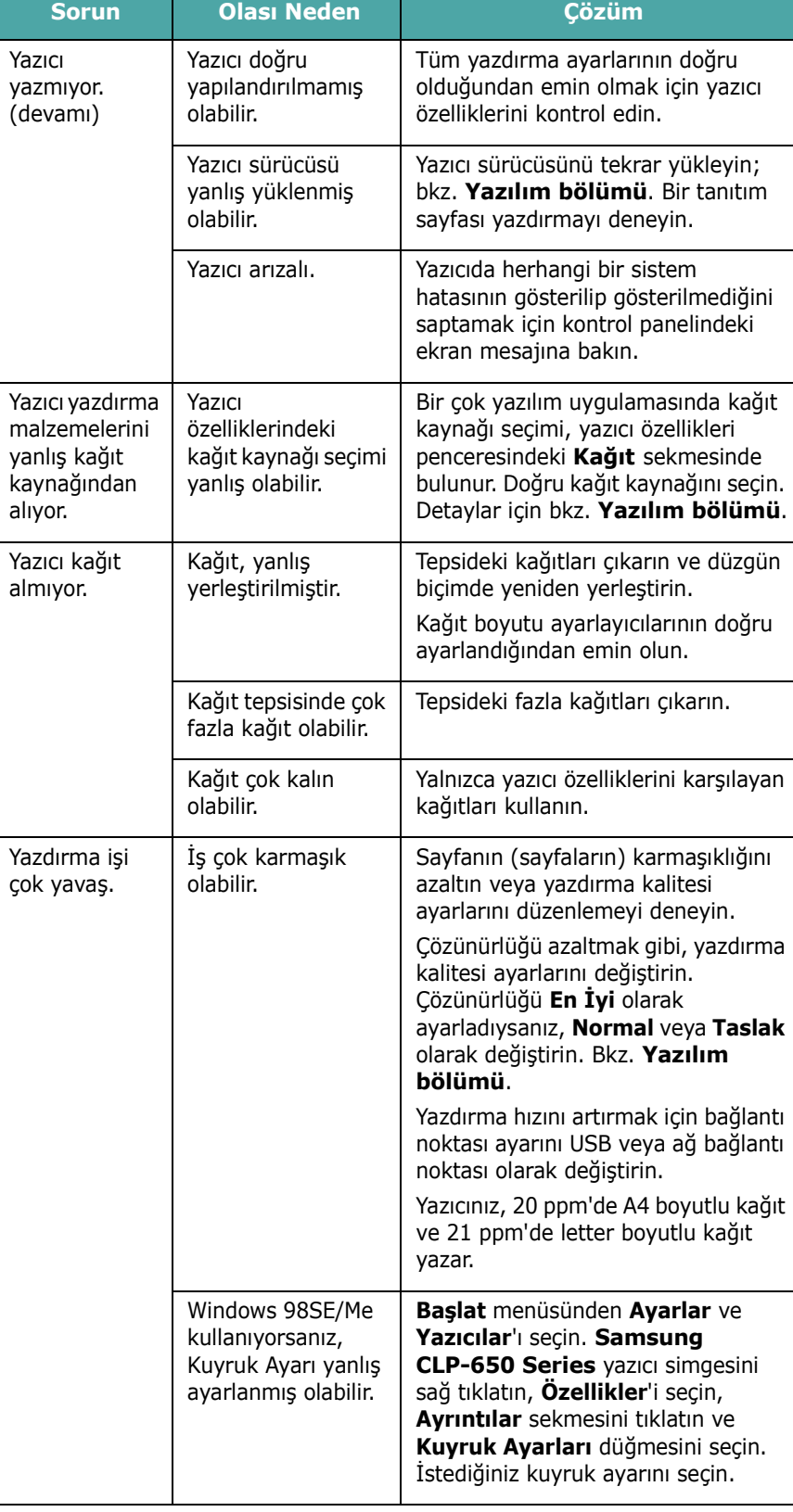

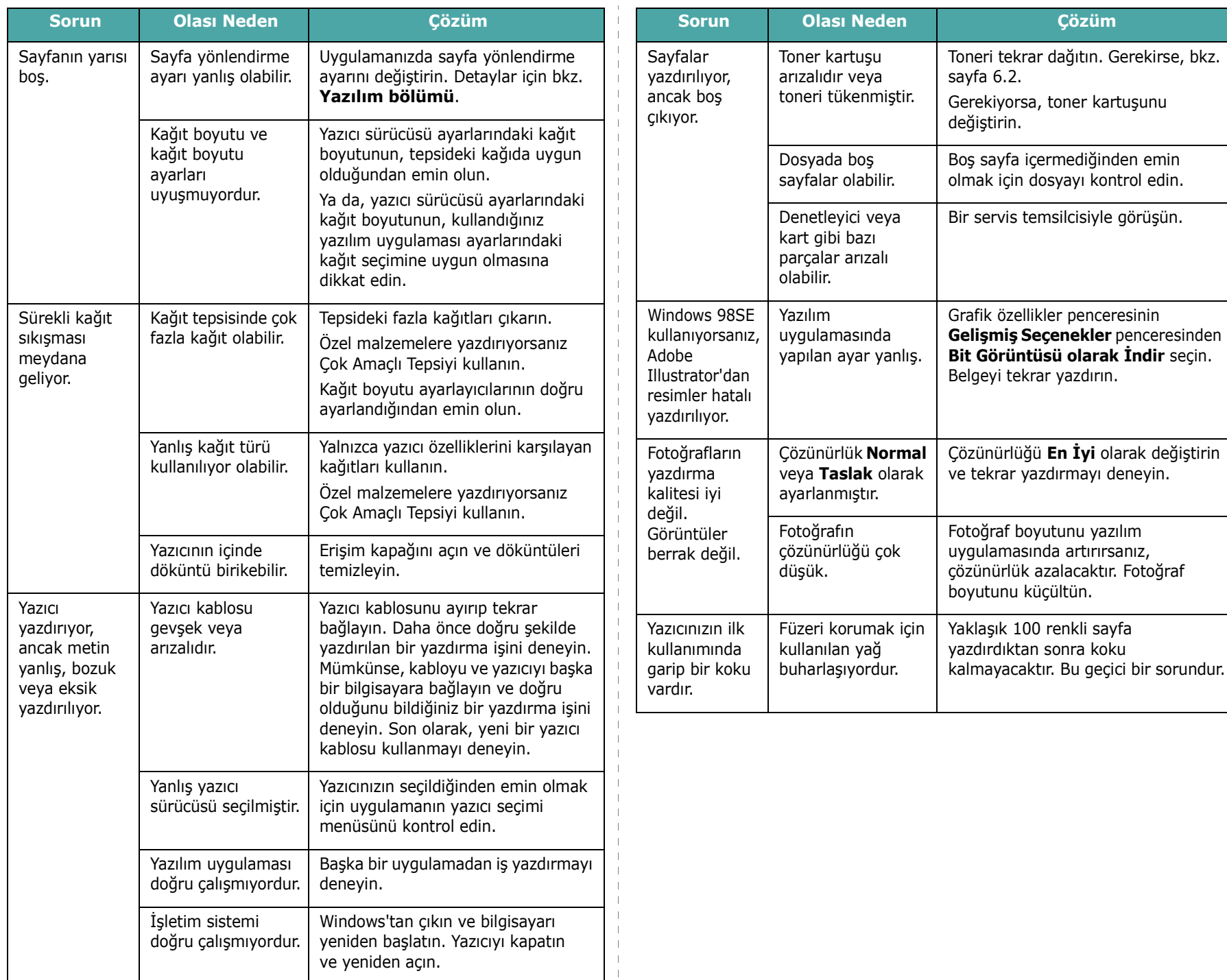

### <span id="page-48-0"></span>**Kağıt Sıkışmalarını Giderme**

**NOT**: Yazıcıya sıkışmış kağıdı çıkarırken, mümkünse iç öğelere zarar vermemek için, her zaman normalde hareket ettiği yönde çekin. Her zaman sıkıca ve düz biçimde çekin, kağıdı silkeleyerek çekmeyin. Kağıt yırtılırsa, kalan tüm parçaların çıkarıldığından emin olun; aksi takdirde bir daha kağıt sıkışır.

Kağıt sıkıştığında kontrol panelinin Durum haritası üzerinde ilgili yerde bir lamba yanar. Kontrol paneli üzerindeki ekran, sıkışmanın konumunu gösterirken ilgili hata mesajını da verir. Kağıt sıkışmasının yerini belirlemek ve sıkışmayı gidermek için aşağıdaki tabloya bakın:

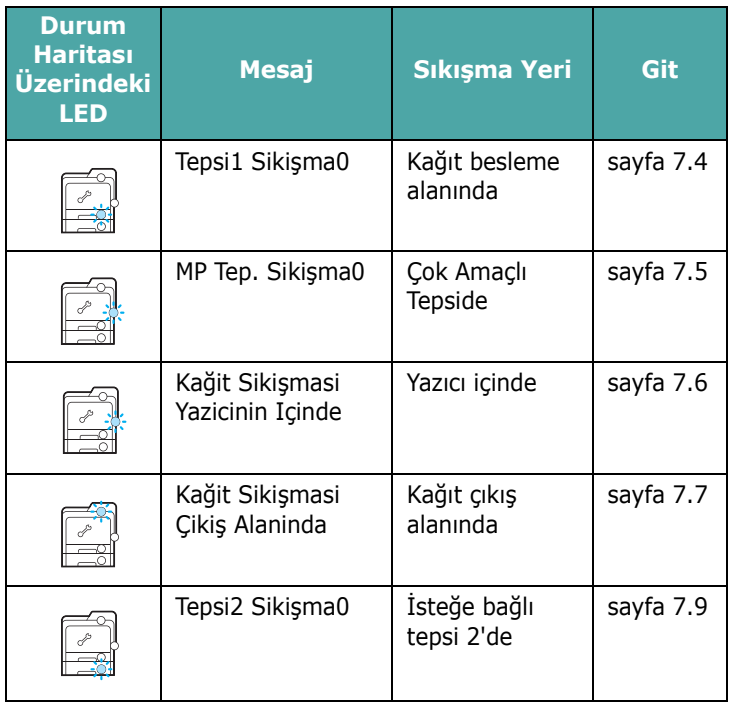

Kağıt sıkışmalarını giderdikten sonra yazdırmaya devam etmek için, erişim kapısını açıp kapamalısınız.

### <span id="page-48-1"></span>**Kağıt Besleme Alanında**

Kağıt besleme alanında kağıt sıkışmışsa, Durum haritası üzerinde ilgili yerde bir lamba yanar. Ayrıca, ekranda "Tepsi1 Sikişma0" görünür.

**1** Kolu kullanarak, erişim kapağını tamamen açın.

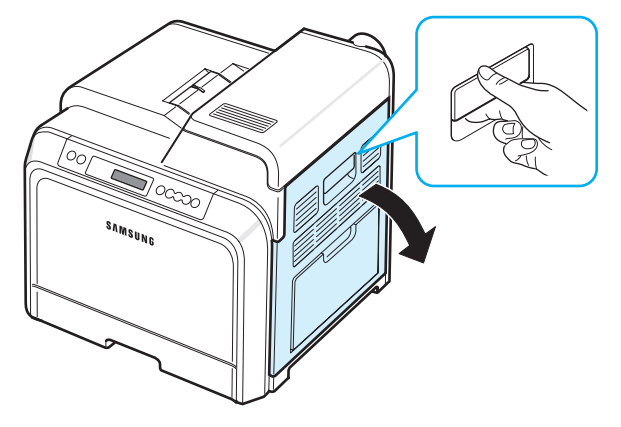

**2** Aşağıda gösterilen yönde kağıdı çekerek dikkatlice çıkarın. [6](#page-49-1) adıma gidin.

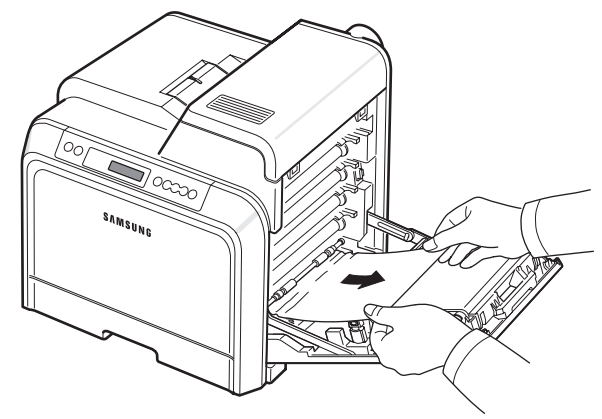

Sıkışmış kağıdı bulamıyorsanız veya kağıdı çekerken direnç varsa, çekmeyi bırakıp [3](#page-49-2) adımına gidin.

#### **DIKKAT**:

- Her toner kartuşunun önünde bulunan yeşil yüzeye, OPC drama ellerinizle veya başka bir materyalle dokunmayın. Bu alana dokunmamak için kartuşların üzerindeki kolu kullanın.
- Kağıt transfer kayışının yüzeyini çizmemeye dikkat edin.
- Erişim kapağını bir iki dakikadan fazla açık bırakırsanız, OPC dram ışığa maruz kalabilir. Bu, OPC drama zarar verecektir. Takma işleminin herhangi bir nedenle durdurulması gerektiğinde erişim kapağını kapatın.

<span id="page-49-2"></span>**3** Tepsiyi çekerek çıkarın. Sonuna kadar çektikten sonra, tepsiyi yazıcıdan çıkarmak için tepsinin üst kısmını hafifçe yukarıya kaldırın.

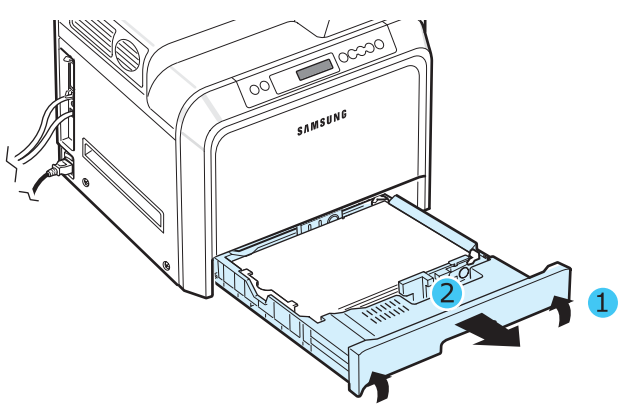

**4** Sıkışan kağıdı aşağıda gösterildiği gibi yavaşça düz olarak dışarıya doğru çekerek çıkarın.

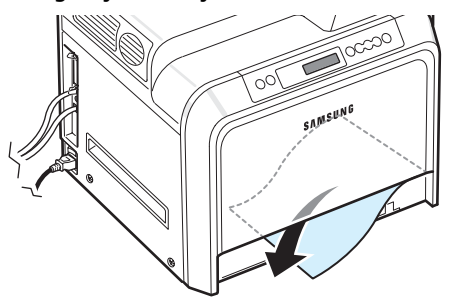

**5** Tepsiyi değiştirmek için, arka kenarı alçaltın, yuvayla hizalayın ve yazıcının içine kaydırın.

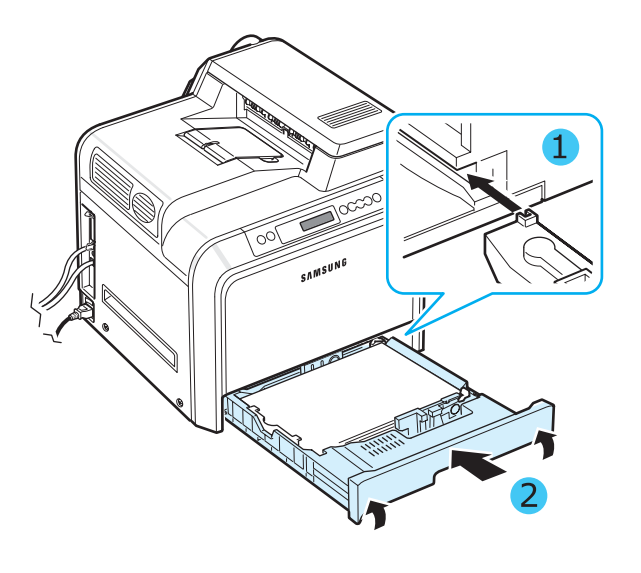

<span id="page-49-1"></span>**6** Sıkışmış kağıdı çıkardıktan sonra, yazıcının başka bölümlerinde sıkışmış kağıt olup olmadığını kontrol edin. **7** Erişim kapağını sıkıca kapatın. Yazıcı yazmaya devam edecektir.

**DIKKAT**: Erişim kapağı tamamen kapalı değilse yazıcı çalışmayacaktır.

### <span id="page-49-0"></span>**Çok Amaçlı Tepside**

Çok Amaçlı Tepsiyi kullanarak yazdırma işlemi yaptırırsanız ve yazıcı kağıt olmadığını ya da kağıdın yanlış yüklendiğini saptarsa, Durum haritası üzerinde ilgili yerde bir lamba yanar. Ayrıca, ekranda "MP Tep. Sikişma0" görünür.

**1** Kağıt doğru beslenmiyorsa, kolu kullanarak, erişim kapısını tamamen açın.

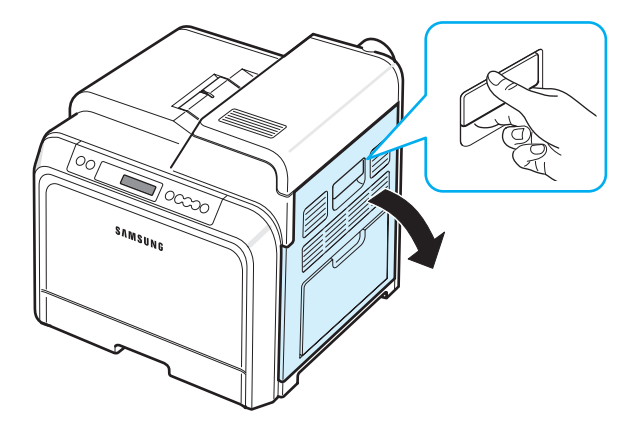

**2** Sıkışmış kağıdı gösterilen yönde çekerek çıkarın. Kağıdın yırtılmasını önlemek için hafifçe ve yavaşça çekin.

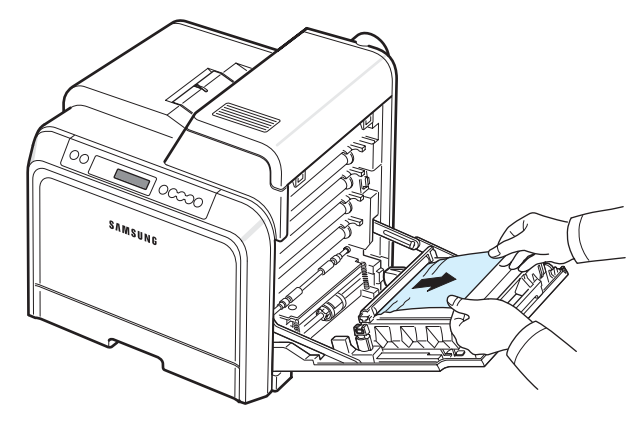

#### **DIKKAT**:

- Her toner kartuşunun önünde bulunan yeşil yüzeye, OPC drama ellerinizle veya başka bir materyalle dokunmayın. Bu alana dokunmamak için kartuşların üzerindeki kolu kullanın.
- Kağıt transfer kayışının yüzeyini çizmemeye dikkat edin.
- Erişim kapağını bir iki dakikadan fazla açık bırakırsanız, OPC dram ışığa maruz kalabilir. Bu, OPC drama zarar verecektir. Takma işleminin herhangi bir nedenle durdurulması gerektiğinde erişim kapağını kapatın.
- **3** Erişim kapağını sıkıca kapatın. Yazıcı yazmaya devam edecektir.

**DIKKAT**: Erişim kapağı tamamen kapalı değilse yazıcı çalışmayacaktır.

### <span id="page-50-0"></span>**Yazıcının İçinde**

Yazıcının içinde kağıt sıkışmışsa, Durum haritası üzerinde ilgili yerde bir lamba yanar. Ayrıca, ekranda "Kağit Sikişmasi Yazicinin Içinde" görünür.

**1** Kolu kullanarak, erişim kapağını tamamen açın.

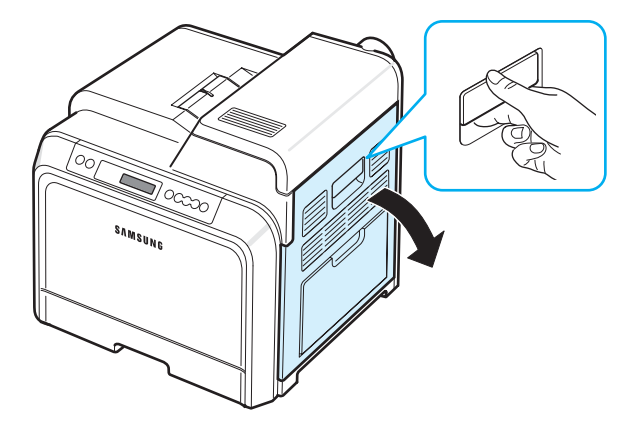

**2** Üst kapağı açın.

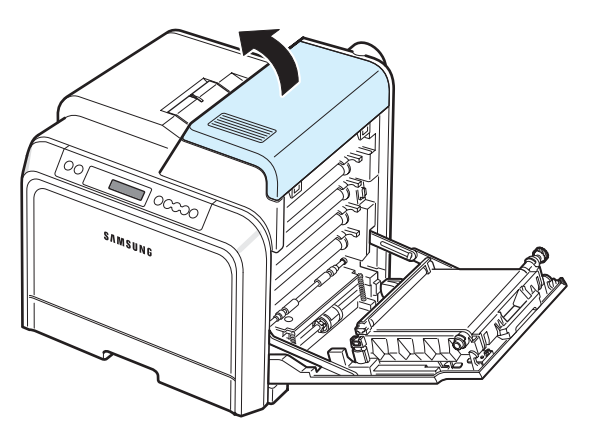

**3** Kolları yukarı itin.

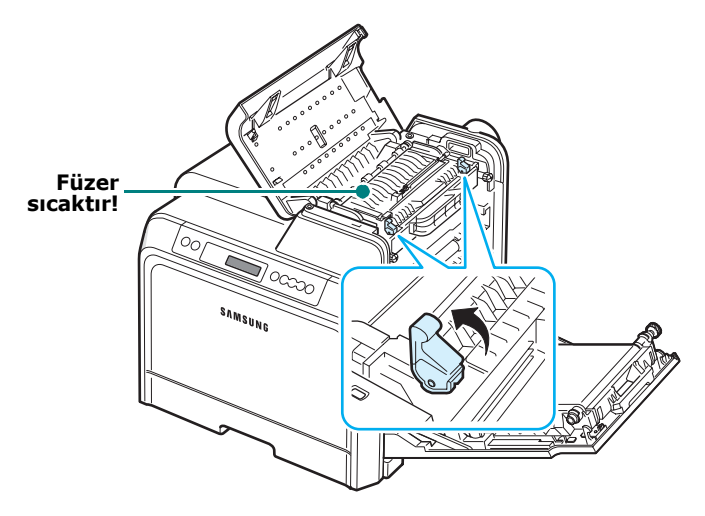

**4** Üzerindeki tutacağı kullanarak iç kapağı açın ve sıkışmış kağıdı dikkatli şekilde yazıcıdan çıkarın.

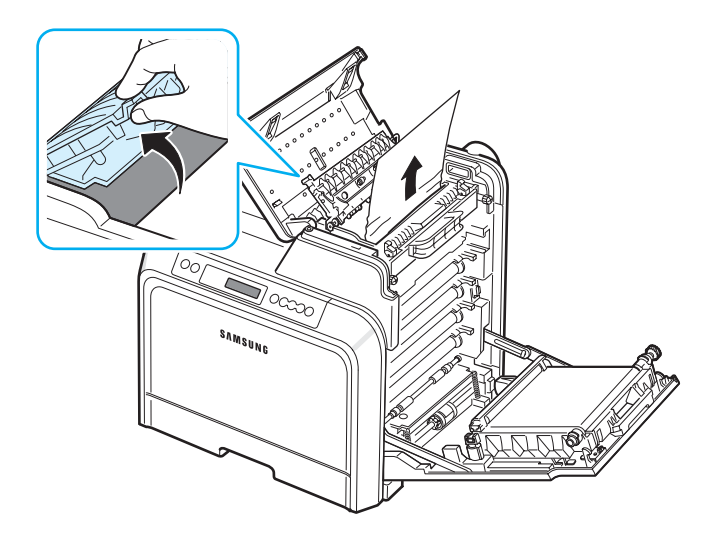

**5** İç kapağı kapatın ve kolları aşağı itin.

#### **DIKKAT**:

- İç kapağın içindeki füzere dokunmayın. Sıcaktır ve yanıklara neden olabilir! Füzerin çalışma sıcaklığı 180°C'dir (356°F). Kağıdı yazıcıdan çıkarırken dikkatli olun.
- Her toner kartuşunun önünde bulunan yeşil yüzeye, OPC drama ellerinizle veya başka bir materyalle dokunmayın. Bu alana dokunmamak için kartuşların üzerindeki kolu kullanın.
- Kağıt transfer kayışının yüzeyini çizmemeye dikkat edin.
- Erişim kapağını bir iki dakikadan fazla açık bırakırsanız, OPC dram ışığa maruz kalabilir. Bu, OPC drama zarar verecektir. Takma işleminin herhangi bir nedenle durdurulması gerektiğinde erişim kapağını kapatın.
- **6** Sıkışmış kağıdı çıkardıktan sonra, yazıcının başka bölümlerinde sıkışmış kağıt olup olmadığını kontrol edin.
- **7** Erişim kapağının açık olduğundan emin olduktan sonra üst kapağı kapatın. Yerine tam oturduğundan emin olun.

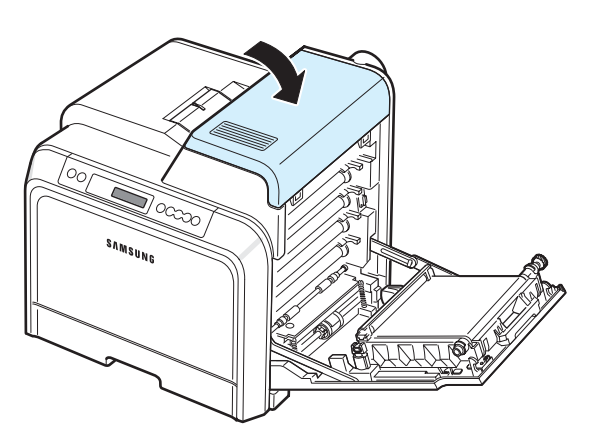

**8** Erişim kapağını sıkıca kapatın. Yazıcı yazmaya devam edecektir.

**DIKKAT**: Üst kapak ve erişim kapağı tamamen kapalı değilse yazıcı çalışmayacaktır.

### <span id="page-51-0"></span>**Kağıt Çıkış Alanında**

Kağıt çıkış alanında kağıt sıkışmışsa, Durum haritası üzerinde ilgili yerde bir lamba yanar. Ayrıca, ekranda "Kağit Sikişmasi Çikiş Alaninda" görünür.

**1** Kağıdın uzun bir bölümü görünüyorsa, düz çekerek çıkarın. Erişim kapağını açıp sıkıca kapatın. Yazıcı yazmaya devam edecektir.

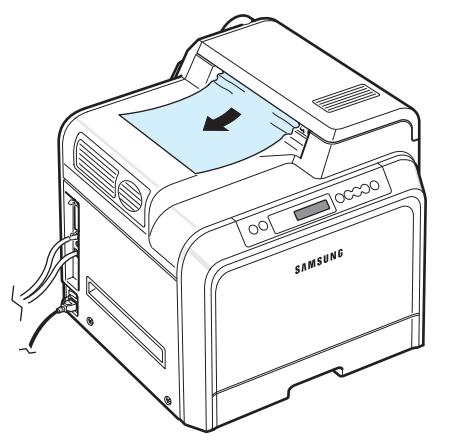

Sıkışmış kağıdı bulamıyorsanız veya kağıdı çekerken direnç varsa, çekmeyi bırakıp [2](#page-51-1) adımına gidin.

<span id="page-51-1"></span>**2** Kolu kullanarak, erişim kapağını tamamen açın.

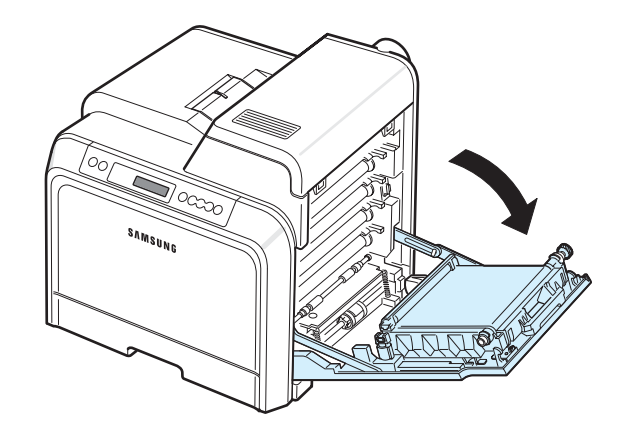

#### **DIKKAT**:

- Her toner kartuşunun önünde bulunan yeşil yüzeye, OPC drama ellerinizle veya başka bir materyalle dokunmayın. Bu alana dokunmamak için kartuşların üzerindeki kolu kullanın.
- Kağıt transfer kayışının yüzeyini çizmemeye dikkat edin.
- Erişim kapağını bir iki dakikadan fazla açık bırakırsanız, OPC dram ışığa maruz kalabilir. Bu, OPC drama zarar verecektir. Takma işleminin herhangi bir nedenle durdurulması gerektiğinde erişim kapağını kapatın.
- **3** Üst kapağı açın.

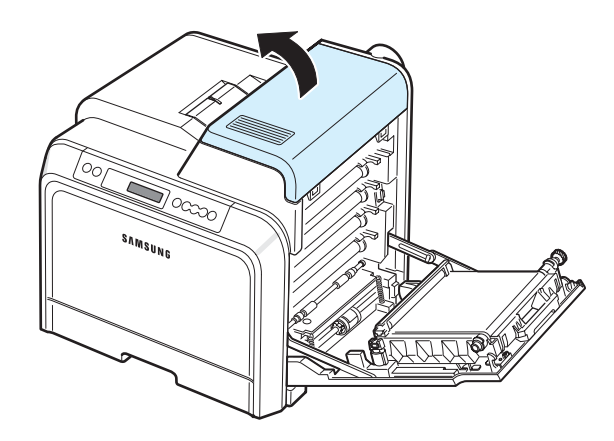

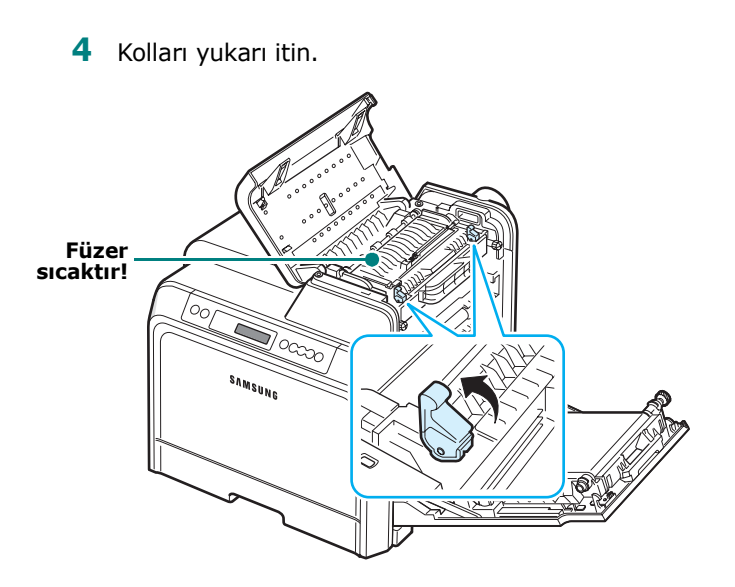

**5** Üzerindeki tutacağı kullanarak iç kapağı açın ve sıkışmış kağıdı dikkatli şekilde yazıcıdan çıkarın.

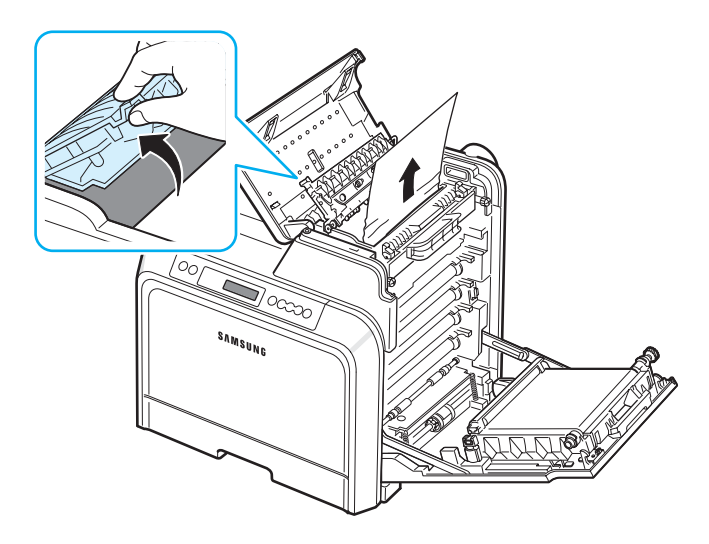

**6** İç kapağı kapatın ve kolları aşağı itin.

**DIKKAT**: İç kapağın içindeki füzere dokunmayın. Sıcaktır ve yanıklara neden olabilir! Füzerin çalışma sıcaklığı 180°C'dir (356°F). Kağıdı yazıcıdan çıkarırken dikkatli olun.

**7** Sıkışmış kağıdı çıkardıktan sonra, yazıcının başka bölümlerinde sıkışmış kağıt olup olmadığını kontrol edin. **8** Erişim kapağının açık olduğundan emin olduktan sonra üst kapağı kapatın. Yerine tam oturduğundan emin olun.

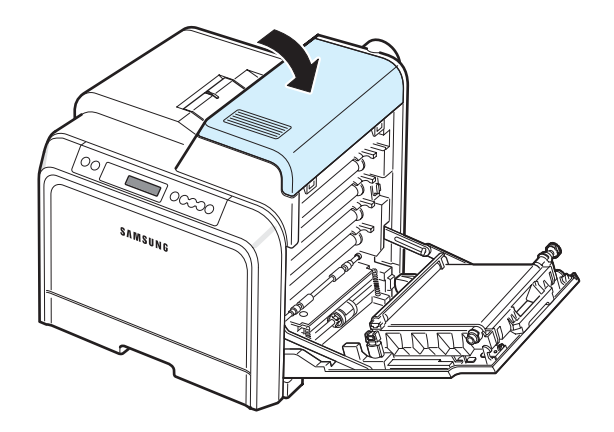

**9** Erişim kapağını sıkıca kapatın. Yazıcı yazmaya devam edecektir.

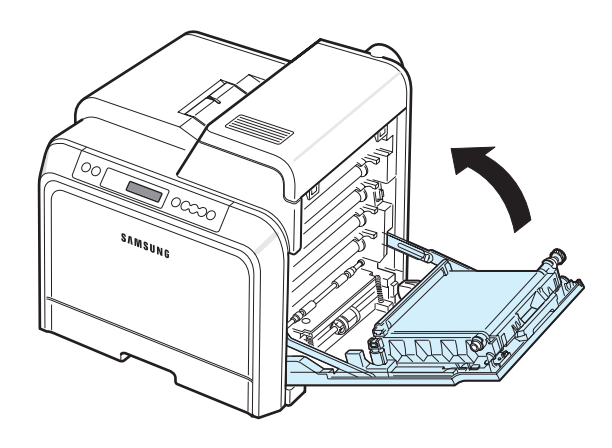

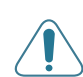

**DIKKAT**: Üst kapak ve erişim kapağı tamamen kapalı değilse yazıcı çalışmayacaktır.

### <span id="page-53-0"></span>**İsteğe Bağlı Tepsi 2'de**

İsteğe bağlı tepsi 2'de kağıt sıkışmışsa, Durum haritası üzerinde ilgili yerde bir lamba yanar. Ayrıca, ekranda "Tepsi2 Sikişma0" görünür.

**1** Kolu kullanarak, erişim kapağını tamamen açın.

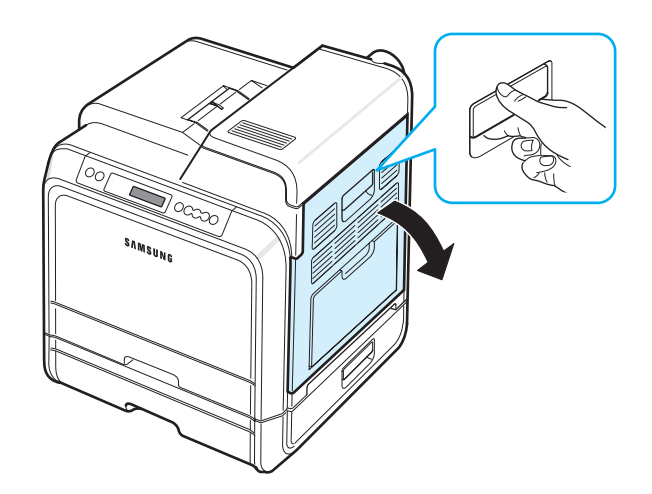

**2** Üst kapağı açın.

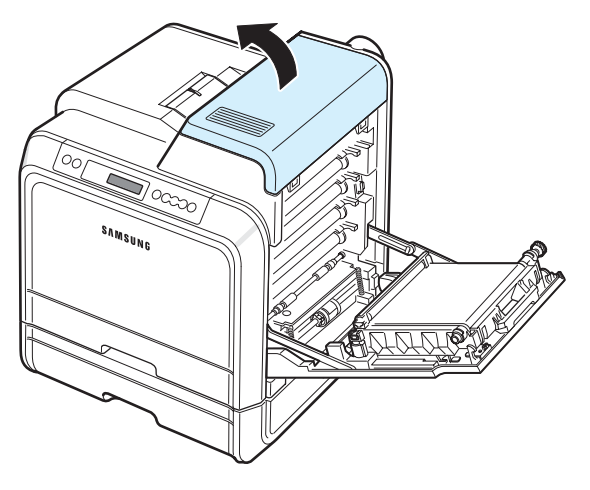

#### **DIKKAT**:

- İç kapağın içindeki füzere dokunmayın. Sıcaktır ve yanıklara neden olabilir! Füzerin çalışma sıcaklığı 180°C'dir (356°F). Kağıdı yazıcıdan çıkarırken dikkatli olun.
- Her toner kartuşunun önünde bulunan yeşil yüzeye, OPC drama ellerinizle veya başka bir materyalle dokunmayın. Bu alana dokunmamak için kartuşların üzerindeki kolu kullanın.
- Kağıt transfer kayışının yüzeyini çizmemeye dikkat edin.
- Erişim kapağını bir iki dakikadan fazla açık bırakırsanız, OPC dram ışığa maruz kalabilir. Bu, OPC drama zarar verecektir. Takma işleminin herhangi bir nedenle durdurulması gerektiğinde erişim kapağını kapatın.

**3** Kolları yukarı itin.

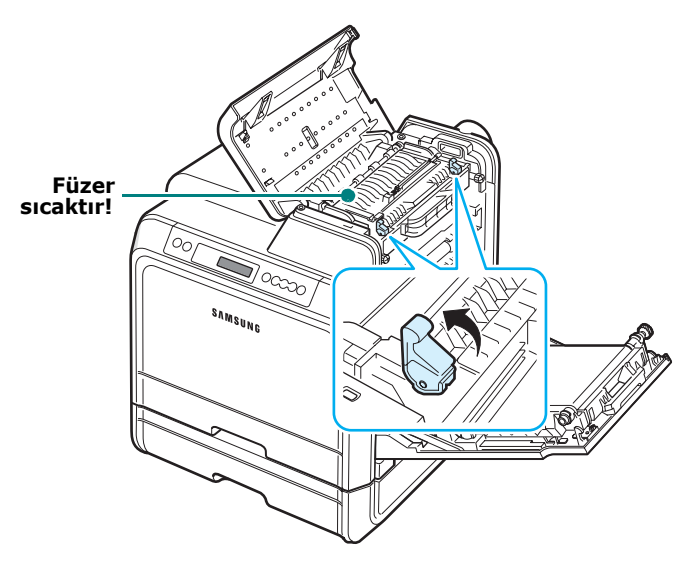

**4** Üzerindeki tutacağı kullanarak iç kapağı açın ve sıkışmış kağıdı dikkatli şekilde yazıcıdan çıkarın.

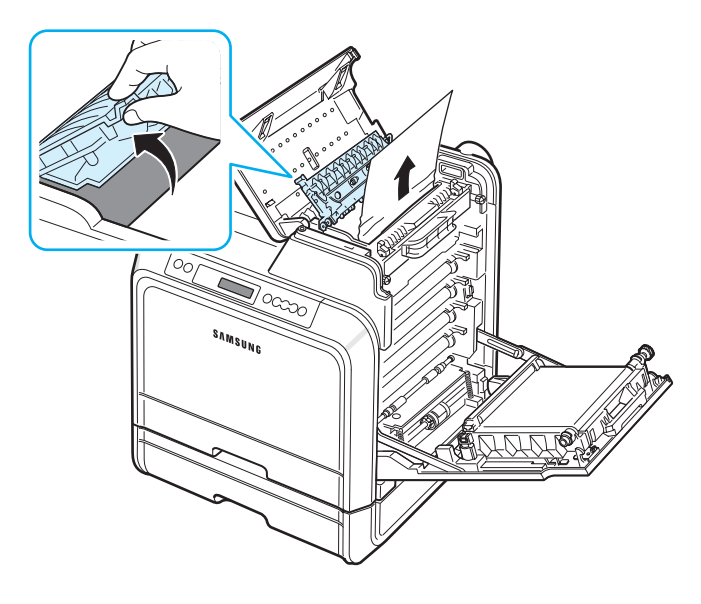

**5** İç kapağı kapatın ve kolları aşağı itin. [14](#page-55-0) adıma gidin.

Sıkışmış kağıdı bulamıyorsanız veya kağıdı çekerken direnç varsa, çekmeyi bırakın ve erişim kapısını kapatın. [6](#page-54-0) adıma gidin.

<span id="page-54-0"></span>**6** Tepsi 2'deki dış kağıt sıkışması kapağını açın.

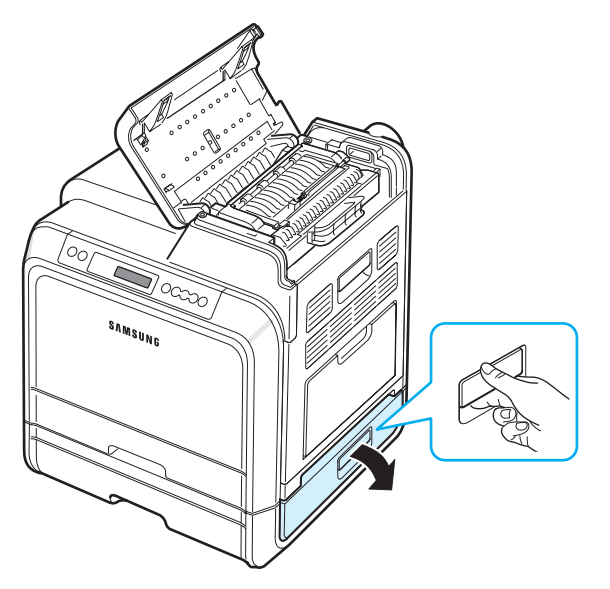

**7** Tepsi 2'nin iç kapağını açın.

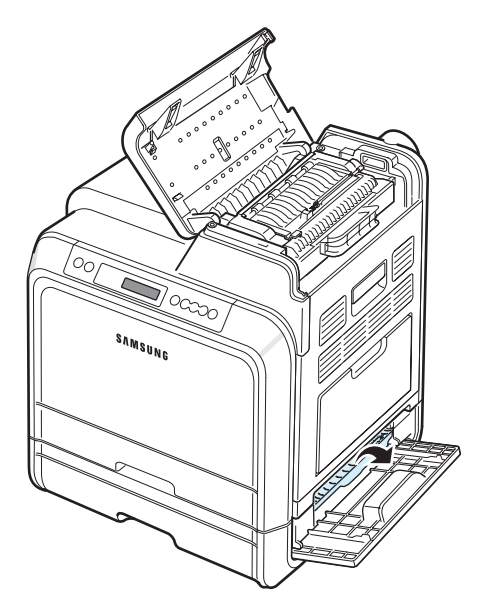

**8** Sıkışan kağıdı gösterilen yönde dışarıya çekin. Kağıdın yırtılmasını önlemek için hafifçe ve yavaşça çekin.

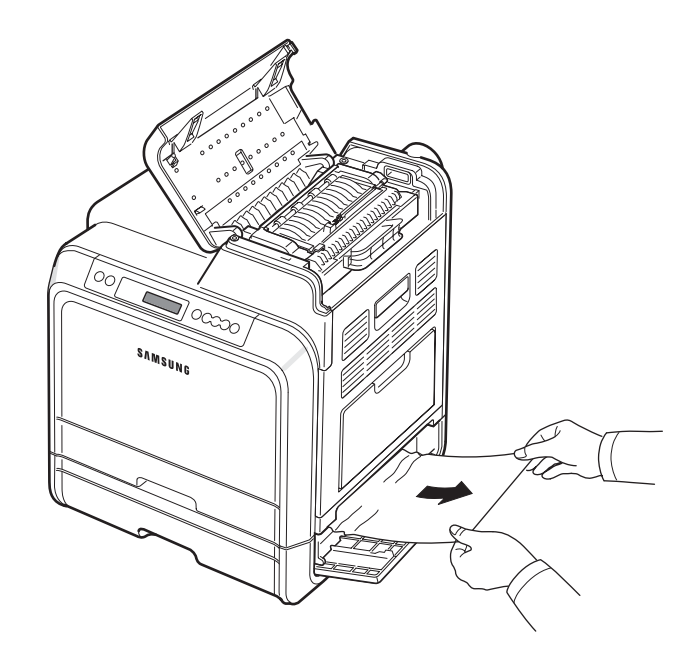

**9** İki kağıt sıkışması kapağını kapatın ve [13](#page-55-1) adımına gidin.

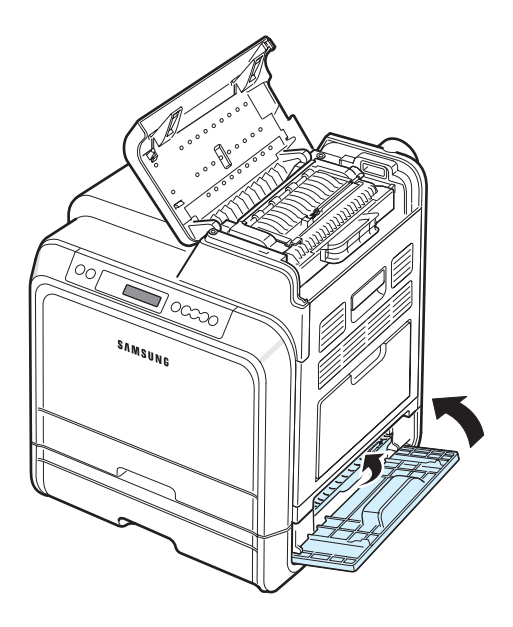

Sıkışmış kağıdı bulamıyorsanız veya kağıdı çekerken direnç varsa, çekmeyi bırakıp [10](#page-55-2) adımına devam edin.

Sorun Çözümü **7.**10

<span id="page-55-2"></span>**10**İsteğe bağlı Tepsi 2'yi çekerek açın. Sonuna kadar çektikten sonra, tepsiyi yazıcıdan çıkarmak için tepsinin üst kısmını hafifçe yukarıya kaldırın.

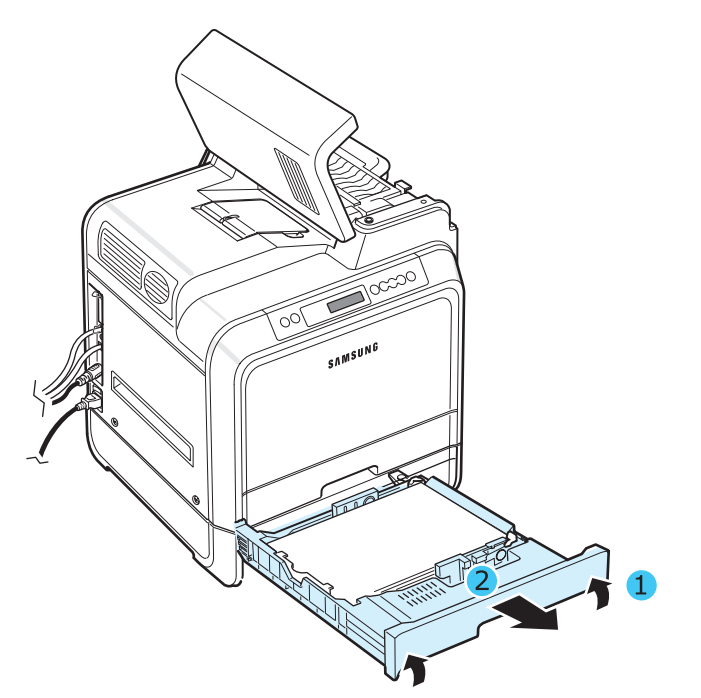

**11**Sıkışan kağıdı görüyorsanız, kağıdı yazıcıdan aşağıda gösterildiği gibi düz bir biçimde hafifçe çekerek çıkarın.

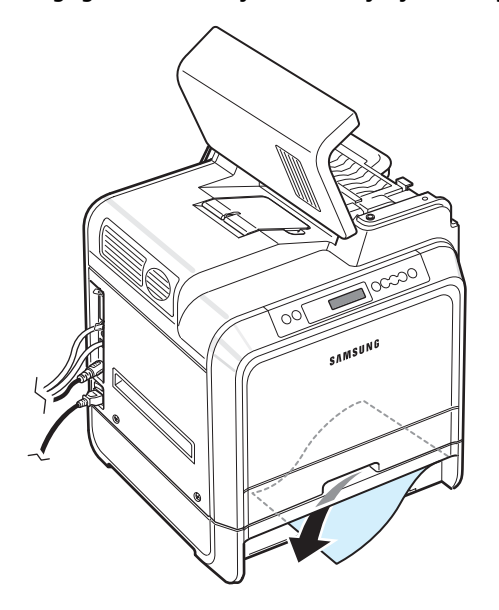

**12**Tepsiyi tekrar yazıcıya kaydırın ve iki kağıt sıkışma kapağını kapatın.

<span id="page-55-1"></span>**13**Erişim kapağını açın.

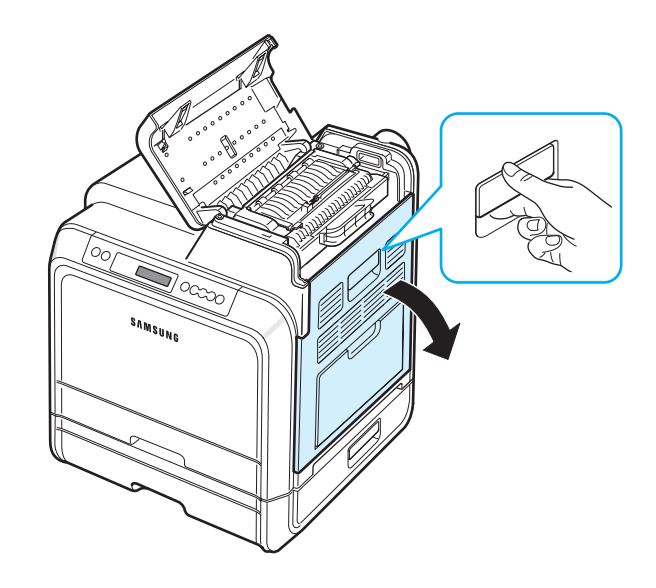

<span id="page-55-0"></span>**14**Erişim kapağının açık olduğundan emin olduktan sonra. Üst kapağı kapatın.

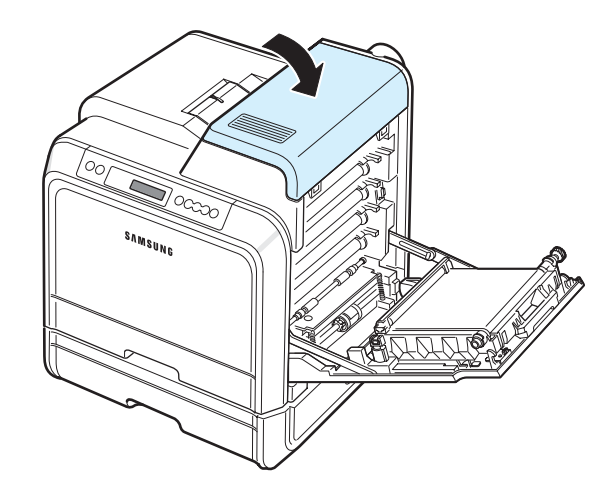

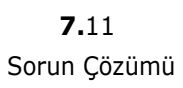

**15**Erişim kapağını sıkıca kapatın. Yazıcı yazmaya devam edecektir.

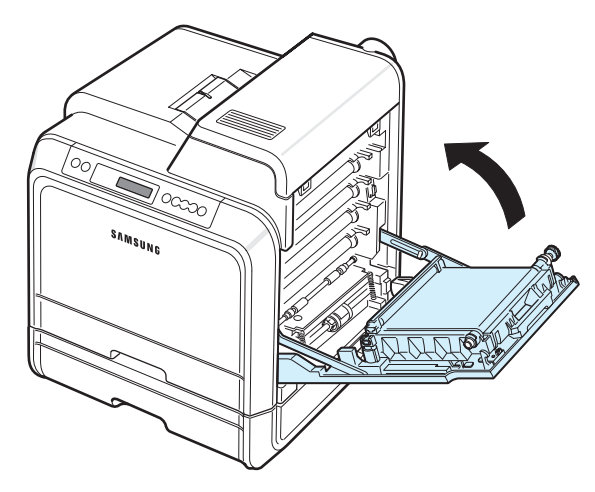

**DIKKAT**: Üst kapak ve erişim kapağı tamamen kapalı değilse yazıcı çalışmayacaktır.

### **Kağıt Sıkışmalarını Önleme İpuçları**

Doğru kağıt türleri seçerek çoğu kağıt sıkışmasını önleyebilirsiniz. Kağıt sıkışması olursa, [7.4. sayfada "Ka](#page-48-0)ğıt Sıkış[malarını Giderme"](#page-48-0) içinde özetlenen adımları uygulayın.

- • [Sayfa 4.2](#page-29-0) üzerindeki yordamları uygulayın. Ayarlanabilir kılavuzların doğru konumda olduklarından emin olun.
- Kağıt tepsisine fazla kağıt yerleştirmeyin.
- Yazdırma işlemi sırasında tepsiden kağıt çıkarmayın.
- Kağıtları yerleştirmeden önce esnetin, havalandırın ve düzeltin.
- Kırışık, nemli ya da fazla bükülmüş kağıtları kullanmayın.
- Tepsiye farklı türlerde kağıtları aynı anda yerleştirmeyin.
- Yalnızca önerilen baskı malzemelerini kullanın. Bkz. [10.1. sayfada "Ka](#page-72-0)ğıt Özellikleri".
- Yazdırma malzemelerinin önerilen baskı yüzünün, kağıt tepsisinde yukarıya ve Çok Amaçlı Tepside ise aşağıya dönük olduğundan emin olun.

### <span id="page-56-0"></span>**Yazdırma Kalitesi Sorunlarının Çözümü**

Yazıcının içindeki kir veya yanlış kağıt yerleştirme, yazdırma kalitesini düşürür. Sorunları gidermek için aşağıdaki tabloya bakın.

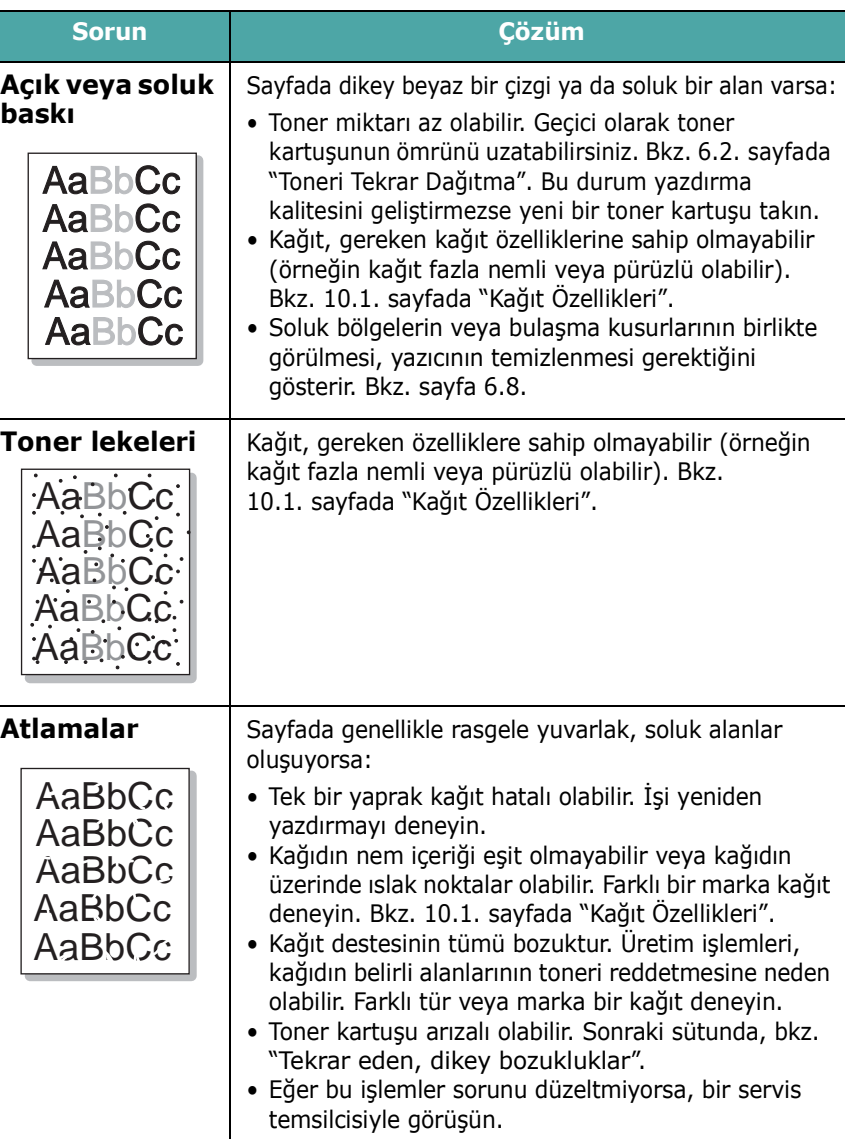

<span id="page-57-0"></span>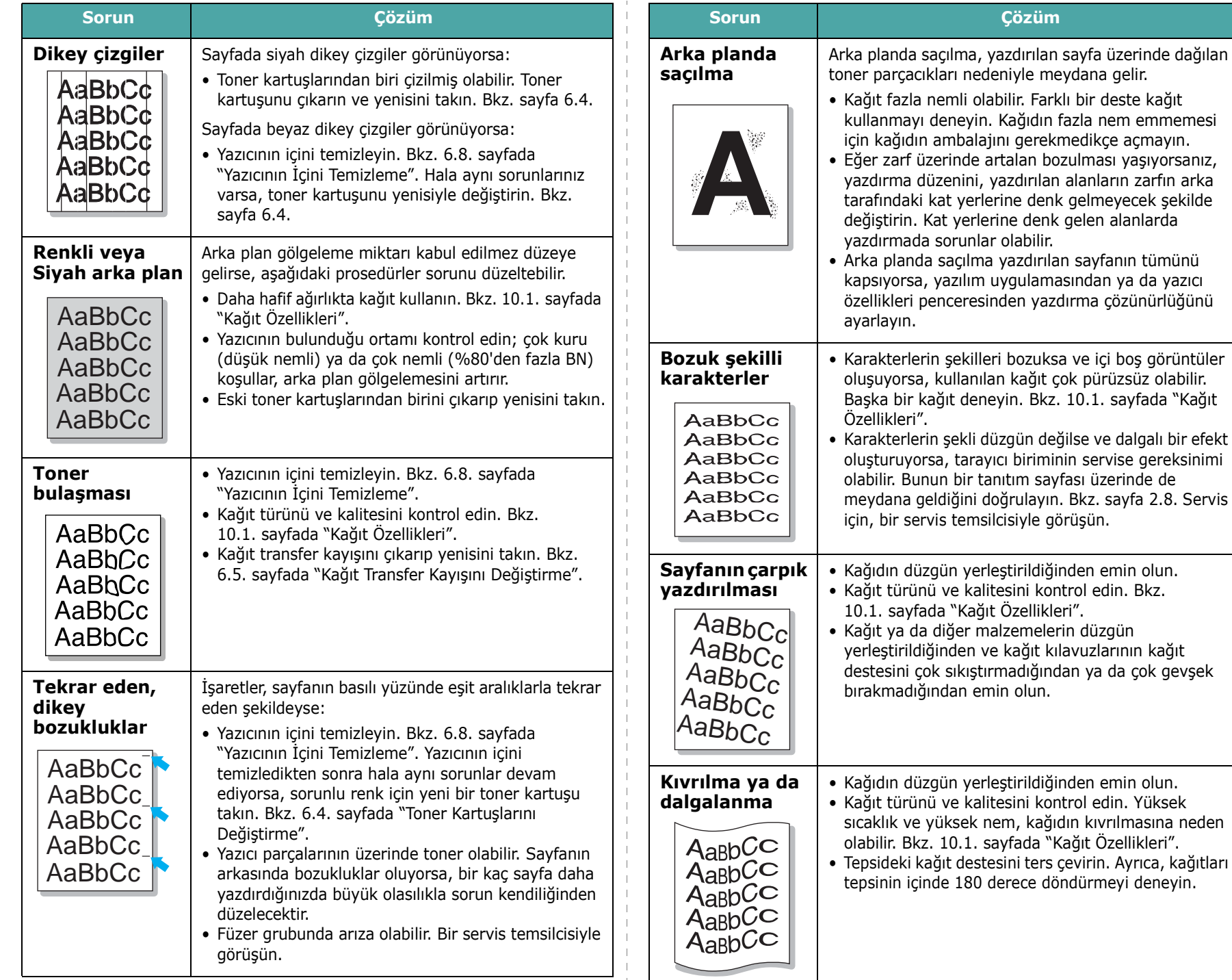

<span id="page-58-0"></span>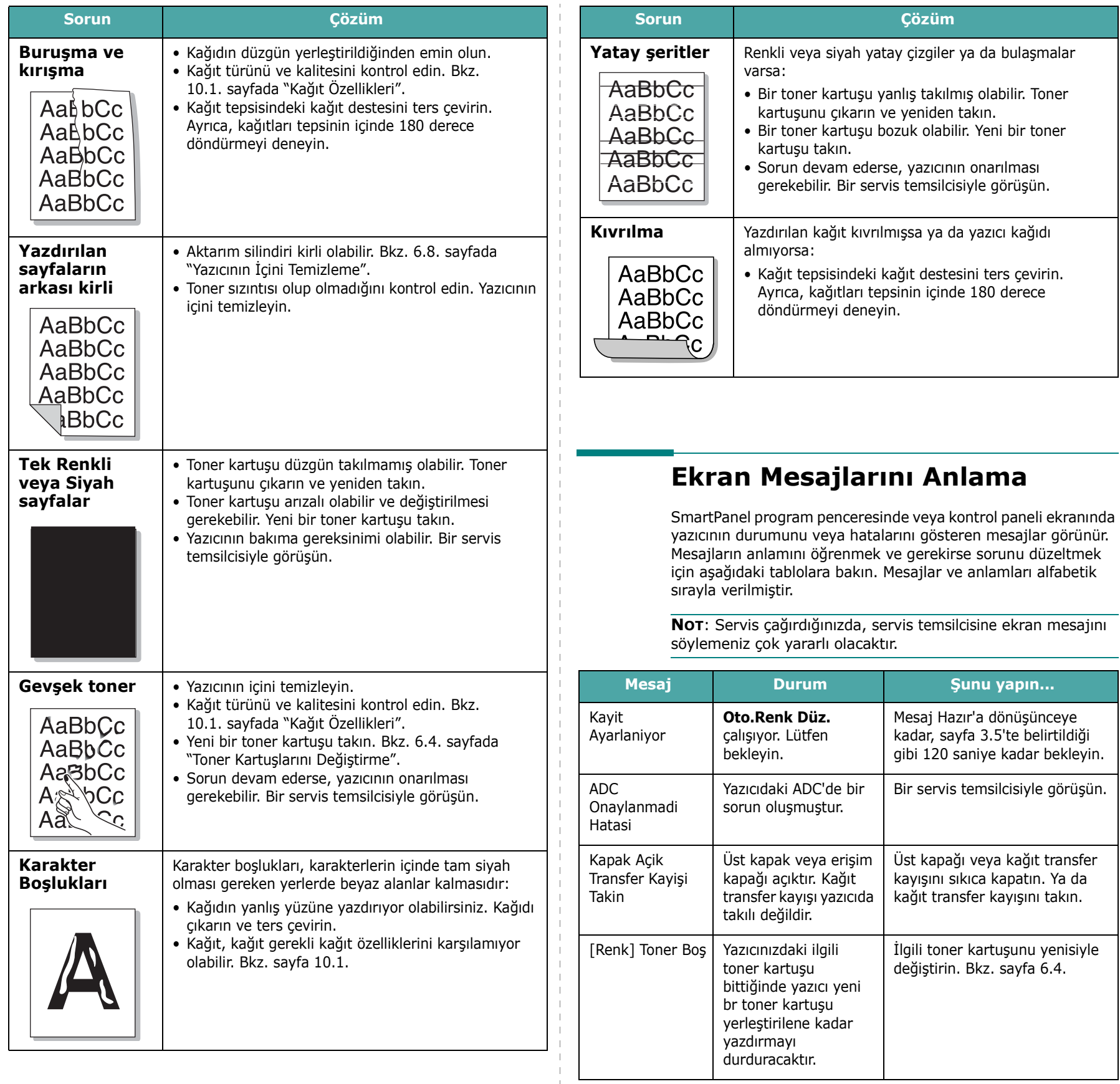

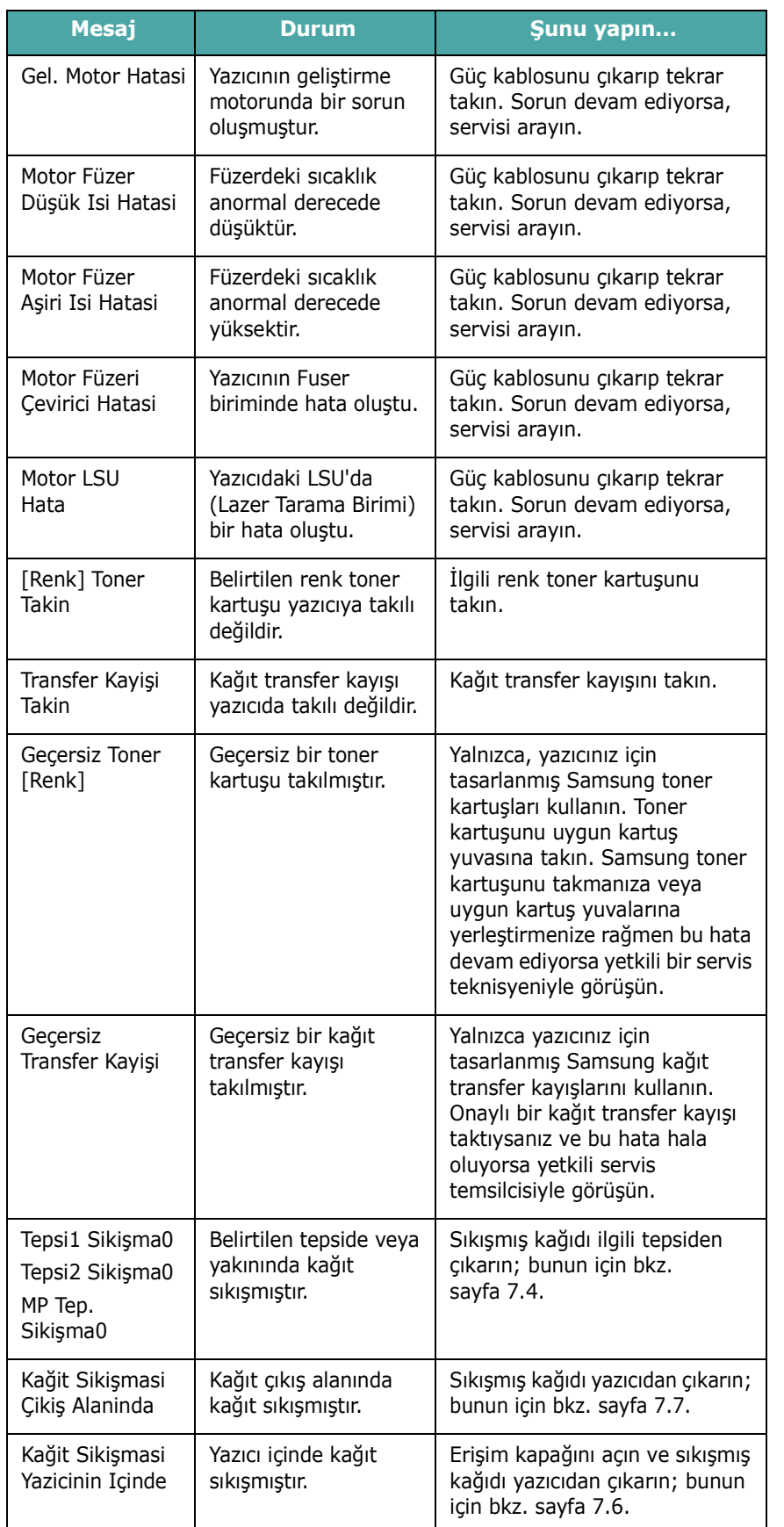

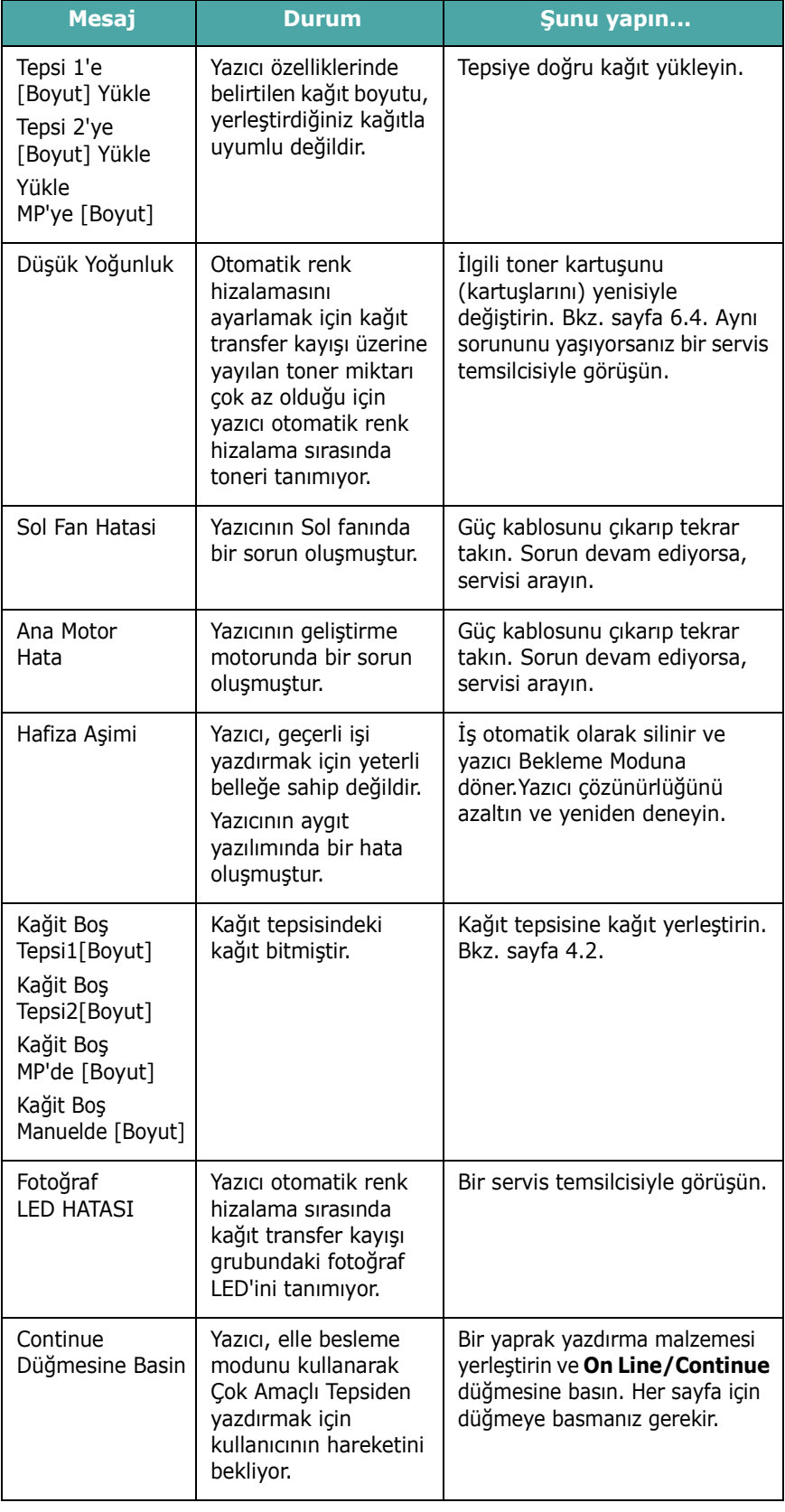

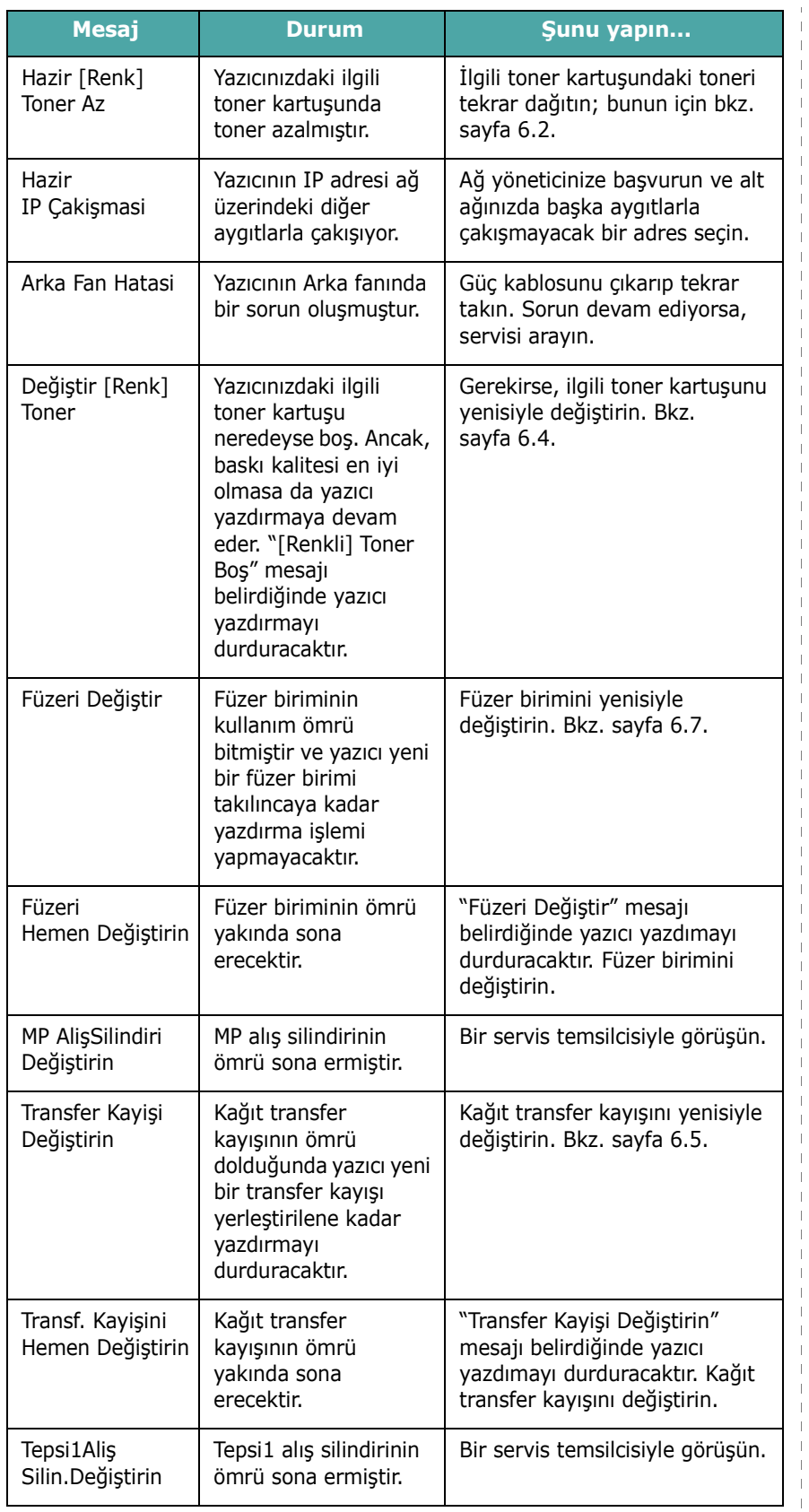

<span id="page-60-0"></span>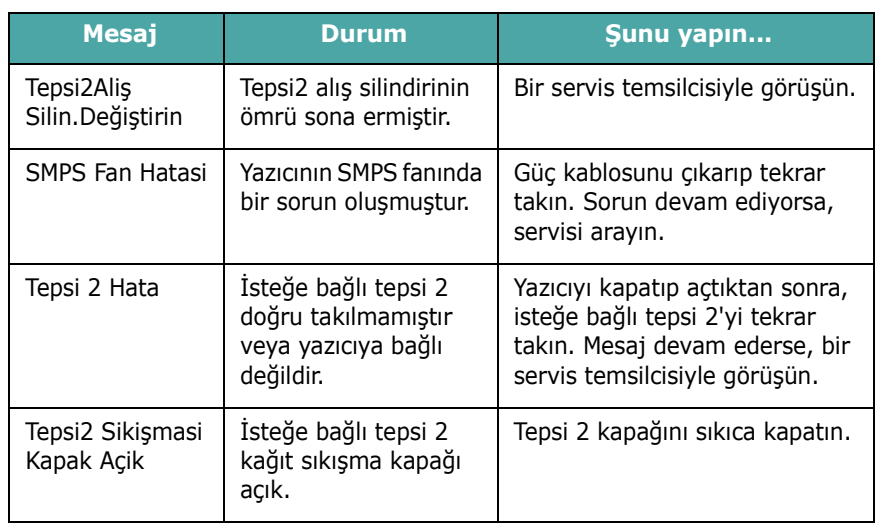

### **Yaygın Windows Sorunları**

<span id="page-60-1"></span>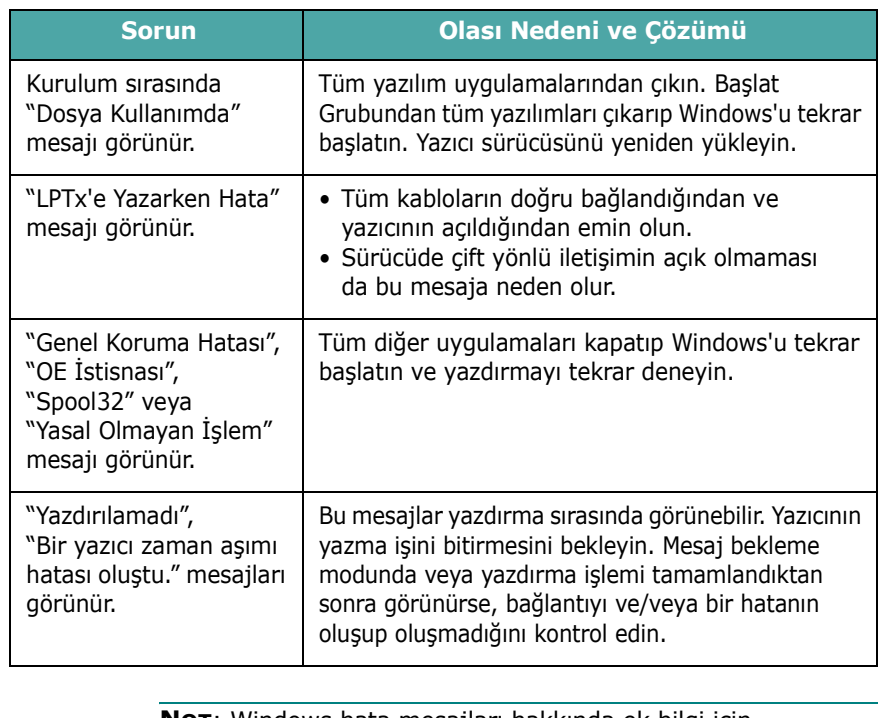

**NOT**: Windows hata mesajları hakkında ek bilgi için bilgisayarınızla birlikte verilen Microsoft Windows 98SE/Me/ NT 4.0/2000/2003/XP Kullanıcı Kılavuzuna bakın.

 $\overline{\phantom{a}}$ 

### **Yaygın Macintosh Sorunları**

<span id="page-61-1"></span>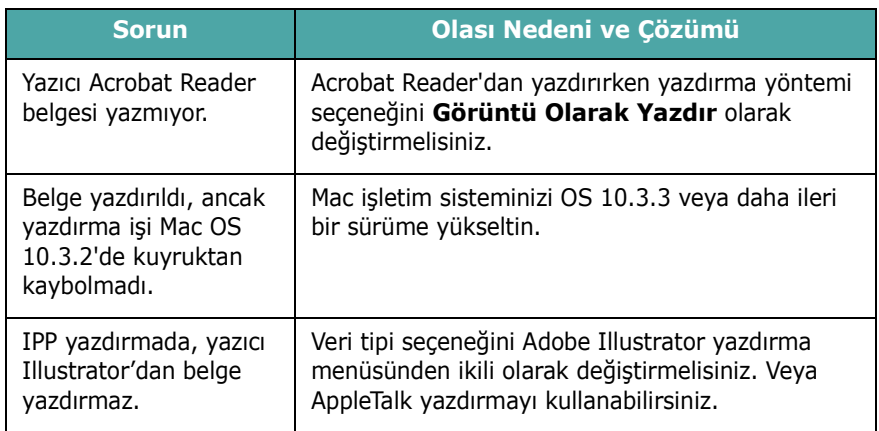

### **Yaygın PS Sorunları**

Aşağıdaki durumlar yalnızca PS dilinde ortaya çıkabilir ve birkaç yazıcı dili kullanıldığında meydana gelebilir.

**NOT**: PS hatası meydana geldiğinde ekranda ya da yazdırılmış halde bir mesaj almak için, Yazdırma Seçenekleri penceresini açın ve PostScript Hatalar bölümünün yanındaki istediğiniz seçimi tıklatın.

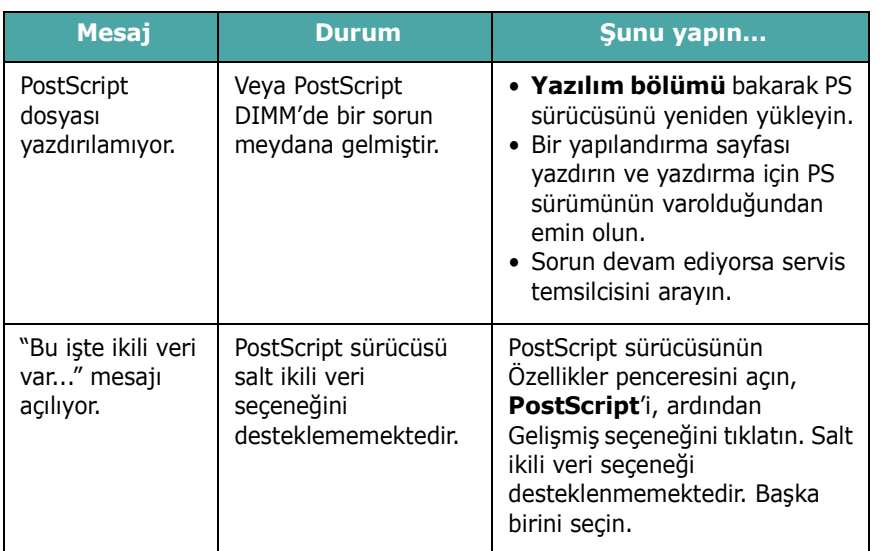

<span id="page-61-0"></span>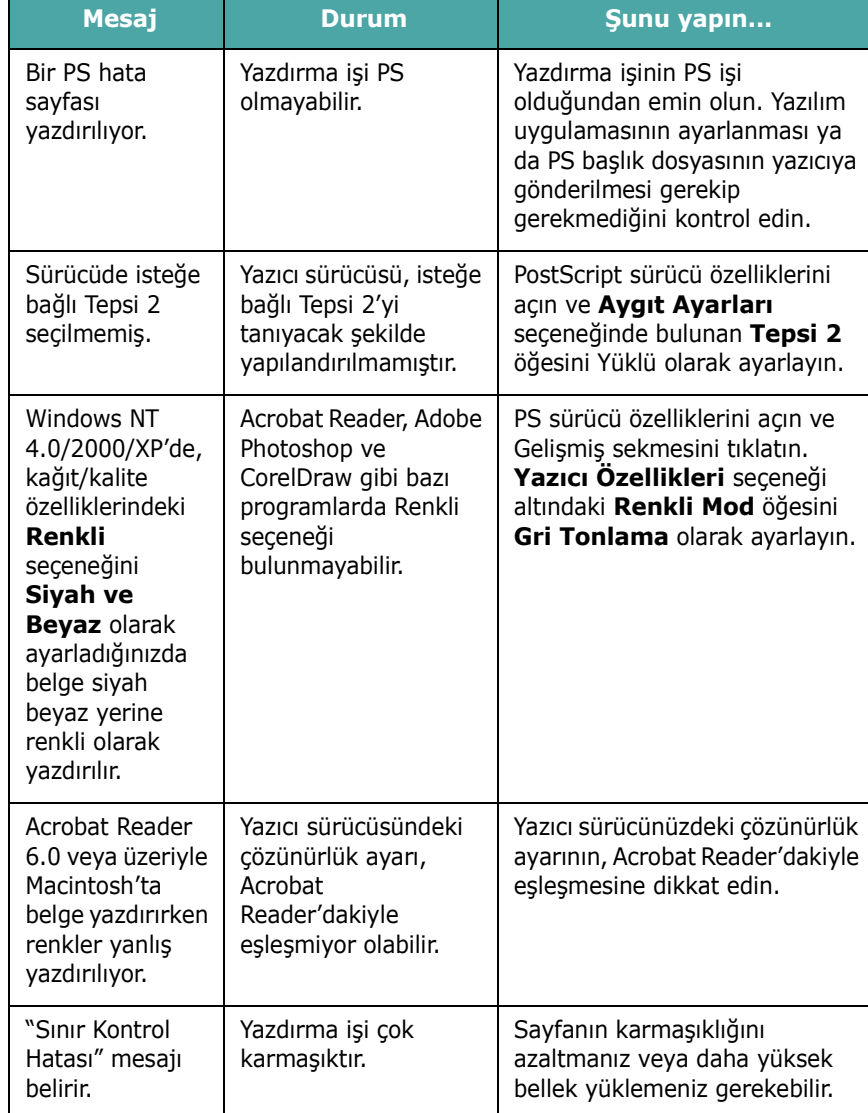

## **Yaygın Linux Sorunları**

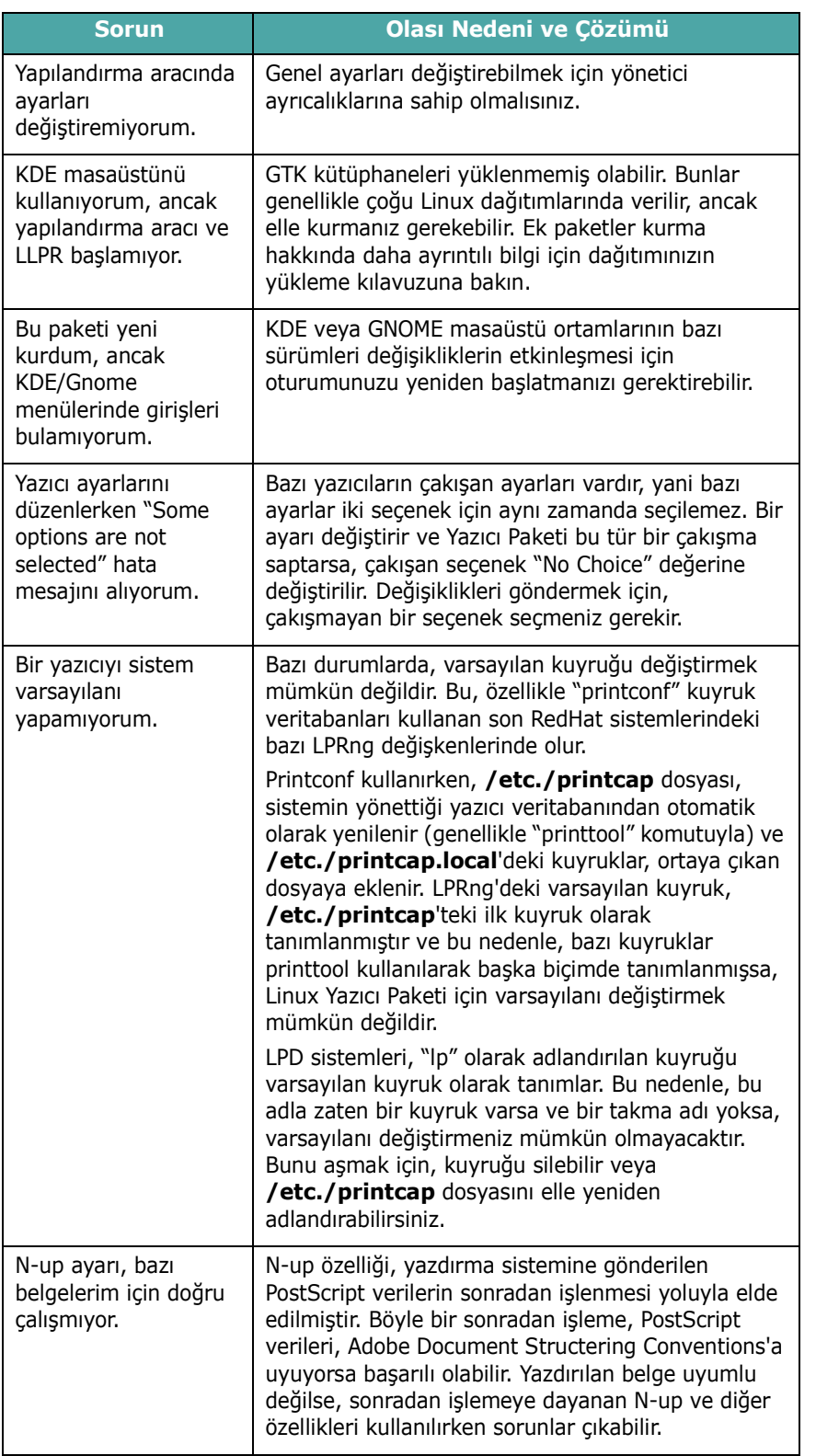

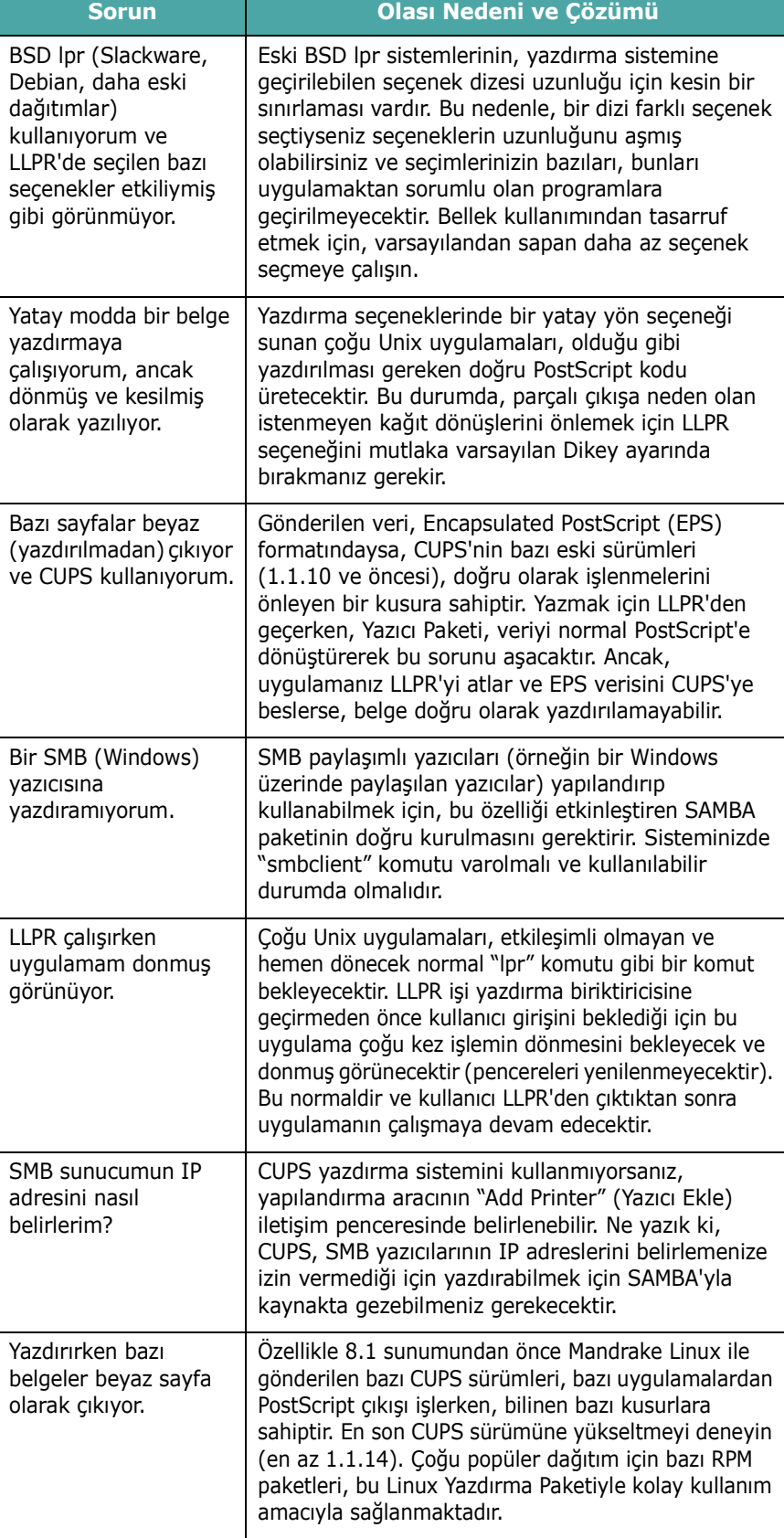

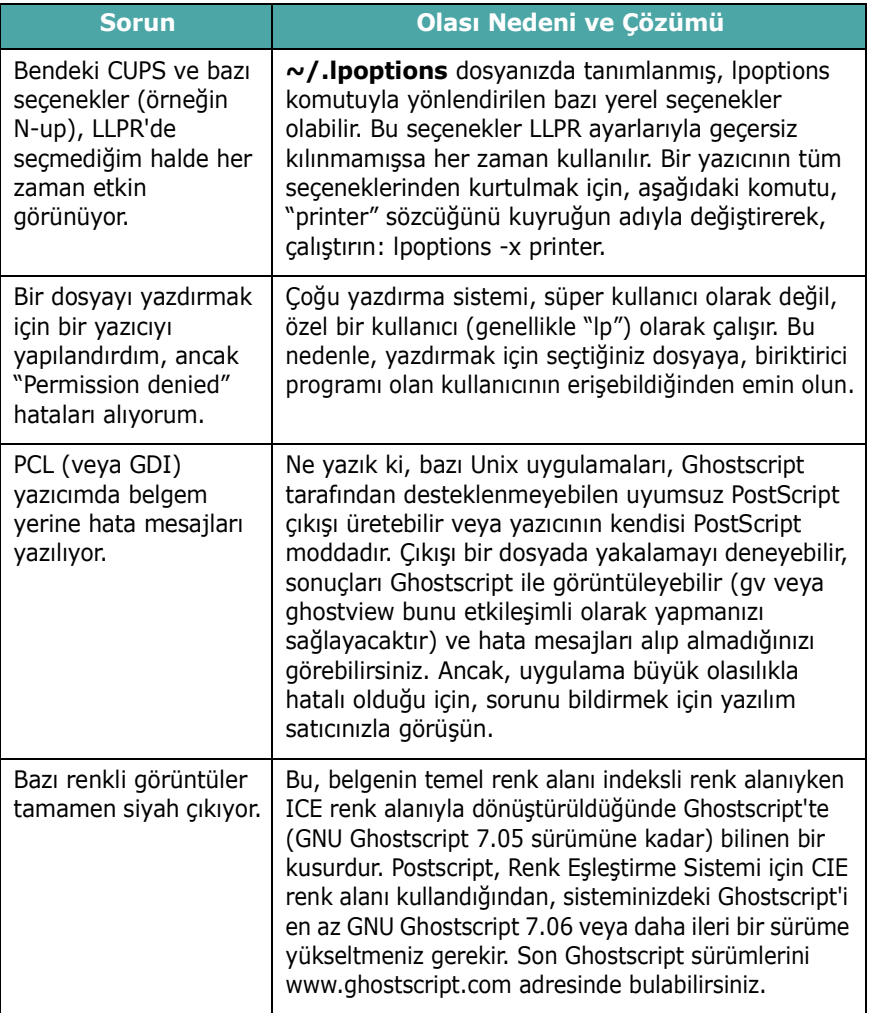

## **8 Yazıcınızı Ağda Kullanma**

### *(yalnızca CLP-650N için)*

Ağa bağlı bir ortamda çalışıyorsanız, ağdaki diğer kullanıcılar da yazıcıyı paylaşabilir.

Bu bölümde aşağıdaki konular yer almaktadır:

- **Yazıcının Ağda Paylaş[ılması Hakkında](#page-64-0)**
- **Ağa Bağ[lı Yazıcıyı Ayarlama](#page-64-1)**

### <span id="page-64-0"></span>**Yazıcının Ağda Paylaşılması Hakkında**

Ağa bağlı bir ortamda çalışıyorsanız, yazıcınızı ağa bağlayabilirsiniz.

#### **Yerel Olarak Paylaşılan Yazıcı**

Yazıcıyı doğrudan, ağ üzerinde "ana bilgisayar" olarak adlandırılan seçilmiş bir bilgisayara bağlayabilirsiniz. Daha sonra, yazıcıyı bir Windows 98SE/Me/XP/NT 4.0/2000/2003 ağ yazıcısı bağlantısıyla, ağ üzerindeki diğer kullanıcılarla paylaşabilirsiniz.

Yazıcıyı yerel olarak paylaşma hakkında ayrıntılı bilgi için bkz. **Yazılım bölümü**.

#### **Kablolu Ağa Bağlı Yazıcı**

CLP-650N model yazıcıda dahili bir ağ arayüzü kartı bulunmaktadır. Yazıcınızı bir ağa bağlama hakkında daha fazla bilgi için bkz. [2.8](#page-17-1).

#### **Ağ Üzerinden Yazdırma**

Yazıcının yerel olarak veya ağdan bağlı olduğuna bakılmaksızın, yazıcıyı kullanarak belge yazdıran her bilgisayara **Samsung CLP-650 Series** yazıcının yazılımını yüklemeniz gerekir.

### <span id="page-64-1"></span>**Ağa Bağlı Yazıcıyı Ayarlama**

Ağ yazıcınız olarak kullanmak için, yazıcıda ağ protokollerini kurmanız gerekir. Protokollerin ayarlanması, ürünle birlikte verilen ağ programı kullanılarak gerçekleştirilebilir. Lütfen Ağ Yazıcısı Kullanıcı Kılavuzu'na başvurun.

Temel ağ parametrelerini yazıcının kontrol panelinden yapılandırabilirsiniz. Aşağıdakileri gerçekleştirmek için yazıcının kontrol panelini kullanın:

- Ağ protokollerini etkinleştirme ya da devre dışı bırakma (IPX/SPX)
- TCP/IP'yi Yapılandırma
- IPX çerçeve türlerini yapılandırma

#### **Kontrol Panelinde Ağ Parametrelerini Yapılandırma**

#### **Desteklenen İşletim Sistemleri**

**NOT**: Ağ kartıyla desteklenen işletim sistemleri, yazıcı tarafından desteklenen işletim sistemlerinden farklı olabilir. Aşağıdaki tabloda, yazıcının desteklediği ağ ortamları gösterilmektedir.

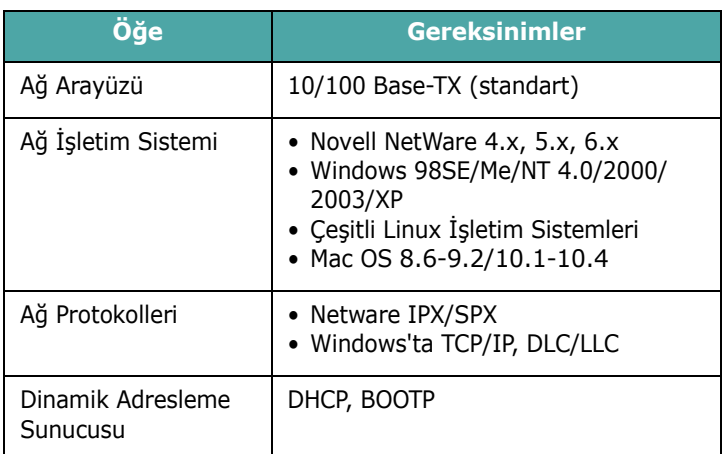

• IPX/SPX: Internet Packet eXchange/Sequenced Packet eXchange

- TCP/IP: Transmission Control Protocol/Internet Protocol
- DLC/LLC: Data Link Control/Logical Link Control
- DHCP: Dynamic Host Configuration Protocol
- BOOTP: Bootstrap Protocol

#### **Ağ Yapılandırması Sayfası Yazdırma**

Ağ Yapılandırması sayfası, yazıcınızdaki ağ arayüzü kartının nasıl yapılandırıldığını gösterir. Çoğu uygulama için uygun olan varsayılan ayarlar etkinleştirilir.

- **1** Hazır modunda, ekranın alt satırında "Ağ" görüntülenene kadar **Menu** düğmesine ( **a**) basın.
- **2** Menüye girmek için **Enter** düğmesine  $(\mathcal{R})$  basın.
- **3** En alt satırda "Yazici Ağ Yap." görüntülenene kadar kaydırma düğmesine  $(Q)$  veya  $(\triangleright)$  basın.
- **4 Enter** düğmesine  $(\mathbb{R})$  basın.

Ağ Yapılandırma sayfası yazdırılır.

#### <span id="page-65-1"></span>**Ağ Protokollerini Ayarlama**

Yazıcıyı ilk kurduğunuzda desteklenen tüm ağ protokolleri etkinleştirilir. Bir ağ protokolü etkinse, yazıcı, protokol kullanılmıyor olsa bile etkin biçimde ağ üzerinde veri iletebilir. Bu durum ağ trafiğini biraz artırabilir. Gereksiz trafiği önlemek için, kullanmadığınız protokolleri devre dışı bırakabilirsiniz.

- **1** Hazır modunda, ekranın alt satırında "Ağ" görülene kadar **Menu** düğmesine ((a) basın. Menüye girmek için **Enter** düğmesine  $(\mathcal{R})$  basın.
- **2** En alt satırda "Ağ Yapilandir" görüntülendiğinde **Enter** düğmesine  $(\mathcal{R})$  basın.
- **3** "Evet" görüntüleninceye kadar kaydırma düğmesine ( ) veya ( D ) basın ve **Enter** düğmesine ( ( \* ) basın. Sonra **Upper Level** düğmesine ((3) basın.
- **4** En alt satırda istediğiniz protokolü görene kadar kaydırma düğmesine  $(Q)$  veya  $(\circledcirc)$ ) basın.

"TCP Yapilandir" veya "Netware" seçeneğini seçebilirsiniz.

- **5 Enter** düğmesine  $(\mathbb{R})$  basın.
- **6** Ayarı değiştirmek için kaydırma düğmesine  $(\text{a})$  veya  $(\text{b})$ ) basın.

"TCP Yapilandir" seçtiyseniz, ayarı "Hayir" (devre dışı bırak) veya "Evet" (etkinleştir) olarak değiştirin.

"Netware" seçtiyseniz, ayarı "Kapali" (devre dışı bırak) veya "Açik" (etkinleştir) olarak değiştirin.

- **7** Seçimi kaydetmek için **Enter** düğmesine  $(\mathcal{R})$  basın.
- **8** Hazır moduna geri dönmek için **On Line/Continue** düğmesine (···) basın.

#### **TCP/IP'yi Yapılandırma**

Yazıcınız çeşitli TCP/IP ağlarına kurulabilir. Yazıcınıza, ağınıza bağlı olarak çeşitli şekillerde TCP/IP adresi atayabilirsiniz:

- Statik Adresleme: TCP/IP adresi, sistem yöneticisi tarafından atanır.
- Dinamik Adresleme BOOTP/DHCP (varsayılan): TCP/IP adresi, sunucu tarafından otomatik olarak atanır.

#### **Statik Adresleme**

Yazıcınızın kontrol panelinden TCP/IP adresini girmek için aşağıdaki adımları uygulayın:

- **1** Hazır modunda, ekranın alt satırında "Ağ" görülene kadar **Menu** düğmesine ((a) basın. Menüye girmek için **Enter** düğmesine  $(\mathbb{R})$  basın.
- **2** En alt satırda "Ağ Yapilandir" görüntülendiğinde **Enter** düğmesine  $(\mathcal{R})$  basın.
- **3** "Evet" görüntüleninceye kadar kaydırma düğmesine (  $\textcircled{a}$  veya  $\textcircled{b}$  ) basın ve **Enter** düğmesine (  $\textcircled{a}$  ) basın.
- **4 Upper Level** düğmesine ((3)) basıp kaydırma düğmesini  $(\circledcirc)$  kullanın.
- **5** "TCP Yapilandir" görüntülendiğinde **Enter** düğmesine  $({\circledast})$  basın.
- **6** "Evet" görüntüleninceye kadar kaydırma düğmesine  $(Q)$  veya  $(\circledcirc)$ ) basın ve **Enter** düğmesine  $(\circledast)$  basın.
- **7 Upper Level** düğmesine ((x)) basıp kaydırma düğmesini  $(\circledcirc)$  kullanın.
- **8** "IP Al. Yöntemi" görüntülendiğinde **Enter** düğmesine  $({\circledast})$  basın.
- **9** "Statik" görüntüleninceye kadar kaydırma düğmesine  $(Q)$  veya  $(\circledcirc)$ ) basın ve **Enter** düğmesine  $(\circledast)$  basın.
- **10 Upper Level** düğmesine ((3)) basıp kaydırma düğmesini  $(\circledcirc)$  kullanın.
- **11** "IP Adresi" görüntülendiğinde **Enter** düğmesine (  $\circ$  ) basın. Bir IP adresi 4 bayttan oluşur.

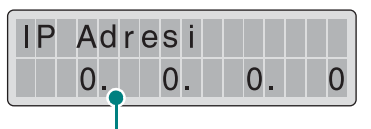

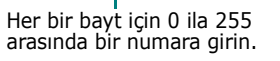

<span id="page-65-0"></span>**12**0 ile 255 arasında bir sayı girmek için kaydırma düğmesine  $(Q)$  veya  $(D)$  basın ve **Enter** düğmesine  $(Q)$  basın.

- <span id="page-66-0"></span>**13**[12](#page-65-0) adımı tekrarlayarak, adresi 1. bayttan 4. bayta kadar tamamlayın.
- **14**Alt Ağ Maskesi veya Ağ Geçidi gibi başka parametreler seçmek için kaydırma düğmesine  $(Q)$  veya  $(\triangleright)$  basın. **Enter** düğmesine (  $\circledast$  ) basın.
- **15** Diğer TCP/IP parametrelerini yapılandırmak için [12](#page-65-0) ve [13](#page-66-0) arası adımları tekrarlayın.
- **16** Hazır moduna geri dönmek için **On Line/Continue** düğmesine (<a>) basın.

#### **Dinamik Adresleme (BOOTP/DHCP)**

TCP/IP adresinin sunucu tarafından otomatik olarak atanmasını sağlamak için aşağıdaki adımları uygulayın:

- **1** Hazır modunda, ekranın alt satırında "Ağ" görüntülenene kadar Menu düğmesine ( a) basın. Menüye girmek için **Enter** düğmesine  $(\mathcal{R})$  basın.
- **2** En alt satırda "Ağ Yapilandir" görüntülendiğinde **Enter** düğmesine  $({\mathbb R})$  basın.
- **3** "Evet" görüntüleninceye kadar kaydırma düğmesine (  $\textcircled{a}$  veya  $\textcircled{b}$ ) basın ve **Enter** düğmesine (  $\textcircled{a}$  ) basın.
- **4 Upper Level** düğmesine ((3) basıp kaydırma düğmesini  $(\circledcirc)$  kullanın.
- **5** "TCP Yapilandir" görüntülendiğinde **Enter** düğmesine  $({\mathbb R})$  basin.
- **6** "Evet" görüntüleninceye kadar kaydırma düğmesine (  $\textcircled{a}$  veya  $\textcircled{b}$  ) basın ve **Enter** düğmesine (  $\textcircled{a}$  ) basın.
- **7 Upper Level** düğmesine ((3) basıp kaydırma düğmesini  $(\circledR)$  kullanın.
- **8** "IP Al. Yöntemi" görüntülendiğinde **Enter** düğmesine  $({\circledast})$  basın.
- **9** "DHCP" görüntüleninceye kadar kaydırma düğmesine (  $\textcircled{a}$  veya  $\textcircled{b}$  ) basın ve **Enter** düğmesine (  $\textcircled{a}$  ) basın.
- **10**Adresi BOOTP sunucusundan atamak için, "BOOTP" görüntülendiğinde **Enter** düğmesine ((\*) basın.
- **11** Hazır moduna geri dönmek için **On Line/Continue** düğmesine (···) basın.

#### **IPX Çerçeve Türlerini Yapılandırma**

IPX/SPX protokolü ağlarında (örneğin Novell NetWare), yazıcı için ağ iletişim çerçevelerinin formatı belirtilmelidir. Çoğu durumda, varsayılan "Otomatik" ayarını koruyabilirsiniz. Ancak, gerekirse, çerçeve türünü elle de ayarlayabilirsiniz.

- **Otomatik** (varsayılan): Çerçeve türünü otomatik olarak algılar ve saptanan ilk çerçeveyle sınırlandırır.
- **EN\_8022**: Çerçeve türünü IEEE 802.3 çerçeveleriyle birlikte IEEE 802.3 üzerinden IPX ile sınırlar. Tüm diğerleri silinir.
- **EN\_8023**: Çerçeve türünü IEEE 802.3 çerçeveleri üzerinden IPX ile sınırlandırır. Tüm diğerleri silinir.
- **EN\_II**: Çerçeve türünü Ethernet Çerçeveleri üzerinden IPX ile sınırlandırır. Tüm diğerleri silinir.
- **EN\_SNAP**: Çerçeve türünü IEEE 802.3 çerçeveleriyle birlikte SNAP üzerinden IPX ile sınırlandırır. Tüm diğerleri silinir.

Çerçeve türlerini yapılandırabilmeniz için **Netware** menüsünde IPX/SPX protokolünün etkinleştirilmiş olduğuna dikkat edin. Bkz. 8.2. sayfada "Ağ [Protokollerini Ayarlama"](#page-65-1).

Çerçeve türü formatını değiştirmek için aşağıdaki adımları uygulayın:

- **1** Hazır modunda, ekranın alt satırında "Ağ" görüntülenene kadar **Menu** düğmesine ((a) basın. Menüye girmek için **Enter** düğmesine  $(\mathcal{R})$  basın.
- **2** En alt satırda "Ağ Yapilandir" görüntülendiğinde **Enter** düğmesine  $(\mathcal{R})$  basın.
- **3** En alt satırda "Evet" görüntülenene kadar kaydırma düğmesine ( veya ) basın. **Enter** düğmesine  $({\mathbb R})$  basın.
- **4 Upper Level** düğmesine ((3) basın.
- **5** En alt satırda "Netware" görüntülenene kadar kaydırma düğmesine ( a veya ( b ) basın. **Enter** düğmesine  $({\mathbb R})$  basin.
- **6** En alt satırda "Açik" görüntülenene kadar kaydırma düğmesine ( a veya ( b ) basın. **Enter** düğmesine  $({\circledast})$  basın.
- **7 Upper Level** düğmesine ((3) basıp kaydırma düğmesini  $(\circledcirc)$ ) kullanın.
- **8** "Netware Yapil." görüntülendiğinde **Enter** düğmesine  $({\circledast})$  basın.
- **9** En alt satırda "Evet" görüntülenene kadar kaydırma düğmesine (  $\textcircled{a}$  veya  $\textcircled{b}$ ) basın. **Enter** düğmesine  $({\mathbb R})$  basın.
- **10 Upper Level** düğmesine ( ) basıp kaydırma düğmesini  $(\circledcirc)$  kullanın.
- **11**"IPX Çerç. Tipi" görüntülendiğinde **Enter** düğmesine  $({\circledast})$  basın.
- **12**İstenen çerçeve türünü görene kadar kaydırma düğmesine (  $\textcircled{a}$  veya  $\textcircled{b}$ ) basın ve **Enter** düğmesine (  $\textcircled{a}$  ) basın.
- **13** Hazır moduna geri dönmek için **On Line/Continue** düğmesine (<br >>
basın.

#### **Ağ Yapılandırmasını Geri Yükleme**

Ağ yapılandırmasını varsayılan ayarlarına geri döndürebilirsiniz.

- **1** Hazır modunda, ekranın alt satırında "Ağ" görüntülenene kadar **Menu** düğmesine (a) basın.
- **2** Menüye girmek için **Enter** düğmesine  $(\mathcal{R})$  basın.
- **3** En alt satırda "Varsay. Ayar." görüntülenene kadar kaydırma düğmesine ( a veya ( > ) basın. **Enter** düğmesine  $(\mathcal{R})$  basın.
- **4** Seçimi doğrulamak için **Enter** düğmesine ( $\circledast$ ) basın.
- **5** Ağ arayüzü kartını yeniden başlatın.

#### **Ağ Arayüzü Kartını Sıfırlama**

"Netware" veya "Kablosuz Yapl." menü seçeneğini yapılandırdıysanız, yazıcı, değişikliğinizi algılamaz.

Bu durumda, yazıcınızı kapatıp açmadan ağ arayüzü kartını yeniden yükleyebilirsiniz.

- **1** Hazır modunda, ekranın alt satırında "Ağ" görüntülenene kadar **Menu** düğmesine (a) basın.
- **2** Menüye girmek için **Enter** düğmesine  $(\mathcal{R})$  basın.
- **3** En alt satırda "Ağ Sifirla" görüntülenene kadar kaydırma düğmesine (  $\textcircled{a}$  veya  $\textcircled{b}$ ) basın. **Enter** düğmesine (  $\textcircled{c}$  ) basın.
- **4 Enter** düğmesine  $(\mathcal{R})$  basın.

Yazıcı, ağ arayüzü kartını sıfırlar.

## **9 Yazıcı Seçeneklerini Takma**

Yazıcınız, yazdırma gereksinimlerinizin çoğunu karşılamak üzere en uygun hale getirilmiş, tüm özelliklere sahip bir lazer yazıcıdır. Ancak Samsung, her kullanıcının farklı gereksinimleri olabileceğini dikkate alarak, yazıcınızın becerilerini artırma seçeneklerini sunmaktadır.

Bu bölümde aşağıdaki konular yer almaktadır:

- **• İsteğe Bağ[lı Yazıcı Seçeneklerini Takarken Dikkat](#page-68-0)  [Edilmesi Gereken Noktalar](#page-68-0)**
- **• İsteğe Bağlı Kağ[ıt Tepsisi Takma](#page-68-1)**
- **• [Bellek DIMM Yüklenmesi](#page-69-0)**

### <span id="page-68-0"></span>**İsteğe Bağlı Yazıcı Seçeneklerini Takarken Dikkat Edilmesi Gereken Noktalar**

#### **GÜÇ KABLOSUNU PRİZDEN ÇEKİN:**

Yazıcı fişe takılı haldeyken asla yazıcı kontrol kartını çıkarmayın.

Elektrik çarpması olasılığını ortadan kaldırmak için HERHANGİ bir isteğe bağlı dahili ya da harici yazıcı birimi takarken ya da çıkarırken her zaman yazıcının elektrik kablosunu prizden çıkarın.

#### **STATİK ELEKTRİĞİ BOŞALTIN:**

Kontrol kartı ve dahili yazıcı seçeneği, Ağ Arayüzü Kartları statik elektriğe karşı duyarlıdır. Dahili bir seçeneği takmadan veya çıkarmadan önce, topraklı güç kaynağına bağlı herhangi bir cihazın arkasındaki metal plaka gibi bir metale dokunarak üzerinizdeki statik elektriği boşaltın. Takma işlemi tamamlanmadan önce cihazın başından kalkmanız gerekirse, geri döndüğünüzde yeniden üzerinizdeki statik elektriği boşaltın.

### <span id="page-68-1"></span>**İsteğe Bağlı Kağıt Tepsisi Takma**

İsteğe bağlı Tepsi 2'yi takarak, yazıcınızın kağıt taşıma kapasitesini artırabilirsiniz. Bu tepsi 500 yaprak kağıt alır.

**1** Ambalaj bandını ve tepsinin içindeki ambalaj malzemesini çıkarın.

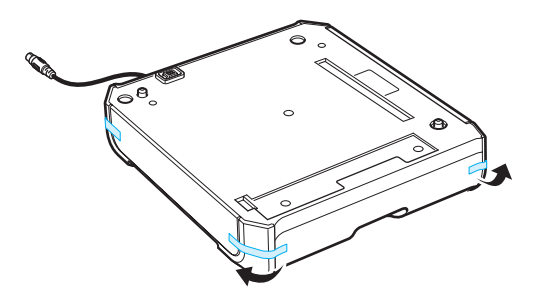

**2** Konektörün ve isteğe bağlı tepsi konumlandırıcıların yerini bulun.

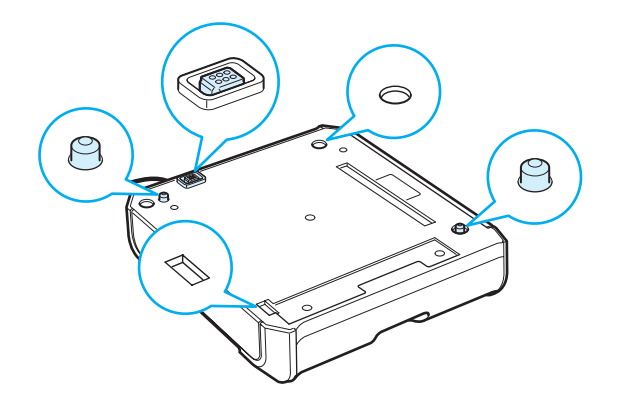

**3** Yazıcının ayaklarını, isteğe bağlı tepsinin üzerindeki konumlandırıcılarla hizalayarak, yazıcıyı tepsinin üzerine yerleştirin.

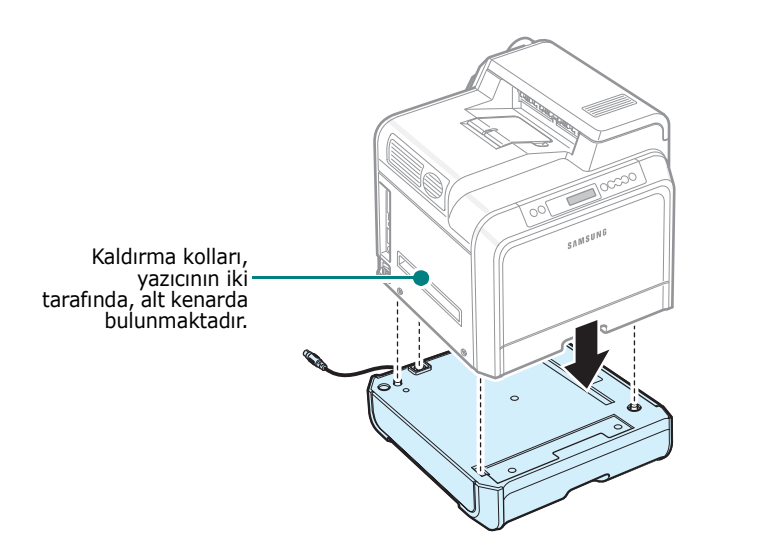

**DIKKAT**: Bu yazıcı, toner kartuşları ve kaset dahil 29,1 kg ağırlığındadır. Güvenli kaldırma ve taşıma teknikleri kullanın. Yazıcının taşınması gerekiyorsa, bu işlem iki kişi ile yapılmalıdır. Şemada gösterilen kaldırma kollarını kullanın (bkz. [sayfa 1.3](#page-9-0)). Yazıcıyı tek kişi kaldırmaya çalıştığında, kaldıran kişinin beli incinebilir.

**4** Tepsinin arayüz kablosunu, yazıcının sol arka tarafındaki konektöre takın.

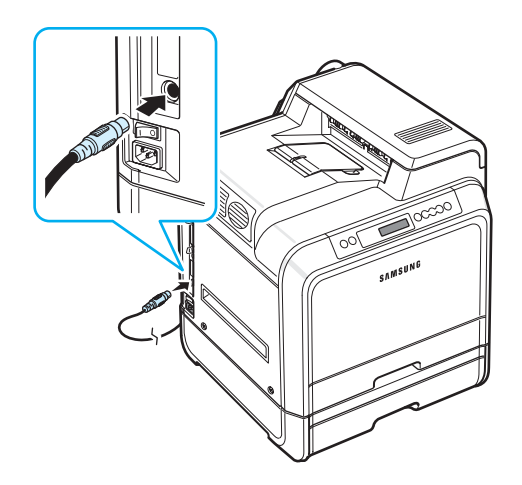

Tepsi 2'yi taktıktan sonra, tepsiyi yazıcının özellikler penceresinde belirtildiği gibi ayarlamalısınız.

- **1** Windows'un **Başlat** düğmesine basın.
- **2** Windows 98SE/Me/NT 4.0/2000'de, **Ayarlar**'ı ve ardından **Yazıcılar**'ı seçin.

Windows XP/2003'te **Yazıcılar ve Fakslar**'ı seçin.

- **3 Samsung CLP-650 Series** yazıcısının simgesini seçin.
- **4** Yazıcı simgesini sağ tıklatıp **Özellikler** seçeneğini seçin.
- **5 Yazıcı** sekmesini tıklatıp **İsteğe Bağlı Tepsi** aşağı açılır listesinde **Tepsi 2** öğesini seçin.
- **6 Tamam** düğmesini tıklatın.

### <span id="page-69-0"></span>**Bellek DIMM Yüklenmesi**

Yazıcınızda çift sıralı bellek modülü (DIMM) yuvası vardır. Yazıcıya daha fazla bellek yüklemek için bu DIMM yuvasını kullanın.

**NOT**: Yazıcınız 256 MB belleğe sahiptir ve bu 512 MB'a çıkarılabilir. Belleği genişletmek için Samsung satıcınızla temasa geçerek Samsung standart SODIMM satın alın. Parça numaraları CLP-MEM102'dir (256 MB DDR).

- **1** Yazıcıyı kapatın ve tüm kabloları yazıcıdan çıkarın.
- **2** Kontrol kartının kapağını tutup çıkarın.

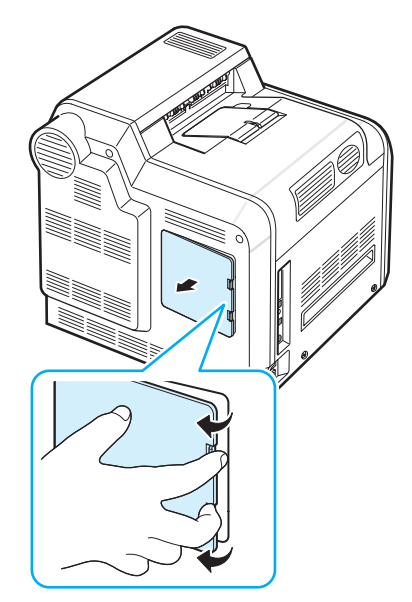

**3** Metal plakadaki vidayı sökün ve metal plakayı yukarı iterek çıkarın.

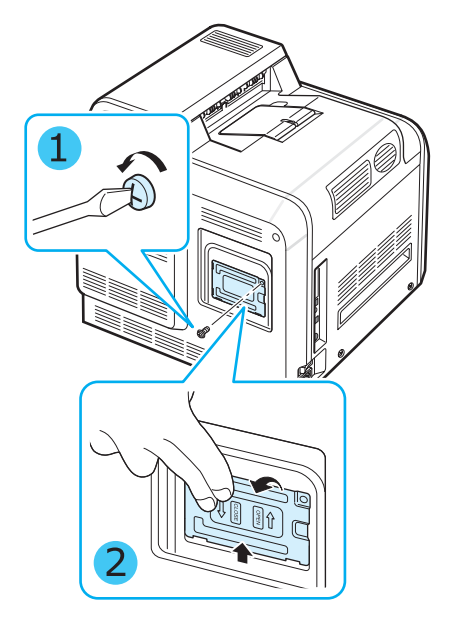

- **4** Bellek DIMM'ini antistatik paketinden çıkartın.
- **5** Bellek DIMM yuvasını bulun (alltaki yuva) ve bellek DIMM'ini kenarlarından tutarak, bellek DIMM'indeki girintiyi, bellek DIMM yuvasının üst tarafındaki oluğa göre hizalayın.

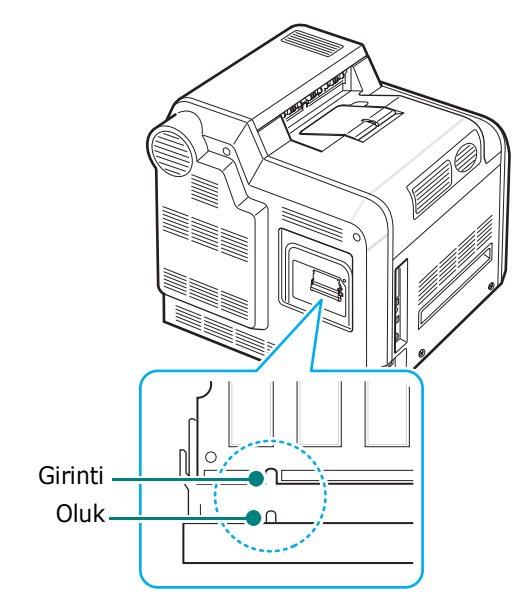

**6** DIMM'i, yerine oturana kadar alt yuvanın içine itin.

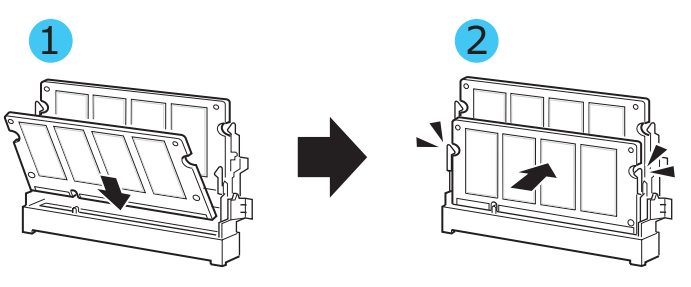

**7** Metal plakayı değiştirin ve vidayı aşağıda gösterildiği gibi yuvaya yerleştirin. Dikkatle sıkın.

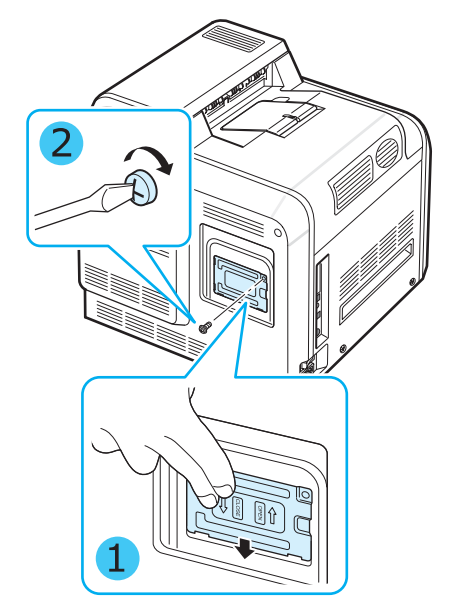

**8** Kontrol kartı kapağını kapatın.

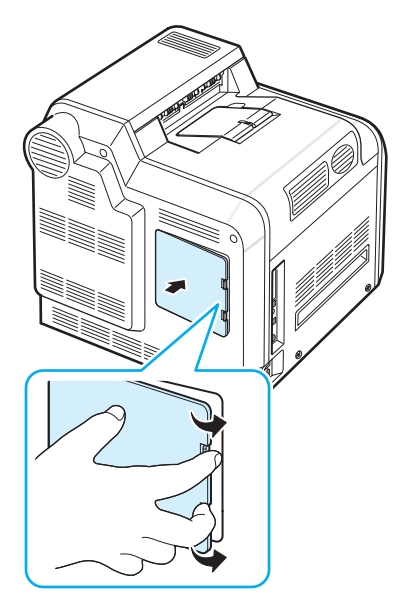

**9** Güç kablosunu ve yazıcı kablosunu tekrar takın ve yazıcıyı açın.

#### **Eklenmiş belleğin PS yazıcı özelliklerinde etkinleştirilmesi**

Bellek DIMM'ini taktıktan sonra, bunu kullanabilmek için PostScript yazıcı sürücüsünün yazıcı özelliklerinden seçmeniz gerekir:

- **1** PostScript yazıcı sürücüsünün bilgisayarınıza kurulduğundan emin olun. PS yazıcı sürücüsünü kurmakla ilgili ayrıntılar için **Yazılım bölümü** bakın.
- **2** Windows'un **Başlat** menüsünü tıklatın.
- **3** Windows 98/Me/NT 4.0/2000'de, Ayarlar'ı ve ardından Yazıcılar'ı seçin.

Windows XP'de Yazıcılar ve Fakslar'ı seçin.

- **4 Samsung CLP-650 Series PS** yazıcısını seçin.
- **5** Makine simgesini sağ fare düğmesiyle tıklatın ve Özellikler'i seçin.
- **6** Windows 98/Me için, Aygıt Seçenekleri öğesini seçin.

Windows NT 4.0/2000/XP'de, Aygıt Ayarları'nı seçin.

**7** Yüklenebilir Seçenek bölümündeki Yazıcı Belleğinden yüklediğiniz bellek DIMM'ini seçin.

Windows 98 için, **Yüklenebilir Seçenek** → **VMSeçeneği'ni seçin** → **ayarı: VMSeçeneği olarak değiştirin** → **belleği değiştirin**.

**8 Tamam** düğmesini tıklatın.
# **10 Özellikler**

Bu bölümde aşağıdaki konular yer almaktadır:

- **• [Yazıcı Özellikleri](#page-72-0)**
- **Kağ[ıt Özellikleri](#page-72-1)**

# <span id="page-72-3"></span>**Yazıcı Özellikleri**

<span id="page-72-0"></span>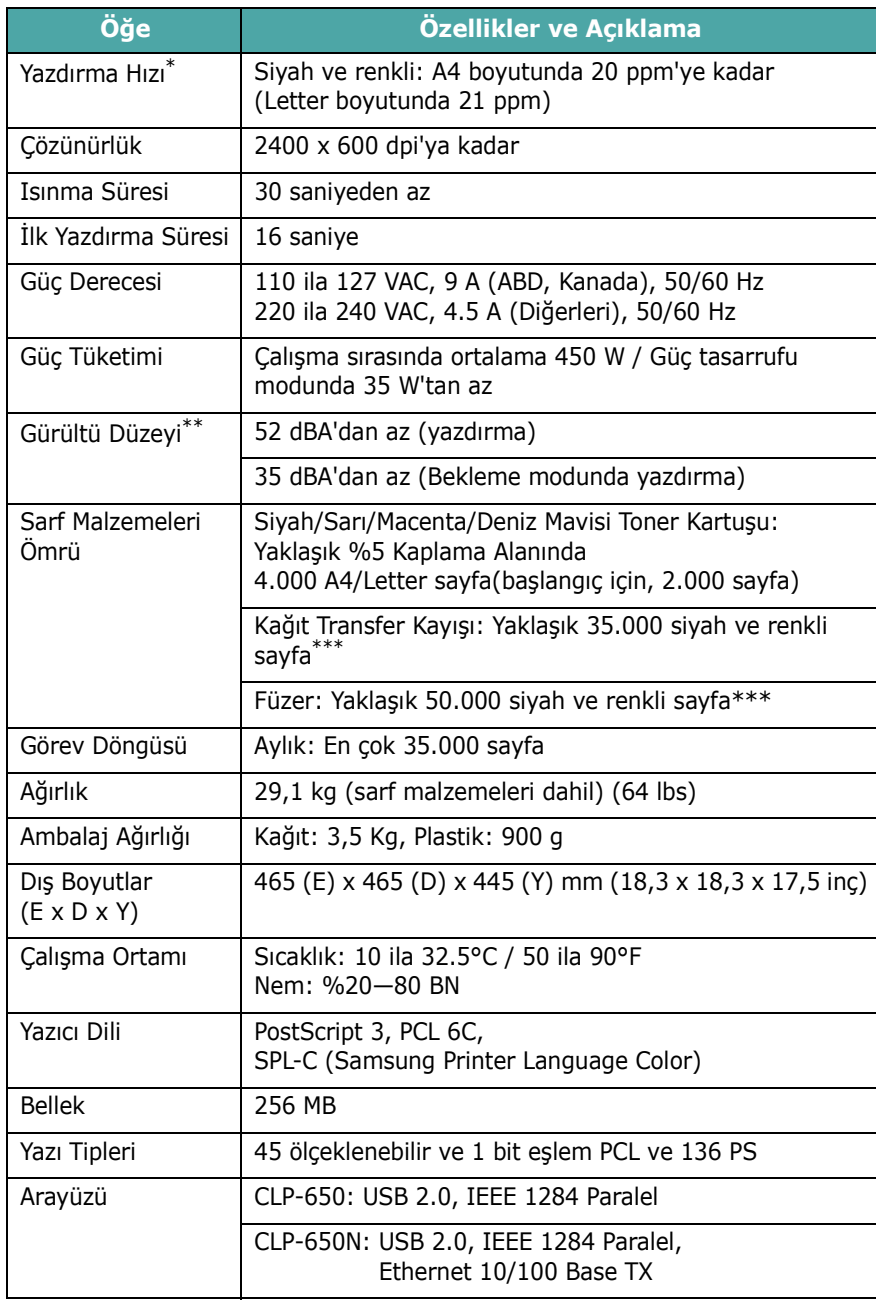

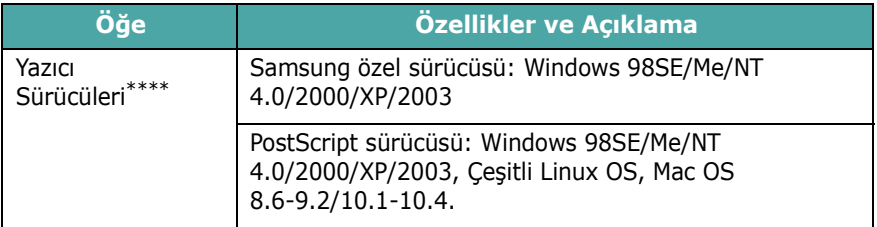

\* Yazdırma hızı, kullanılan işletim sisteminden, bilgisayar performansından, uygulama yazılımından, bağlantı yönteminden, ortam türünden, ortam boyutundan ve işin karmaşıklığından etkilenir. \*\* Ses Basınç Düzeyi, ISO7779.

\*\*\*Çalışma ortamı, yazdırma aralığı, ortam türü ve ortam boyutundan etkilenebilir.

\*\*\*[\\*En güncel yazılım sürümünü indirmek için lütfen www.samsung](http://www.samsungprinter.com)[printer.com adresini](http://www.samsungprinter.com)  ziyaret edin.

# <span id="page-72-2"></span><span id="page-72-1"></span>**Kağıt Özellikleri**

# **Genel Bakış**

Yazıcınız, kesik sayfalı kağıt (%100 geri dönüştürülmüş lifli kağıt dahil olmak üzere), zarflar, etiketler ve özel boyutlu kağıtlar gibi çok çeşitli yazdırma malzemesini kabul eder. Ağırlık, bileşim, tanecik ve nem içeriği gibi özellikler, yazıcının performansını ve çıkış kalitesini etkileyen önemli etkenlerdir. Bu Kullanıcı Kılavuzunda belirtilen kurallara uygun olmayan kağıtlar, aşağıdaki sorunlara neden olabilir:

- Kötü yazdırma kalitesi
- Artan kağıt sıkışmaları
- Yazıcının erken yıpranması

#### **NOTLAR**:

- Bazı kağıtlar, bu kılavuzda belirtilen tüm kurallara uyuyor olmasına karşın yine de tatmin edici sonuçlar ortaya çıkartamayabilir. Bunun nedeni yanlış kullanım, kabul edilemeyecek sıcaklık ve nem seviyeleri ya da Samsung'un kontrolü altında olmayan diğer değişkenler olabilir.
- Çok miktarda kağıt satın almadan önce, kağıdın bu Kullanıcı Kılavuzunda belirtilen gereksinimleri karşıladığından emin olun.

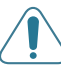

**DIKKAT**: Burada belirtilen gereksinimlere uygun olmayan kağıtların kullanılması, onarım gerektirebilecek sorunlara neden olabilir. Bu onarımlar, Samsung'un garantisi ya da servis sözleşmelerinin kapsamına girmez.

# **Desteklenen Kağıt Boyutları**

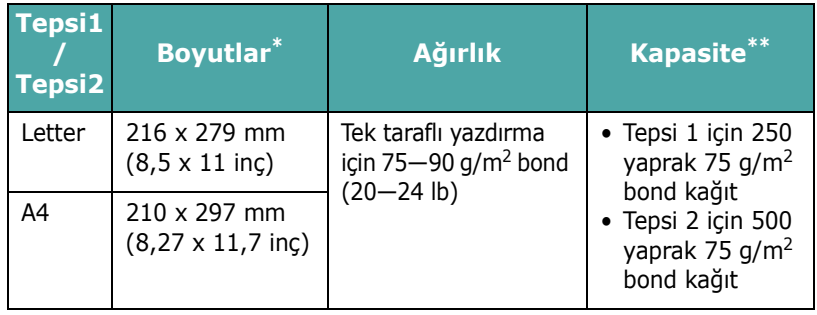

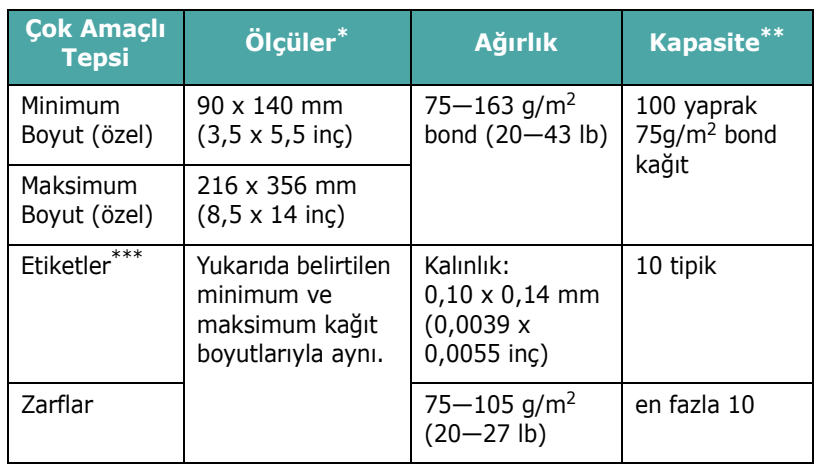

Yazıcı çok çeşitli ortam boyutlarını destekler.

\*\* Kapasite, ortam ağırlığına ve kalınlığa ve çevre koşullarına bağlı olarak değişebilir.

\*\*\* Pürüzsüzlük: 100 ila 250 (Sheffield).

**NOT**: 140 mm'den (5,5 inç) daha kısa yazdırma malzemesi kullanırken kağıt sıkışmalarıyla karşılaşabilirsiniz. En iyi performans için kağıtları doğru bir şekilde sakladığınızdan ve taşıdığınızdan emin olun. Lütfen bkz. [10.3. sayfada "Yazıcı](#page-74-0) ve Kağ[ıt Saklama Ortamı"](#page-74-0).

# **Kağıt Kullanma Kuralları**

En iyi sonuç için geleneksel 75 g/m2 (20 lb) kağıt kullanın. Kağıdın iyi kalite olmasına, üzerinde kesikler, kopuklar, yırtıklar, lekeler, gevşek parçacıklar, toz, kat yerleri, delikler ve kıvrık ya da bükülmüş kenarlar olmadığından emin olun.

Bond ya da geri dönüştürülmüş türleri gibi ne tür bir kağıt yüklediğinizi bilmiyorsanız, kağıdın ambalajı üzerindeki etiketi kontrol edin.

Aşağıdaki sorunlar yazdırma kalitesinin bozulmasına, kağıt sıkışmalarına, hatta yazıcının zarar görmesine neden olabilir.

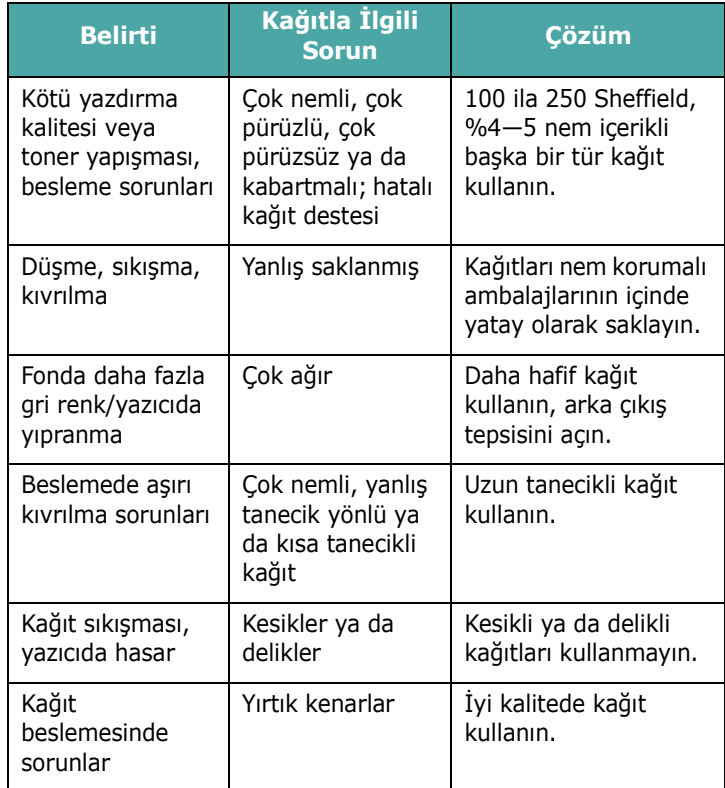

#### **NOTLAR**:

• Bazı tür termografilerde kullanılanlar gibi düşük sıcaklık mürekkepleriyle yazdırılmış antetli kağıtları kullanmayın.

- Kabartmalı ya da çıkıntılı antetli kağıtları kullanmayın.
- Yazıcı, toneri kağıda yapıştırmak için ısı ve basınç kullanır. Renkli kağıtların ya da baskılı formların mürekkeplerinin yazıcıda kullanılan yapıştırma yönteminde sıcaklıklara (0,1 saniye boyunca 180°C ya da 356°F) uygun olduğundan emin olun.

# **Kağıt Özellikleri**

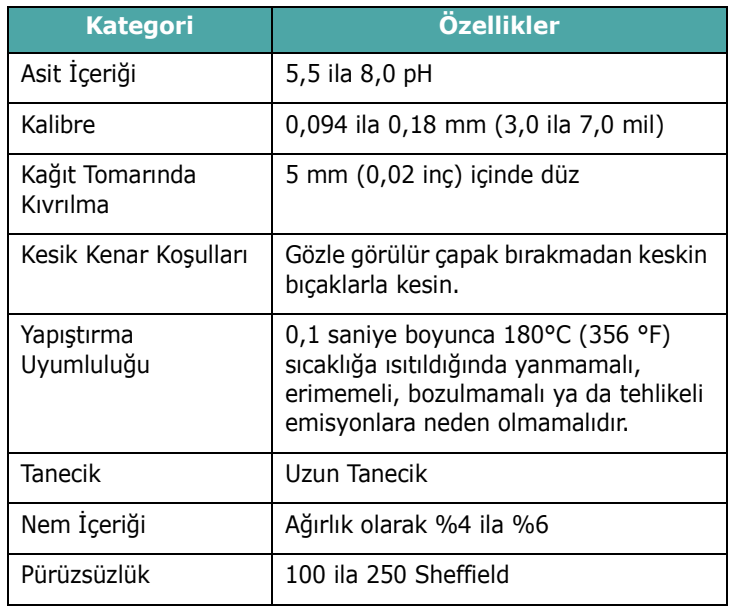

# **Kağıt Çıkış Kapasitesi**

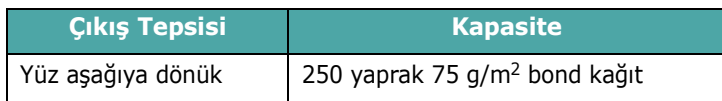

# **Kağıt Girişi Kapasitesi**

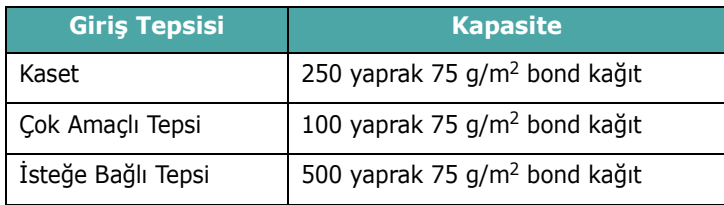

# <span id="page-74-0"></span>**Yazıcı ve Kağıt Saklama Ortamı**

Kağıtların saklandıkları ortam koşulları, kağıt besleme sisteminin çalışmasını doğrudan etkiler.

İdealinde yazıcı ve kağıtların saklandığı ortamlar oda sıcaklığına yakın olmalı, çok kuru ya da nemli olmamalıdır. Kağıdın higroskopik bir malzeme olduğunu unutmayın. Yani nemi hızlı biçimde emer ve kaybeder.

Isı ve nem birlikte kağıda zarar verirler. Isı, kağıttaki nemin buharlaşmasına neden olurken soğuk ortamlar nemin kağıt üzerinde yoğunlaşmasına neden olur. Isıtma sistemleri ve klimalar, odadaki nemin büyük kısmını alır. Kağıt açıldığında ve kullanıldığında, nemini kaybeder ve baskıda çizgilere ve bulaşmalara neden olur. Nemli hava ya da su soğutucular, odadaki nemin artmasına neden olur. Kağıt açıldığında ve kullanıldığında, havadaki fazla nemi emer ve açık baskı ve damlamalara neden olur. Ayrıca kağıt nem kaybedip geri kazandıkça, şeklinde bozulmalar meydana gelebilir. Bu durum kağıt sıkışmalarına neden olabilir.

Kısa bir süre içinde (3 ay) kullanılabileceğinden fazla kağıt satın alınmamalıdır. Uzun süre saklanan kağıtlar, daha sonra hasara neden olabilecek yüksek veya düşük ısı ve neme maruz kalırlar. Çok miktarda kağıdın zarar görmemesi için planlama çok önemlidir.

Sızdırmaz tomarlar halinde açılmadan bulunan kağıtlar, kullanımdan önce aylarca bozulmadan kalabilir. Açık kağıt paketleri, özellikle nem korumalı bir bariyere sarılı olmadıklarında ortamdan kaynaklanan hasar tiplerine daha fazla maruz kalırlar.

En iyi yazıcı performansı için kağıt saklama ortamı doğru bir şekilde korunmalıdır. Gereken koşul, %45—55 bağıl nem ile 20°—24°C (68°—75°F) sıcaklıktır. Kağıdın saklama ortamının değerlendirilmesinde aşağıdaki kurallar dikkate alınmalıdır:

- Kağıt oda sıcaklığında ya da ona yakın bir sıcaklıkta saklanmalıdır.
- Hava çok kuru ya da nemli olmamalıdır.
- Açılmış kağıt tomarını saklamanın en iyi yolu, onu yeniden nem korumalı ambalajın içine sıkıca sarmaktır. Eğer yazıcının bulunduğu ortam, aşırı neme ya da sıcaklığa maruz kalıyorsa, istenmeyen nem değişikliklerini önlemek için yalnızca gün boyunca kullanılabilecek miktarda kağıdı ambalajından çıkartın.

# **Zarflar**

Zarf yapısı kritiktir. Zarf katlama çizgileri yalnızca farklı üreticiler arasında değil, aynı üreticiden gelen bir kutu içinde de önemli farklılık gösterebilir. Zarflara başarılı şekilde yazdırma, zarfların kalitesine bağlıdır. Zarf seçerken aşağıdaki etkenleri göz önünde bulundurun:

- Ağırlık: Zarf kağıdının ağırlığı en fazla 90 g/m2 (24 lb) olmalıdır; yoksa sıkışma olabilir.
- Yapı: Yazdırmadan önce, zarflarda 6 mm'den (0,25 inç) az bir kıvrılma olmalı ve hava içermemelidir.
- Durum: Zarflarda kırışık, çentik veya başka hasar olmamalıdır.
- Sıcaklık: Yazıcının ısı ve basıncıyla uyumlu zarflar kullanmalısınız.
- Boyut: Yalnızca aşağıdaki boyut aralıklarında olan zarfları kullanmalısınız.

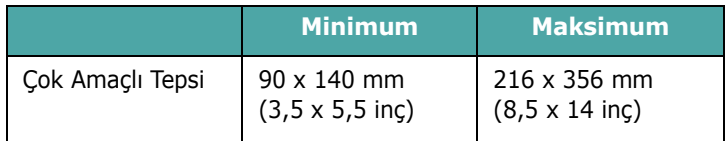

#### **NOTLAR**:

- Zarfları yazdırmak için yalnızca Çok Amaçlı Tepsi kullanın.
- 140 mm'den (5,5 inç) daha kısa ortam kullanırken kağıt sıkışmalarıyla karşılaşabilirsiniz. Buna, çevre koşullarından etkilenmiş kağıt yol açabilir. En iyi performans için kağıtları doğru bir şekilde sakladığınızdan ve taşıdığınızdan emin olun. Lütfen bkz. [10.3. sayfada "Yazıcı ve Ka](#page-74-0)ğıt Saklama [Ortamı".](#page-74-0)

#### **Çift Tarafı Katlı Zarflar**

Çift taraflı kat yapısında, zarfın her iki ucunda çapraz kat yerine dikey kat vardır. Bu stilin kırışma olasılığı daha fazladır. Katın, aşağıda gösterildiği gibi, zarfın köşesine tam olarak uzanmasına dikkat edin.

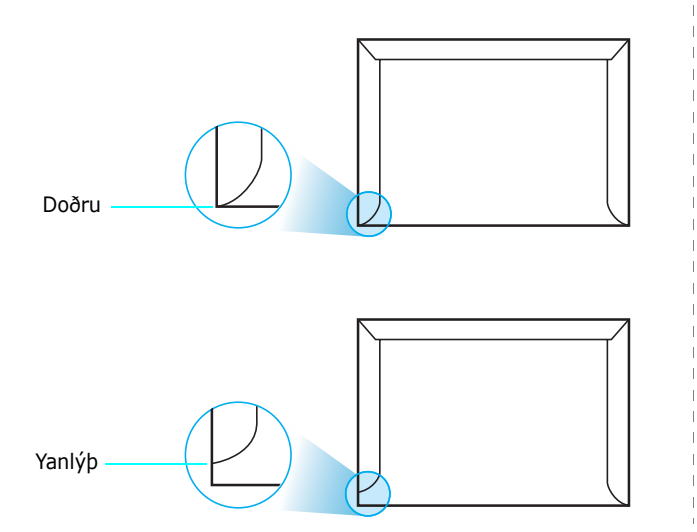

#### **Yapışkan Şeritli ya da Kapaklı Zarflar**

Çıkarılan yapışkan şeridi ya da kat yerinin üzerine katlanan birden çok kapağı olan zarflarda, yazıcıdaki ısı ve basınçla uyumlu yapışkanların kullanılması gerekir. Ek kapak ve şeritler kırışmaya, buruşmaya, hatta sıkışmalara neden olabilir ve hatta füzere zarar verebilir.

#### **Zarf Kenar Boşlukları**

Aşağıda, ticari #10 ya da DL zarf için normal adres kenar boşlukları verilmektedir.

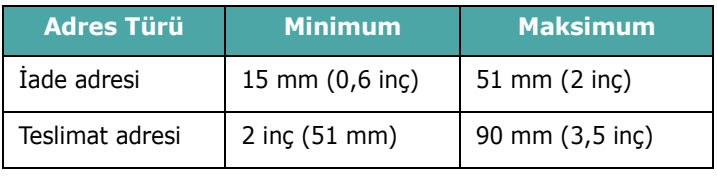

#### **NOTLAR**:

- En iyi yazdırma kalitesi için, kenar boşlukları zarfın kenarlarından 15 mm'den (0,6 inç) daha yakın olmamalıdır.
- Zarfın katlarının birleştiği alana yazdırmaktan kaçının.

#### **Zarf Depolama**

Zarfların doğru depolanması, yazdırma kalitesine katkıda bulunur. Zarflar düz olarak depolanmalıdır. Zarfın içine hava kabarcığı oluşturacak şekilde hava girerse, yazdırma sırasında zarf kırışabilir. Bkz. [4.4. sayfada "Zarflara Yazdırma".](#page-31-0)

# **Etiketler**

#### **DIKKAT**:

- Yazıcının hasar görmesini önlemek için, yalnızca lazer yazıcılar için önerilen etiketleri kullanın.
- Ciddi sıkışmaları önlemek için, etiket yazdırırken daima Çok Amaçlı Tepsiyi kullanın ve daima arka çıkış tepsisini kullanın.
- Asla aynı etiket tabakasına birden fazla yazdırmayın ve asla etiket tabakasına kısmen yazdırmayın.

Etiket seçerken her bileşenin kalitesini göz önünde bulundurun:

- Yapışkanlar: Yapışkan malzeme, yazıcının yapıştırma sıcaklığı olan 180°C'de (356°F) kararlı olmalıdır.
- Düzenleme: Yalnızca aralarında açıkta sırt bulunmayan etiketler kullanın. Etiketler, aralarında boşluklar olan tabakalardan çıkarak ciddi sıkışmalara yol açabilir.
- Kıvrılma: Yazdırmadan önce, etiketler herhangi yönde 13 mm'den (5 inç) fazla kıvrılma olmamak üzere düz yatmalıdır.
- Durum: Kırışma, hava kabarcığı ya da başka bir ayrılma belirtisi olan etiketleri kullanmayın.

Bkz. [4.5. sayfada "Etiketlere Yazdırma".](#page-32-0)

# **DİZİN**

# **A**

ağ yazdırma kablo, bağlama [2.8](#page-17-0) ağda yazdırma ağa bağlı yazıcı, ayarlama [8.1](#page-64-0) parametreler, yapılandırma [8.1](#page-64-1)

# **B**

bağlama, USB [2.7](#page-16-0) baskılı kağıt, yazdırma [4.5](#page-32-1) bileşenler [1.3](#page-9-0)

# **Ç**

Çok Amaçlı Tepsi, kullanma [4.2](#page-29-0)

# **D**

değiştirme toner kartuşu [6.4](#page-38-0) transfer kayışı [6.5](#page-39-0)

## **E**

Ethernet kablosu, bağlama [2.8](#page-17-0) elle besleme modu, kullanma [4.3](#page-30-0) etiketler, yazdırma [4.5](#page-32-0)

#### **H**

hata mesajları [7.14](#page-58-0)

## **K**

kağıt boyutlar ve kapasiteler [4.1](#page-28-0) kılavuz [4.1](#page-28-1) özellikler [10.1](#page-72-2) seç [4.1](#page-28-2) yerleştirme [4.2](#page-29-1)

kağıt boyutu, tepside değiştirme [2.5](#page-14-0) kağıt sıkışması, temizleme [7.4](#page-48-0) kağıt, yerleştirme Çok Amaçlı Tepsiye [4.2](#page-29-0) elle besleme modunu kullanma [4.3](#page-30-0) isteğe bağlı tepsiye [4.2](#page-29-2) standart tepsiye [2.4](#page-13-0), [4.2](#page-29-3) kalite sorunları, çözüm [7.12](#page-56-0) kart, yazdırma [4.6](#page-33-0) kontrol paneli [3.1](#page-20-0) düğmeler [3.2](#page-21-0) ekran [3.1](#page-20-1) menüler [3.3](#page-22-0)

### **L**

Linux genel sorunlar [7.17](#page-61-0) sürücü, yükleme [2.9](#page-18-0)

## **M**

Macintosh genel sorunlar [7.16](#page-60-0) sürücü, yükleme [2.9](#page-18-1)

# **Ö**

özel boyutlu malzemeler, yazdırma [4.6](#page-33-0) özellik kağıt [10.1](#page-72-2) yazıcı [10.1](#page-72-3) özellikler yazıcı [1.1](#page-7-0)

#### **S**

i Dİzİn sorun, çözüm genel [7.2](#page-46-0) hata mesajları [7.14](#page-58-1) kağıt sıkışmaları [7.4](#page-48-1) kontrol listesi [7.1](#page-45-0)

Linux [7.17](#page-61-1) Macintosh [7.16](#page-60-0) PS [7.17](#page-61-2) Windows [7.16](#page-60-1) yazdırma kalitesi [7.12](#page-56-1)

# **T**

temizleme dış [6.8](#page-42-0) iç [6.8](#page-42-1) toner kartuşu bakım [6.2](#page-36-0) değiştirme [6.4](#page-38-0) tekrar dağıtma [6.2](#page-36-1) transfer kayışı, değiştirme [6.5](#page-39-0)

## **U**

USB, bağlama [2.7](#page-16-1)

## **Y**

yapılandırma sayfası, yazdırma [6.1](#page-35-0) yazıcı sürücüsü, yükleme [2.9](#page-18-2) yazdırma yapılandırma sayfası [6.1](#page-35-1) yazdırma kalitesi sorunları, çözüm [7.12](#page-56-2) yerleştirme, kağıt Çok Amaçlı Tepsiye [4.2](#page-29-0) elle besleme modunu kullanma [4.3](#page-30-0) standart tepsiye [4.2](#page-29-2)

#### **Z**

zarflar, yazdırma [4.4](#page-31-1)

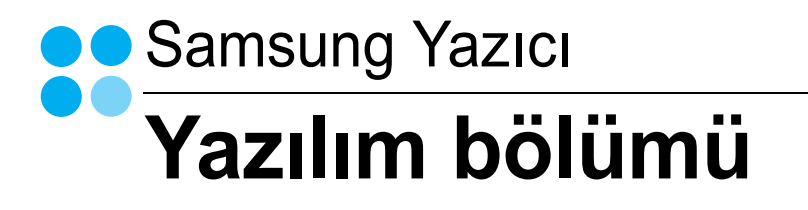

# Yazilim BÖLÜMÜ İÇİNDEKİLER

# Bölüm 1: Windows'ta Yazıcı Yazılımını Yükleme

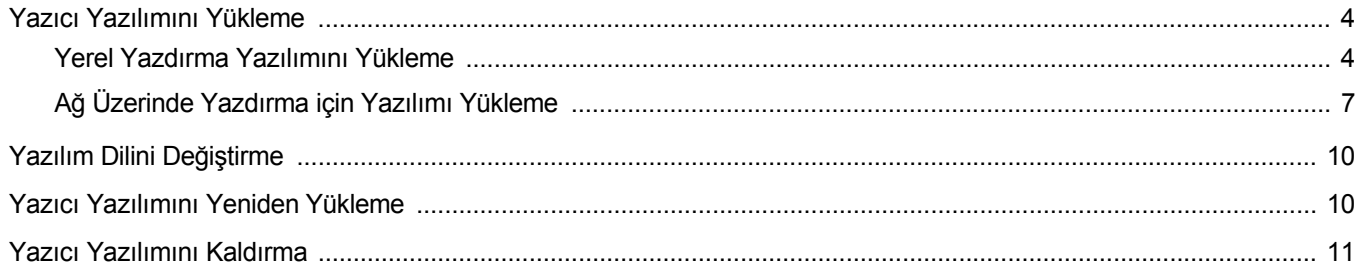

# **Bölüm 2: Temel Yazdırma**

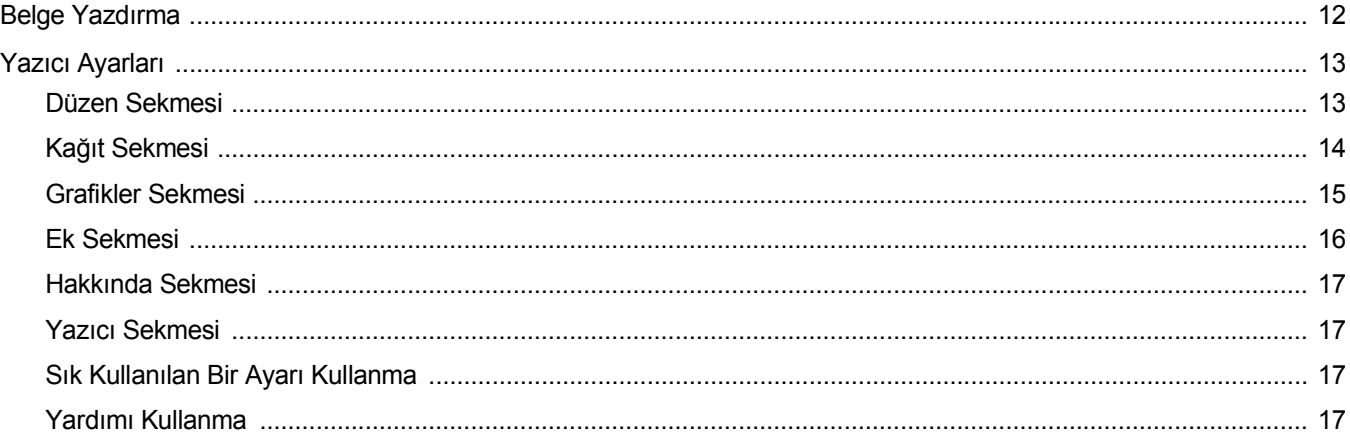

# **Bölüm 3: Gelişmiş Yazdırma**

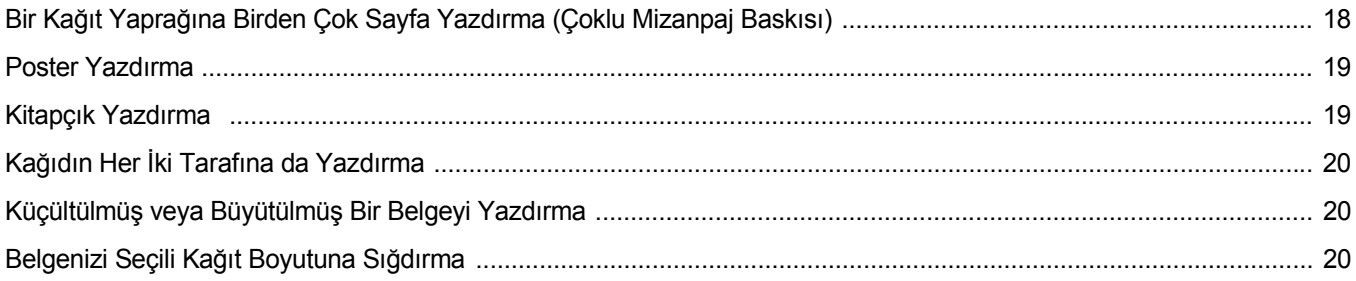

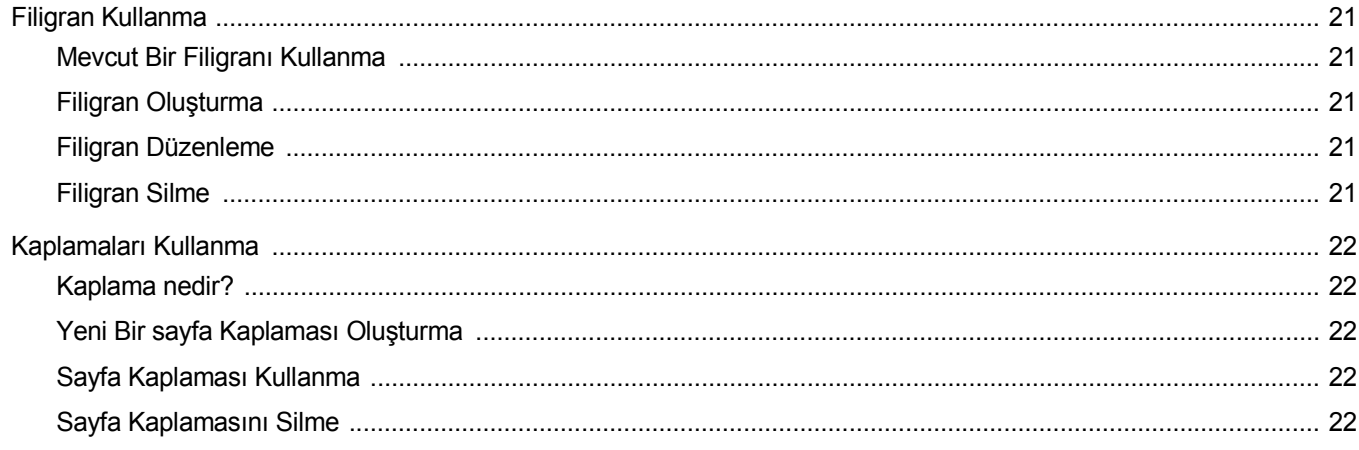

# **Bölüm 4: Windows PostScript Sürücüsünü Kullanma**

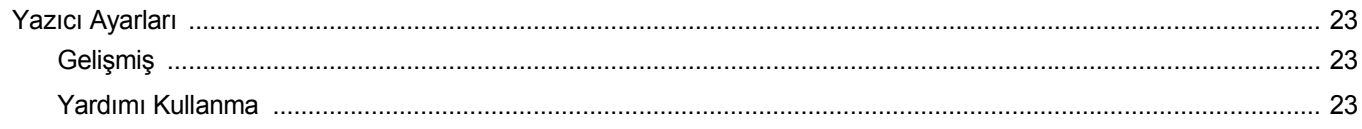

# **Bölüm 5: Yazıcıyı Yerel Olarak Paylaşma**

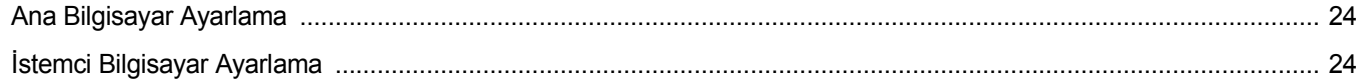

# **Bölüm 6: Smart Panel'i kullanma**

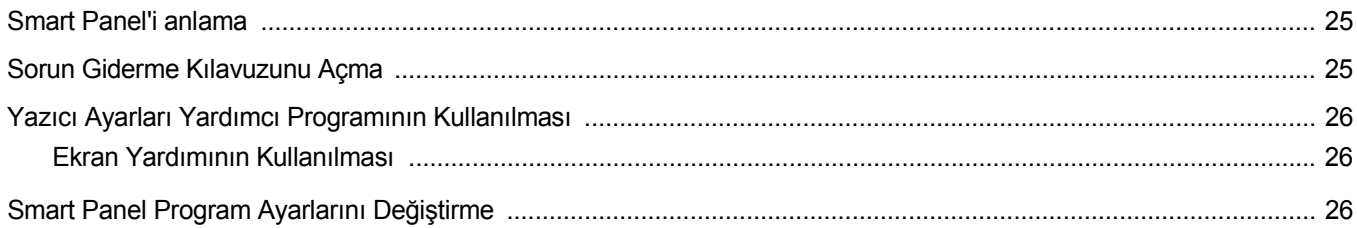

# **Bölüm 7: Yazıcınızın Linux'ta Kullanılması**

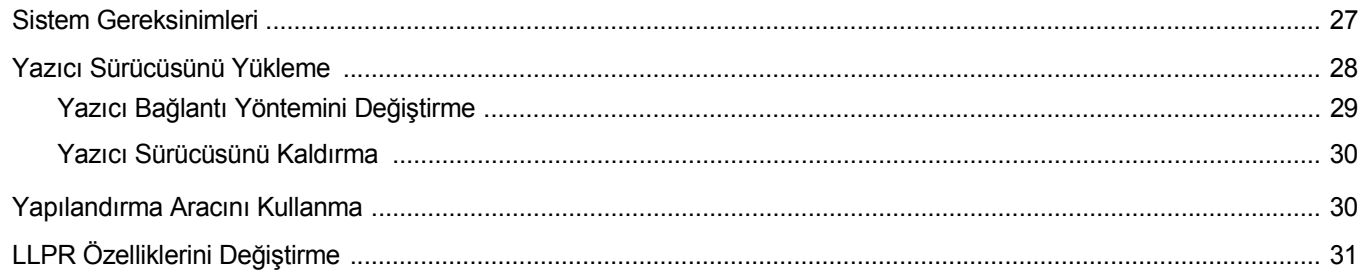

# **Bölüm 8: Yazıcınızın Macintosh İle Kullanılması**

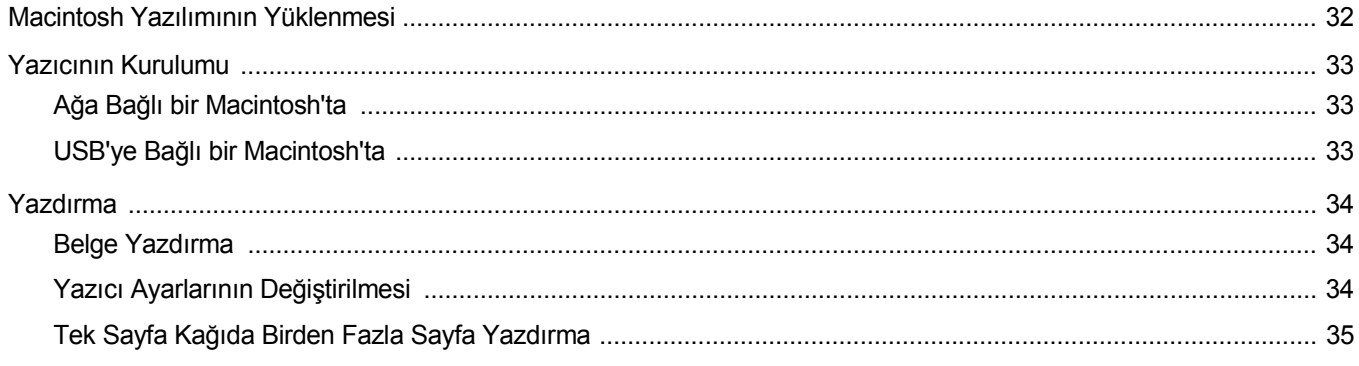

# <span id="page-81-0"></span>**1 Windows'ta Yazıcı Yazılımını Yükleme**

Bu bölüm aşağıdakileri içerir:

- **• [Yazıcı Yazılımını Yükleme](#page-81-1)**
- **• [Yazılım Dilini De](#page-87-0)ğiştirme**
- **• [Yazıcı Yazılımını Yeniden Yükleme](#page-87-1)**
- **• [Yazıcı Yazılımını Kaldırma](#page-88-0)**

# <span id="page-81-1"></span>**Yazıcı Yazılımını Yükleme**

Yerel ya da ağdan yazdırma yapmak için yazıcı yazılımını yükleyebilirsiniz. Yazıcı yazılımını bilgisayara yüklemek için, kullanılan yazıcıya uygun yükleme yordamını uygulayın.

Yazıcı sürücüsü, bilgisayarınızın yazıcınızla iletişim kurmasını sağlayan bir yazılımdır. Sürücülerin yüklenmesinde kullanılacak prosedür, kullandığınız işletim sistemine bağlı olarak değişiklik gösterebilir.

Yükleme işlemine başlamadan önce bilgisayarınızdaki tüm uygulamalar kapatılmalıdır.

# <span id="page-81-2"></span>**Yerel Yazdırma Yazılımını Yükleme**

Yerel yazıcı, birlikte verilen USB veya paralel yazıcı kablosuyla doğrudan bilgisayarınıza bağlanan bir yazıcıdır. Yazıcınız bir ağa bağlıysa bu adımı atlayarak şu adıma gidin: "Ağ [Üzerinde Yazdırma için Yazılımı Yükleme",](#page-84-0)  [sayfa 7.](#page-84-0)

Yazıcı yazılımını normal veya özel yöntemini kullanarak yükleyebilirsiniz.

**NOT**: Yükleme yordamı sırasında "Yeni Donanım Sihirbazı" penceresi görünürse, pencereyi kapatmak için kutunun sağ üst köşesindeki simgesini veya **İptal** seçeneğini tıklatın.

#### **Normal Yükleme**

Çoğu kullanıcıya bu seçenek önerilmektedir. Yazıcı işlemleri için gereken bileşenlerin tümü yüklenir.

- **1** Yazıcınızın bilgisayara bağlı ve açık olduğundan emin olun.
- **2** Verilen CD-ROM'u CD-ROM sürücünüze takın. CD-ROM otomatik olarak çalışmalı ve bir yükleme penceresi belirmelidir.

Yükleme penceresi görünmezse **Başlat** seçeneğini, ardından da **Çalıştır** seçeneğini tıklatın. **X:\Setup.exe** yazın ("**X**" yerine sürücünüzü temsil eden harfi yazın) ve **Tamam** seçeneğini tıklatın.

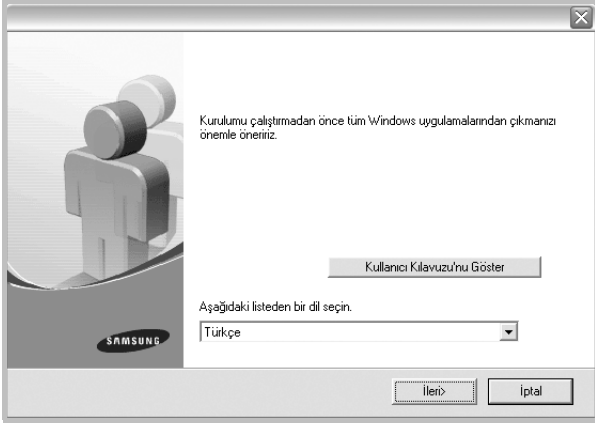

- **3 İleri** seçeneğini tıklatın.
	- **•** Gerekirse, açılan listeden bir dil seçin.
	- **Kullanıcı Kılavuzu'nu Göster**: Kullanım kılavuzunu görüntülemenizi sağlar. Bilgisayarınızda Adobe Acrobat yoksa bu düğmeyi tıklatın; Adobe Acrobat Reader kendiliğinden yüklenecektir.
- **4 Yerel bir yazıcı için tipik yükleme** seçeneğini belirleyin. **İleri** seçeneğini tıklatın.

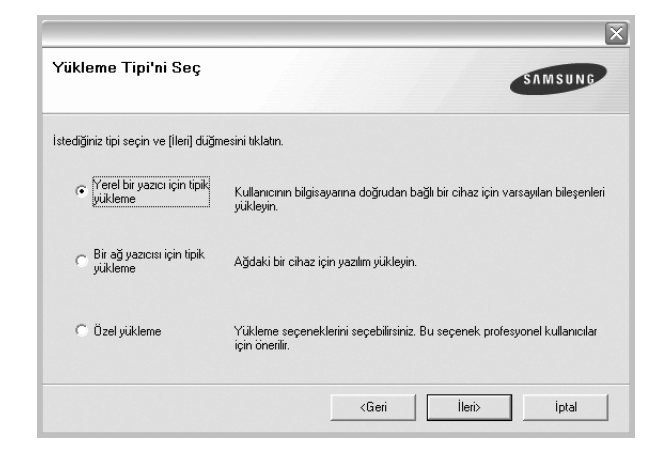

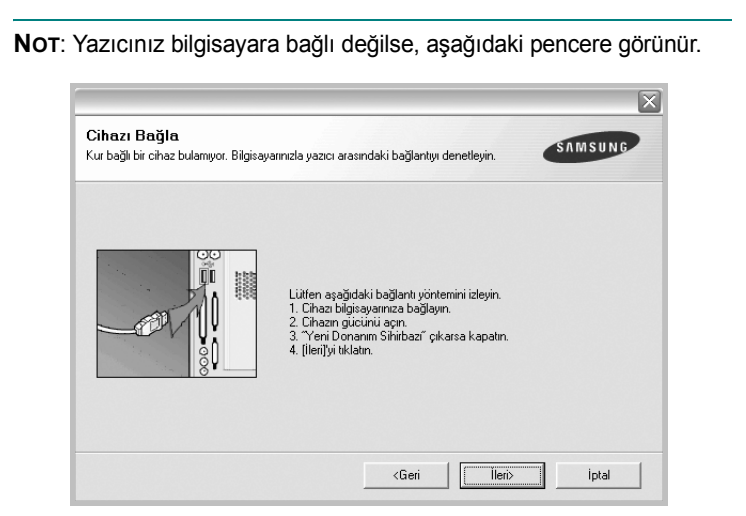

- **•** Yazıcıyı bağladıktan sonra **İleri** seçeneğini tıklatın.
- **•** Yazıcıyı o anda bağlamak istemezseniz **İleri** seçeneğini, ardından görünen ekranda **Hayır** seçeneğini tıklatın. Ardından, yükleme başlayacak ve yükleme sonunda bir test sayfası yazdırılmayacaktır.
- **•** *Bu kullanım kılavuzunda görünen yükleme penceresi kullanılan yazıcıya ve arabirime göre değişiklik gösterebilir.*
- **5** Yükleme tamamlandıktan sonra, test sayfası yazdırmanızı isteyen bir pencere açılır. Test sayfası yazdırmayı seçerseniz, onay kutusunu işaretleyin ve **İleri** seçeneğini tıklatın.

Aksi halde yalnızca **İleri** seçeneğini tıklatın ve [adımı 7](#page-82-0) öğesini atlayın.

**6** Test sayfası düzgün yazdırılırsa, **Evet** seçeneğini tıklatın. Düzgün yazdırılmazsa, sayfayı yeniden yazdırmak için **Hayır** seçeneğini tıklatın.

<span id="page-82-0"></span>**7** Samsung'dan bilgi almak üzere kendinizi bir Samsung Yazıcıları kullanıcısı olarak kaydettirmek için, onay kutusunu seçip **Son** seçeneğini tıklatın. Samsung'un web sitesine yönlendirilirsiniz.

Aksi durumda, **Son** seçeneğini tıklatmanız yeterlidir.

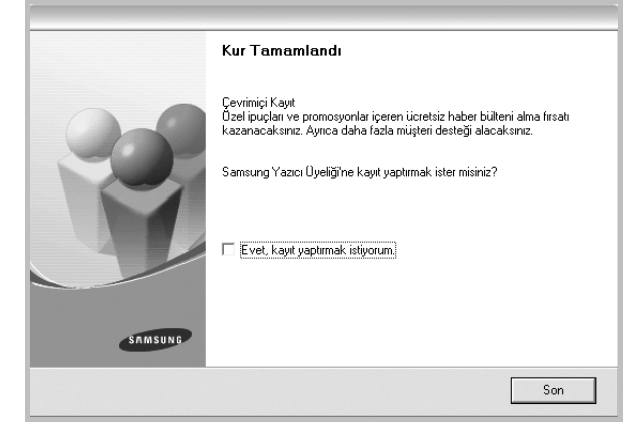

**NOT**: Kurulum tamamlandıktan sonra, düzgün çalışmıyorsa yazıcı sürücünüzü yeniden yükleyin. Bkz: ["Yazıcı Yazılımını Yeniden Yükleme",](#page-87-1)  [sayfa 10](#page-87-1).

#### **Özel Kurulum**

Yüklenecek bileşenleri tek tek seçebilirsiniz.

- **1** Yazıcınızın bilgisayara bağlı ve açık olduğundan emin olun.
- **2** Verilen CD-ROM'u CD-ROM sürücünüze takın.

CD-ROM otomatik olarak çalışmalı ve bir yükleme penceresi belirmelidir.

Yükleme penceresi görünmezse **Başlat** seçeneğini, ardından da **Çalıştır** seçeneğini tıklatın. **X:\Setup.exe** yazın ("**X**" yerine sürücünüzü temsil eden harfi yazın) ve **Tamam** seçeneğini tıklatın.

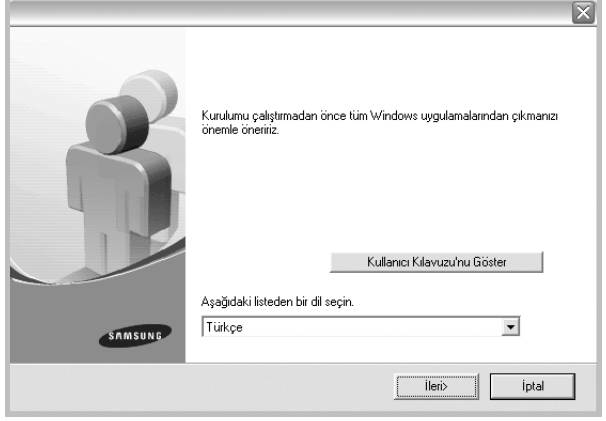

- **3 İleri** seçeneğini tıklatın.
	- **•** Gerekirse, açılan listeden bir dil seçin.
	- **Kullanıcı Kılavuzu'nu Göster**: Kullanım kılavuzunu görüntülemenizi sağlar. Bilgisayarınızda Adobe Acrobat yoksa bu düğmeyi tıklatın; Adobe Acrobat Reader kendiliğinden yüklenecektir.
- **4 Özel yükleme** seçeneğini belirleyin. **İleri** seçeneğini tıklatın.

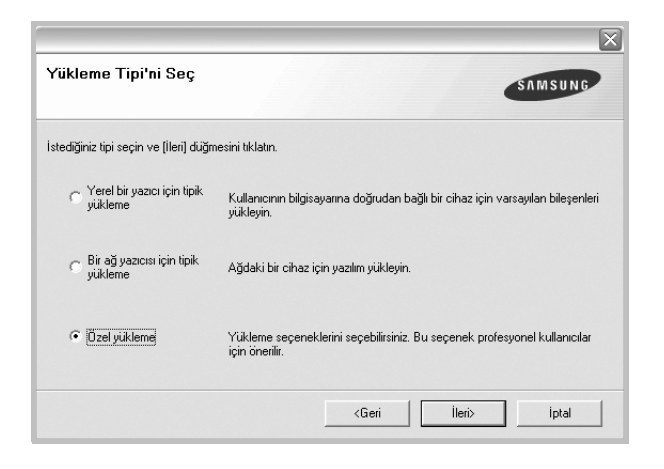

**5** Yazıcınızı seçin ve **İleri** seçeneğini tıklatın.

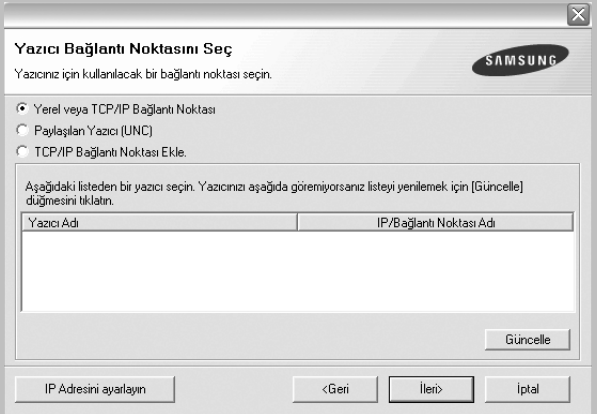

**NOT**: Yazıcınız bilgisayara bağlı değilse, aşağıdaki pencere görünür.

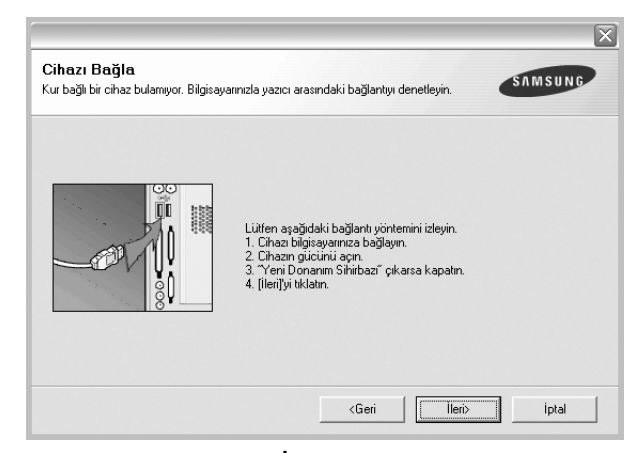

- **•** Yazıcıyı bağladıktan sonra **İleri** seçeneğini tıklatın.
- **•** Yazıcıyı o anda bağlamak istemezseniz **İleri** seçeneğini, ardından görünen ekranda **Hayır** seçeneğini tıklatın. Ardından, yükleme başlayacak ve yükleme sonunda bir test sayfası yazdırılmayacaktır.
- **•** *Bu kullanım kılavuzunda görünen yükleme penceresi kullanılan yazıcıya ve arabirime göre değişiklik gösterebilir.*

**6** Yüklenecek bileşenleri seçin ve **İleri** seçeneğini tıklatın.

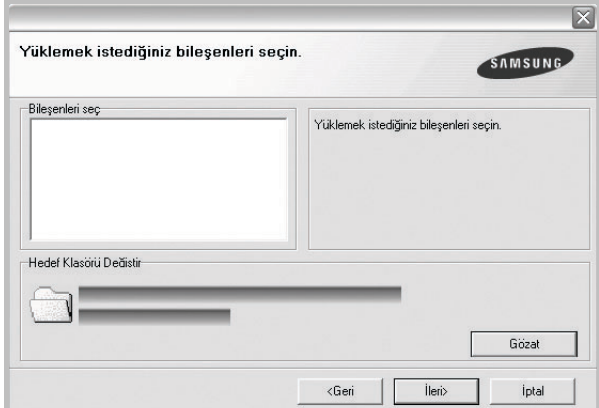

**NOT**: İstenen kurulum klasörünü [**Gözat**] öğesini tıklatarak değiştirebilirsiniz.

**7** Yükleme tamamlandıktan sonra, test sayfası yazdırmanızı isteyen bir pencere açılır. Test sayfası yazdırmayı seçerseniz, onay kutusunu işaretleyin ve **İleri** seçeneğini tıklatın.

Aksi halde yalnızca **İleri** seçeneğini tıklatın ve [adımı 9](#page-84-1) öğesini atlayın.

**8** Test sayfası düzgün yazdırılırsa, **Evet** seçeneğini tıklatın. Düzgün yazdırılmazsa, sayfayı yeniden yazdırmak için **Hayır** seçeneğini tıklatın.

<span id="page-84-1"></span>**9** Samsung'dan bilgi almak üzere kendinizi bir Samsung Yazıcıları kullanıcısı olarak kaydettirmek için, onay kutusunu seçip **Son** seçeneğini tıklatın. Samsung'un web sitesine yönlendirilirsiniz.

Aksi durumda, **Son** seçeneğini tıklatmanız yeterlidir.

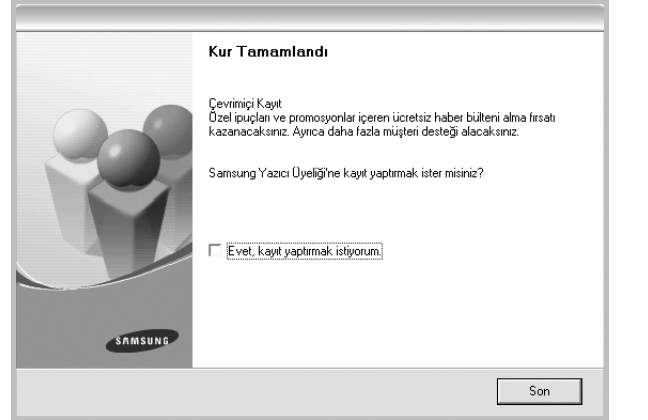

# <span id="page-84-0"></span>**Ağ Üzerinde Yazdırma için Yazılımı Yükleme**

Yazıcınızı bir ağa bağladığınızda, öncelikle yazıcının TCP/IP ayarlarını yapılandırmalısınız. TCP/IP ayarlarını belirledikten ve doğruladıktan sonra ağ üzerindeki her bilgisayara yazılımı yüklemeye hazırsınız demektir.

Yazıcı yazılımını normal veya özel yöntemini kullanarak yükleyebilirsiniz.

#### **Normal Yükleme**

Çoğu kullanıcıya bu seçenek önerilmektedir. Yazıcı işlemleri için gereken bileşenlerin tümü yüklenir.

- **1** Yazıcınızın ağa bağlı ve açık olduğundan emin olun. Ağ bağlantısı ayrıntıları hakkında bilgi için yazıcıyla birlikte verilen kullanım kılavuzuna bakın.
- **2** Verilen CD-ROM'u CD-ROM sürücünüze takın.

CD-ROM otomatik olarak çalışmalı ve bir yükleme penceresi belirmelidir.

Yükleme penceresi görünmezse **Başlat** seçeneğini, ardından da **Çalıştır** seçeneğini tıklatın. **X:\Setup.exe** yazın ("**X**" yerine sürücünüzü temsil eden harfi yazın) ve **Tamam** seçeneğini tıklatın.

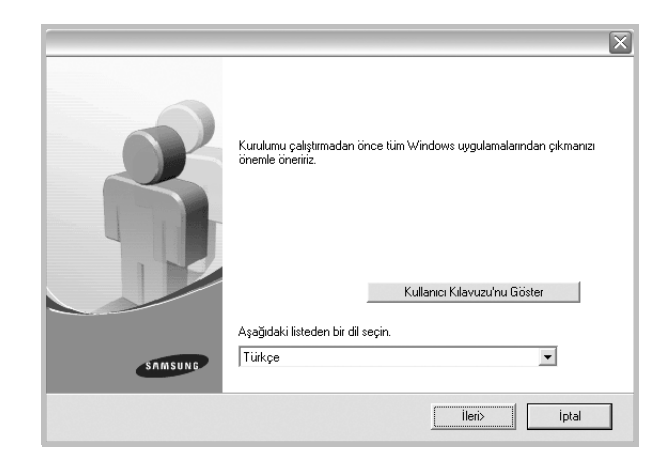

- **3 İleri** seçeneğini tıklatın.
	- **•** Gerekirse, açılan listeden bir dil seçin.
	- **Kullanıcı Kılavuzu'nu Göster**: Kullanım kılavuzunu görüntülemenizi sağlar. Bilgisayarınızda Adobe Acrobat yoksa bu düğmeyi tıklatın; Adobe Acrobat Reader kendiliğinden yüklenecektir.
- **4 Bir ağ yazıcısı için tipik yükleme** seçeneğini belirleyin. **İleri** seçeneğini tıklatın.

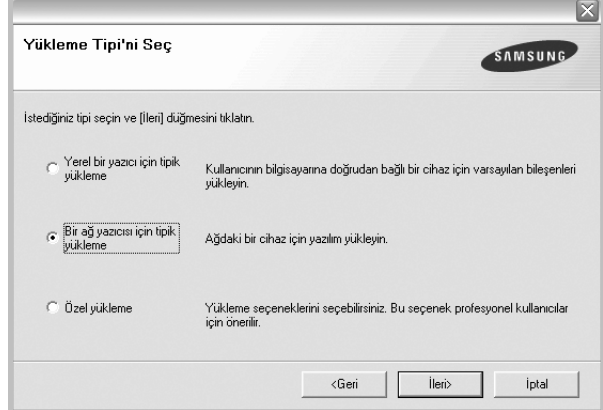

**5** Ağ üzerinde bulunan yazıcı listesi görüntülenir. Listeden, yüklemek istediğiniz yazıcıyı seçin ve **İleri** öğesini tıklatın.

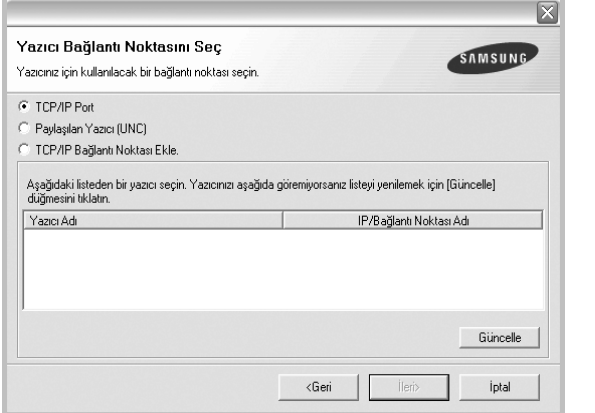

- **•** Yazıcınızı listede göremezseniz, listeyi yenilemek için **Güncelle** öğesini tıklatın veya yazıcınızı ağa dahil etmek için **TCP/IP Bağlantı Noktası Ekle** seçeneğini belirleyin. Yazıcıyı ağa eklemek için bağlantı noktası adını ve yazıcının IP adresini girin.
- **•** Paylaştırılan bir ağ yazıcısı bulmak için (UNC Yolu), **Paylaşılan Yazıcı (UNC)** seçeneğini belirleyin ve paylaşım adını el ile girin ya da **Gözat** düğmesini tıklatarak paylaştırılan bir yazıcı bulun.
- **6** Yükleme tamamlandıktan sonra sınama sayfası yazdırmak ve Samsung'dan bilgi almak için Samsung Yazıcıları kullanıcısı olarak kayıt yaptırmak isteyip istemediğinizi soran bir pencere görüntülenir. Tercih ederseniz, ilgili onay kutularını işaretleyin ve **Son** seçeneğini tıklatın.

Aksi durumda, **Son** seçeneğini tıklatmanız yeterlidir.

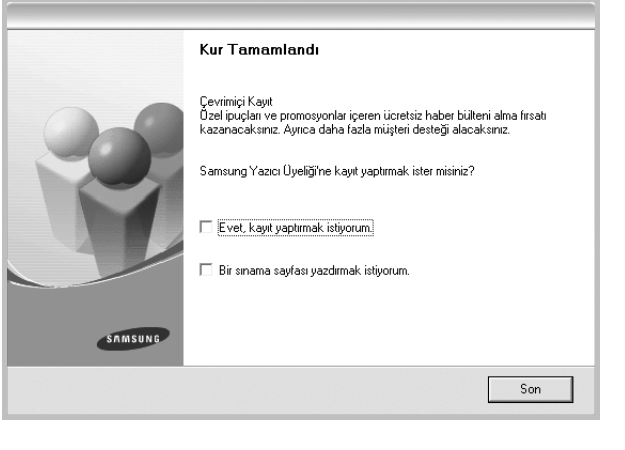

**NOT**: Kurulum tamamlandıktan sonra, düzgün çalışmıyorsa yazıcı sürücünüzü yeniden yükleyin. Bkz: ["Yazıcı Yazılımını Yeniden Yükleme",](#page-87-1)  [sayfa 10](#page-87-1).

#### **Özel Kurulum**

Yüklenecek bileşenleri tek tek seçebilir ve özel bir IP adresi ayarlayabilirsiniz.

- **1** Yazıcınızın ağa bağlı ve açık olduğundan emin olun. Ağ bağlantısı ayrıntıları hakkında bilgi için yazıcıyla birlikte verilen kullanım kılavuzuna bakın.
- **2** Verilen CD-ROM'u CD-ROM sürücünüze takın.

CD-ROM otomatik olarak çalışmalı ve bir yükleme penceresi belirmelidir.

Yükleme penceresi görünmezse **Başlat** seçeneğini, ardından da **Çalıştır** seçeneğini tıklatın. **X:\Setup.exe** yazın ("**X**" yerine sürücünüzü temsil eden harfi yazın) ve **Tamam** seçeneğini tıklatın.

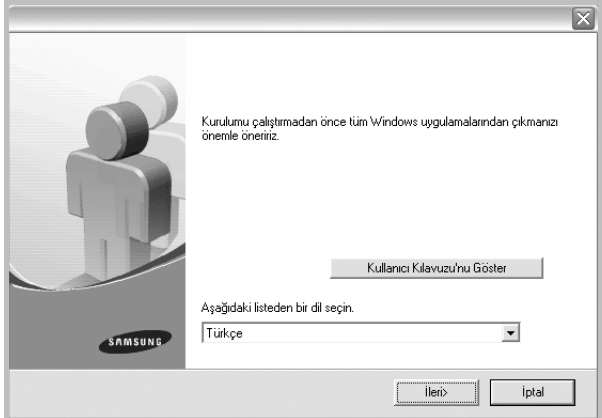

#### **3 İleri** seçeneğini tıklatın.

- **•** Gerekirse, açılan listeden bir dil seçin.
- **Kullanıcı Kılavuzu'nu Göster**: Kullanım kılavuzunu görüntülemenizi sağlar. Bilgisayarınızda Adobe Acrobat yoksa bu düğmeyi tıklatın; Adobe Acrobat Reader kendiliğinden yüklenecektir.
- **4 Özel yükleme** seçeneğini belirleyin. **İleri** seçeneğini tıklatın.

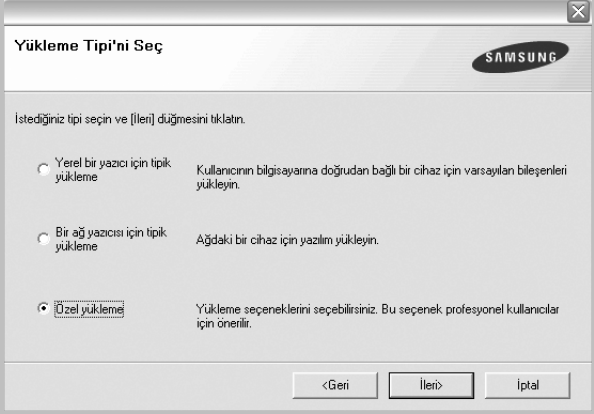

**5** Ağ üzerinde bulunan yazıcı listesi görüntülenir. Listeden, yüklemek istediğiniz yazıcıyı seçin ve **İleri** öğesini tıklatın.

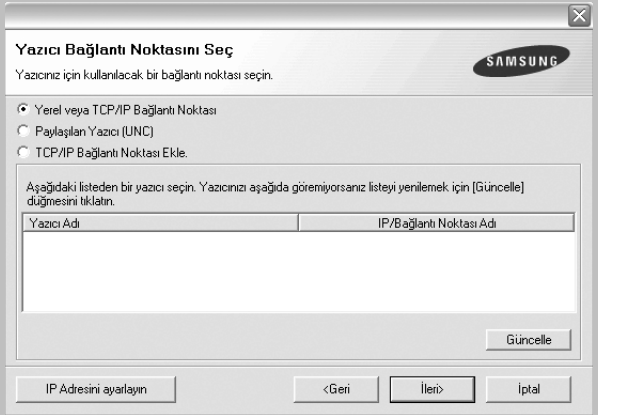

- **•** Yazıcınızı listede göremezseniz, listeyi yenilemek için **Güncelle** öğesini tıklatın veya yazıcınızı ağa dahil etmek için **TCP/IP Bağlantı Noktası Ekle** seçeneğini belirleyin. Yazıcıyı ağa eklemek için bağlantı noktası adını ve yazıcının IP adresini girin.
- **•** Paylaştırılan bir ağ yazıcısı bulmak için (UNC Yolu), **Paylaşılan Yazıcı (UNC)** seçeneğini belirleyin ve paylaşım adını el ile girin ya da **Gözat** düğmesini tıklatarak paylaştırılan bir yazıcı bulun.

**İPUCU**: Özel ağ yazıcınıza belirli bir IP adresi ayarlamak isterseniz, **IP Adresini Ayarla** düğmesini tıklatın. Set IP Address (IP Adresi Ayarla) penceresi görüntülenir. Aşağıda belirtilenleri yapın:

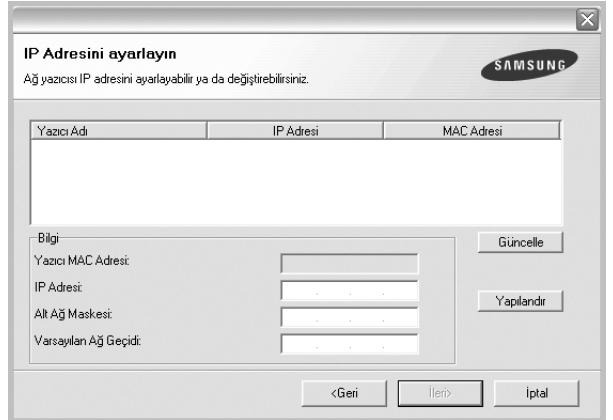

- a. Listeden belirli bir IP adresi atanacak olan yazıcıyı seçin.
- b. Yazıcının IP adresini, alt ağ maskesini ve ağ geçidini el ile yapılandırın ve ağ yazıcısına özel IP adresini atamak için **Yapılandır** seçeneğini tıklatın.
- c. **İleri** seçeneğini tıklatın.

**6** Yüklenecek bileşenleri seçin. Bileşenleri seçtikten sonra aşağıdaki pencere görüntülenir. Aynı zamanda yazıcı adını değiştirebilir, yazıcıyı ağda paylaşılacak şekilde ayarlayabilir, varsayılan yazıcı olarak belirleyebilir ve her yazıcının bağlantı noktasını değiştirebilirsiniz. **İleri** seçeneğini tıklatın.

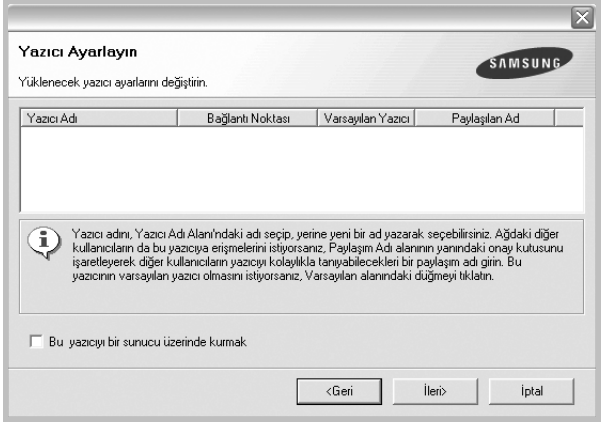

Bu yazılımı bir sunucuya yüklemek için **Bu yazıcıyı sunucuda kur** onay kutusunu işaretleyin.

**7** Yükleme tamamlandıktan sonra sınama sayfası yazdırmak ve Samsung'dan bilgi almak için Samsung Yazıcıları kullanıcısı olarak kayıt yaptırmak isteyip istemediğinizi soran bir pencere görüntülenir. Tercih ederseniz, ilgili onay kutularını işaretleyin ve **Son** seçeneğini tıklatın.

Aksi durumda, **Son** seçeneğini tıklatmanız yeterlidir.

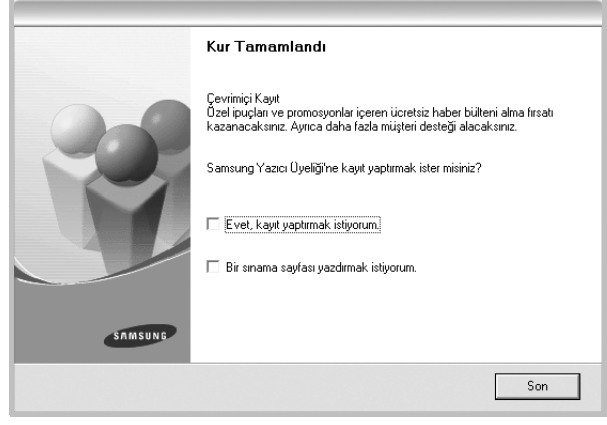

**NOT**: Kurulum tamamlandıktan sonra, düzgün çalışmıyorsa yazıcı sürücünüzü yeniden yükleyin. Bkz: ["Yazıcı Yazılımını Yeniden Yükleme",](#page-87-1)  [sayfa 10](#page-87-1).

# <span id="page-87-0"></span>**Yazılım Dilini Değiştirme**

Yazılımın yüklenmesinden sonra, ekran dilini değiştirebilirsiniz.

- **1** Windows **Başlat** menüsünü tıklatın.
- **2 Programlar** veya **Tüm Programlar** seçeneğini ve ardından **yazıcı sürücünüzün adını belirleyin**.
- **3 Dil Seçimi** seçeneğini belirleyin.
- **4** Dil seçimi penceresinden istediğiniz dili seçin ve **Tamam** seçeneğini tıklatın.

# <span id="page-87-1"></span>**Yazıcı Yazılımını Yeniden Yükleme**

Yükleme işlemi başarısız olursa yazılımı yeniden yükleyebilirsiniz.

- **1** Windows'u başlatın.
- **2 Başlat** menüsünden **Programlar** veya **Tüm Programlar** seçeneğini → **yazıcı sürücünüzün adını** → **Bakım** seçeneğini belirleyin.
- **3 Onar** seçeneğini belirleyin ve **İleri** seçeneğini tıklatın.
- **4** Ağ üzerinde bulunan yazıcı listesi görüntülenir. Listeden, yüklemek istediğiniz yazıcıyı seçin ve **İleri** öğesini tıklatın.

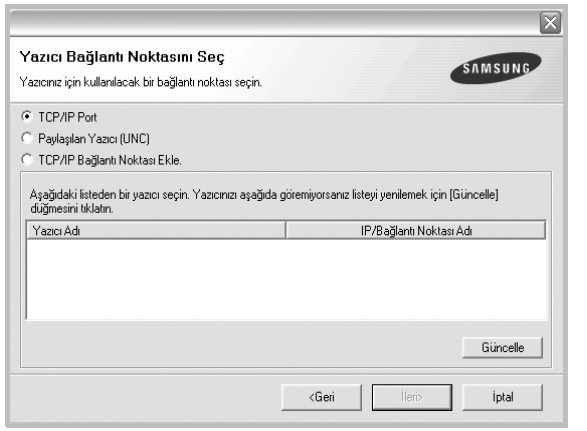

- **•** Yazıcınızı listede göremezseniz, listeyi yenilemek için **Güncelle** öğesini tıklatın veya yazıcınızı ağa dahil etmek için **TCP/IP Bağlantı Noktası Ekle** seçeneğini belirleyin. Yazıcıyı ağa eklemek için bağlantı noktası adını ve yazıcının IP adresini girin.
- **•** Paylaştırılan bir ağ yazıcısı bulmak için (UNC Yolu), **Paylaşılan Yazıcı (UNC)** seçeneğini belirleyin ve paylaşım adını el ile girin ya da **Gözat** düğmesini tıklatarak paylaştırılan bir yazıcı bulun.

Herhangi bir kalemi tek tek yeniden yükleyebileceğiniz bir bileşen listesi görürsünüz.

#### **NOT**: Yazıcınız bilgisayara bağlı değilse, aşağıdaki pencere görünür.

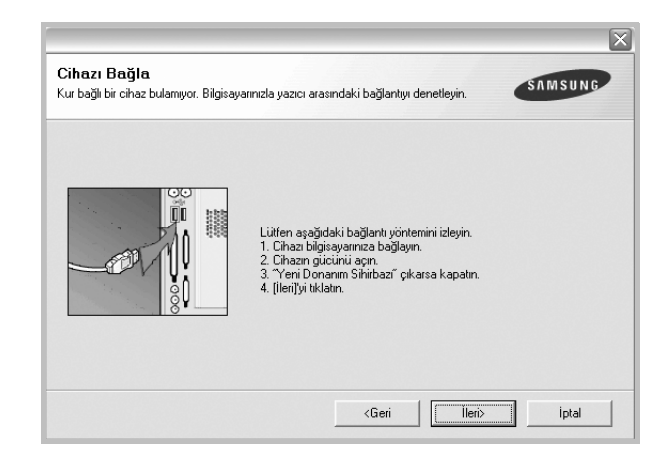

- **•** Yazıcıyı bağladıktan sonra, **İleri** seçeneğini tıklatın.
- **•** Yazıcıyı o anda bağlamak istemezseniz **İleri** seçeneğini ve ardından, görünen ekranda **Hayır** seçeneğini tıklatın. Yükleme işlemi başlar ve yükleme işleminin sonunda test sayfası yazdırılmaz.
- **•** *Bu Kullanım Kılavuzu'nda görünen yükleme penceresi kullanılan yazıcıya ve arabirime göre değişiklik gösterebilir.*
- **5** Yeniden yüklemek istediğiniz bileşenleri seçin ve **İleri** seçeneğini tıklatın.

Yazıcı yazılımınızı yerel yazdırma amacıyla yüklediyseniz, **yazıcı sürücüsü adını** seçtiğinizde, sınama sayfası yazdırmak isteyip istemediğinizi soran pencere görüntülenir. Aşağıda belirtilenleri yapın:

- a. Bir test sayfası yazdırmak için, onay kutusunu seçip **İleri** seçeneğini tıklatın.
- b. Test sayfası düzgün yazdırılırsa, **Evet** seçeneğini tıklatın. Düzgün yazdırılmazsa, sayfayı yeniden yazdırmak için **Hayır** seçeneğini tıklatın.
- **6** Yeniden yükleme işlemi tamamlandığında **Son** seçeneğini tıklatın.

# <span id="page-88-0"></span>**Yazıcı Yazılımını Kaldırma**

- **1** Windows'u başlatın.
- **2 Başlat** menüsünden **Programlar** veya **Tüm Programlar** seçeneğini → **yazıcı sürücünüzün adını** → **Bakım** belirleyin.
- **3 Kaldır** seçeneğini belirleyin ve **İleri** seçeneğini tıklatın. Herhangi bir kalemi tek tek kaldırabileceğiniz bir bileşen listesi görürsünüz.
- **4** Kaldırmak istediğiniz bileşenleri seçin ve **İleri** seçeneğini tıklatın.
- **5** Bilgisayarınız yaptığınız seçimi onaylamanızı istediğinde **Evet** seçeneğini tıklatın.

Seçilen sürücü ve tüm bileşenleri bilgisayarınızdan kaldırılır.

**6** Yazılım kaldırıldıktan sonra **Son** seçeneğini tıklatın.

# **2 Temel Yazdırma**

<span id="page-89-0"></span>Bu bölümde, Windows'taki yazdırma seçenekleri ve ortak yazdırma görevleri açıklanmaktadır.

Bu bölüm aşağıdakileri içerir:

- **• [Belge Yazdırma](#page-89-1)**
- **• [Yazıcı Ayarları](#page-90-0)**
	- **- [Düzen Sekmesi](#page-90-1)**
	- **Kağ[ıt Sekmesi](#page-91-0)**
	- **- [Grafikler Sekmesi](#page-92-0)**
	- **- [Ek Sekmesi](#page-93-0)**
	- **- [Hakkında Sekmesi](#page-94-0)**
	- **- [Yazıcı Sekmesi](#page-94-1)**
	- **- [Sık Kullanılan Bir Ayarı Kullanma](#page-94-2)**
	- **- [Yardımı Kullanma](#page-94-3)**

# <span id="page-89-2"></span><span id="page-89-1"></span>**Belge Yazdırma**

#### **NOT**:

- **•** Bu Kullanım Kılavuzu'nda görünen yazıcı sürücünüzün **Özellikler** penceresi kullanılan yazıcıya bağlı olarak değişiklik gösterebilir. Ancak yazıcı özellikleri penceresinin yapısı benzerdir.
- **•** *Yazıcınızla uyumlu olan İşletim Sistemlerini kontrol edin. Lütfen Yazıcı Kullanım Kılavuzunuzdaki Yazıcı Özellikleri konusunun İS Uyumluluğu bölümüne bakın.*
- **•** Yazıcınızın tam adını öğrenmeniz gerekirse, ürünle birlikte verilen CD-ROM'dan bunu öğrenebilirsiniz.

Aşağıdaki yordamda çeşitli Windows uygulamalarından yazdırma için gerekli genel adımlar açıklanmaktadır. Belge yazdırma için tam olarak izlenmesi gereken adımlar kullanmakta olduğunuz uygulama programına göre değişiklik gösterebilir. Tam yazdırma yordamı için yazılım uygulamanızın Kullanım Kılavuzuna bakın.

- **1** Yazdırmak istediğiniz belgeyi açın.
- **2 Yazdır** seçeneğini belirleyin (**Dosya** menüsü). Yazdırma penceresi görüntülenir. Uygulamanıza bağlı olarak biraz farklı görünebilir.

Temel yazdırma ayarları Yazdırma penceresinde seçilir. Bu ayarlara kopya sayısı ve yazdırma aralığı dahildir.

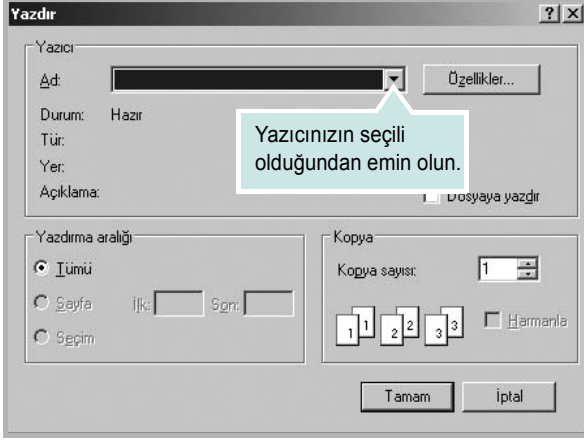

- **3 Yazıcı sürücünüzü** seçin (**Ad** açılan listesinden).
- **4** Yazıcı sürücünüz tarafından sağlanan yazıcı özelliklerinden yararlanmak için, uygulamanın Yazdırma penceresinde **Özellikler** veya **Tercihler** seçeneğini belirleyin. Ayrıntılar için, bkz: ["Yazıcı](#page-90-0) [Ayarları", sayfa 13.](#page-90-0)

Yazdırma pencerenizde **Kurulum**, **Yazıcı** veya **Seçenekler** görürseniz, bunun yerine o seçeneği tıklatın. Ardından sonraki ekranda **Özellikler** seçeneğini tıklatın.

- **5** Yazıcı özellikleri penceresini kapatmak için **Tamam** seçeneğini tıklatın.
- **6** Yazdırma işini başlatmak için, Yazdırma penceresinde **Tamam** veya **Yazdır** seçeneğini tıklatın.

# <span id="page-90-2"></span><span id="page-90-0"></span>**Yazıcı Ayarları**

Yazıcınızı kullanırken, gereksinim duyduğunuz tüm yazıcı seçeneklerine erişmenizi sağlayan yazıcı özellikleri penceresini kullanabilirsiniz. Yazıcı özellikleri görüntülendiğinde, yazdırma işiniz için gereken ayarları gözden geçirebilir ve değiştirebilirsiniz.

Yazıcı özellikleri pencereniz, işletim sisteminize bağlı olarak değişiklik gösterebilir. Bu Yazılım bölümü, Windows 98 için Özellikler penceresini göstermektedir.

Bu Kullanım Kılavuzu'nda görünen yazıcı sürücünüzün **Özellikler** penceresi kullanılan yazıcıya bağlı olarak değişiklik gösterebilir.

Yazıcı özelliklerine Yazıcılar klasöründen erişirseniz, ek Windows tabanlı sekmeleri (Windows Kullanıcı Kılavuzunuza bakın) ve Yazıcı sekmesini (bkz: ["Yazıcı Sekmesi", sayfa 17\)](#page-94-1) görüntüleyebilirsiniz.

#### **NOTLAR**:

- **•** Birçok Windows uygulaması yazıcı sürücüsünde belirlediğiniz ayarları geçersiz kılar. Önce yazılım uygulamasında bulunan tüm yazdırma ayarlarını değiştirin, ardından da yazıcı sürücüsünü kullanarak kalan tüm ayarları değiştirin.
- **•** Değiştirdiğiniz ayarlar, yalnızca geçerli program kullanılırken etkili olur. **Yaptığınız değişikliklerin kalıcı olmasını sağlamak için**, değişiklikleri Yazıcılar klasöründe yapın.
- **•** Aşağıdaki yordam Windows XP için uygulanır. Diğer Windows işletim sistemleri için ilgili Windows kullanım kılavuzuna ya da çevrimiçi yardımına başvurun.
- 1. Windows **Başlat** düğmesini tıklatın.
- 2. **Yazıcılar ve Fakslar** seçeneğini belirleyin.
- 3. **Yazıcı sürücünüzün simgesini** seçin.
- 4. Yazıcı sürücüsü simgesini sağ tıklatıp **Yazdırma Tercihleri** seçeneğini belirleyin.
- 5. Her sekmedeki ayarları değiştirin ve OK (Tamam) düğmesini tıklatın.

## <span id="page-90-1"></span>**Düzen Sekmesi**

**Düzen** sekmesi, belgenin yazdırılan sayfada görünme biçimini ayarlamanız için seçenekler sağlar. **Düzen Seçenekleri**, **Her Yüze Birden Fazla Sayfa** ve **Poster** seçeneklerini içerir. Yazıcı özelliklerine erişme hakkında daha fazla bilgi için bkz: ["Belge Yazdırma", sayfa 12](#page-89-1).

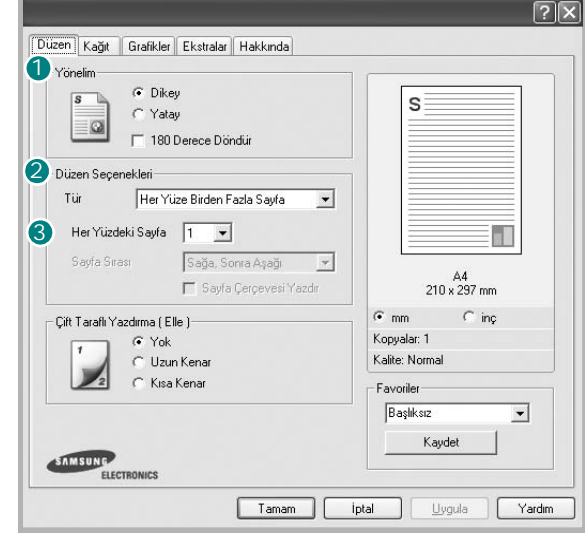

#### **1** Yönelim

**Yönelim**, bilgilerin sayfaya yazdırılma yönünü seçmenize olanak tanır.

- **Dikey**, sayfanın enine yazdırır (letter tarzı).
- **Yatay**, sayfanın boyuna yazdırır (elektronik sayfa tarzı).

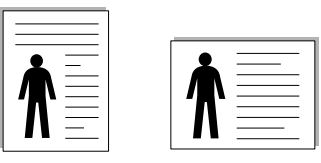

Portrait (Dikey) **A** Landscape (Yatay)

**• 180 Derece Döndür**, sayfayı 180 derece döndürmenizi sağlar.

#### **Düzen Seçenekleri** 2

**Düzen Seçenekleri**, gelişmiş yazdırma seçeneklerini belirlemenize olanak tanır. **Her Yüze Birden Fazla Sayfa**, **Poster** ve **Kitapçık Yazdırma**seçeneklerini belirleyebilirsiniz.

- Ayrıntılar için, bkz: "Bir Kağıt Yaprağ[ına Birden Çok Sayfa Yazdırma](#page-95-2)  [\(Çoklu Mizanpaj Baskısı\)", sayfa 18](#page-95-2).
- Ayrıntılar için bkz: ["Poster Yazdırma", sayfa 19.](#page-96-2)
- Ayrıntılar için bkz: ["Kitapçık Yazdırma", sayfa 19](#page-96-3).

#### **3** Çift Taraflı Yazdırma

**Çift Taraflı Yazdırma**, kağıdın her iki tarafına da yazdırma yapabilmenizi sağlar.

• Ayrıntılar için bkz: "Kağ ıdın Her İki Tarafına da [Yazdırma", sayfa](#page-97-3) 20.

# <span id="page-91-0"></span>**Kağıt Sekmesi**

Yazıcı özelliklerine eriştiğinizde, temel kağıt işleme özelliklerini ayarlamak için aşağıdaki seçenekleri kullanın. Yazıcı özelliklerine erişme hakkında daha fazla bilgi için bkz: ["Belge Yazdırma", sayfa 12](#page-89-1).

Çeşitli kağıt özelliklerine erişmek için **Kağıt** sekmesini tıklatın.

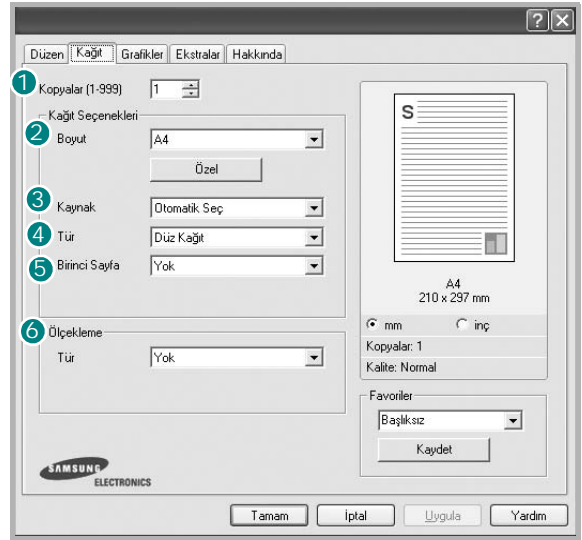

#### **1** Kopyalar

**Kopyalar**, yazdırılacak kopya sayısını seçmenize olanak tanır. 1'den 999'a kadar kopya seçebilirsiniz.

#### 2 Boyut

**Boyut**, tepsiye yerleştirdiğiniz kağıdın boyutunu ayarlamanıza olanak tanır. Gereken boyut **Boyut** kutusunda listelenmemişse **Özel** seçeneğini tıklatın. **Özel Sayfa Boyutu** penceresi göründüğünde, kağıt boyutunu ayarlayın ve **Tamam** seçeneğini tıklatın. Ayar listede görünür, böylece söz konusu ayarı seçebilirsiniz.

#### **Kaynak** 3

**Kaynak** seçeneğinin karşılık gelen kağıt tepsisi olarak ayarlandığından emin olun.

Zarf ve asetat gibi özel malzemelere yazdırırken **Elle Besleme** seçeneğini kullanın. Elle Besleme Tepsisine veya Çok Amaçlı Tepsiye her seferinde bir sayfa yerleştirmeniz gerekir.

Kağıt kaynağı **Otomatik seç** olarak ayarlanırsa, yazıcı baskı malzemelerini otomatik olarak aşağıdaki tepsi sırasıyla alır: Elle Besleme Tepsisi veya Çok Amaçlı Tepsi, Tepsi1, İsteğe Bağlı Tepsi 2.

#### **Tür** 4

Yazdırmak istediğiniz tepside yüklü olan kağıda ilişkin **Tür** seçimini yapın. Bu işlem en kaliteli çıktıyı almanızı sağlayacaktır. Bu yapılmazsa, istediğiniz yazdırma kalitesini elde edemeyebilirsiniz.

**Pamuk**: Gilbert % 25 ve Gilbert % 100 gibi 75~90 g/m2 pamuklu kağıt.

**Düz Kağıt**: Normal düz kağıt. Yazıcınız tek renkli ise ve 60 g/m2 pamuklu kağıda baskı yapıyorsanız bu türü seçin.

**Geri Dönüştürülmüş Kağıt**: 75~90 g/m2 geri dönüştürülmüş kağıt. **Renkli Kağıt**: 75~90 g/m2 renkli-arka planlı kağıt.

#### **5** İlk Sayfa

Bu özellik, birinci sayfayı, belgenin geri kalanından farklı türde kağıt kullanarak yazdırmanıza olanak verir. İlk sayfa için kağıt kaynağını seçebilirsiniz.

Örneğin, İlk sayfa için kalın kağıt grubunu Çok amaçlı Tepsiye, düz kağıtları ise Tepsi1'e yerleştirin. Ardından, **Tepsi 1** seçeneğinde **Kaynak** ve **Çok Amaçlı Tepsi** seçeneğinde de **İlk Sayfa** tercihini belirleyin.

#### **Ölçekleme** 6

**Ölçekleme**, bir sayfadaki yazdırma işinizi otomatik olarak veya el ile ölçeklendirmenize olanak tanır. **Yok**, **Küçültme Büyütme** ve **Sayfaya Sığdır** seçeneklerinden birini belirleyebilirsiniz.

- Ayrıntılar için, bkz: "Küçültülmüş [veya Büyütülmü](#page-97-4)ş Bir Belgeyi [Yazdırma", sayfa 20](#page-97-4).
- Ayrıntılar için, bkz: ["Belgenizi Seçili Ka](#page-97-5)ğıt Boyutuna Sığdırma", sayfa 20.

# <span id="page-92-0"></span>**Grafikler Sekmesi**

Özel yazdırma gereksinimleriniz için baskı kalitesini ayarlamak üzere aşağıdaki Grafik seçeneklerini kullanın. Yazıcı özelliklerine erişme hakkında daha fazla bilgi için bkz: ["Belge Yazdırma", sayfa 12](#page-89-1).

Aşağıda gösterilen özellikleri görüntülemek için **Grafikler** sekmesini tıklatın.

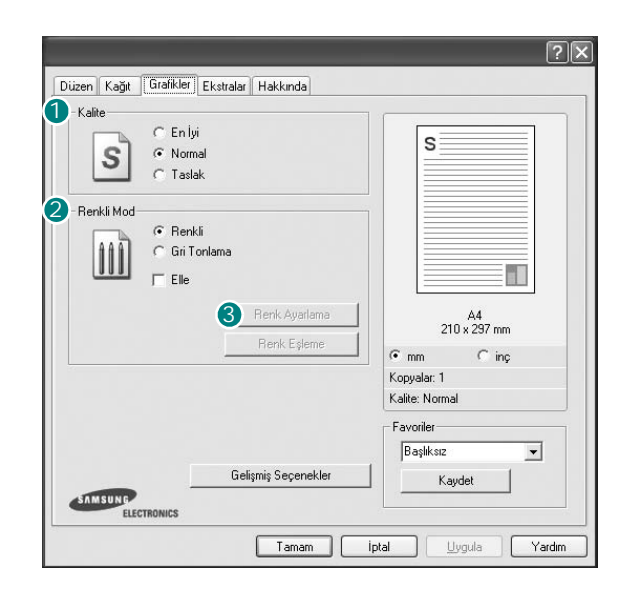

#### **Kalite**

*Seçebileceğiniz Çözünürlük seçenekleri yazıcı modelinize bağlı olarak değişebilir.* Ayar ne kadar yüksek olursa, yazdırılan karakterler ve grafikler de o kadar net olur. Yüksek ayar ayrıca belge yazdırılması için gereken süreyi de artırabilir.

#### **Renk Modu**

Renk seçenekleri de belirleyebilirsiniz. **Renk** ayarı, genelde renkli belgelerin yazdırılmasında olası en iyi sonucu verir. Renkli bir belgeyi gri tonlamalı olarak yazdırmak isterseniz, **Gri Tonlama** seçeneğini belirleyin. Renk seçeneklerini el ile ayarlamak isterseniz, **El ile** seçeneğini belirleyin ve **Renk Ayarlama**/**Renk Eşleme** düğmesini tıklatın.

- **Renk Ayarlama**: **Levels** seçeneğindeki ayarları değiştirerek resimlerin görünümünü değiştirebilirsiniz.
- **Renk Eşleme**: Yazıcı çıktı renklerini, ekranınızda **Settings** seçeneğindeki renklerle eşleştirebilirsiniz.

#### **Gelişmiş Seçenekler**

Gelişmiş ayarları **Gelişmiş Seçenekler** düğmesini tıklatarak yapabilirsiniz.

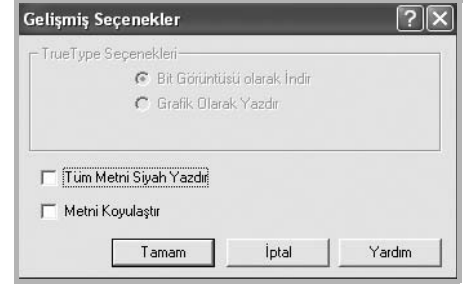

- **TrueType Seçenekleri**: Bu seçenek, sürücünün yazıcıya belgenizdeki metnin görüntülenme biçimi hakkında ne söylediğini belirtir. Belgenizin durumuna göre uygun ayarı seçin. *Bu seçenek, yazıcınızın modeline bağlı olarak yalnızca Windows 9x/Me işletim sistemlerinde sunulabilir.*
- **Download as Outline**: Bu seçenek belirlendiğinde, sürücü, belgenizde kullanılan ve yazıcınızda henüz kayıtlı (yerleşik) olmayan tüm TrueType yazı tiplerini indirir. Bir belgeyi yazdırdıktan sonra, yazı tiplerinin doğru yazdırılmadığını görürseniz, Bit Görüntüsü olarak İndir öğesini seçin ve yazdırma işinizi tekrar gönderin. Bit Görüntüsü olarak İndir ayarı çoğunlukla Adobe yazdırırken yararlıdır. *Bu özellik yalnızca PCL yazıcı sürücüsünü kullandığınızda kullanılabilir.*
- **Bit Görüntüsü olarak İndir**: Bu seçenek belirlendiğinde, sürücü yazı tipi verilerini bit eşlem görüntüsü olarak yükler. Kore dili veya Çince gibi karmaşık yazı tipleri veya çeşitli başka yazı tipleri içeren belgeler bu ayarda daha hızlı yazdırılır.
- **Grafik Olarak Yazdır**: Bu seçenek belirlendiğinde, sürücü yazı tiplerini grafik olarak yükler. Yüksek grafik içerikli ve göreli olarak az sayıda TrueType yazı tipi içeren belgeleri yazdırırken yazdırma performansı (hızı) bu ayarda geliştirilebilir.
- **Tüm Metni Siyah Yazdır**: seçeneği işaretlendiğinde, belgenizde yer alan tüm metinler, ekranda göründüğü renk ne olursa olsun siyah olarak yazdırılır.
- **Metni Koyulaştır**: seçeneği işaretlendiğinde, belgenizdeki tüm metinlerin normal bir belgede olduğundan daha koyu yazdırılması sağlanır.

# <span id="page-93-0"></span>**Ek Sekmesi**

Belgeniz için çıktı seçeneklerini belirleyebilirsiniz. Yazıcı özelliklerine erişme hakkında daha fazla bilgi için bkz: ["Belge Yazdırma", sayfa 12](#page-89-1). Aşağıdaki özelliğe erişmek için **Ekstralar** sekmesini tıklatın:

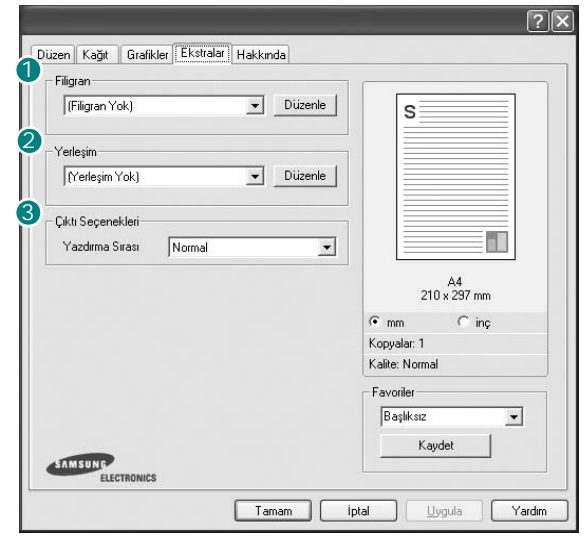

#### **1** Filigran

Belgenizin her sayfasına yazdırılacak bir arka plan metin resmi oluşturabilirsiniz. Ayrıntılar için, bkz: ["Filigran Kullanma", sayfa 21.](#page-98-5)

#### 2 Yerleşim

Kaplamalar genellikle baskılı formların ve antetli kağıtların yerine kullanılır. Ayrıntılar için, bkz: ["Kaplamaları Kullanma", sayfa 22](#page-99-5).

**NOT**: Yerleşim özelliği NT 4.0'da desteklenmemektedir.

#### **Çıktı Seçenekleri** 3

- **Yazdırma Sırası**: Sayfaların yazdırılacağı sırayı ayarlayabilirsiniz. Açılan listeden yazdırma sırasını seçin.
	- **Normal**: Yazıcınız tüm sayfaları ilk sayfadan son sayfaya kadar yazdırır.
	- **Tüm Sayfaları Ters Çevir**: Yazıcınız tüm sayfaları son sayfadan ilk sayfaya kadar yazdırır.
	- **Tek Sayfaları Yazdır**: Yazıcınız belgenin yalnızca tek sayılı sayfalarını yazdırır.
	- **Çift Sayfaları Yazdır**: Yazıcınız belgenin yalnızca çift sayılı sayfalarını yazdırır.
- **Use Printer Fonts**: Yazıcı Yazı Tiplerini Kullan işaretlendiğinde, yazıcı belgenizi yazdırmak için belgenizde kullanılan yazı tiplerini indirmek yerine belleğinde kayıtlı yazı tiplerini (yerleşik yazı tipleri) kullanır. Yazı tiplerinin indirilmesi zaman aldığından, bu seçeneğin belirlenmesi yazdırma hızınızı artırabilir. Yazıcı yazı tipleri kullanılırken, yazıcı belgenizde kullanılan yazı tiplerini belleğinde kayıtlı olanlarla eşleştirmeye çalışır. Ancak, belgenizde yazıcıda bulunan yazı tiplerinden çok farklı yazı tipleri kullanırsanız, yazdırılan çıktınız ekranda göründüğünden çok daha farklı görünecektir. *Bu özellik yalnızca PCL yazıcı sürücüsünü kullandığınızda kullanılabilir.*

# <span id="page-94-0"></span>**Hakkında Sekmesi**

Telif hakkı bildirimini ve sürücünün sürüm numarasını görüntülemek için **Hakkında** sekmesini kullanın. Bir Internet tarayıcınız varsa, web sitesi simgesini tıklatarak Internet'e bağlanabilirsiniz. Yazıcı özelliklerine erişme hakkında daha fazla bilgi için bkz: ["Belge Yazdırma", sayfa 12](#page-89-1).

# <span id="page-94-1"></span>**Yazıcı Sekmesi**

Yazıcı özelliklerine **Yazıcılar** klasörünü kullanarak erişirseniz, **Yazıcı** sekmesini görüntüleyebilirsiniz. Yazıcı yapılandırmasını ayarlayabilirsiniz.

Aşağıdaki yordam Windows XP için uygulanır. Diğer Windows işletim sistemleri için ilgili Windows kullanım kılavuzuna ya da çevrimiçi yardımına başvurun.

- **1** Windows **Başlat** menüsünü tıklatın.
- **2 Yazıcılar ve Fakslar** seçeneğini belirleyin.
- **3 Yazıcı sürücünüzün** simgesini seçin.
- **4** Yazıcı sürücüsü simgesini sağ tıklatıp **Özellikler** seçeneğini belirleyin.
- **5 Yazıcı** sekmesini tıklatın ve seçenekleri belirleyin.

## <span id="page-94-2"></span>**Sık Kullanılan Bir Ayarı Kullanma**

Her özellikler sekmesinde görülebilen **Favoriler** seçeneği, geçerli özellik ayarlarını gelecekte kullanmak üzere kaydetmenize olanak tanır. Bir **Favoriler** öğesini kaydetmek için:

- **1** Her sekmede ayarları gerektiği şekilde değiştirin.
- **2 Favoriler** girdi kutusuna öğenin adını yazın.

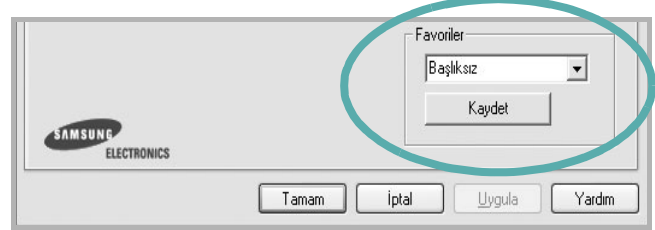

#### **3 Kaydet** seçeneğini tıklatın.

**Favoriler** seçeneğini kaydettiğinizde tüm geçerli sürücü ayarları kaydedilir.

Kaydedilen bir ayarı kullanmak için, **Favoriler** açılan listesinden öğeyi seçin. Yazıcı artık, seçtiğiniz Sık Kullanılanlar ayarına göre yazdırmak üzere ayarlanmıştır.

Bir Sık Kullanılanlar öğesini silmek için, öğeyi listeden seçin ve **Sil** seçeneğini tıklatın.

Ayrıca listeden **Yazıcı Varsayılan Değeri** seçeneğini belirleyerek yazıcı sürücüsünün varsayılan ayarlarını geri yükleyebilirsiniz.

## <span id="page-94-3"></span>**Yardımı Kullanma**

Yazıcınızın, yazıcı özellikleri penceresinde **Yardım** düğmesi tıklatılarak etkinleştirilebilen bir yardım ekranı vardır. Bu yardım ekranları, yazıcı sürücüsü tarafından sağlanan yazıcı özellikleri hakkında ayrıntılı bilgiler verir.

Ayrıca pencerenin sağ üst köşesindeki r simgesini ve herhangi bir ayarı da tıklatabilirsiniz.

# **3 Gelişmiş Yazdırma**

<span id="page-95-0"></span>Bu bölümde yazdırma seçenekleri ve gelişmiş yazdırma görevleri açıklanmaktadır.

#### **NOT**:

- **•** Bu Kullanım Kılavuzunda görünen, yazıcı sürücünüzün **Özellikler** penceresi kullanılan yazıcıya bağlı olarak değişiklik gösterebilir. Ancak yazıcı özellikleri penceresinin yapısı benzerdir.
- **•** Yazıcınızın tam adını öğrenmeniz gerekirse, ürünle birlikte verilen CD-ROM'dan bunu öğrenebilirsiniz.

Bu bölümde aşağıdaki konular yer almaktadır:

- **Bir Kağıt Yaprağ[ına Birden Çok Sayfa Yazdırma \(Çoklu Mizanpaj](#page-95-1)  [Baskısı\)](#page-95-1)**
- **• [Poster Yazdırma](#page-96-0)**
- **• [Kitapçık Yazdırma](#page-96-1)**
- **Kağıdın Her İ[ki Tarafına da Yazdırma](#page-97-0)**
- **Küçültülmüş veya Büyütülmüş [Bir Belgeyi Yazdırma](#page-97-1)**
- **• [Belgenizi Seçili Ka](#page-97-2)ğıt Boyutuna Sığdırma**
- **• [Filigran Kullanma](#page-98-0)**
- **• [Kaplamaları Kullanma](#page-99-0)**

# <span id="page-95-2"></span>**Bir Kağıt Yaprağına Birden Çok Sayfa Yazdırma (Çoklu Mizanpaj Baskısı)**

<span id="page-95-1"></span>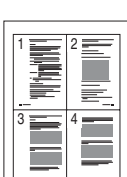

Tek bir kağıt yaprağına yazdırılacak sayfa sayısını seçebilirsiniz. Her kağıt yaprağına birden çok sayfa yazdırmak için, sayfaların boyutları küçültülür ve belirlediğiniz sırada düzenlenir. Bir kağıda 16'ya kadar sayfa yazdırabilirsiniz.

- **1** Yazılım uygulamanızdan yazıcı ayarlarını değiştirmek için, yazıcı özelliklerine erişin. Bkz: ["Belge Yazdırma", sayfa 12](#page-89-2).
- **2 Düzen** sekmesinden **Her Yüze Birden Fazla Sayfa** seçeneğini belirleyin (**Tür** açılan listesi).
- **3** Her kağıt yaprağına yazdırmak istediğiniz sayfa sayısını seçin; 1, 2, 4, 6, 9 veya 16 (**Her Yüzdeki Sayfa** açılan listesi).
- **4** Gerekirse, **Sayfa Sırası** açılan listesinden sayfa sırasını seçin. Kağıt üzerindeki her sayfanın etrafına kenarlık çizmek için **Sayfa Çerçevesi Yazdır** seçeneğini işaretleyin.
- **5 Kağıt** sekmesini tıklatın, kağıt kaynağını, boyutunu ve türünü seçin.
- **6 Tamam** seçeneğini tıklatın ve belgeyi yazdırın.

# <span id="page-96-2"></span>**Poster Yazdırma**

<span id="page-96-0"></span>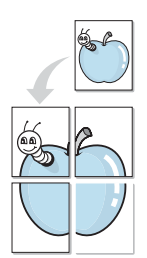

Bu özellik, poster boyutunda bir belge oluşturmak üzere sayfaları birbirine yapıştırmanız amacıyla tek sayfalık bir belgeyi 4, 9 veya 16 yaprak kağıda yazdırmanıza olanak tanır.

- **1** Yazılım uygulamanızdan yazıcı ayarlarını değiştirmek için, yazıcı özelliklerine erişin. Bkz: ["Belge Yazdırma", sayfa 12](#page-89-2).
- **2 Düzen** sekmesini tıklatın ve **Poster** seçeneğini belirleyin (**Tür** açılan listesi).
- **3** Poster seçeneğini yapılandırın:

**2x2**, **3x3** veya **4x4** arasından sayfa düzeni seçimi yapabilirsiniz. **2x2** seçeneğini belirlerseniz, çıktı 4 yaprak kağıdı kaplayacak şekilde otomatik olarak esnetilir.

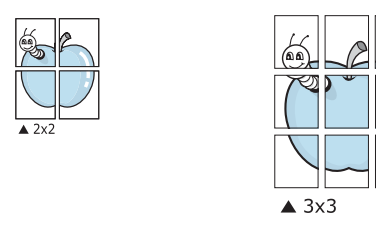

Sayfaların birbirlerine yapıştırılmasını kolaylaştırmak için milimetre veya inç cinsinden bir çakışma belirtin.

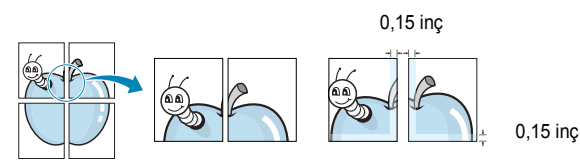

- **4 Kağıt** sekmesini tıklatın, kağıt kaynağını, boyutunu ve türünü seçin.
- **5 Tamam** seçeneğini tıklatın ve belgeyi yazdırın. Sayfaları birbirine yapıştırarak posteri tamamlayabilirsiniz.

# <span id="page-96-3"></span><span id="page-96-1"></span>**Kitapçık Yazdırma**

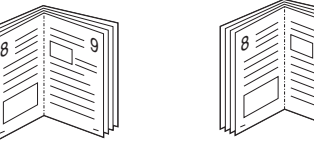

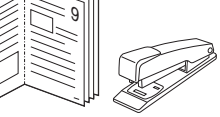

Bu yazıcı özelliği, belgenizin kağıdın her iki yüzü kullanılarak ve kağıt ikiye katlandığında bir kitapçık oluşturacak şekilde yazdırılmasını sağlar.

- **1** Yazılım uygulamanızdan yazıcı ayarlarını değiştirmek için, yazıcı özelliklerine erişin. Bkz: ["Belge Yazdırma", sayfa 12](#page-89-2).
- **2 Düzen** sekmesindeki **Kitapçık Yazdırma** açılan listesinden **Tür** seçeneğini belirleyin.

**NOT**: Booklet printing (Kitapçık yazdırma) seçeneği yalnızca **Boyut** sekmesindeki **Kağıt** seçeneğinde A4, Letter, Legal ya da Folio boyutları seçildiğinde kullanılabilir.

- **3 Kağıt** sekmesini tıklatın ve kağıt kaynağını, boyutunu ve türünü tıklatın.
- **4 Tamam** seçeneğini tıklatın ve belgeyi yazdırın.
- **5** Yazdırdıktan sonra sayfaları katlayın ve zımbalayın.

# <span id="page-97-3"></span><span id="page-97-0"></span>**Kağıdın Her İki Tarafına da Yazdırma**

Bir kağıdın her iki tarafına da yazdırabilirsiniz. Yazdırmadan önce, belgenizin yönünü belirleyin.

Seçenekler:

- **Yok**
- **Uzun Kenar**, kitap ciltlemede kullanılan geleneksel yerleşim düzeni.
- **Kısa Kenar**, genellikle takvimlerde kullanılan tür.

#### **NOT**:

- **•** Etiketlerin, asetatların, zarfların veya kalın kağıtların her iki tarafına yazdırmayın. Kağıt sıkışmasına neden olabilir ya da yazıcıya zarar verebilirsiniz.
- **•** Çift taraflı yazdırmayı yalnızca aşağıdaki kağıt boyutları için kullanabilirsiniz: A4, Letter, Legal ve Folio - 20~24 lbs (75~90 g/m²) ağırlığında.
- **1** Yazıcı ayarlarını yazılım uygulamanızdan değiştirmek için yazıcı özelliklerine erişin. ["Belge Yazdırma", sayfa 12](#page-89-2).
- **2 Düzen** sekmesinden kağıt yönelimini seçin.
- **3** İstediğiniz çift taraflı ciltleme seçeneğini **Double-sided Printing** bölümünden seçin.
- **4 Kağıt** sekmesini tıklatın ve kağıt kaynağını, boyutunu ve türünü seçin.
- **5 Tamam** seçeneğini tıklatın ve belgeyi yazdırın.

Yazıcı, belgenin önce diğer sayfasını yazdırır.

**NOT**: Yazıcınızda çift taraflı birimi yoksa, yazdırma işini el ile tamamlamanız gerekir. Yazıcı, belgenin önce diğer sayfasını yazdırır. İşinizin ilk tarafı yazdırıldıktan sonra, Yazdırma Önerisi penceresi görüntülenir. Yazdırma işini tamamlamak için ekrandaki yönergeleri uygulayın.

# <span id="page-97-4"></span><span id="page-97-1"></span>**Küçültülmüş veya Büyütülmüş Bir Belgeyi Yazdırma**

Sayfa içeriğinin boyutunu, yazdırılan sayfada daha büyük veya daha küçük görünecek şekilde değiştirebilirsiniz.

- **1** Yazılım uygulamanızdan yazıcı ayarlarını değiştirmek için, yazıcı özelliklerine erişin. Bkz: ["Belge Yazdırma", sayfa 12](#page-89-2).
- **2 Kağıt** sekmesinden **Küçültme/Büyütme** seçeneğini belirleyin (**Tür** açılan listesi).
- **3 Yüzde** girdi kutusuna ölçeklendirme oranını girin.
	- veya \ düğmesini de tıklatabilirsiniz.
- **4 Kağıt Seçenekleri** penceresinde kağıt kaynağını, boyutunu ve türünü seçin.
- **5 Tamam** seçeneğini tıklatın ve belgeyi yazdırın.

# <span id="page-97-5"></span>**Belgenizi Seçili Kağıt Boyutuna Sığdırma**

<span id="page-97-2"></span>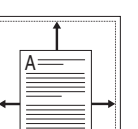

S

**P** 

Bu yazıcı özelliği, yazdırma işinizi, dijital belgenin boyutunu dikkate almaksızın seçilen herhangi bir kağıt boyutuna ölçeklendirmenize olanak tanır. Bu, küçük boyutlu bir belgedeki ince ayrıntıları kontrol etmek istediğinizde kullanışlı olabilir.

- **1** Yazılım uygulamanızdan yazıcı ayarlarını değiştirmek için, yazıcı özelliklerine erişin. Bkz: ["Belge Yazdırma", sayfa 12](#page-89-2).
- **2 Kağıt** sekmesinden **Sayfaya Sığdır** seçeneğini belirleyin (**Tür** açılan listesi).
- **3 Hedef Sayfa** açılan listesinden doğru boyutu seçin.
- **4 Kağıt Seçenekleri** penceresinde kağıt kaynağını, boyutunu ve türünü seçin.
- **5 Tamam** seçeneğini tıklatın ve belgeyi yazdırın.

# <span id="page-98-5"></span><span id="page-98-0"></span>**Filigran Kullanma**

Filigran seçeneği, metni mevcut bir belge üzerine yazdırmanıza olanak tanır. Örneğin, belgenin ilk sayfasına veya tüm sayfalarına büyük gri harflerle, verev olarak "TASLAK" veya "GİZLİ" yazmak isteyebilirsiniz.

Yazıcıyla birlikte gelen, önceden tanımlanmış birçok filigran vardır ve bunlar değiştirilebilir. Listeye yeni filigranlar da ekleyebilirsiniz.

# <span id="page-98-1"></span>**Mevcut Bir Filigranı Kullanma**

- **1** Yazılım uygulamanızdan yazıcı ayarlarını değiştirmek için, yazıcı özelliklerine erişin. Bkz: ["Belge Yazdırma", sayfa 12](#page-89-2).
- **2 Ekstralar** sekmesini tıklatıp **Filigran** açılan listesinden istediğiniz filigranı seçin. Seçilen filigranı resim önizlemede görürsünüz.
- **3 Tamam** seçeneğini tıklatın ve yazdırmaya başlayın.

**NOT**: Resim önişleme, yazdırıldığında sayfanın nasıl görüneceğini gösterir.

# <span id="page-98-2"></span>**Filigran Oluşturma**

- **1** Yazılım uygulamanızdan yazıcı ayarlarını değiştirmek için, yazıcı özelliklerine erişin. Bkz: ["Belge Yazdırma", sayfa 12](#page-89-2).
- **2 Ekstralar** sekmesini ve ardından da **Düzenle** düğmesini tıklatın (**Filigran** bölümü). **Filigran Düzenle** penceresi görünür.
- **3 Filigran Mesajı** kutusuna bir metin mesajı girin. 40 karaktere kadar giriş yapabilirsiniz. Bu mesaj önişleme penceresinde görüntülenir.

**Sadece Birinci Sayfa** kutusu işaretlendiğinde, filigran yalnızca ilk sayfaya yazdırılır.

**4** Filigran seçeneklerini belirleyin.

Yazı tipi adını, stilini, boyutunu veya gri tonlama düzeyini **Yazı Tipi Özellikleri** bölümünde seçebilir, filigran açısını ise **Mesaj Açısı** bölümünde ayarlayabilirsiniz.

- **5** Listeye yeni bir filigran eklemek için **Ekle** seçeneğini tıklatın.
- **6** Düzenlemeyi bitirdikten sonra **Tamam** seçeneğini tıklatıp yazdırmaya başlayın.

Filigranı yazdırmayı durdurmak için **(Filigran Yok)** seçeneğini belirleyin (**Filigran** açılan listesi).

# <span id="page-98-3"></span>**Filigran Düzenleme**

- **1** Yazılım uygulamanızdan yazıcı ayarlarını değiştirmek için, yazıcı özelliklerine erişin. Bkz: ["Belge Yazdırma", sayfa 12](#page-89-2).
- **2 Ekstralar** sekmesini ve **Düzenle** düğmesini (**Filigran** bölümünde) tıklatın. **Filigran Düzenle** penceresi görünür.
- **3 Geçerli Filigranlar** listesinden düzenlemek istediğiniz filigranı seçin ve filigran mesajını ve seçeneklerini değiştirin.
- **4** Değişiklikleri kaydetmek için **Güncelle** seçeneğini tıklatın.
- **5** Yazdırma penceresinden çıkana dek **Tamam** seçeneğini tıklatın.

# <span id="page-98-4"></span>**Filigran Silme**

- **1** Yazılım uygulamanızdan yazıcı ayarlarını değiştirmek için, yazıcı özelliklerine erişin. Bkz: ["Belge Yazdırma", sayfa 12](#page-89-2).
- **2 Ekstralar** sekmesinde, Filigran bölümünde **Düzenle** düğmesini tıklatın. **Filigran Düzenle** penceresi görünür.
- **3 Geçerli Filigranlar** listesinden silmek istediğiniz filigranı seçin ve **Sil** seçeneğini tıklatın.
- **4** Yazdırma penceresinden çıkana dek **Tamam** seçeneğini tıklatın.

# <span id="page-99-5"></span><span id="page-99-0"></span>**Kaplamaları Kullanma**

## <span id="page-99-1"></span>**Kaplama nedir?**

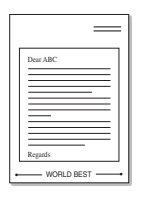

Kaplama, bilgisayarın sabit disk sürücüsünde (HDD) herhangi bir belgeye yazdırılabilen özel bir dosya biçiminde saklanan metin ve/veya resimlerdir. Kaplamalar genellikle hazır form ve antetli kağıdın yerine kullanılır. Hazır antetli kağıt kullanmak yerine, antetli kağıdınızda bulunan geçerli bilgilerle tam olarak aynı bilgileri içeren bir kaplama oluşturabilirsiniz. Şirketinizin antetli kağıdıyla bir mektup yazdırmak için, yazıcıya hazır antetli kağıt yerleştirmeniz gerekmez. Yazıcıya, belgenizdeki antet kaplamasını yazdırmasını söylemeniz yeterlidir.

**NOT**: Yerleşim özelliği NT 4.0'da desteklenmemektedir.

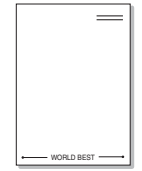

# <span id="page-99-2"></span>**Yeni Bir sayfa Kaplaması Oluşturma**

Sayfa kaplaması kullanmak için, logo veya resim içeren yeni bir sayfa kaplaması oluşturmalısınız.

- **1** Yeni sayfa kaplamasında kullanılacak metni veya resmi içeren bir belge oluşturun veya açın. Öğeleri, kaplama olarak yazdırıldıklarında tam olarak istediğiniz şekilde görünecekleri biçimde yerleştirin.
- **2** Belgeyi kaplama olarak kaydetmek için, yazıcı özelliklerine erişin. Bkz: ["Belge Yazdırma", sayfa 12.](#page-89-2)
- **3 Ekstralar** sekmesini ve **Düzenle** düğmesini (**Yerleşim** bölümünde) tıklatın.
- **4** Kaplamayı Düzenle penceresinde **Yerleşim Oluştur** seçeneğini tıklatın.
- **5** Yerlerşim Oluştur penceresinde, **Dosya adı** kutusuna bir isim girin. Gerekirse hedef yolu seçin. (Varsayılan değer; C:\Formover.)
- **6 Kaydet** seçeneğini tıklatın. İsim **Yerleşim Listesi** kutusunda görünür.
- **7** Oluşturma işlemini tamamlamak için **Tamam** veya **Evet**  seçeneğini tıklatın.

Dosya yazdırılmaz. Bunun yerine bilgisayarınızın sabit disk sürücüsünde saklanır.

**NOT**: Kaplama belgesinin boyutu, kaplamayla yazdırdığınız belgelerle aynı olmalıdır. Filigranla bir kaplama oluşturmayın.

# <span id="page-99-3"></span>**Sayfa Kaplaması Kullanma**

Bir kaplama oluşturulduktan sonra, belgenize yazdırılmaya hazırdır. Kaplamayı bir belgeyle yazdırmak için:

- **1** Yazdırmak istediğiniz belgeyi oluşturun veya açın.
- **2** Yazılım uygulamanızdan yazıcı ayarlarını değiştirmek için, yazıcı özelliklerine erişin. Bkz: ["Belge Yazdırma", sayfa 12](#page-89-2).
- **3 Ekstralar** sekmesini tıklatın.
- **4 Yerleşim** açılan liste kutusundan istediğiniz kaplamayı seçin.
- **5** İstediğiniz kaplama dosyası **Yerleşim** listesinde görünmüyorsa, **Düzenle** düğmesini ve **Yerleşim Yükle** seçeneğini tıklatıp kaplama dosyasını seçin.

Kullanmak istediğiniz kaplama dosyasını harici bir kaynakta sakladıysanız, dosyayı **Yerleşim Yükle** penceresine eriştiğinizde de yükleyebilirsiniz.

Dosyayı seçtikten sonra **Aç** seçeneğini tıklatın. Dosya **Yerleşim Listesi** kutusunda görünür ve yazdırılmaya hazırdır. **Yerleşim Listesi** kutusundan kaplamayı seçin.

**6** Gerekirse **Yazdırırken Sayfa Yerleşimini Onayla** seçeneğini tıklatın. Bu kutu işaretlenmişse, yazdırmak üzere her belge gönderişinizde, belgenize kaplama yazdırmak isteyip istemediğinizi soran bir mesaj penceresi görünür.

Bu kutu işaretli değilse ve bir kaplama seçilmişse, kaplama belgenizle otomatik olarak yazdırılır.

**7** Yazdırma başlayana dek **Tamam** veya **Evet** seçeneğini tıklatın.

Seçilen kaplama yazdırma işinizle yüklenir ve belgenize yazdırılır.

**NOT**: Kaplama belgesinin çözünürlüğü, kaplamayla yazdıracağınız belgeninkiyle aynı olmalıdır.

# <span id="page-99-4"></span>**Sayfa Kaplamasını Silme**

Artık kullanmadığınız sayfa kaplamalarını silebilirsiniz.

- **1** Yazıcı özellikleri penceresinde **Ekstralar** sekmesini tıklatın.
- **2 Düzenle** düğmesini (**Yerleşim** bölümünde) tıklatın.
- **3 Yerleşim Listesi** kutusunda silmek istediğiniz kaplamayı seçin.
- **4 Yerleşimi Sil** seçeneğini tıklatın.
- **5** Onay iletisi penceresi görünürse, **Evet** tıklatın.
- **6** Yazdırma penceresinden çıkana dek **Tamam** seçeneğini tıklatın.

# <span id="page-100-0"></span>**4 Windows PostScript Sürücüsünü Kullanma**

Belge yazdırmak için sistem CD-ROM'unuzla birlikte sağlanan PostScript sürücüsünü kullanmak isterseniz.

PPD'ler, PostScript sürücüsüyle birlikte, yazıcı özelliklerine erişir ve bilgisayarın yazıcı ile iletişim kurmasına olanak verir. Verilen yazılım CD-ROM'unda, PPD'ler için bir yükleme programı bulunmaktadır. Bu bölüm aşağıdakileri içerir:

# <span id="page-100-1"></span>**Yazıcı Ayarları**

Yazıcınızı kullanırken, gereksinim duyduğunuz tüm yazıcı seçeneklerine erişmenizi sağlayan yazıcı özellikleri penceresini kullanabilirsiniz. Yazıcı özellikleri görüntülendiğinde, yazdırma işiniz için gereken ayarları gözden geçirebilir ve değiştirebilirsiniz.

Yazıcı özellikleri pencereniz, işletim sisteminize bağlı olarak değişiklik gösterebilir. Bu Yazılım Kullanım Kılavuzu, Windows XP için Özellikler penceresini gösterir.

Bu Kullanım Kılavuzunda görünen, yazıcı sürücünüzün **Özellikler** penceresi kullanılan yazıcıya bağlı olarak değişiklik gösterebilir.

#### **NOTLAR**:

- Birçok Windows uygulaması yazıcı sürücüsünde belirlediğiniz ayarları geçersiz kılar. Önce yazılım uygulamasında bulunan tüm yazdırma ayarlarını değiştirin, ardından da yazıcı sürücüsünü kullanarak kalan tüm ayarları değiştirin.
- Değiştirdiğiniz ayarlar, yalnızca geçerli program kullanılırken etkili olur. **Yaptığınız değişikliklerin kalıcı olmasını sağlamak için**, değişiklikleri Yazıcılar klasöründe yapın.
- Aşağıdaki yordam Windows XP için uygulanır. Diğer Windows işletim sistemleri için ilgili Windows kullanım kılavuzuna ya da çevrimiçi yardımına başvurun.
- 1. Windows **Başlat** düğmesini tıklatın.
- 2. **Yazıcılar ve Fakslar** seçeneğini belirleyin.
- 3. **Yazıcı sürücünüzün simgesini** seçin
- 4. Yazıcı sürücüsü simgesini sağ tıklatıp **Yazdırma Tercihleri** seçeneğini belirleyin.
- 5. Her sekmedeki ayarları değiştirin ve OK (Tamam) düğmesini tıklatın.

# <span id="page-100-2"></span>**Gelişmiş**

Gelişmiş ayarları kullanmak için **Gelişmiş** düğmesini tıklatabilirsiniz.

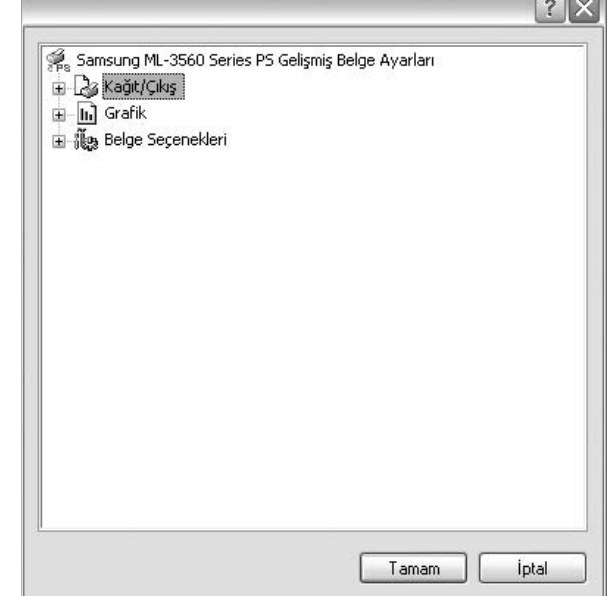

- **Kağıt/Çıkış** bu seçenek, tepsiye yerleştirilen kağıdın boyutunu seçmenize olanak verir.
- **Grafik** bu seçenek, baskı kalitesini belirli yazdırma gereksinimleriniz doğrultusunda ayarlamanıza olanak verir.
- **Belge Seçenekleri** bu seçenek, PostScript seçeneklerini veya yazıcı özelliklerini ayarlamanıza olanak verir.

#### <span id="page-100-3"></span>**Yardımı Kullanma**

Pencerenin sağ üst köşesindeki ? simgesini ve ardından herhangi bir ayarı da tıklatabilirsiniz.

# <span id="page-101-0"></span>**5 Yazıcıyı Yerel Olarak Paylaşma**

Yazıcıyı doğrudan, "ana bilgisayar" adı verilen ağdaki seçili bilgisayara bağlayabilirsiniz.

Aşağıdaki yordam Windows XP için uygulanır. Diğer Windows işletim sistemleri için ilgili Windows kullanım kılavuzuna ya da çevrimiçi yardımına başvurun.

#### **NOTLAR**:

- **•** Yazıcınızla uyumlu olan İşletim Sistemlerini kontrol edin. Lütfen Yazıcı Kullanım Kılavuzunuzdaki Yazıcı Özellikleri konusunun İşletim Sistemi Uyumluluğu bölümüne bakın.
- **•** Yazıcınızın tam adını öğrenmeniz gerekirse, ürünle birlikte verilen CD-ROM'dan bunu öğrenebilirsiniz.

# <span id="page-101-1"></span>**Ana Bilgisayar Ayarlama**

- **1** Windows'u başlatın.
- **2 Başlat** menüsünden **Yazıcılar ve Fakslar** seçeneğini belirleyin.
- **3 Yazıcı sürücünüzün simgesini** çift tıklatın.
- **4 Yazıcı** menüsünde **Paylaşım** seçeneğini belirleyin.
- **5 Bu yazıcıyı paylaştır** kutusunu işaretleyin.
- **6 Paylaşılan Ad** alanını doldurun, ardından **Tamam** seçeneğini tıklatın.

# <span id="page-101-2"></span>**İstemci Bilgisayar Ayarlama**

- **1** Windows **Başlat** düğmesini sağ tıklatın ve **Gezgin** seçeneğini belirleyin.
- **2** Sol sütunda ağ klasörünüzü açın.
- **3** Paylaşılan adı tıklatın.
- **4 Başlat** menüsünden **Yazıcılar ve Fakslar** seçeneğini belirleyin.
- **5 Yazıcı sürücünüzün simgesini** çift tıklatın.
- **6 Yazıcı** menüsünde **Özellikler** seçeneğini belirleyin.
- **7 Ports** sekmesinde **Bağlantı Noktası Ekle** seçeneğini tıklatın.
- **8 Yerel Bağlantı Noktası** seçeneğini belirleyin ve **Yeni Bağlantı Noktası** seçeneğini tıklatın.
- **9 Bağlantı Noktası Adı Gir** alanına paylaşılan adı girin.
- **10 Tamam** ve **Kapat** seçeneklerini tıklatın.
- **11 Uygula** ve **Tamam** seçeneklerini tıklatın.

# **6 Smart Panel'i kullanma**

<span id="page-102-0"></span>Smart Panel, yazıcının durumunu izleyen ve size yazıcının durumu hakkında bilgi veren ve yazıcının ayarlarını özelleştirmenize olanak veren bir programdır. Smart Panel, yazıcı yazılımını yüklediğinizde otomatik olarak yüklenir.

#### **NOTLAR**:

- **•** Bu programı kullanmak için aşağıdakiler gerekir:
	- Windows 98 veya daha ilerisi (Windows NT 4.0 yalnızca ağ destekli yazıcılarda kullanılabilir.) Yazıcınızla uyumlu işletim sistem(ler)ini denetlemek için Yazıcı Kullanım Kılavuzu'ndaki Yazıcı Özellikleri bölümüne bakın.
	- HTML Yardım'da flash animasyon için Internet Explorer sürüm 5.0 veya daha ilerisi.
- **•** Yazıcınızın tam adını öğrenmeniz gerekirse, verilen CD-ROM'u denetleyin.

# <span id="page-102-1"></span>**Smart Panel'i anlama**

Yazdırma sırasında hata oluşursa, Smart Panel otomatik olarak görüntülenir ve hatayı gösterir. Smart Panel'i ayrıca Windows görev çubuğundan el ile başlatabilirsiniz. Windows görev çubuğundaki Smart Panel simgesini çift tıklatın.

Bu simgeyi çift tıklatın.

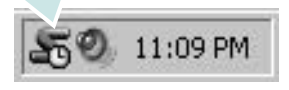

Veya, **Başlat** menüsünden **Programlar** ya da **Tüm Programlar** → **yazıcı sürücünüzün adı** → **Smart Panel** seçeneğini belirleyin.

#### **NOTLAR**:

- **•** Birden çok Samsung yazıcısı yüklediyseniz, ilgili Smart Panel'i kullanmak için önce istediğiniz yazıcı modelini seçin. Windows görev çubuğundaki Smart Panel simgesini sağ tıklatın ve **yazıcınızın adını** seçin.
- **•** Smart Panel penceresi ve içeriği, kullanılan yazıcıya göre, bu Yazılım bölümünde gösterildiğinden farklı olabilir.

Smart Panel programı, yazıcının geçerli durumunu, toner kartuşlarında kalan toner miktarını, çeşitli bilgileri görüntüler ve ayarları değiştirmenize olanak verir.

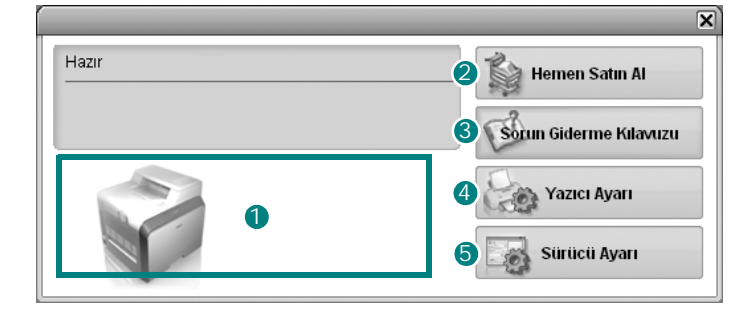

#### **1** Toner Düzeyi

Toner kartuşlarında kalan tonerin düzeyini görüntüleyebilirsiniz. Yukarıdaki pencerede görülen yazıcı ve toner kartuşu sayısı, kullanılan yazıcıya bağlı olarak farklılık gösterebilir.

#### **2** Hemen Satın Al

Çevrimiçi yedek toner kartuşu siparişi verebilirsiniz.

#### **3** Sorun Giderme Kılavuzu

Sorunları çözmek için Yardım'ı görüntüleyebilirsiniz.

#### **Yazıcı Ayarı** 4

Yazıcı Ayarları Yardımcı Programı penceresinde, çeşitli yazıcı ayarlarını yapılandırabilirsiniz.

**NOTLAR**: Yazıcınızı ağa bağlarsanız, Yazıcı Ayarları Yardımcı Programı penceresi yerine **Web Hizmeti Aracılığıyla Eşitleme** penceresi görüntülenir.

#### **5** Sürücü Ayarı

Yazıcınızı kullanırken gereksinim duyacağınız tüm yazıcı seçeneklerine erişmenizi sağlayan yazıcı özellikleri penceresini kullanabilirsiniz. Ayrıntılar için [Bkz: "Yazıcı Ayarları", sayfa 13.](#page-90-2)

# <span id="page-102-2"></span>**Sorun Giderme Kılavuzunu Açma**

Sorun giderme kılavuzunu kullanarak hata durumu sorunlarıyla ilgili çözümleri görüntüleyebilirsiniz.

Windows görev çubuğundaki Smart Panel simgesini sağ tıklatın ve **Sorun Giderme Kılavuzu** seçeneğini belirleyin.

# <span id="page-103-0"></span>**Yazıcı Ayarları Yardımcı Programının Kullanılması**

Yazıcı Ayarları Yardımcı Programı'nı kullanarak, yazdırma ayarlarını yapılandırabilir ve denetleyebilirsiniz.

- **1** Windows görev çubuğundaki Smart Panel simgesini sağ tıklatın ve **Yazıcı Ayarı** seçeneğini belirleyin.
- **2** Ayarları değiştirin.
- **3** Değişiklikleri yazıcıya göndermek için **Gönder** düğmesini tıklatın.

**NOTLAR**: Yazıcınızı ağa bağlarsanız, Yazıcı Ayarları Yardımcı Programı penceresi yerine **Web Hizmeti Aracılığıyla Eşitleme** penceresi görüntülenir.

## <span id="page-103-1"></span>**Ekran Yardımının Kullanılması**

**Yazıcı Ayarları Yardımcı Programı** yardımını ekranda görebilirsiniz. Yardım almak için, bir metin öğesinin ya da simgenin üzerine sağ tıklatın ve sonra "Bu Nedir?"i seçin. Küçük bir açıklama penceresi görünecektir.

# <span id="page-103-2"></span>**Smart Panel Program Ayarlarını Değiştirme**

Windows görev çubuğundaki Smart Panel simgesini sağ tıklatın ve **Seçenekler** seçeneğini belirleyin.

Aşağıdaki pencere açılır.

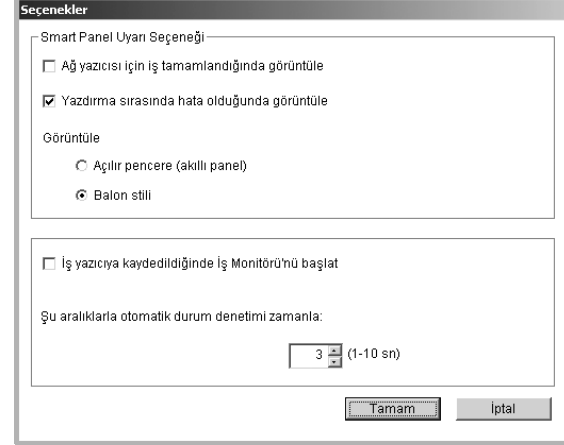

- **Ağ yazıcısı için iş tamamlandığında görüntüle** (Şifreleme): İşiniz tamamlandığında, bilgisayar Smart Panel açılan penceresini veya balonunu görüntüler. *(Yalnızca ağ destekli bir yazıcı için.)*
- **Yazdırma sırasında hata olduğunda görüntüle** (Şifreleme): Yazdırma sırasında hata oluştuğunda, bilgisayar Smart Panel açılan penceresini veya balonunu görüntüler.
- **Görüntüle** (Şifreleme): Bilgisayarınızın mesaj görüntüleme biçimini seçebilirsiniz. **Açılır pencere (akıllı panel)** seçeneğini belirlerseniz, mesaj Smart Panel açılan penceresinde görüntülenir.
- **• İş yazıcıda kaydedildiğinde İş Monitörü'nü başlat**: Yazdırma işlerini yazıcının sabit diskine kaydederseniz, bilgisayar İş İzleme penceresini açar. *(Yalnızca yerleşik sabit diski olan ağ destekli yazıcılarda.)*
- **• Şu aralıklarla otomatik durum denetimi zamanla**: Bilgisayar, yazıcının durumunu düzenli olarak güncelleştirir. Değerin 1 saniyeye yakın ayarlanması, bilgisayarın, herhangi bir yazıcı hatasına daha hızlı yanıt verilmesine olanak tanıyarak yazıcı durumunu daha sık bir şekilde kontrol etmesine neden olur.

# <span id="page-104-0"></span>**7 Yazıcınızın Linux'ta Kullanılması**

Yazıcınızı bir Linux ortamında kullanabilirsiniz.

Bu bölüm aşağıdaki konuları içermektedir:

- **• [Sistem Gereksinimleri](#page-104-1)**
- **• [Yazıcı Sürücüsünü Yükleme](#page-105-0)**
- **Yazıcı Bağ[lantı Yöntemini De](#page-106-0)ğiştirme**
- **• [Yazıcı Sürücüsünü Kaldırma](#page-107-0)**
- **• [Yapılandırma Aracını Kullanma](#page-107-1)**
- **• [LLPR Özelliklerini De](#page-108-0)ğiştirme**

# <span id="page-104-1"></span>**Sistem Gereksinimleri**

#### **Desteklenen İS**

- **•** Redhat 7.1 ve üst sürümü
- **•** Linux Mandrake 8.0 ve üst sürümü
- **•** SuSE 7.1 ve üst sürümü
- **•** Caldera OpenLinux 3.1 ve üst sürümü
- **•** Turbo Linux 7.0 ve üst sürümü
- **•** Slackware 8.1 ve üst sürümü

#### **Önerilen Kapasite**

- **•** Pentium IV 1 GHz veya üstü
- **•** RAM 256 MB veya üstü
- **•** HDD 1 GB veya üstü

#### **Yazılım**

- **•** Glibc 2.1 veya üst sürümü
- **•** GTK+ 1.2 veya üst sürümü
- **•** GhostScript

#### **NOTLAR**:

- **•** Bu Kullanım Kılavuzunda görünen Linux yazıcının özellikler penceresi kullanılan yazıcıya bağlı olarak değişiklik gösterebilir. Ancak özelliklerin yapısı benzerdir.
- **•** *Yazıcınızın adını sağlanan CD-ROM'da kontrol edebilirsiniz.*

# <span id="page-105-0"></span>**Yazıcı Sürücüsünü Yükleme**

- **1** Yazıcıyı bilgisayarınıza bağladığınızdan emin olun. Bilgisayarı ve yazıcıyı açın.
- **2** Yönetici Girişi penceresi göründüğünde, "**root**" yazıp (**Login** alanına), sistem parolasını girin.

**NOT**: Yazıcı yazılımını yüklemek için yetkili kullanıcı (kök) olarak oturum açmanız gerekir. Yetkili kullanıcı değilseniz, sistem yöneticinize danışın.

**3** Yazıcı yazılımı CD-ROM'unu takın. CD-ROM otomatik olarak çalışır.

**NOT**: CD-ROM otomatik olarak çalışmazsa, pencerenin altındaki simgesini tıklatın. Terminal ekranı göründüğünde, aşağıdakini yazın: [root@local /root]# **mount -t iso9660 / dev/ hdc/ mnt/ cdrom**(Yazıcı Yazılım CD'nizin /dev/hdc olduğu ve /mnt/cdrom dizinine sahip olduğunuz varsayılmıştır) [root@local /root]# **cd /mnt/cdrom** (CD-ROM dizini)

[root@local cdrom]# **./setup.sh**

**4** Yükleme türünü (**Recommended** veya **Expert**) seçip **Continue** seçeneğini tıklatın.

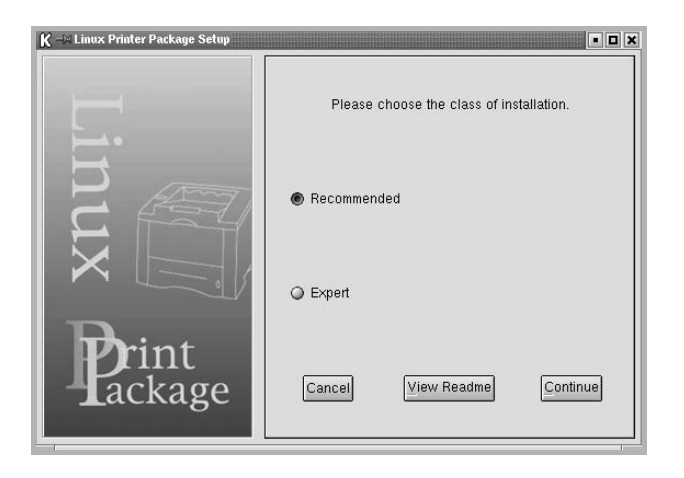

**Recommended** tam olarak otomatiktir ve herhangi bir etkileşim gerektirmez. **Expert** türündeki yükleme, yükleme yolunu veya yazdırma sistemini seçmenize olanak tanır.

**5 Recommended** seçeneğini belirlediyseniz 6. adıma gidin.

**Expert** için istediğiniz seçeneği belirleyin ve **Begin Install** seçeneğini tıklatın.

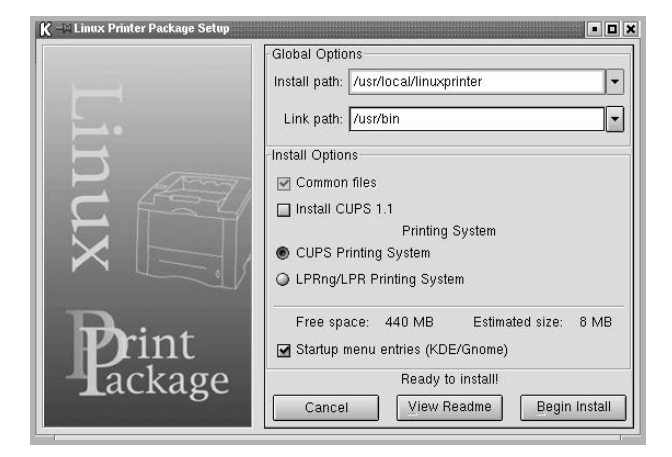

**6** Yazıcı sürücüsü yüklemesi başlar. Yükleme işlemi tamamlandığında **Start** seçeneğini tıklatın.

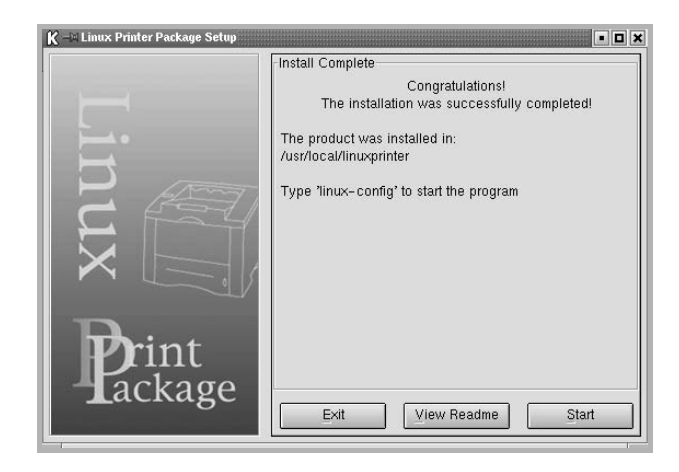

**7** Linux Yazıcı Yapılandırması penceresi açılır. Pencerenin üst bölümündeki araç çubuğunda **Add Printer** simgesini tıklatın.

**NOT**: Kullanılan yazdırma sistemine bağlı olarak, Yönetici Girişi penceresi görünebilir. "**root**" yazıp (**Login** alanına), sistem parolasını girin.

**8** Sisteminizde geçerli olarak yüklü olan yazıcıları görürsünüz. Kullanmak istediğiniz yazıcıyı seçin. Seçili yazıcı için kullanılabilen işlev sekmeleri Yazıcı Ekle penceresinin üst bölümünde görünür.

**NOT**: Yazıcı PS yazdırmayı destekliyorsa, PS sürücüsünün seçilmesi önerilir.

**9 Connection** sekmesini tıklatın ve yazıcı bağlantı noktasının doğru ayarlanmış olduğundan emin olun. Doğru ayarlanmamışsa, aygıt ayarını değiştirin.

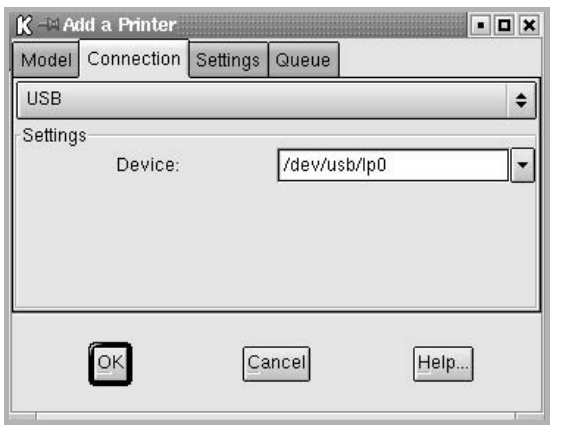

**10 Settings** ve **Queue** sekmelerini yazıcının geçerli ayarlarını görüntülemek için kullanabilirsiniz. Gerekirse söz konusu ayarları değiştirebilirsiniz.

**NOT**: Seçenekler, kullanılan yazıcıya bağlı olarak değişiklik gösterebilir. Kullanılan yazdırma sistemine bağlı olarak Kuyruk ekranındaki **Description** ve **Location** alanı görünmeyebilir.

- **11** Çıkmak için **OK** seçeneğini tıklatın.
- **12** Pencerede, yeni yazıcının başarıyla yapılandırıldığı belirtildiğinde, **OK** seçeneğini tıklatın.
- **13** Linux Yazıcı Yapılandırması penceresi yeniden görünür. **Info** sekmesinde yazıcı sürücünüz hakkındaki bilgileri görüntüleyebilirsiniz. Gerekirse, yazıcının yapılandırmasını değiştirebilirsiniz. Yazıcı yapılandırmasının değiştirilmesi hakkında ayrıntılı bilgi için bkz: ["Yapılandırma Aracını Kullanma", sayfa 30.](#page-107-1)

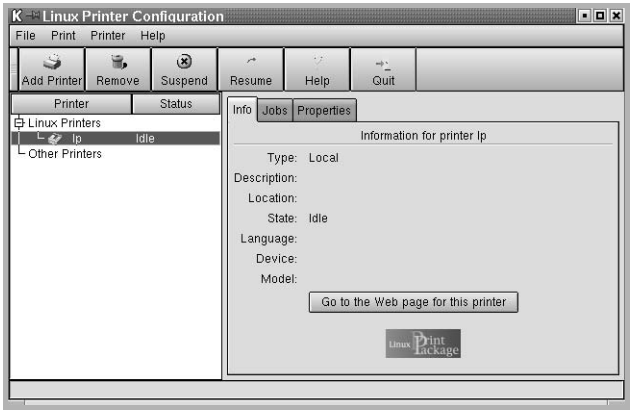

# <span id="page-106-0"></span>**Yazıcı Bağlantı Yöntemini Değiştirme**

Kullanımdayken yazıcı bağlantısı yöntemini USB'den paralele veya paralelden USB'ye değiştirirseniz, yazıcıyı sisteminize ekleyerek Linux yazıcınızı yeniden yapılandırmalısınız. Aşağıdaki adımları uygulayın:

- **1** Yazıcıyı bilgisayarınıza bağladığınızdan emin olun. Bilgisayarı ve yazıcıyı açın.
- **2** Yönetici Girişi penceresi göründüğünde Oturum Aç alanına "**root**" yazın ve sistem parolasını girin.

**NOT**: Yazdırma sistemine yeni bir yazıcı yüklemek için yeklini kullanıcı (kök) olarak oturum açmanız gerekir. Yetkili kullanıcı değilseniz, sistem yöneticinize danışın.

- **3** Masaüstünün alt bölümündeki Başlat Menü simgesinde **Linux Printer**, ardından da **Configuration Tool** seçeneğini belirleyin. Linux Yazıcı Yapılandırması penceresine, "**linux-config**" yazarak Terminal ekranından da erişebilirsiniz.
- **4** Linux Yazıcı Yapılandırması penceresi göründüğünde, pencerenin üst bölümündeki araç çubuğunda yer alan **Add Printer** simgesini tıklatın.

Yazıcı bağlantı noktasının doğru ayarlanmış olduğundan emin olun.

**5** Yazıcı Ekle penceresinin üst bölümünde bulunan **Connection** sekmesini tıklatın.

Doğru ayarlanmamışsa, aygıt ayarını değiştirin.

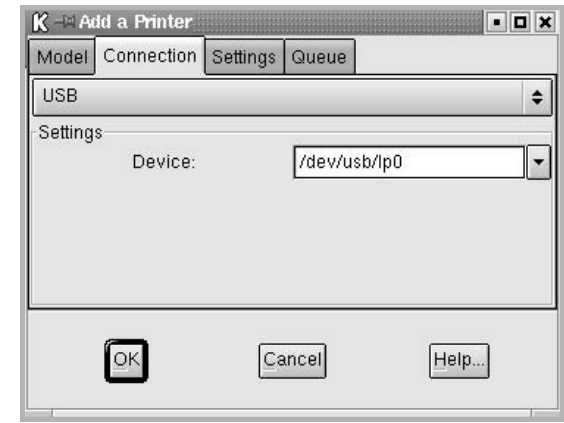

**6 OK** seçeneğini tıklatın.

# <span id="page-107-0"></span>**Yazıcı Sürücüsünü Kaldırma**

**1** Masaüstünün alt bölümündeki Başlat Menü simgesinde **Linux Printer**, ardından da **Configuration Tool** seçeneğini belirleyin.

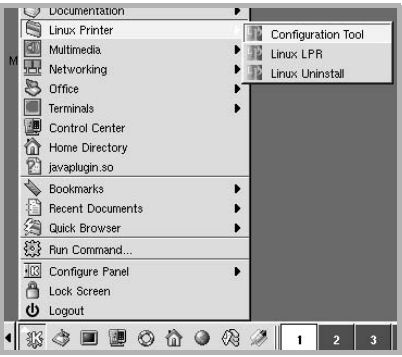

Linux Yazıcı Yapılandırması penceresine, "**linux-config**" yazarak Terminal ekranından da erişebilirsiniz.

- **2** Linux Yazıcı Yapılandırması penceresinde **Uninstall** komutunu seçin (**File** menüsü).
- **3** Yönetici Girişi penceresi görünür. "**root**" yazıp (**Login** alanına), sistem parolasını girin. **Proceed** seçeneğini tıklatın.

**NOT**: Yazıcı yazılımını kaldırmak için yetkili kullanıcı (kök) olarak oturum açmanız gerekir. Yetkili kullanıcı değilseniz, sistem yöneticinize danışın.

- **4** Kaldırma işlemine devam edilmesini onaylamanızı isteyen bir mesaj penceresi açılır. **Yes** seçeneğini tıklatın.
- **5 Complete uninstall** seçeneğini belirleyip **Uninstall** seçeneğini tıklatın.

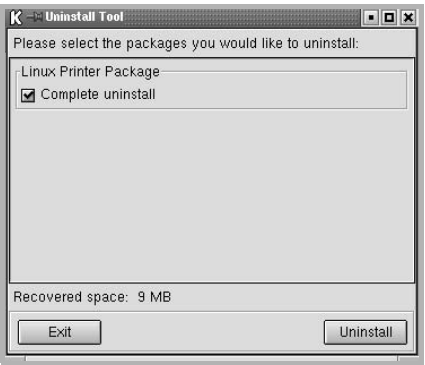

- **6** Kaldırma işlemine başlamak için **OK** seçeneğini tıklatın.
- **7** Kaldırma işlemi tamamlandığında **Finished** seçeneğini tıklatın.

# <span id="page-107-1"></span>**Yapılandırma Aracını Kullanma**

Yapılandırma aracı, yeni yazıcı ekleme ve kaldırma, yeni yazıcıların genel ayarlarını değiştirme de dahil yönetici görevlerine erişir. Kolay bir şekilde iş kuyruklarını gözden geçirmek, yazıcı özelliklerini incelemek ve yerel tercihlerini değiştirmek için sıradan kullanıcılar da bu aracı çalıştırabilir. Yapılandırma Aracına erişmek için:

**1** Ekranın alt bölümündeki Başlat Menü simgesinden **Linux Printer**, ardından da **Configuration Tool** seçeneğini belirleyin. Linux Yazıcı Yapılandırması penceresi görünür.

Bu pencereyi, "**linux-config**" yazarak Terminal ekranından da açabilirsiniz.

**2** Linux Yazıcı Yapılandırması penceresinde, sol bölmede yüklü yazıcıların bir listesi gösterilir. Sağ bölmede, seçili durumdaki yazıcıyla ilgili bilgi görüntüleyen bir dizi sekme gösterilir. Seçilmemişse, yazıcı sürücünüzü seçin.

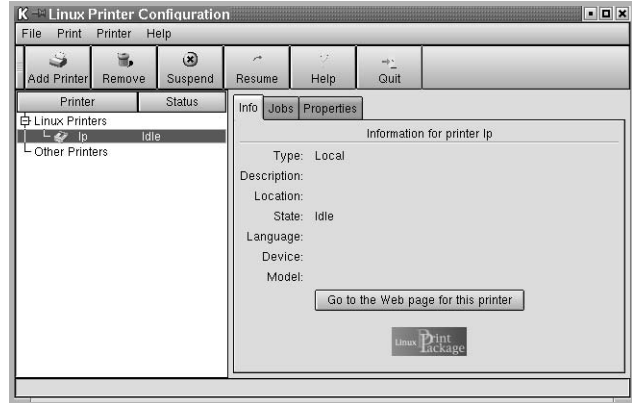

**3 Info** sekmesinde, yazıcıyla ilgili genel bilgiler gösterilir.

Bir Internet kullanıcısıysanız, Samsung web sayfasına erişmek için **Go to the Web page for this printer** seçeneğini tıklatabilirsiniz.

Seçilen yazıcı için iş kuyruğunu incelemek ve yönetmek üzere **Job** sekmesini tıklatın. Kuyruktaki belirli işleri askıya alabilir, sürdürebilir veya silebilirsiniz. Belirli bir işi sürükleyip başka bir yazıcının yazdırma kuyruğuna bırakabilirsiniz.
**Properties** sekmesi varsayılan yazıcı ayarlarını değiştirmenize olanak tanır.

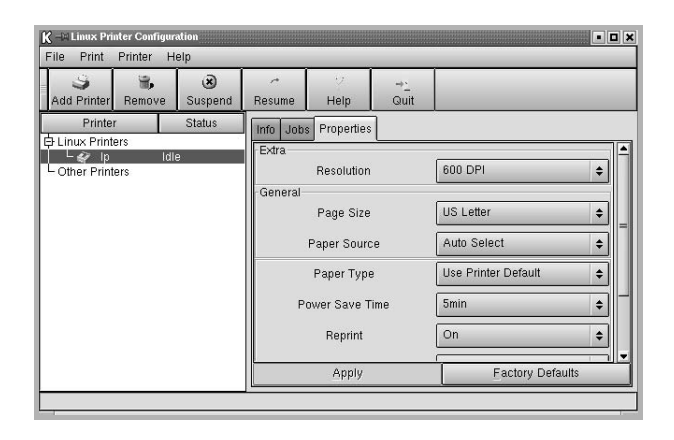

**NOT**: Sıradan kullanıcılar yönetici tarafından tanımlanan sistem çapındaki varsayılan ayarları geçersiz kılabilir. Sıradan bir kullanıcı **Apply** seçeneğini tıklattığında, bu özel ayarlar kullanıcının profiline kaydedilir ve daha sonra LLPR ile kullanılabilir. Yapılandırma aracını yönetici çalıştırıyorsa, ayarlar yeni genel varsayılan değerler olarak kaydedilir.

# <span id="page-108-3"></span>**LLPR Özelliklerini Değiştirme**

LLPR Özellikleri penceresini açarak yazıcının özelliklerinde ince ayar yapabilirsiniz.

LLPR Özellikleri penceresini açmak için:

- **1** Kullanmakta olduğunuz uygulamadan, **Print** komutunu seçin.
- **2** Linux LPR penceresi açıldığında **Properties** seçeneğini tıklatın.

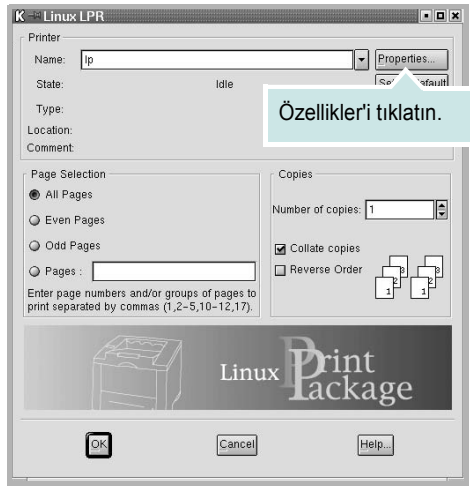

LLPR Özellikleri penceresini aşağıdaki yöntemlerle de açabilirsiniz:

- **•** Ekranın alt bölümündeki Başlat Menü simgesinden **Linux Printer**, ardından da **Linux LPR** seçeneğini belirleyin.
- <span id="page-108-0"></span>**•** Linux Yazıcı Yapılandırması penceresi zaten açıksa**Test Print**  seçeneğini belirleyin (**Print** menüsü).
- **3** LLPR Özellikleri penceresi açılır.

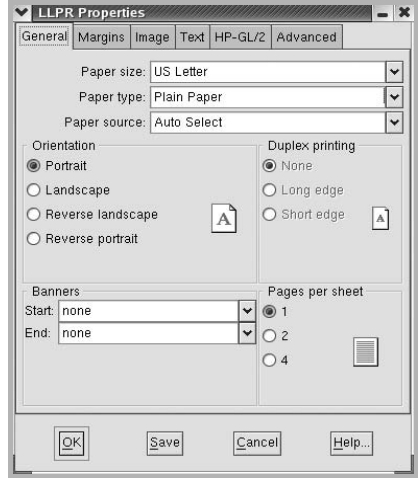

<span id="page-108-1"></span>Pencerenin üst bölümünde aşağıdaki altı sekmeyi görürsünüz:

- **General** Kağıt boyutunu, kağıt türünü, kağıt kaynağını, belgelerin yönlendirmesini değiştirmenize, çift taraflı baskı özelliğini etkinleştirmenize, başlangıç ve bitiş başlıkları eklemenize ve her kağıda yazdırılacak sayfa sayısını değiştirmenize olanak tanır.
- <span id="page-108-2"></span>**• Margins** – Sayfa kenar boşluklarını belirlemenize olanak tanır. Sağdaki grafikler geçerli ayarları göstermektedir. Sıradan PostScript verileri yazdırılırken bu kenar boşlukları uygulanmaz.
- **Image** Resim dosyaları yazdırılırken, bir başka deyişle PostScript olmayan bir belge komut satırında LLPR'ye iletildiğinde, kullanılacak resim seçeneklerini ayarlamanıza olanak tanır. Postscript belgeleri için renk ayarları da etkili olur.
- **Text** Metin yoğunluğunu seçmenize ve sözdizimi rengini açıp kapatmanıza olanak tanır.
- **HP-GL/2** Bazı plotterlar tarafından kullanılan HP-GL/2 biçimindeki belgeleri yazdırmak için varsayılan seçenekleri ayarlamanıza olanak tanır.
- **Advanced** Yazıcının varsayılan ayarlarını geçersiz kılmanıza olanak tanır.

Pencerenin alt bölümündeki **Save** düğmesini tıklatırsanız, seçenekler LLPR oturumları arasında korunur.

Penceredeki seçenekler hakkındaki ayrıntıları görüntülemek için **Help** düğmesini kullanın.

**4** Seçenekleri uygulamak için, LLPR Özellikleri penceresinde **OK** seçeneğini tıklatın. Linux LPR penceresine döndürülürsünüz. Yazdırmaya başlamak için **OK** seçeneğini tıklatın.

# **8 Yazıcınızın Macintosh İle Kullanılması**

Makineniz, yerleşik bir USB arayüzü ya da isteğe bağlı bir 10/100 Base-TX ağ arayüzü kartı olan Macintosh sistemlerini destekler. Bir Macintosh bilgisayardan dosya yazdırırken, PPD dosyasını yükleyerek PostScript sürücüsünü kullanabilirsiniz.

**NOT:** *Bazı yazıcılar ağ arabirimini desteklemez. Yazıcınızın Kullanım Kılavuzundaki Yazıcı Özellikleri konusuna bakarak yazıcınızın bir ağ arabirimini desteklediğinden emin olun.*

Bu bölüm aşağıdakileri içerir:

- **• [Macintosh Yazılımının Yüklenmesi](#page-109-0)**
- **• [Yazıcının Kurulumu](#page-110-0)**
- **• [Yazdırma](#page-111-0)**

## <span id="page-109-3"></span><span id="page-109-1"></span><span id="page-109-0"></span>**Macintosh Yazılımının Yüklenmesi**

Makinenizle birlikte gelen PostScript sürücüsü CD-ROM'u, bir Macintosh bilgisayardan yazdırmak için, PS sürücüsü Apple LaserWriter sürücüsünü kullanmak üzere PPD dosyasını sağlar.

<span id="page-109-2"></span>Yazıcı yazılımını yüklemeden önce aşağıdaki noktaları kontrol edin:

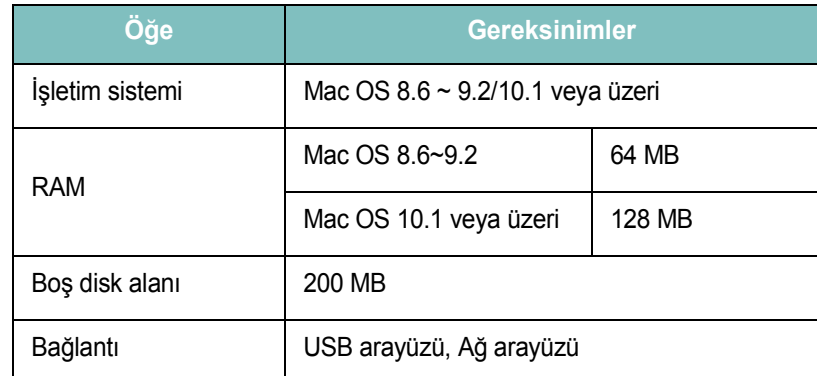

- **1** USB kablosunu veya Ethernet kablosunu kullanarak makinenizi bilgisayara bağlayın.
- **2** Bilgisayarınızı ve makineyi açın.
- **3** Makinenizle gelen PostScript sürücüsü CD-ROM'unu CD-ROM sürücüsüne takın.
- **4** Macintosh masaüstünüzde **Samsung\_CLBP** öğesini çift tıklatın.
- **5 MAC\_Installer** klasörünü çift tıklatın.
- **6 Samsung\_CLBP Installer OSX** simgesini çift týklatýn.
- **7 Continue (Devam)** seçeneğini tıklatın.
- **8 Install (Yükle)** seçeneğini tıklatın.
- **9** Yükleme tamamlandığında **Quit (Çık)** düğmesini tıklatın.

# <span id="page-110-1"></span><span id="page-110-0"></span>**Yazıcının Kurulumu**

Yazıcınızın kurulma yöntemi, yazıcıyı bilgisayarınıza bağlamak için kullandığınız kablo türüne (ağ kablosu ya da USB kablosu) bağlı olarak değişir.

## **Ağa Bağlı bir Macintosh'ta**

**NOT**: *Bazı yazıcılar ağ arabirimini desteklemez. Yazıcıyı bağlamadan önce, yazıcınızın Kullanım Kılavuzundaki Yazıcı Özellikleri bölümüne bakarak yazıcınızın ağ arabirimi desteği sunduğundan emin olun.*

#### **Mac OS 8.6 ~ 9.2**

- **1** PPD dosyasını bilgisayarınıza yüklemek için ["Macintosh](#page-109-0)  [Yazılımının Yüklenmesi", sayfa 32](#page-109-0) yönergelerini uygulayın.
- **2 Apple** menüsünden **Chooser (Seçici)** seçeneğini belirleyin.
- **3 LaserWriter 8** öğesini (Macintosh'unuzla sağlanan PostScript sürücüsü) tıklatın .

Makinenizin adı listede görünür.

**4** Yazıcı kutusundan **SEC000xxxxxxxxx** seçeneğini belirleyin (burada xxxxxxxxx, her makineye göre değişir) ve **Select (Seç)** seçeneğini tıklatın.

Otomatik Kurulum düzgün çalışmazsa, **Select PPD (PPD Seç)** öğesini tıklatın, **yazıcınızın adını** seçin ve **OK (Tamam)** seçeneğini tıklatın.

- **5** Kurulum tamamlandığında, makine simgenizin bir masaüstü yazıcısı olarak oluşturulduğunu görürsünüz.
- **6 Chooser (Seçici)**'ı kapatın.
- **7** Geçerli makinenizi değiştirmiş olduğunuzu bildiren bir mesaj göründüğünde **OK (Tamam)** seçeneğini tıklatın.

#### **Mac OS 10.1 veya üzeri**

- **1** PPD dosyasını bilgisayarınıza yüklemek için ["Macintosh Yazılımının](#page-109-0)  [Yüklenmesi", sayfa 32](#page-109-0) hakkındaki yönergeleri uygulayın.
- **2** Utilities(Yardımcı Programlar) klasöründen **Print Center (Yazdırma Merkezi)** veya **Printer Setup Utility (Yazıcı Kurulumu Yardımcı Programı)** öğesini açın.
- **3** Printer List(Yazıcı Listesi) içinde **Add (Ekle)** seçeneğini tıklatın.
- **4 AppleTalk** sekmesini seçin.

Makinenizin adı listede görünür. Yazıcı kutusundan **SEC000xxxxxxxxx** seçeneğini belirleyin (burada **xxxxxxxxx**, makinenize göre değişir).

- **5 Add (Ekle)** seçeneğini tıklatın.
- **6** Otomatik Seçim düzgün çalışmazsa, **Printer Model (Yazıcı Modeli)** içinden **Samsung** seçeneğini ve **Model Name (Model Adı)** içinden **yazıcınızın adını** seçin.

Makineniz Printer List'te (Yazıcı Listesi) görünür ve varsayılan yazıcı olarak ayarlanır.

#### **USB'ye Bağlı bir Macintosh'ta**

#### **Mac OS 10.1 veya üzeri**

- **1** PPD dosyasını bilgisayarınıza yüklemek için ["Macintosh Yazılımının](#page-109-0)  [Yüklenmesi", sayfa 32](#page-109-0) yönergelerini uygulayın.
- **2** Utilities(Yardımcı Programlar) klasöründen **Print Center (Yazdırma Merkezi)** veya **Printer Setup Utility (Yazıcı Kurulumu Yardımcı Programı)** öğesini açın.
- **3** Printer List (Yazıcı Listesi) içinde **Add (Ekle)** seçeneğini tıklatın.
- **4 USB** sekmesini seçin.
- **5 Yazıcınızın adını** seçin ve **Add (Ekle)** seçeneğini tıklatın.
- **6** Otomatik Seçim düzgün çalışmazsa, **Printer Model (Yazıcı Modeli)** içinden **Samsung** seçeneğini ve **Model Name (Model Adı)** içinden **yazıcınızın adını** seçin.

Makineniz Printer List'te (Yazıcı Listesi) görünür ve varsayılan yazıcı olarak ayarlanır.

# <span id="page-111-0"></span>**Yazdırma**

#### **NOT**:

- **•** Bu Kullanım Kılavuzunda görünen Macintosh yazıcının özellikler penceresi, kullanılan yazıcıya bağlı olarak değişiklik gösterebilir. Ancak, yazıcı özellikleri penceresinin yapısı benzerdir.
- **•** *Yazıcınızın adını sağlanan CD-ROM'dan kontrol edebilirsiniz.*

## <span id="page-111-1"></span>**Belge Yazdırma**

Macintosh bilgisayarıyla yazdırırken, kullandığınız her uygulamada yazıcı yazılımı ayarını kontrol etmeniz gerekir. Macintosh bilgisayardan yazdırmak için şu adımları izleyin:

- **1** Bir Macintosh uygulaması açın ve yazdırmak istediğiniz dosyayı seçin.
- **2 File** menüsünü açın ve **Page Setup** seçeneğini (bazı uygulamalarda **Document Setup**) tıklatın.
- **3** Kağıt boyutu, yönlendirme, ölçekleme ve diğer seçenekleri belirleyin ve **OK** düğmesini tıklatın.

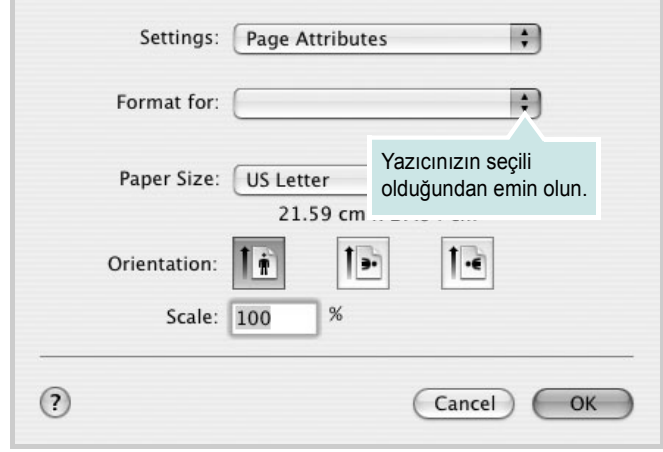

▲ Mac OS 10.3

- **4 File** menüsünü açın ve **Print** seçeneğini tıklatın.
- **5** İstediğiniz kopya sayısını seçin ve hangi sayfaları yazdırmak istediğinizi belirtin.
- **6** Seçenekleri ayarlamayı bitirince **Print** seçeneğini tıklatın.

# <span id="page-111-3"></span>**Yazıcı Ayarlarının Değiştirilmesi**

Yazıcınızı kullanarak gelişmiş yazdırma özelliklerini kullanabilirsiniz.

Macintosh uygulamanızda, **File** menüsünden **Print** seçeneğini belirleyin. Yazıcı özelliklerinde görünen yazıcı adı, kullanılan yazıcıya göre değişiklik gösterebilir. Ad hariç olmak üzere, yazıcı özellikleri penceresinin yapısı aynıdır.

#### <span id="page-111-2"></span>**Düzen Ayarı**

**Layout** sekmesi, belgenin yazdırılan sayfada görünme biçimini ayarlamanız için seçenekler sağlar. Tek bir yaprağa birden çok sayfa yazdırabilirsiniz.

Aşağıdaki özelliklere erişmek için **Presets** açılır listesinden **Layout** seçeneğini belirleyin. Ayrıntılı bilgi için bir sonraki sütunda ["Tek Sayfa](#page-112-0)  Kağ[ıda Birden Fazla Sayfa Yazdırma"](#page-112-0) konusuna bakın.

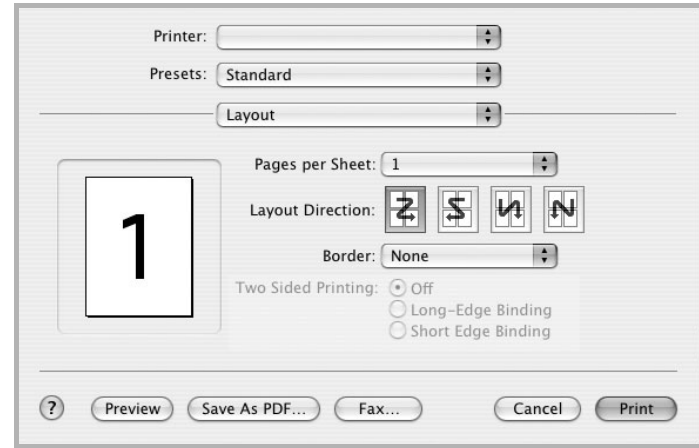

▲ Mac OS 10.3

#### **Yazıcı Özellikleri Ayarı**

**Printer Features** sekmesi, kağıt türünün seçilmesine ve bakı kalitesinin ayarlanmasına olanak veren seçenekler sağlar.

Aşağıdaki özelliklere erişmek için **Presets** açılır listesinden **Printer Features** seçeneğini belirleyin:

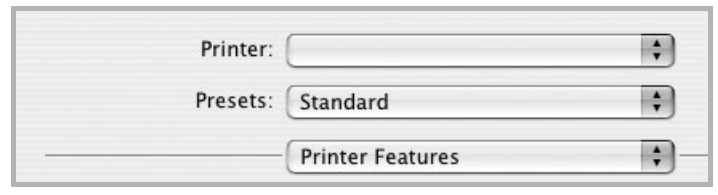

▲ Mac OS 10.3

#### <span id="page-112-2"></span>**Fit to Page**

Bu yazıcı özelliği, yazdırma işinizi, dijital belgenin boyutundan bağımsız olarak seçilen herhangi bir kağıt boyutuna ölçeklendirmenize olanak verir. Bu, küçük boyutlu bir belgedeki ince ayrıntıları kontrol etmek istediğinizde kullanışlı olabilir.

#### **Paper Type**

Yazdırmak istediğiniz tepside yüklü olan kağıda ilişkin **Type** seçimini yapın. Bu işlem en kaliteli çıktıyı almanızı sağlayacaktır.

#### <span id="page-112-1"></span>**Resolution(Quality)**

*Seçebileceğiniz Çözünürlük seçenekleri yazıcı modelinize bağlı olarak değişebilir.* Yazdırma çözünürlüğünü seçebilirsiniz. Değer ne kadar yüksek olursa, yazdırılan karakterlerin ve grafiklerin netliği de o kadar iyi olacaktır. Yüksek ayar ayrıca belge yazdırılması için gereken süreyi de artırabilir.

#### **Color Mode**

Renk seçeneklerini ayarlayabilirsiniz. **Color** ayarı, genelde renkli belgelerin yazdırılmasında olası en iyi sonucu verir. Renkli bir belgeyi gri tonlamalı olarak yazdırmak isterseniz, **Grayscale** seçeneğini belirleyin.

## <span id="page-112-3"></span><span id="page-112-0"></span>**Tek Sayfa Kağıda Birden Fazla Sayfa Yazdırma**

Tek sayfa kağıda birden fazla sayfa yazdırabilirsiniz. Bu özellik, taslak sayfaları yazdırmak için ekonomik bir yol sağlar.

- **1** Macintosh uygulamanızda, **File** menüsünden **Print** seçeneğini belirleyin.
- **2 Layout** seçeneğini belirleyin.

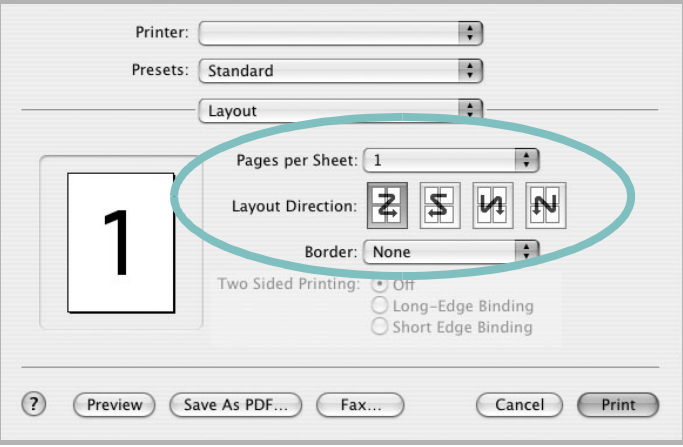

▲ Mac OS 10.3

- **3 Pages per Sheet** açılır listesinde, bir sayfa kağıda yazdırmak istediğiniz sayfa sayısını seçin.
- **4 Layout Direction** seçeneğinden sayfa sırasını seçin.

Kağıt üzerindeki her sayfanın etrafına bir kenarlık basmak için, **Border** açılır listesinden istediğiniz seçeneği belirleyin.

**5 Print** seçeneğini tıklattığınızda, yazıcı, her kağıdın bir yüzüne, seçilmiş sayıda sayfa yazdırır.

# **YAZ İ L İ M BÖLÜMÜ DIZIN**

## **A**

ayar çözünürlük [Windows](#page-92-0) 15 [koyuluk](#page-92-1) 15 [resim modu](#page-92-1) 15 [sık kullanılanlar](#page-94-0) 17 [toner tasarrufu](#page-92-1) 15 [true-type seçene](#page-92-1) ğ i 15 ayarlama çözünürlük [Macintosh](#page-112-1) 35

## **B**

belge, yazd ı r [Windows](#page-89-0) 12 belge, yazd ırma [Macintosh](#page-111-1) 34

# **Ç**

[çift tarafl](#page-97-0) ı yazd ırma 20 çoklu mizanpaj bask ı [Windows](#page-95-0) 18

## **D**

[dil, de](#page-87-0)ğiştir 10 [durum izleme, kullanma](#page-102-0) 25 düzen özellikleri, ayarla [Windows](#page-90-0) 13 [Linux](#page-108-0) 31 düzen özellikleri, ayarlama [Macintosh](#page-111-2) 34

#### **E**

[ek özellikler, ayarla](#page-93-0) 16

## **F**

filigran [düzenle](#page-98-0) 21 [olu](#page-98-1) ştur 21 sil [21](#page-98-2) [yazd](#page-98-3) ı r 21

## **G**

geli şmi ş yazd [ırma, kullan](#page-95-1) 18 [grafik özellikleri, ayarla](#page-92-2) 15

## **K**

ka ğ [ıt boyutu, ayarla](#page-91-0) 14 ka ğ ıt kayna ğ ı, ayarla [Linux](#page-108-1) 31 ka ğ ıt kayna ğ ı, ayarlama [Windows](#page-91-1) 14 ka ğ [ıt özellikleri, ayarla](#page-91-2) 14 ka ğ ıt türü, ayarla [Linux](#page-108-1) 31 ka ğ ıt türü, ayarlama [Macintosh](#page-112-2) 35 kaldır, yazılım [Windows](#page-88-0) 11 [Linux](#page-107-0) 30 kaplama [olu](#page-99-0) ştur 22 sil [22](#page-99-1) [yazd](#page-99-2)ır 22 kitapç [ık yazd](#page-96-0) ırma 19

#### **L**

Linux [LLP özellikleri](#page-108-2) 31 sürücü [kald](#page-107-1)ır 30 [yükle](#page-105-0) 28 yap ıland [ırma arac](#page-107-2) ı 30

#### **M**

Macintosh sürücü [yükleme](#page-109-1) 32 [yazd](#page-111-0) ırma 34 yaz ı c ı y [ı ayarlama](#page-110-1) 33

#### **N**

n-üst yazd ırma [Macintosh](#page-112-3) 35

## **P**

PostScript sürücüsü [yükleme](#page-100-0) 23 [poster, yazd](#page-96-1) ı r 19

## **S**

sık kullan [ılanlar ayarlar](#page-94-1) ı, kullan 17 sistem gereksinimleri [Linux](#page-104-0) 27 [Macintosh](#page-109-2) 32

## **T**

[toner tasarrufu, ayarla](#page-92-3) 15

#### **Y**

yard [ım, kullan](#page-94-2) 17 yard [ım, kullanma](#page-100-1) 23 yazdır [Windows'tan](#page-89-0) 12 [belge](#page-89-0) 12 çoklu mizanpaj [Windows](#page-95-2) 18 [filigran](#page-98-3) 21 [kaplama](#page-99-3) 22 [ölçekleme](#page-97-1) 20 [poster](#page-98-3) 21 [sayfaya s](#page-97-2)ığdır 20 yazd ırma [çift tarafl](#page-97-0) ı yazd ırma 20 [kitapç](#page-96-0) ıklar 19 [Macintosh'dan](#page-111-0) 34 N üst [Macintosh](#page-112-3) 35 yaz ı c ı çözünürlü ğü, ayarla [Windows](#page-92-0) 15 yaz ı c ı çözünürlü ğü, ayarlama [Macintosh](#page-112-1) 35 yaz ı c ı özellikleri, ayarla [Windows](#page-90-1) 13 [Linux](#page-108-3) 31 yaz ı c ı özellikleri, ayarlama [Windows](#page-100-2) 23 [Macintosh](#page-111-3) 34 yazıcı yazılımı kald ı r [Windows](#page-88-0) 11 [Linux](#page-107-0) 30 yükle [Windows](#page-81-0) 4 [Linux](#page-105-0) 28 yükleme [Macintosh](#page-109-3) 32 yazılım kald ı r [Windows](#page-88-0) 11 [Linux](#page-107-0) 30 sistem gereksinimleri [Linux](#page-104-1) 27 [Macintosh](#page-109-1) 32 yeniden yükle [Windows](#page-87-1) 10 yükle [Windows](#page-81-0) 4 [Linux](#page-105-0) 28 yükleme [Macintosh](#page-109-1) 32

yönlendirme, yazdır [Windows](#page-90-2) 13 yükle yaz ı c ı sürücüsü [Windows](#page-81-1) 4 [Linux](#page-105-1) 28 yükleme yaz ı c ı sürücüsü [Macintosh](#page-109-1) 32